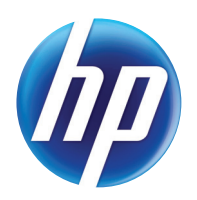

LASERJET PRO 300 COLOR LASERJET PRO 400 COLOR

# Käyttöopas

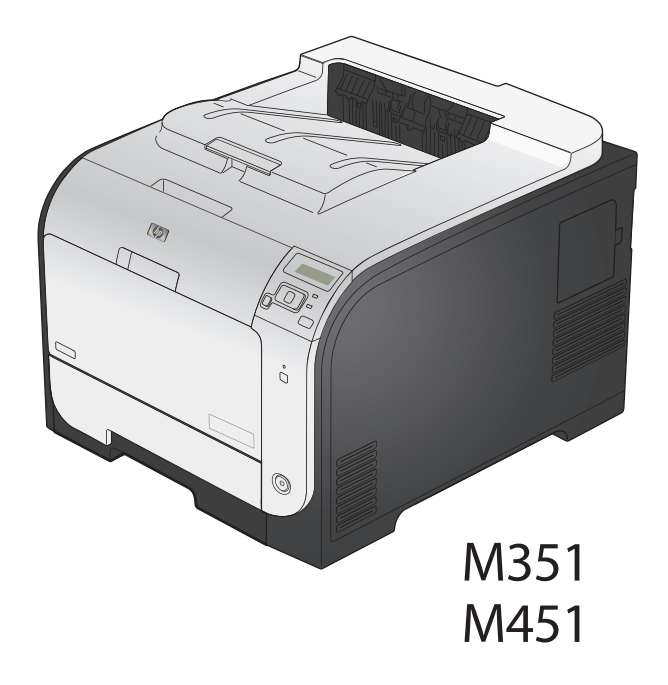

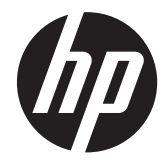

# HP LaserJet Pro 300 color M351 ja HP LaserJet Pro 400 color M451

Käyttöopas

#### **Tekijänoikeus- ja käyttöoikeustiedot**

© 2014 Copyright Hewlett-Packard Development Company, L.P.

Tämän materiaalin kopioiminen, sovittaminen tai kääntäminen on kiellettyä, paitsi tekijänoikeuslain sallimilla tavoilla.

Tämän asiakirjan sisältämät tiedot voivat muuttua ilman ennakkoilmoitusta.

HP-tuotteiden ja palvelujen takuut rajoittuvat kyseisten tuotteiden ja palvelujen mukana toimitettavissa nimenomaisissa takuulausekkeissa esitettyihin takuisiin. Mitään tämän julkaisun sisältöä ei tule tulkita lisätakuuksi. HP ei ole vastuussa tämän julkaisun mahdollisesti sisältämistä teknisistä tai toimituksellisista virheistä tai puutteista.

Edition 1, 10/2014

Osanumero: CE955-90989

#### **Tavaramerkkitietoja**

Adobe®, Acrobat® ja PostScript® ovat Adobe Systems Incorporated -yhtiön tavaramerkkejä.

Intel® Core™ on Intel Corporationin tavaramerkki Yhdysvalloissa ja muissa maissa/muilla alueilla.

Java™ on Sun Microsystems, Inc.:n tavaramerkki Yhdysvalloissa.

Microsoft®, Windows®, Windows® XP ja Windows Vista® ovat Microsoft Corporationin Yhdysvalloissa rekisteröimiä tavaramerkkejä.

UNIX® on Open Group -yhtiön rekisteröimä tavaramerkki.

ENERGY STAR ja ENERGY STAR -merkki ovat Yhdysvalloissa rekisteröityjä merkkejä.

#### **Tässä oppaassa käytettyjä merkintätapoja**

**VIHJE:** Vihjeet sisältävät hyödyllisiä vinkkejä tai pikatoimintoja.

**HUOMAUTUS:** Huomautukset ovat tärkeitä tietoja, jotka selittävät käsitteen tai neuvovat tehtävän suorittamisessa.

A **VAROITUS:** Varoituksissa on ohjeita, joita on noudatettava tietojen katoamisen tai laitteen vaurioitumisen estämiseksi.

**VAARA** Vaara-kohdissa on ohjeita, joita on noudatettava henkilövahinkojen, suurten tietomäärien katoamisen tai laitteen vakavan vaurioitumisen estämiseksi.

# Sisällysluettelo

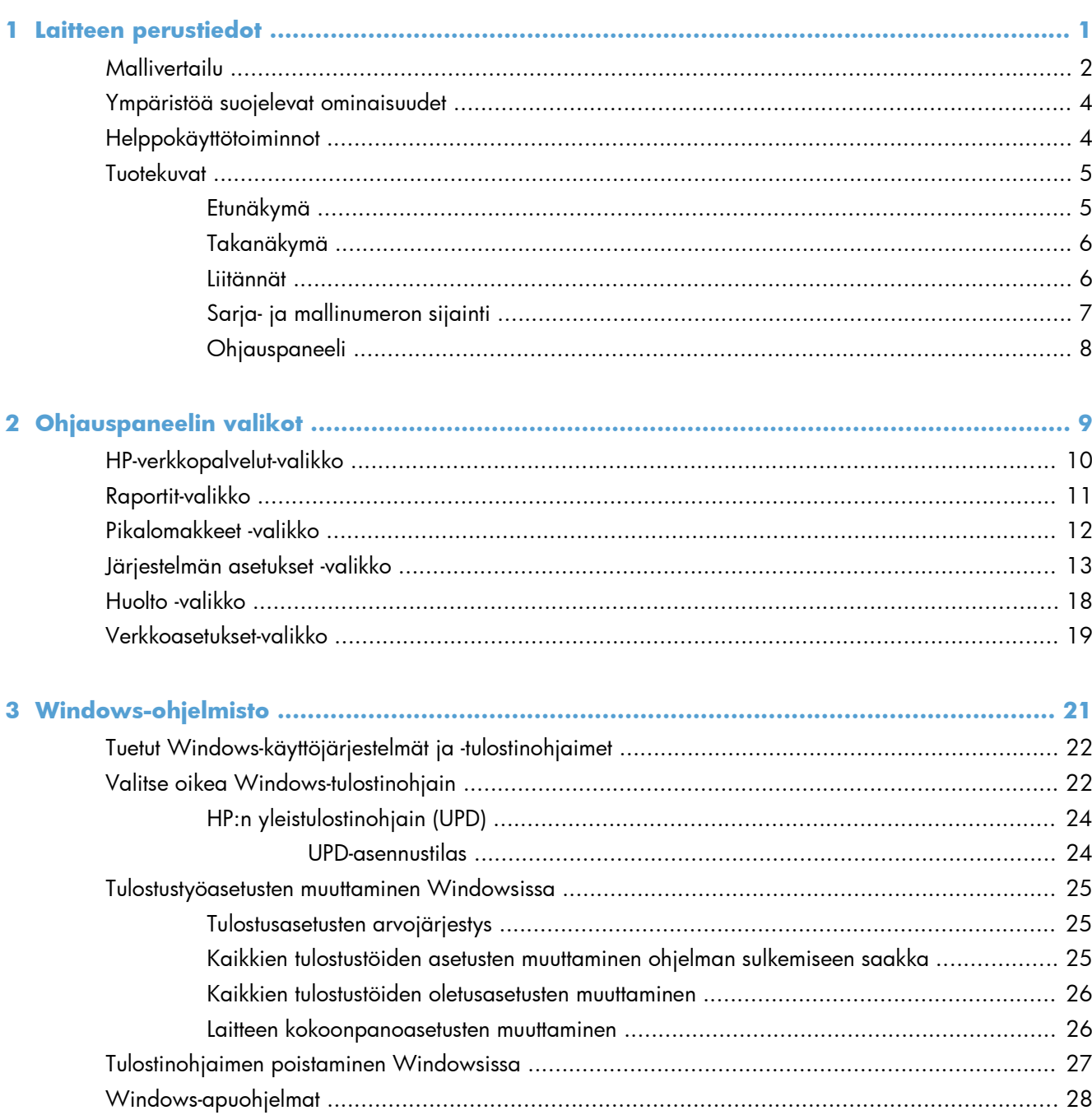

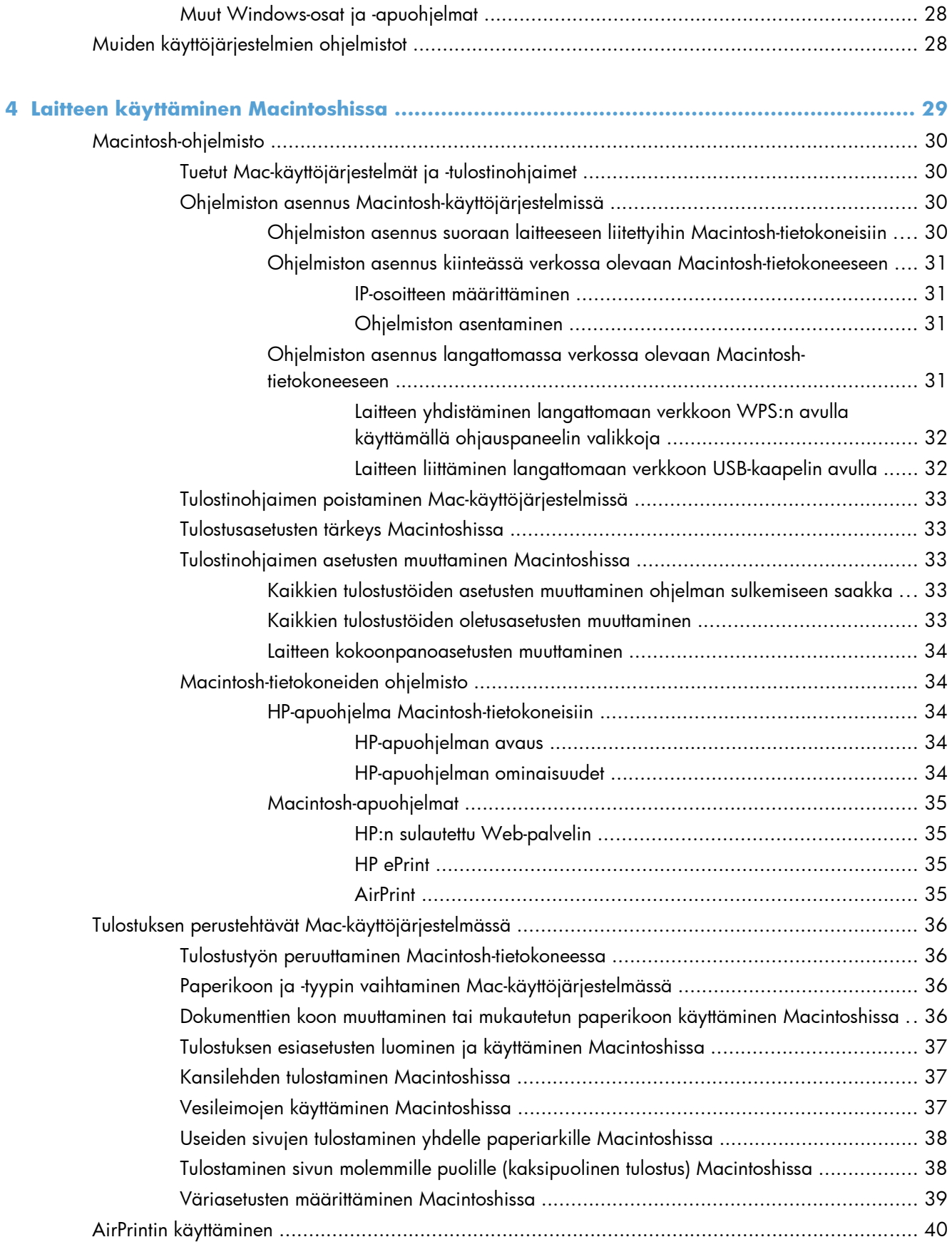

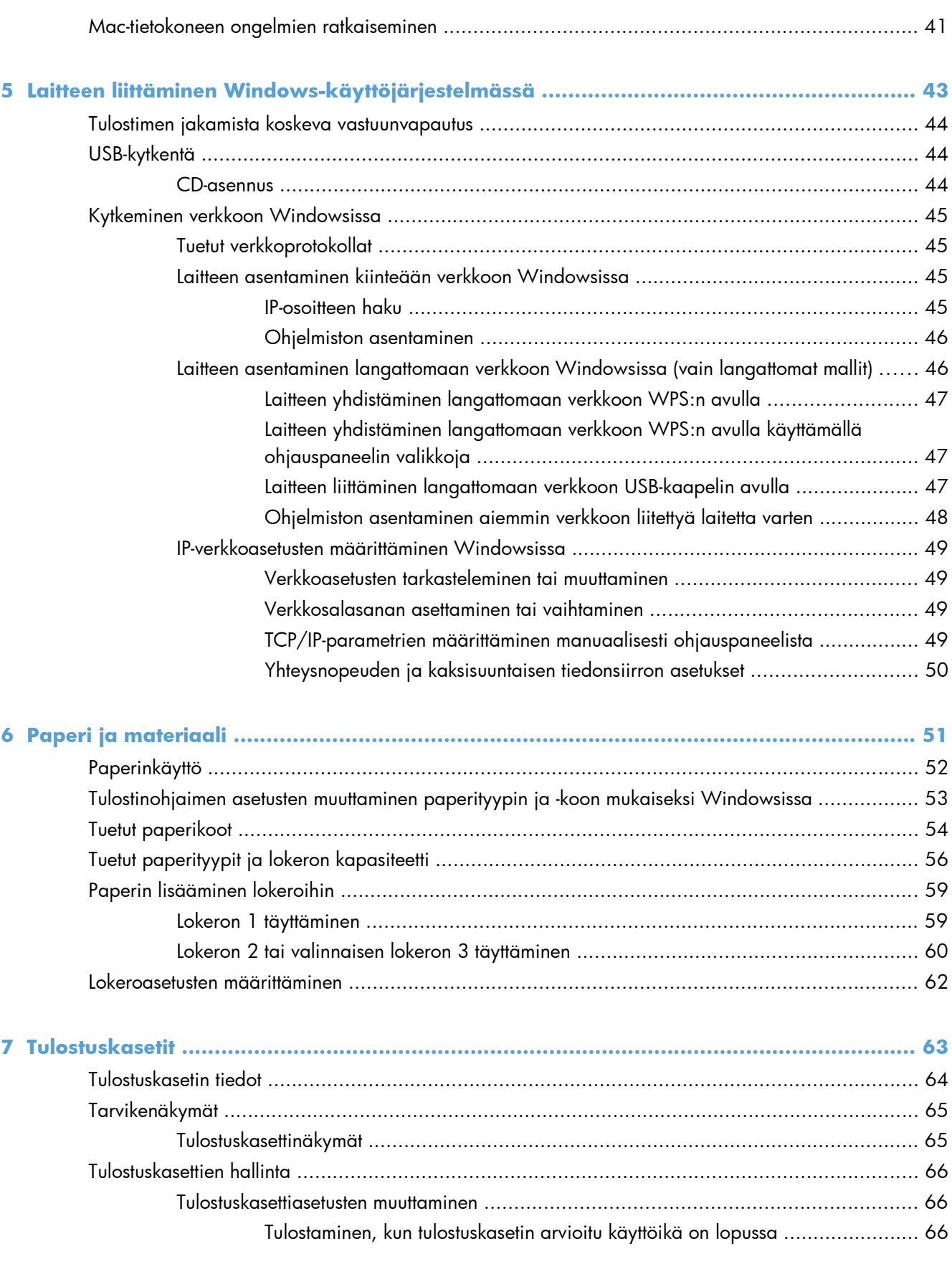

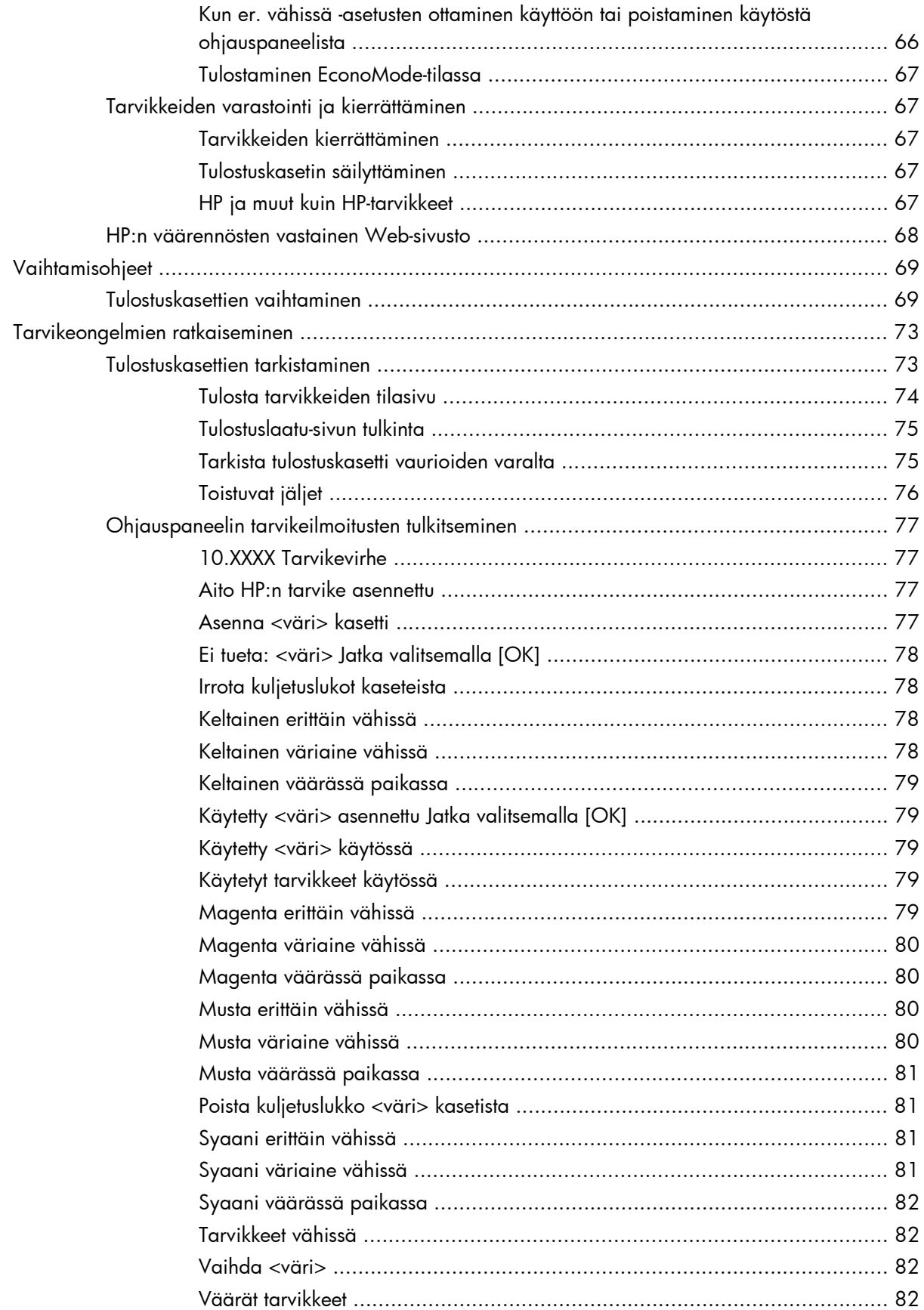

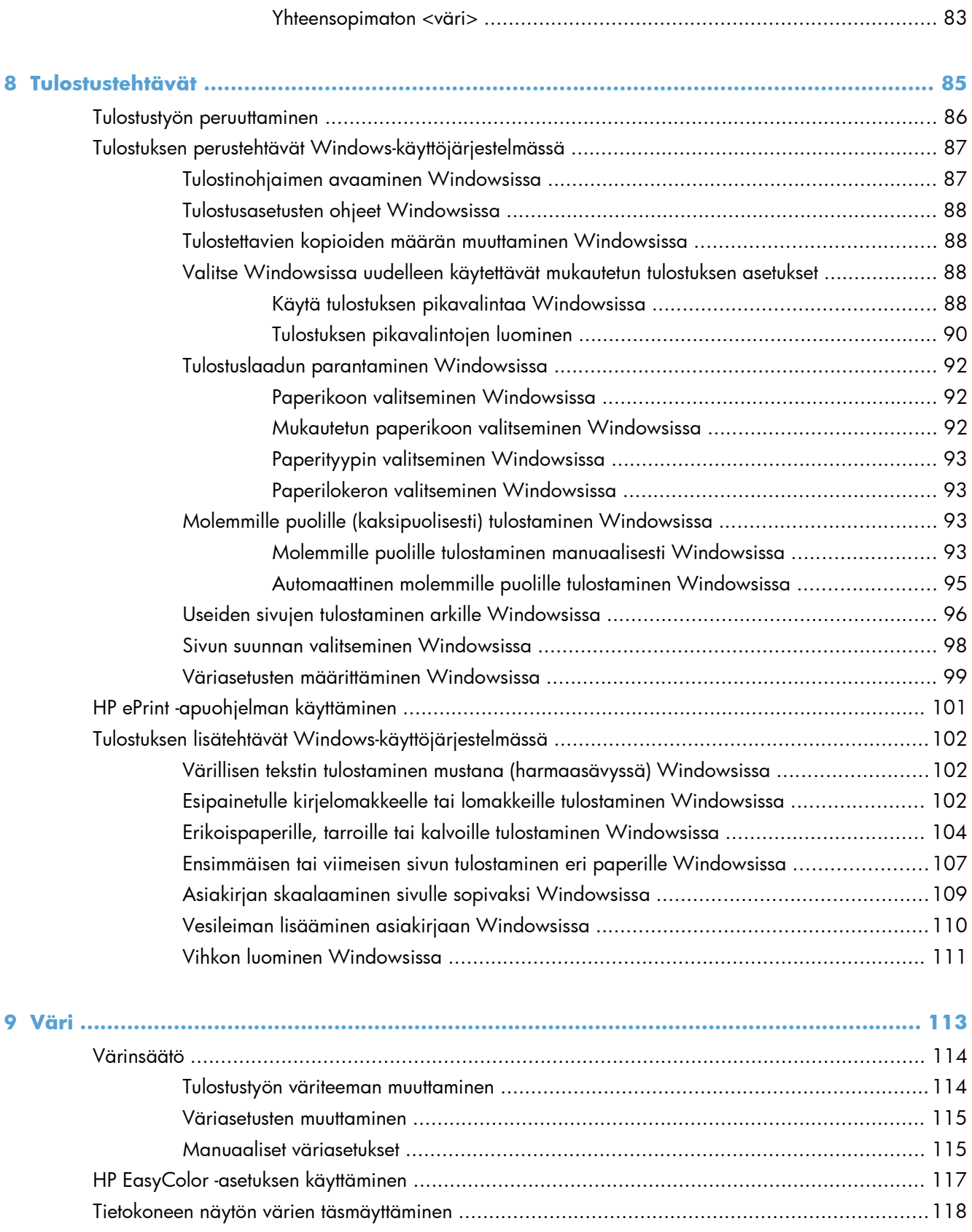

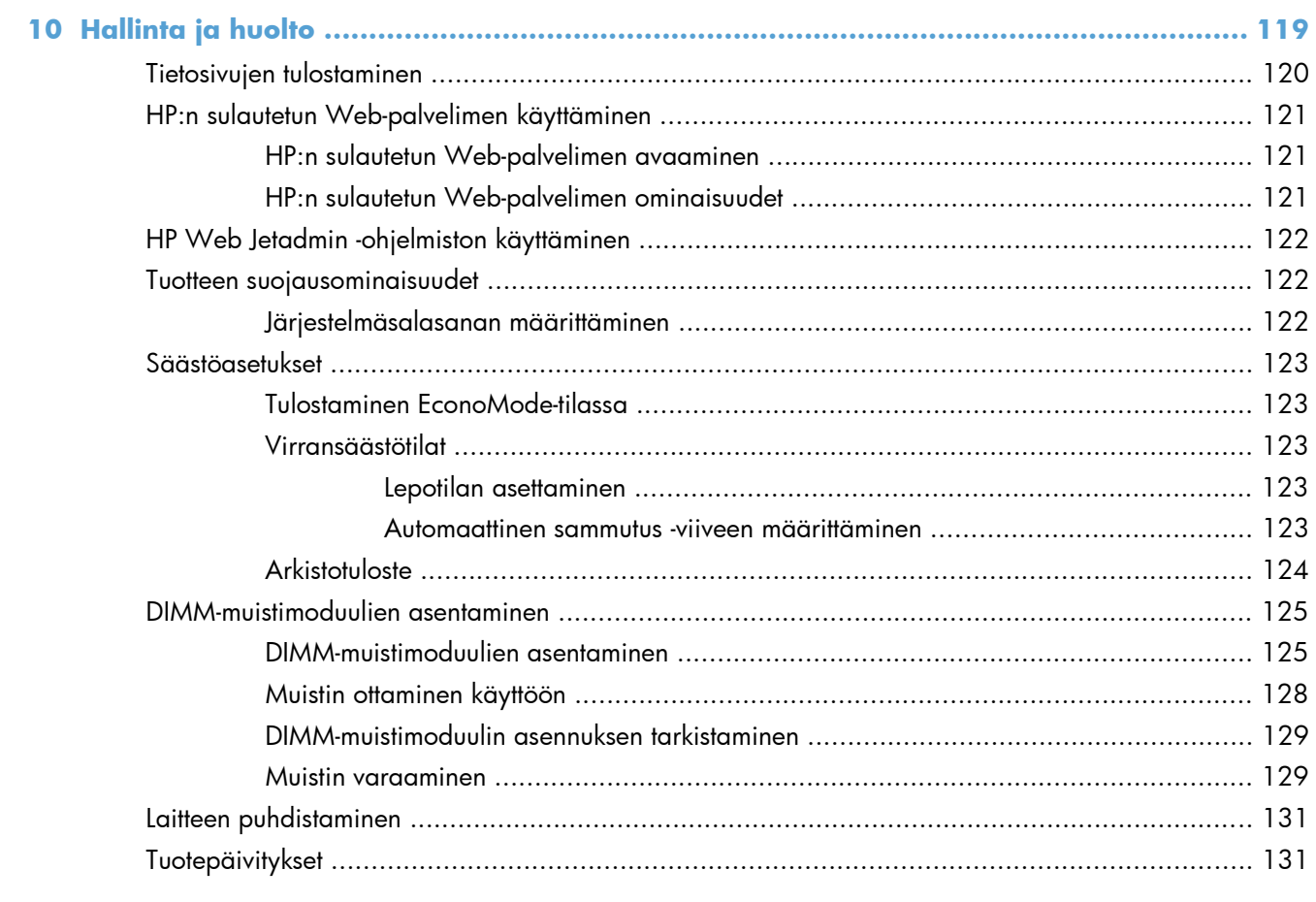

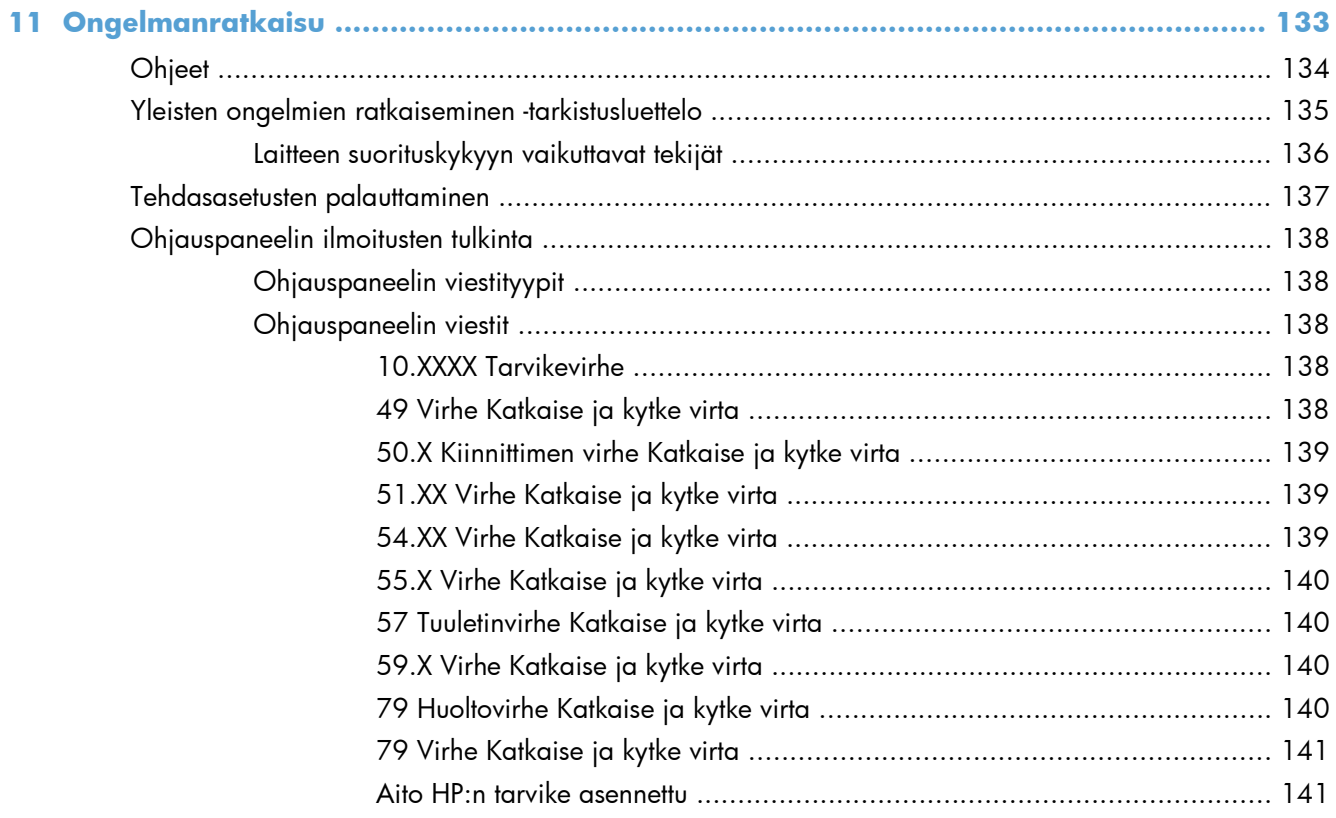

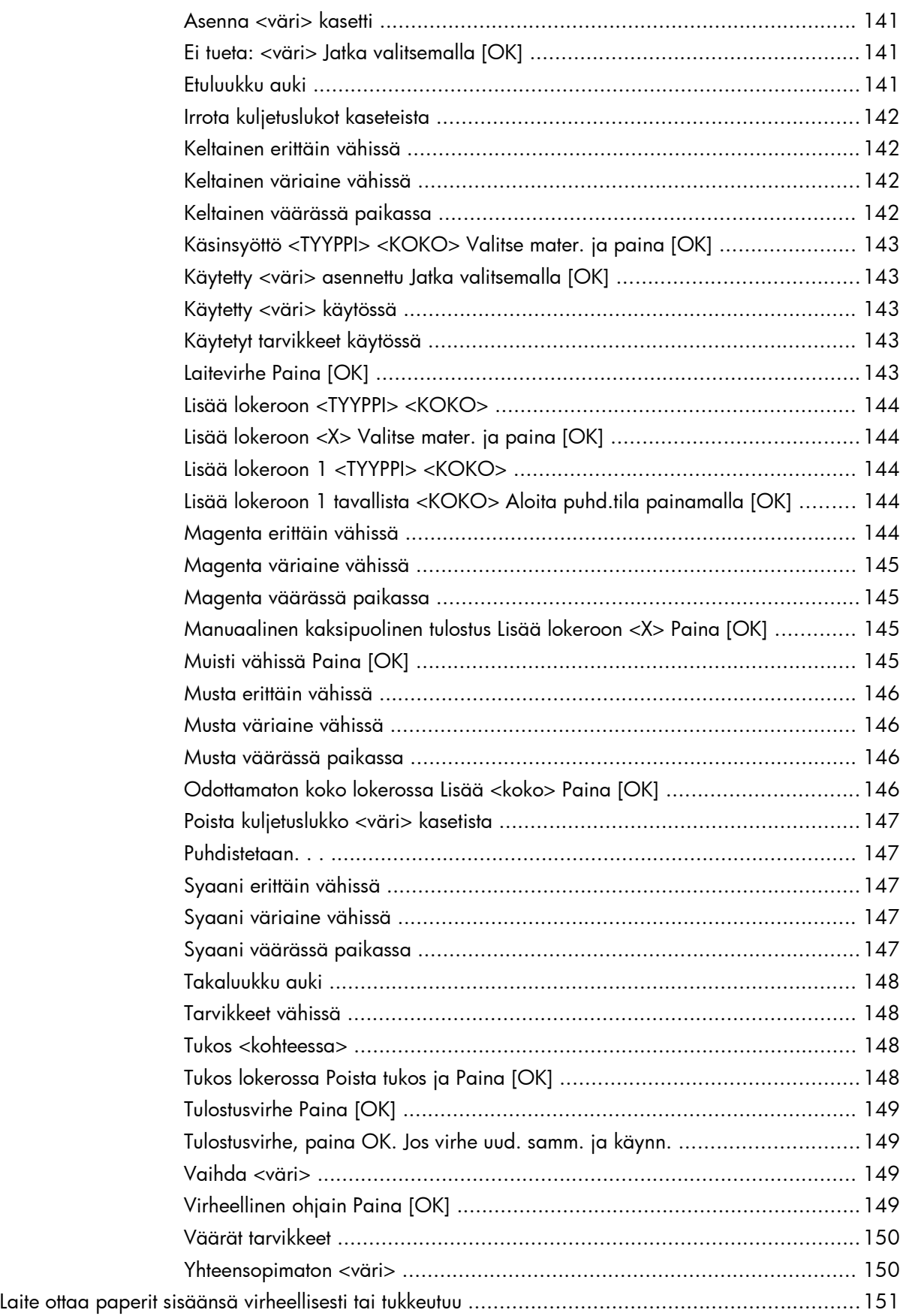

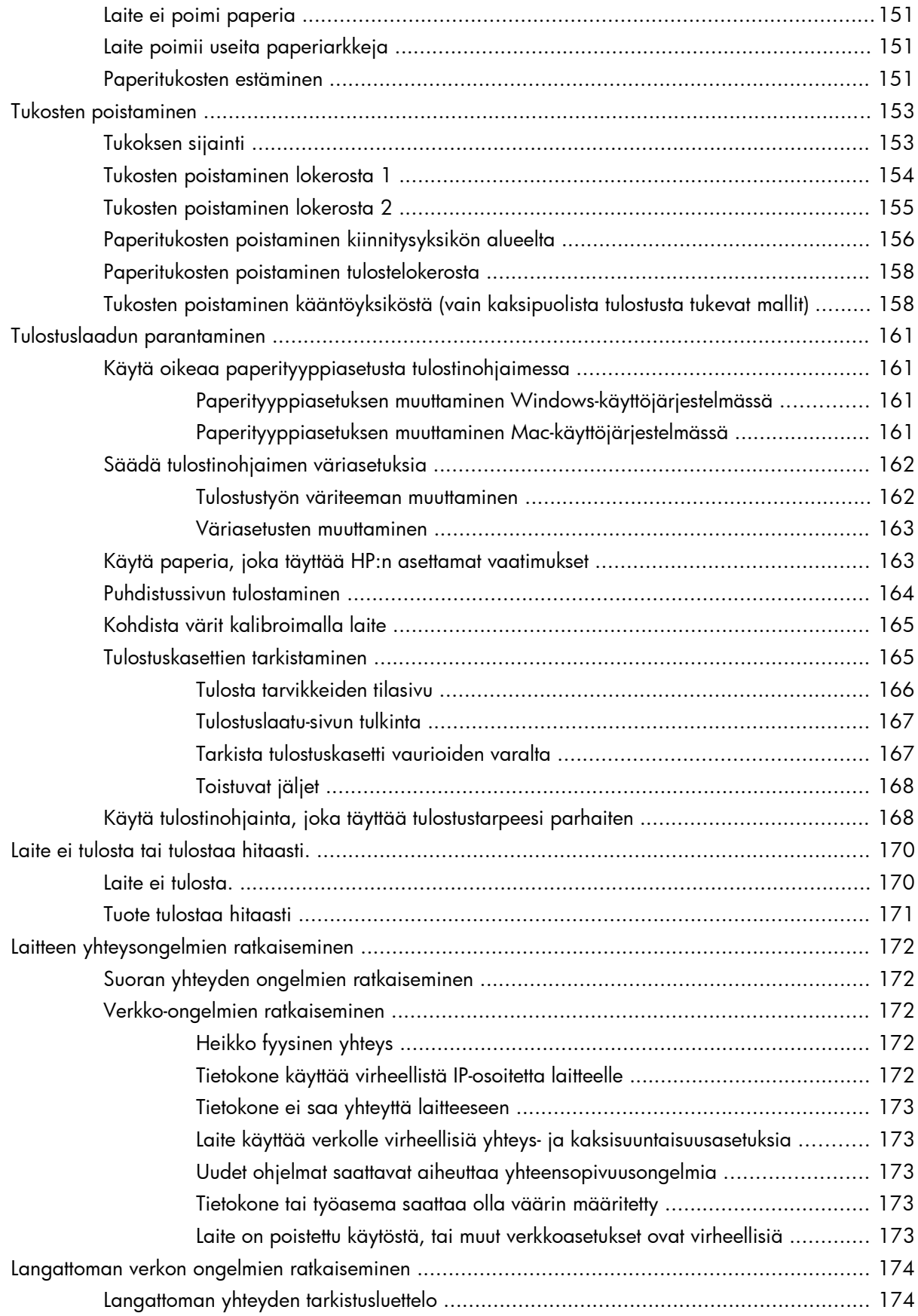

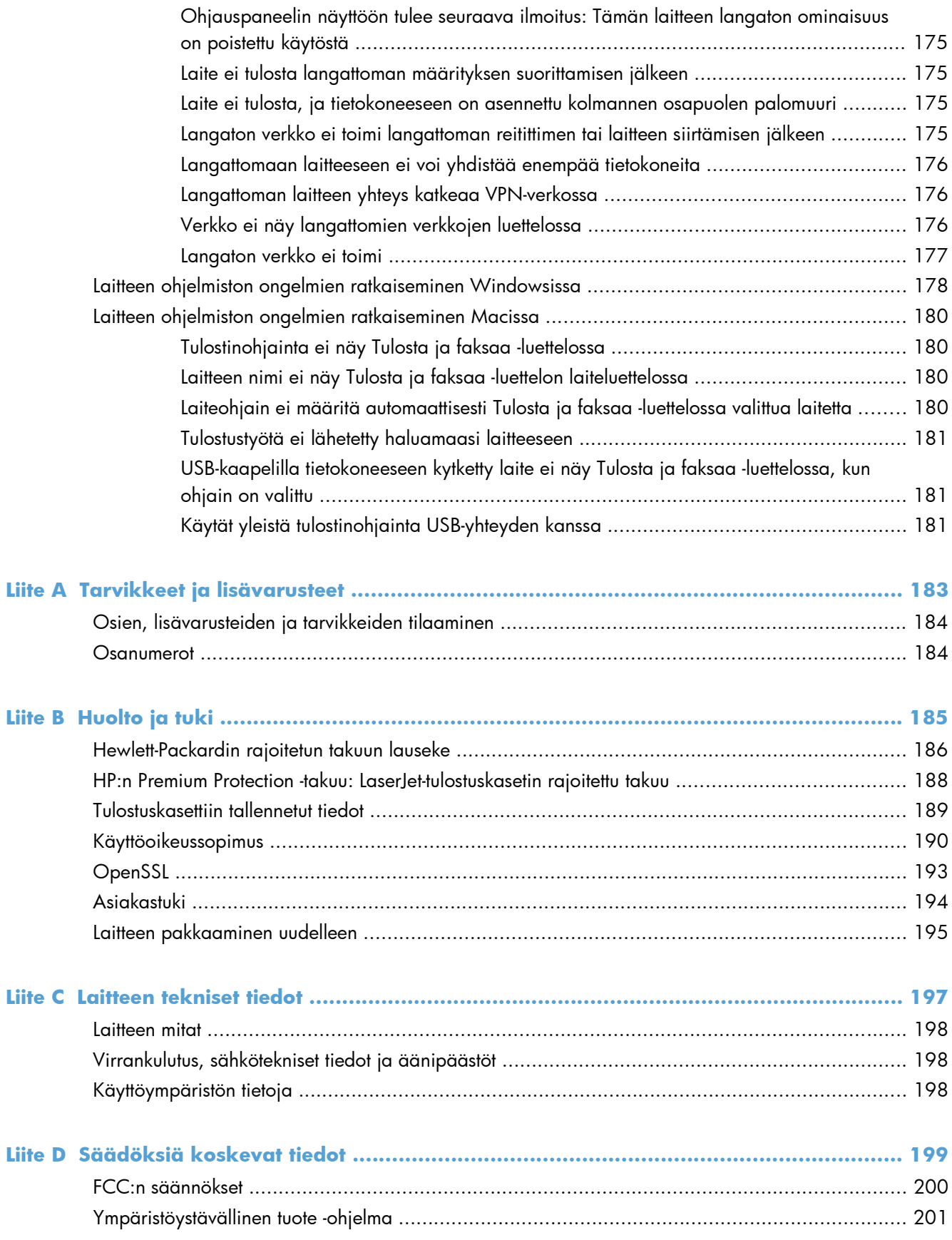

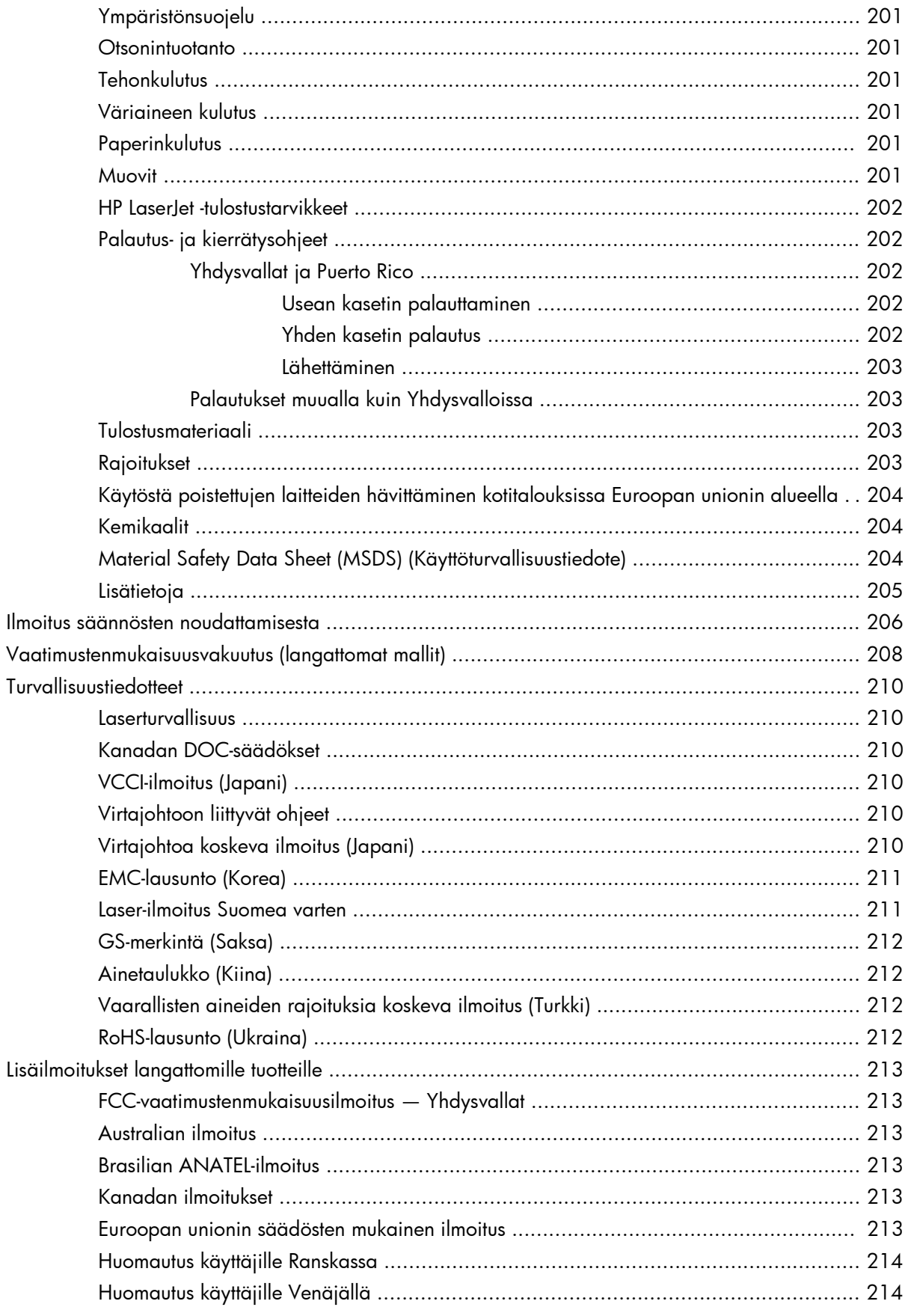

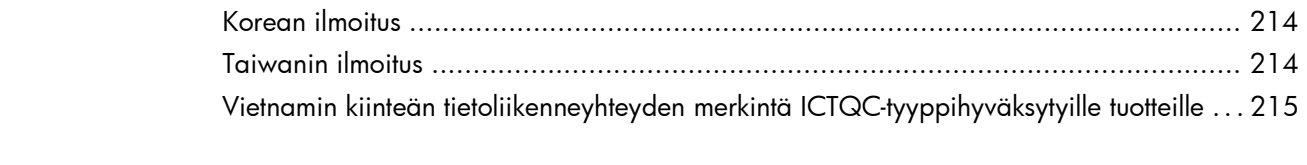

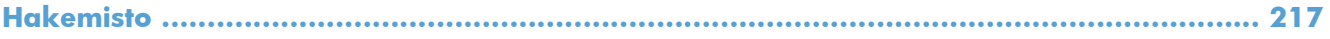

# <span id="page-18-0"></span>**1 Laitteen perustiedot**

- [Mallivertailu](#page--1-0)
- [Ympäristöä suojelevat ominaisuudet](#page-21-0)
- [Helppokäyttötoiminnot](#page-21-0)
- [Tuotekuvat](#page--1-0)

# **Mallivertailu**

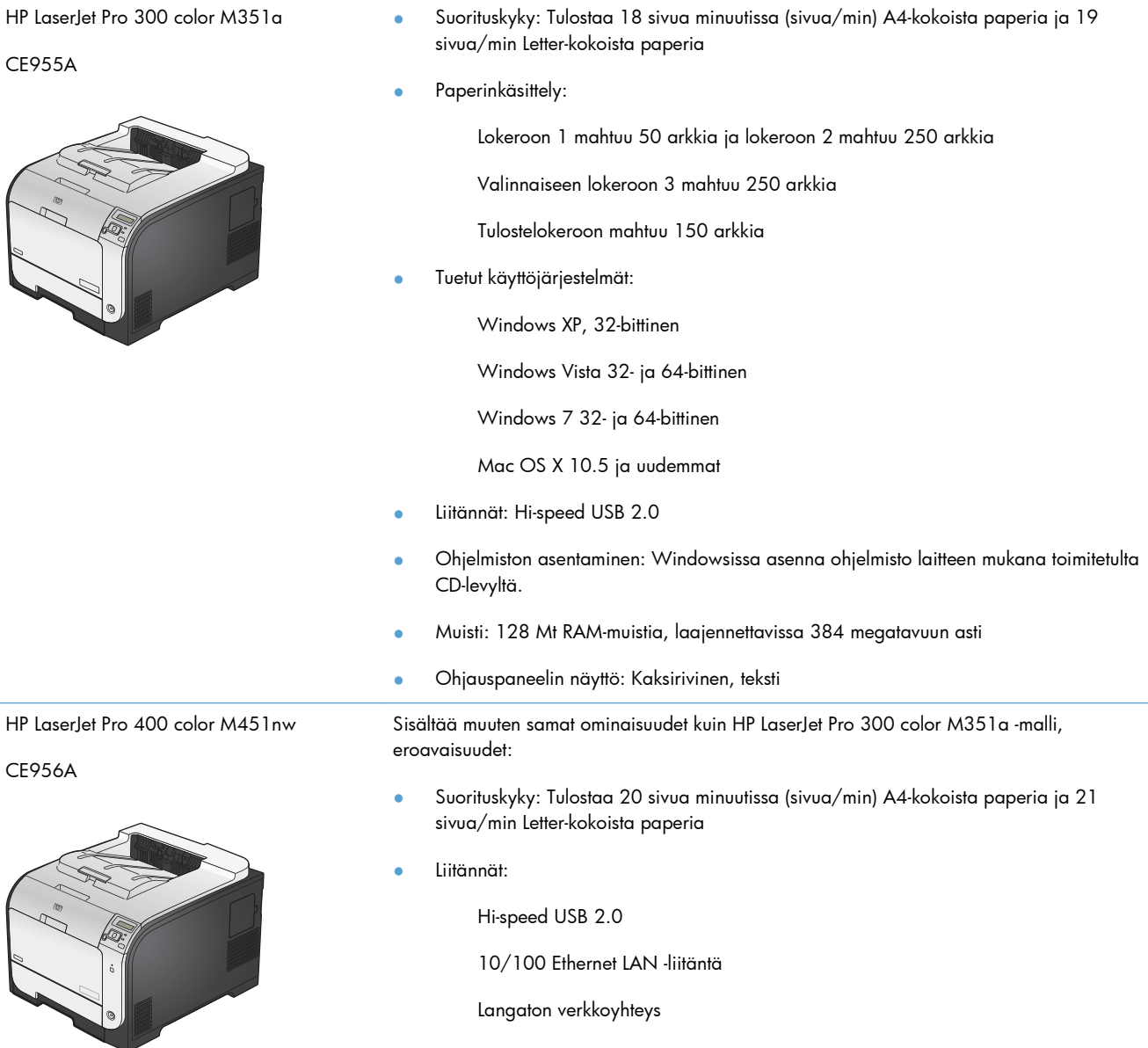

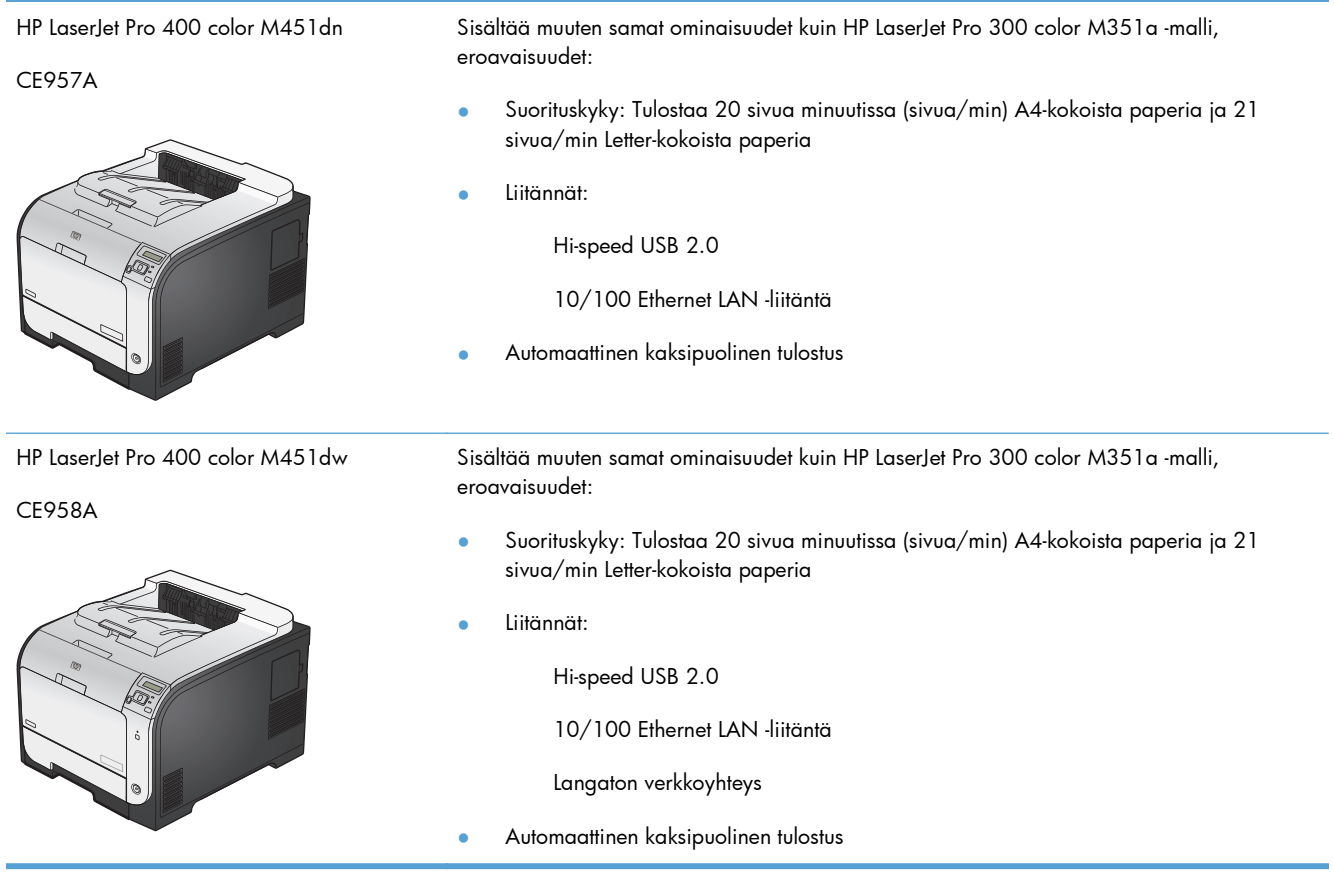

## <span id="page-21-0"></span>**Ympäristöä suojelevat ominaisuudet**

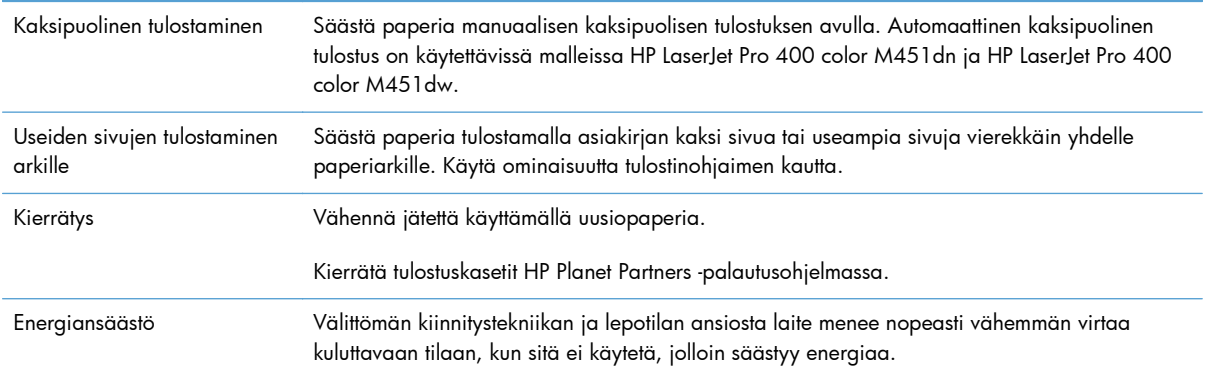

## **Helppokäyttötoiminnot**

Laitteessa on useita ominaisuuksia, jotka tekevät siitä helppokäyttöisen.

- Online-käyttöopas, joka on yhteensopiva ruudunlukuohjelmien kanssa.
- Tulostuskasetit voidaan asettaa ja poistaa yhdellä kädellä.
- Kaikki luukut ja kannet voidaan avata yhdellä kädellä.

## **Tuotekuvat**

### **Etunäkymä**

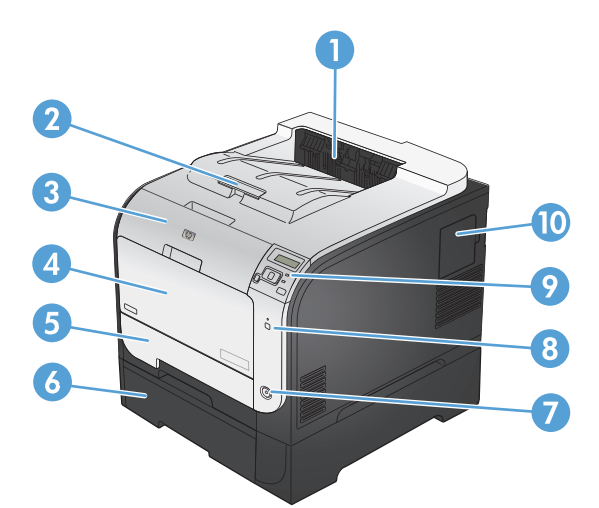

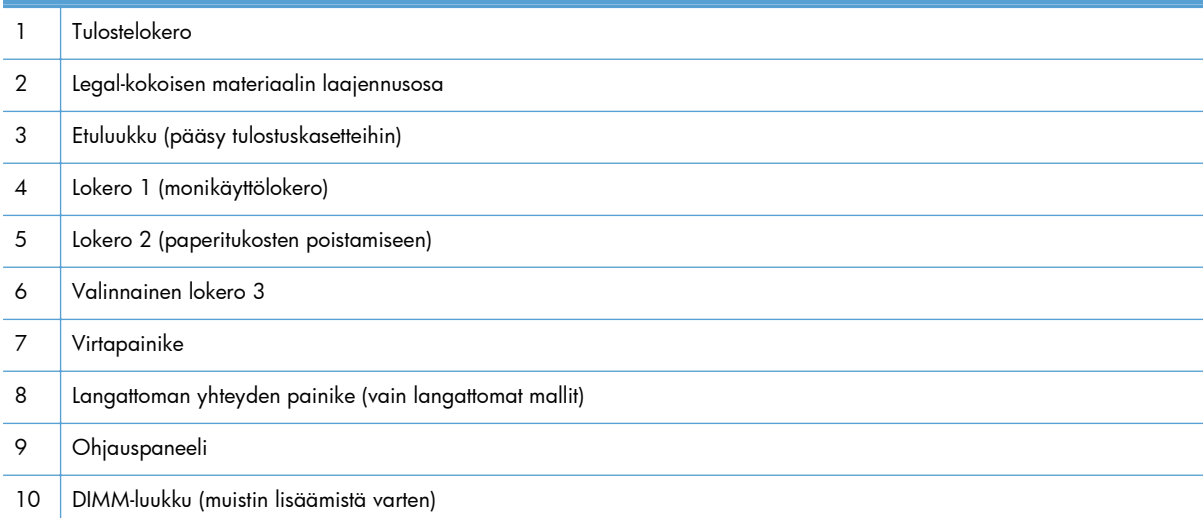

### <span id="page-23-0"></span>**Takanäkymä**

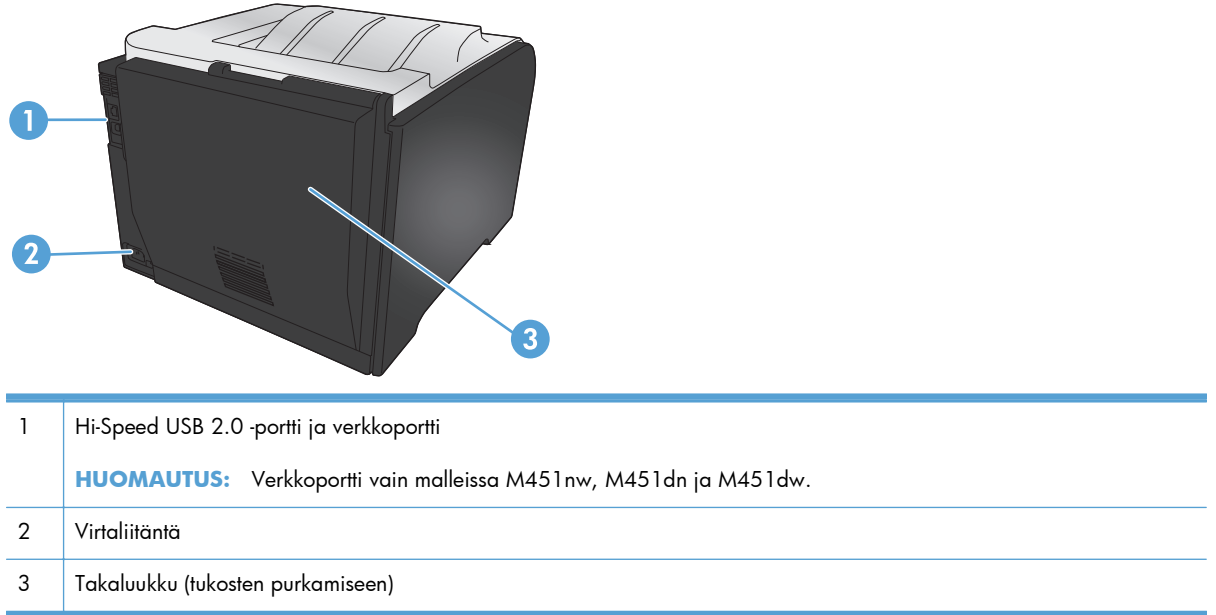

#### **Liitännät**

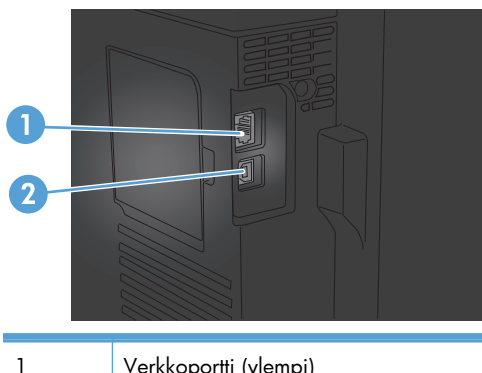

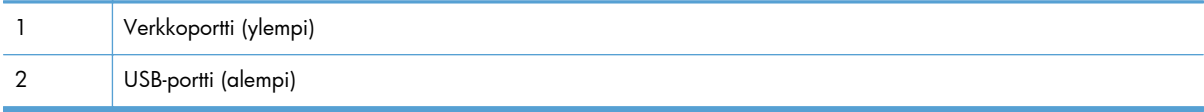

### **Sarja- ja mallinumeron sijainti**

Sarja- ja mallinumerotarra sijaitsee etuluukun sisäpuolella.

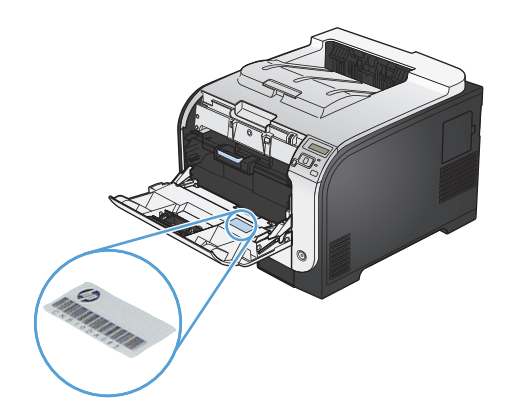

#### **Ohjauspaneeli**

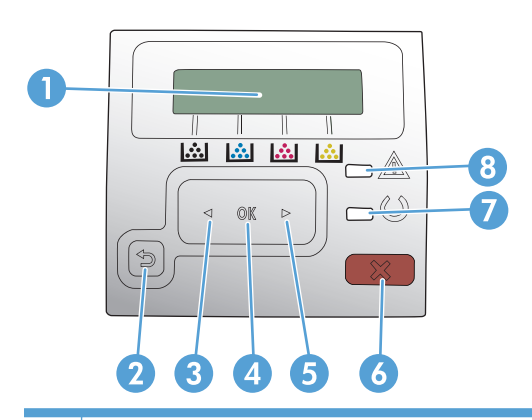

- 1 Ohjauspaneelin näyttö: Näytössä on tietoja laitteesta. Määritä laitteen asetukset näytön valikoissa.
- 2 Paluupainike  $\leftarrow$ : Tällä painikkeella voit tehdä seuraavat toiminnot:
	- **•** Ohjauspaneelin valikkojen sulkeminen.
	- Palaaminen edelliseen valikkoon alivalikkoluettelossa.
	- Palaaminen edelliseen valikkokohtaan alivalikkoluettelossa (tallentamatta valikkokohdan muutoksia).
- 3 Vasen nuolipainike : Tällä painikkeella siirrytään valikoissa ja pienennetään näytössä näkyvää arvoa.
- 4 | OK-painike: Painamalla OK-painiketta voit suorittaa seuraavat toiminnot:
	- **•** Ohjauspaneelin valikkojen avaaminen.
	- Alivalikon avaaminen ohjauspaneelin näytössä.
	- Valikkokohtien avaaminen.
	- **•** Joidenkin virheiden kuittaaminen.
	- Tulostustyön käynnistäminen ohjauspaneelin kehotteesta (esimerkiksi kun näytössä on ilmoitus **Jatka valitsemalla [OK]**).
- 5 **Oikea nuolipainike :** Tällä painikkeella siirrytään valikoissa ja suurennetaan näytössä näkyvää arvoa.
- 6 Peruuta  $\times$ painike: Tällä painikkeella voit peruuttaa tulostustyön, kun huomiovalo vilkkuu, tai poistua ohjauspaneelin valikoista.
- 7 Valmis-valo (vihreä): Valmis-valo palaa, kun tulostin on valmis tulostamaan. Valo vilkkuu, kun laite vastaanottaa tulostustietoja tai laite on lepotilassa.
- 8 Huomio-valo (keltainen): Huomio-valo vilkkuu, kun laite tarvitsee käyttäjän toimia.

# <span id="page-26-0"></span>**2 Ohjauspaneelin valikot**

- [HP-verkkopalvelut-valikko](#page-27-0)
- [Raportit-valikko](#page-28-0)
- [Pikalomakkeet -valikko](#page-29-0)
- [Järjestelmän asetukset -valikko](#page-30-0)
- [Huolto -valikko](#page-35-0)
- [Verkkoasetukset-valikko](#page-36-0)

# <span id="page-27-0"></span>**HP-verkkopalvelut-valikko**

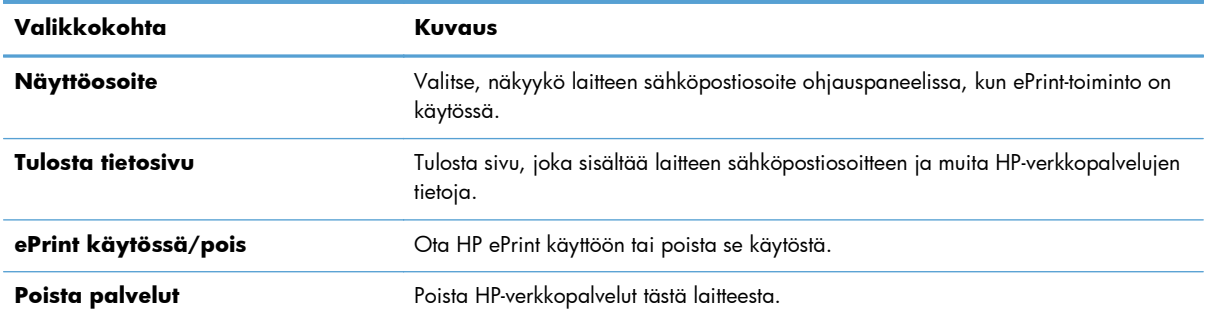

# <span id="page-28-0"></span>**Raportit-valikko**

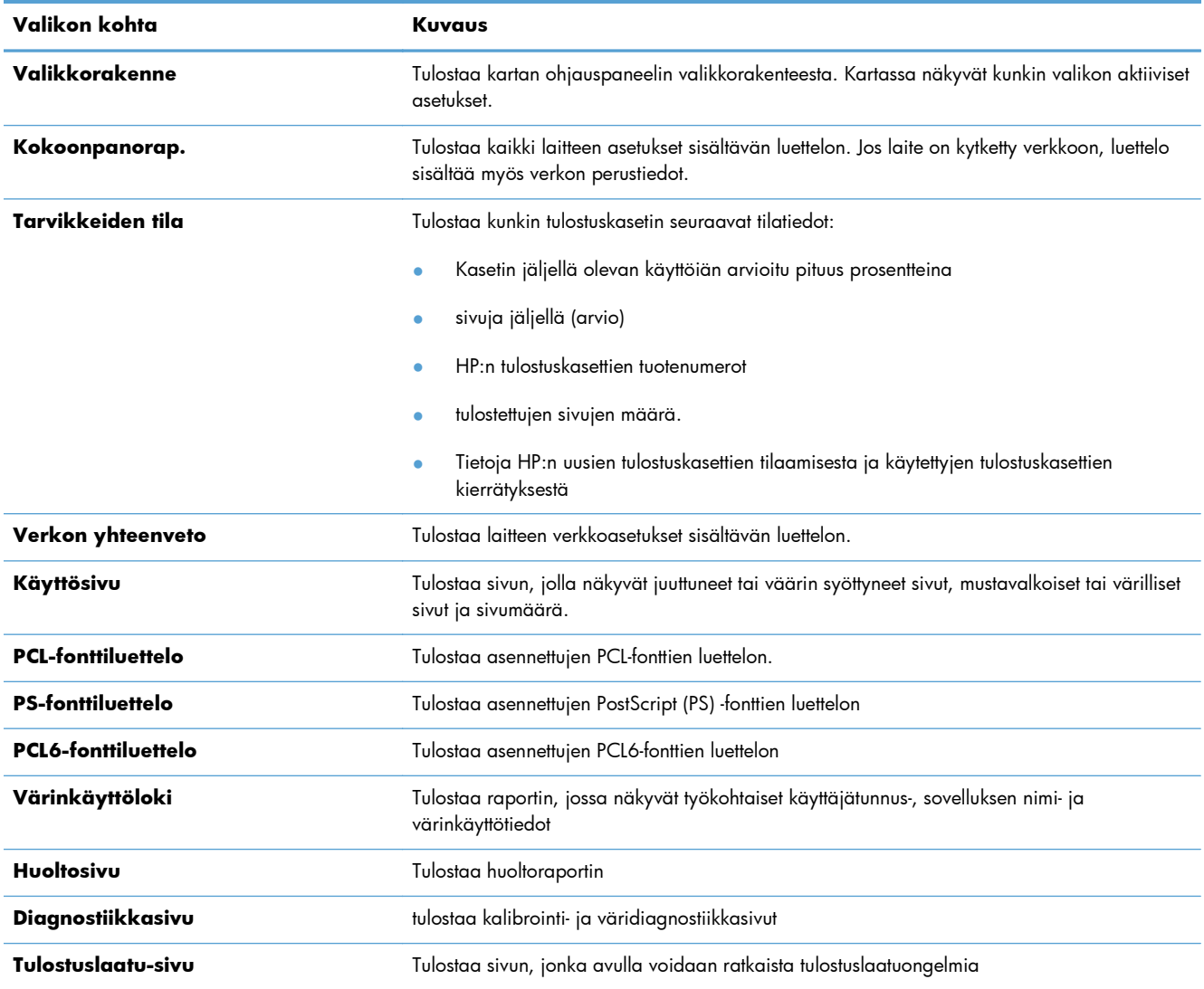

# <span id="page-29-0"></span>**Pikalomakkeet -valikko**

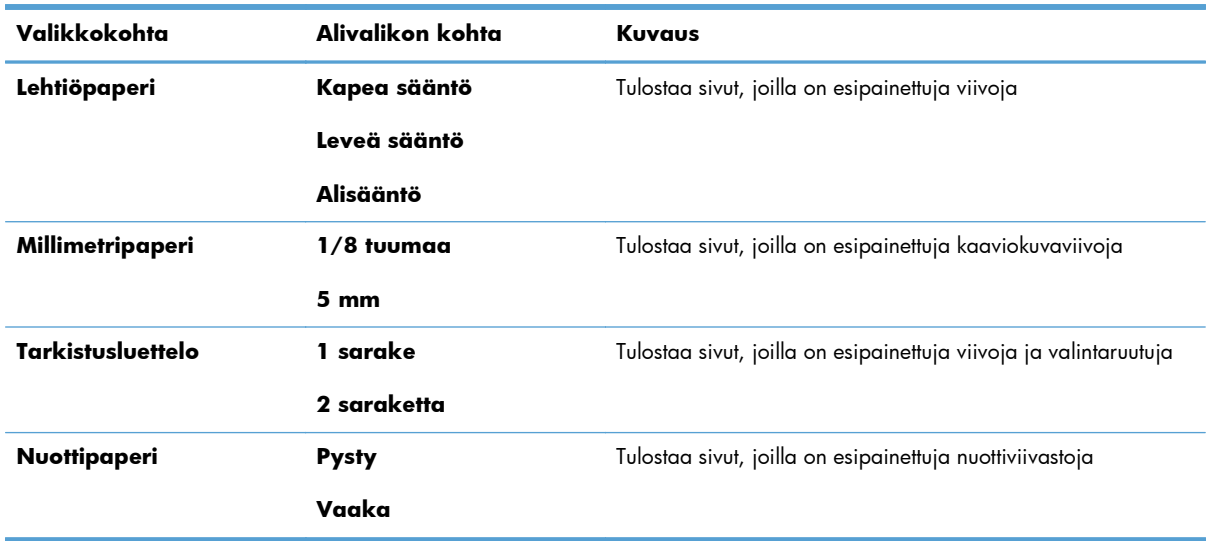

# <span id="page-30-0"></span>**Järjestelmän asetukset -valikko**

Alla olevaan taulukkoon tähdellä (\*) merkityt kohdat ovat oletusasetuksia.

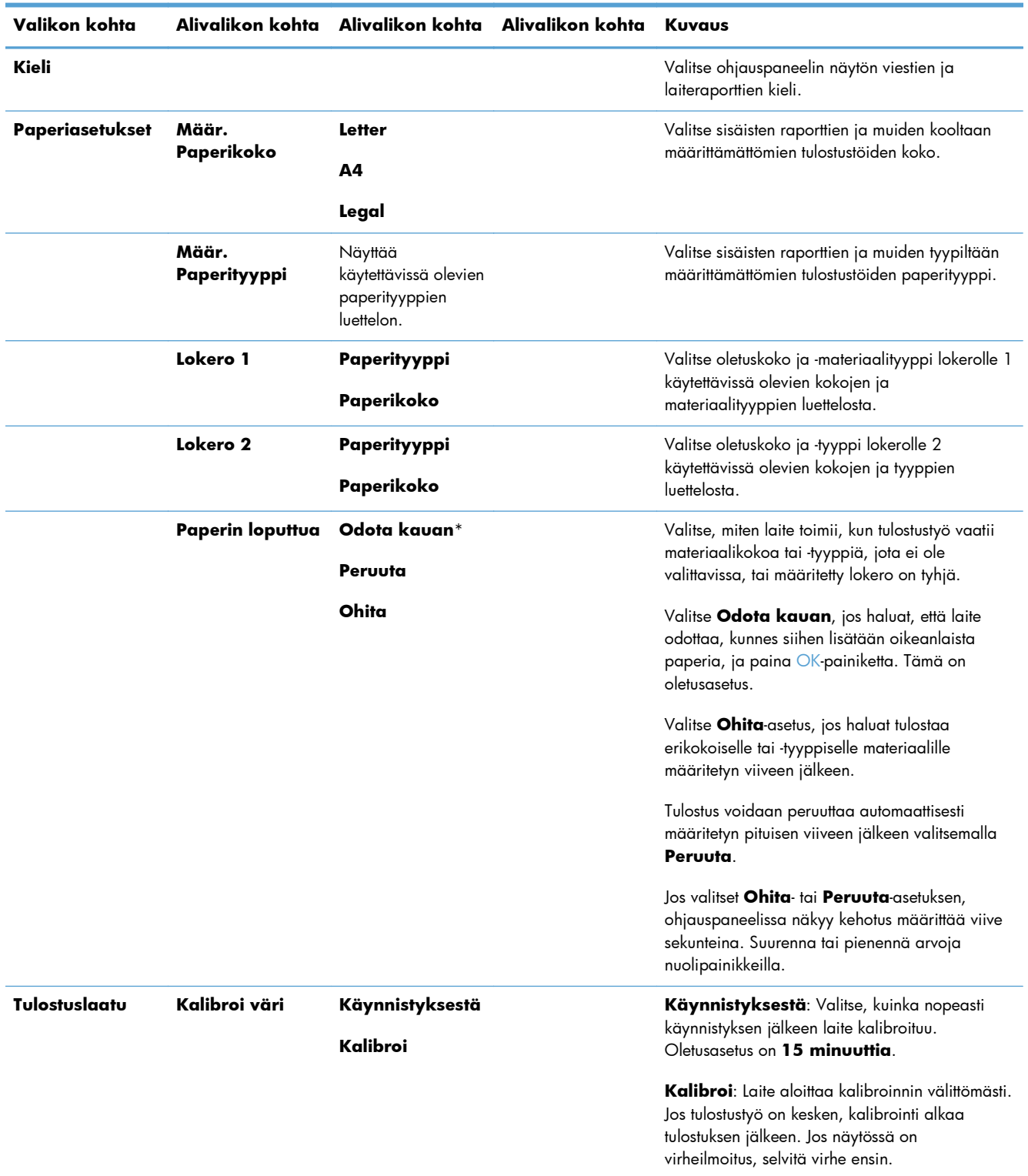

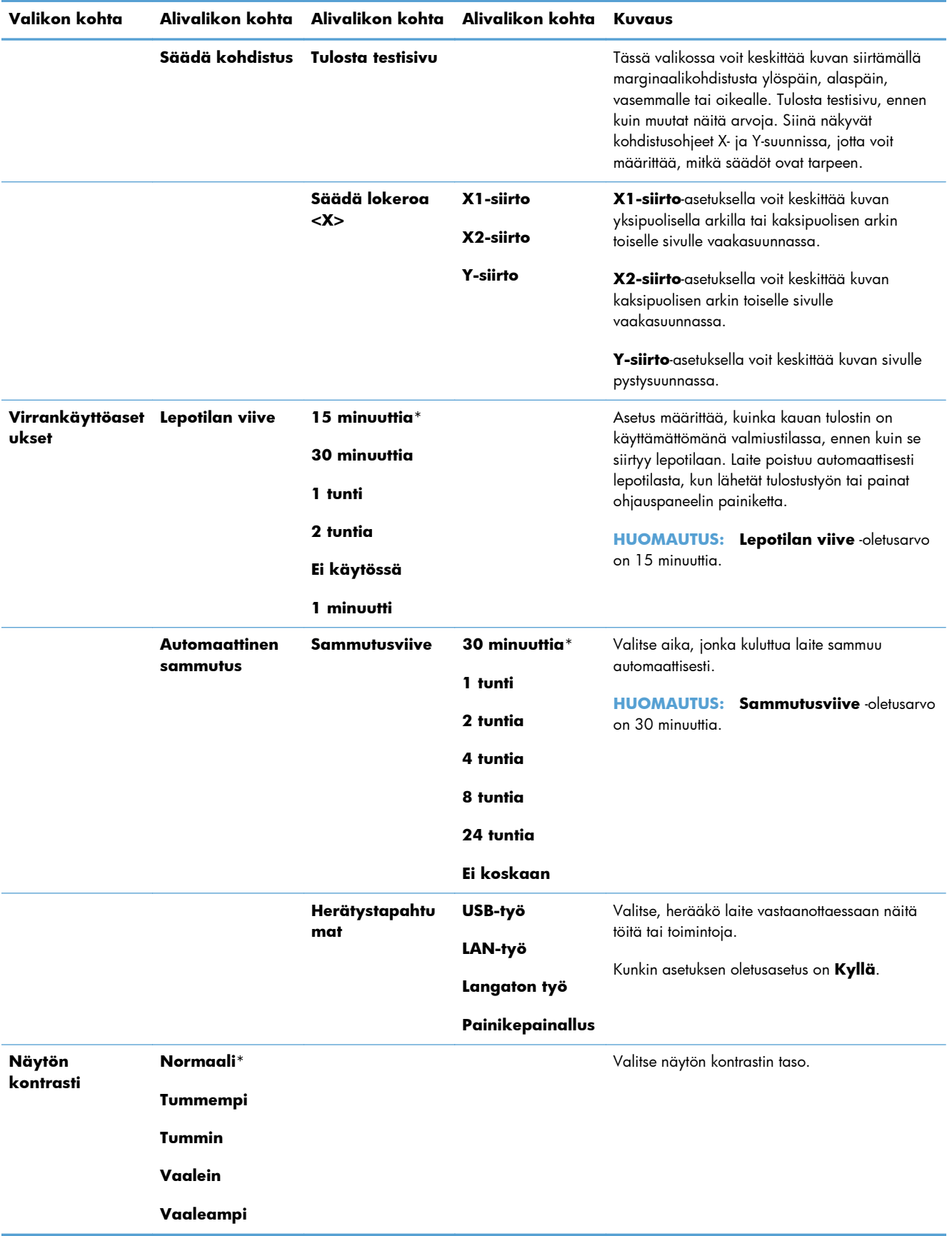

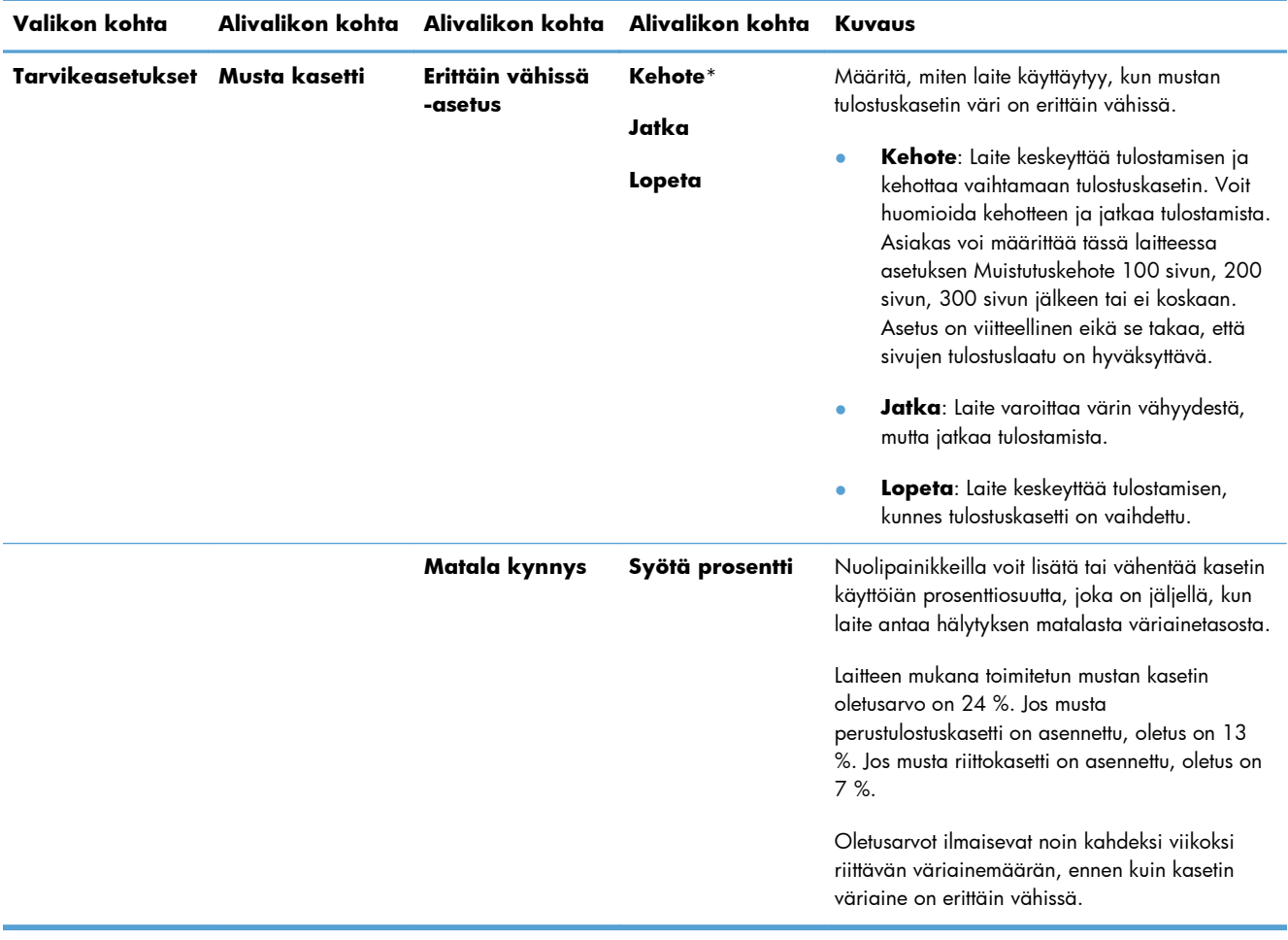

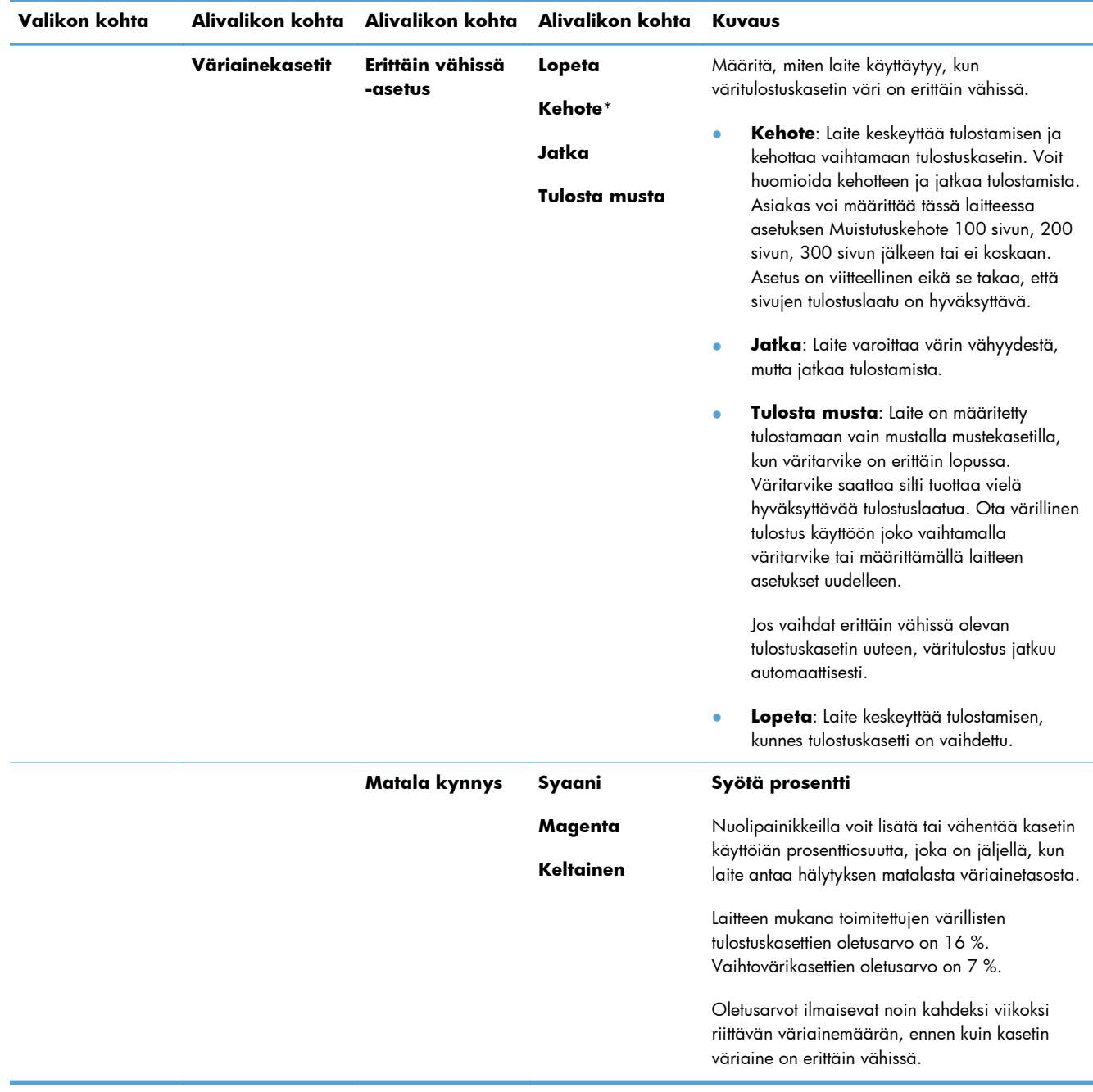

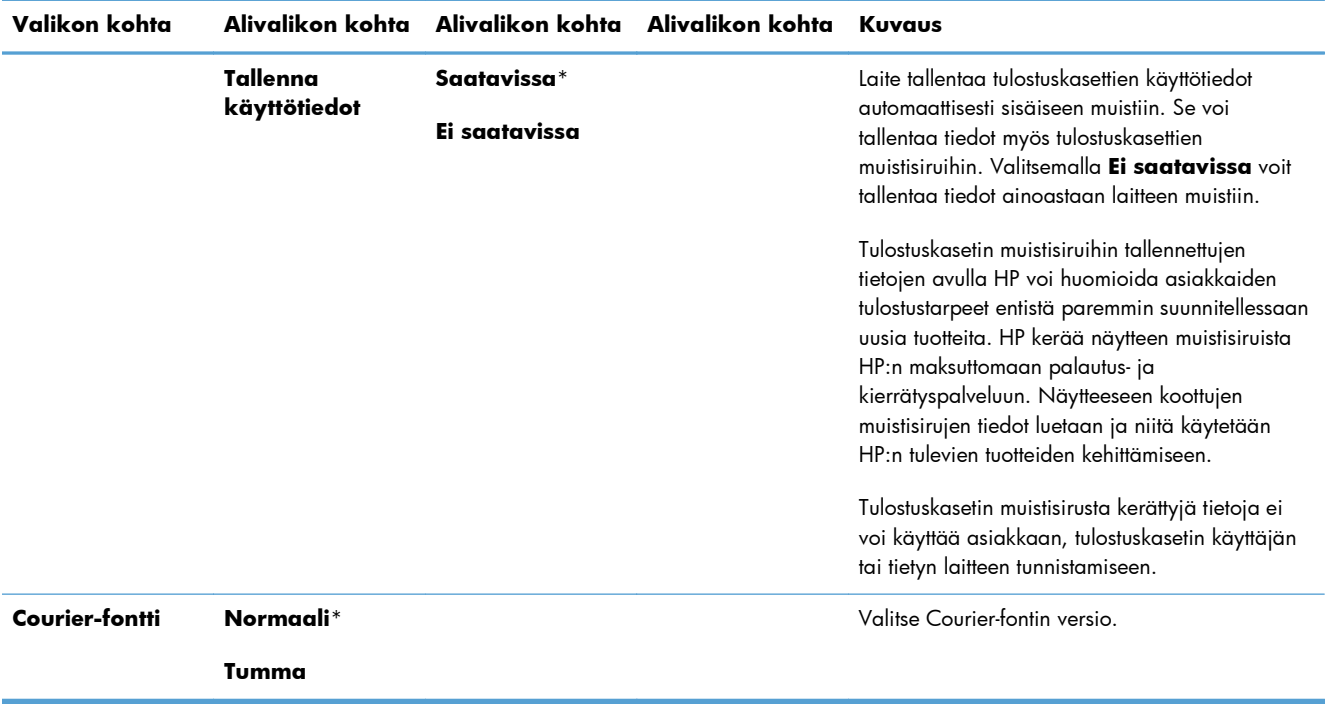

### <span id="page-35-0"></span>**Huolto -valikko**

Valikon avulla voi palauttaa oletusasetukset, puhdistaa laitteen ja ottaa käyttöön tulostusjälkeen vaikuttavia erityistiloja. Tähdellä (\*) merkityt kohdat ovat oletusasetuksia.

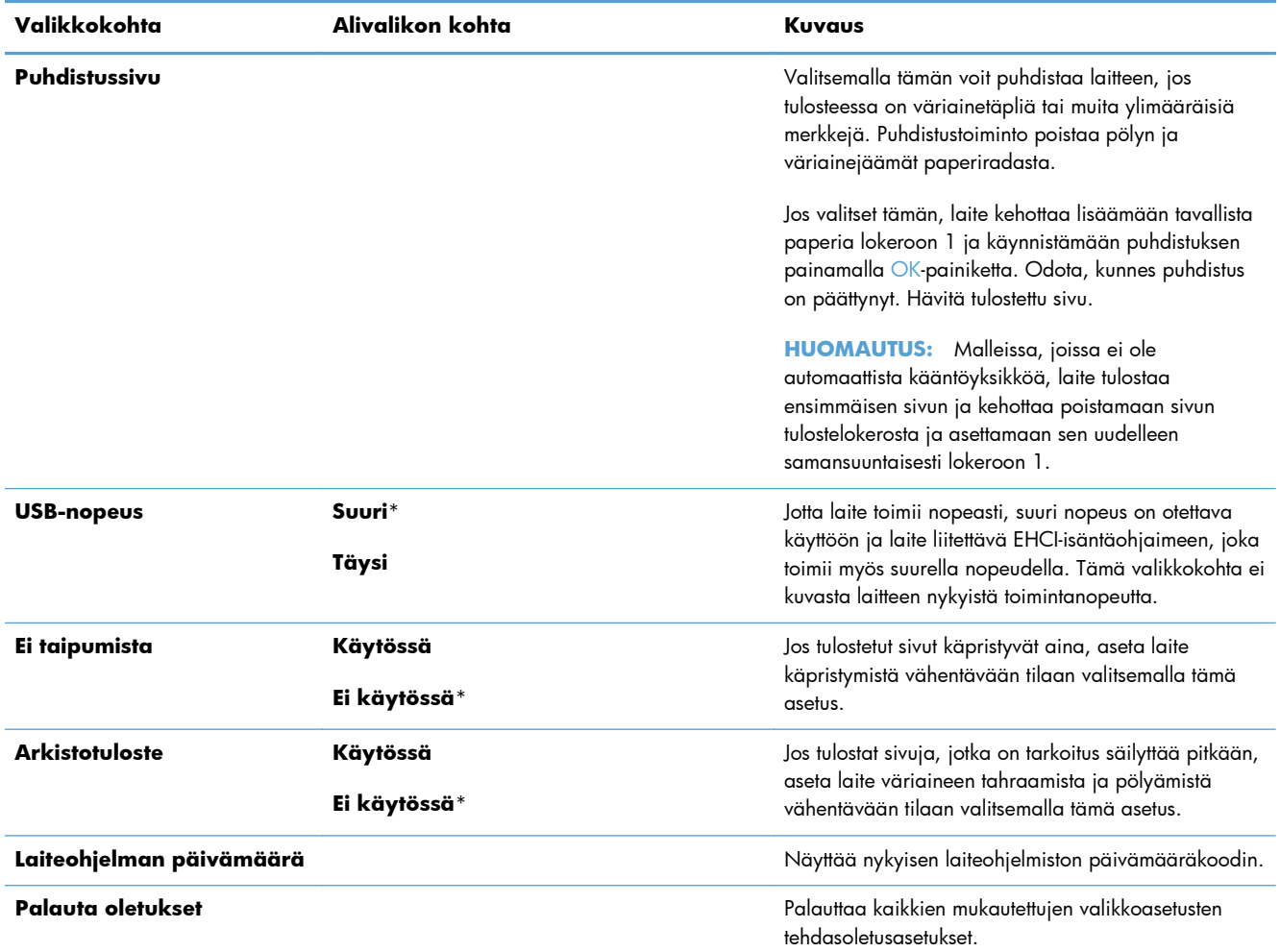
# **Verkkoasetukset-valikko**

Tässä valikossa määritetään laitteen verkkoasetukset. Tähdellä (\*) merkityt kohdat ovat oletusasetuksia.

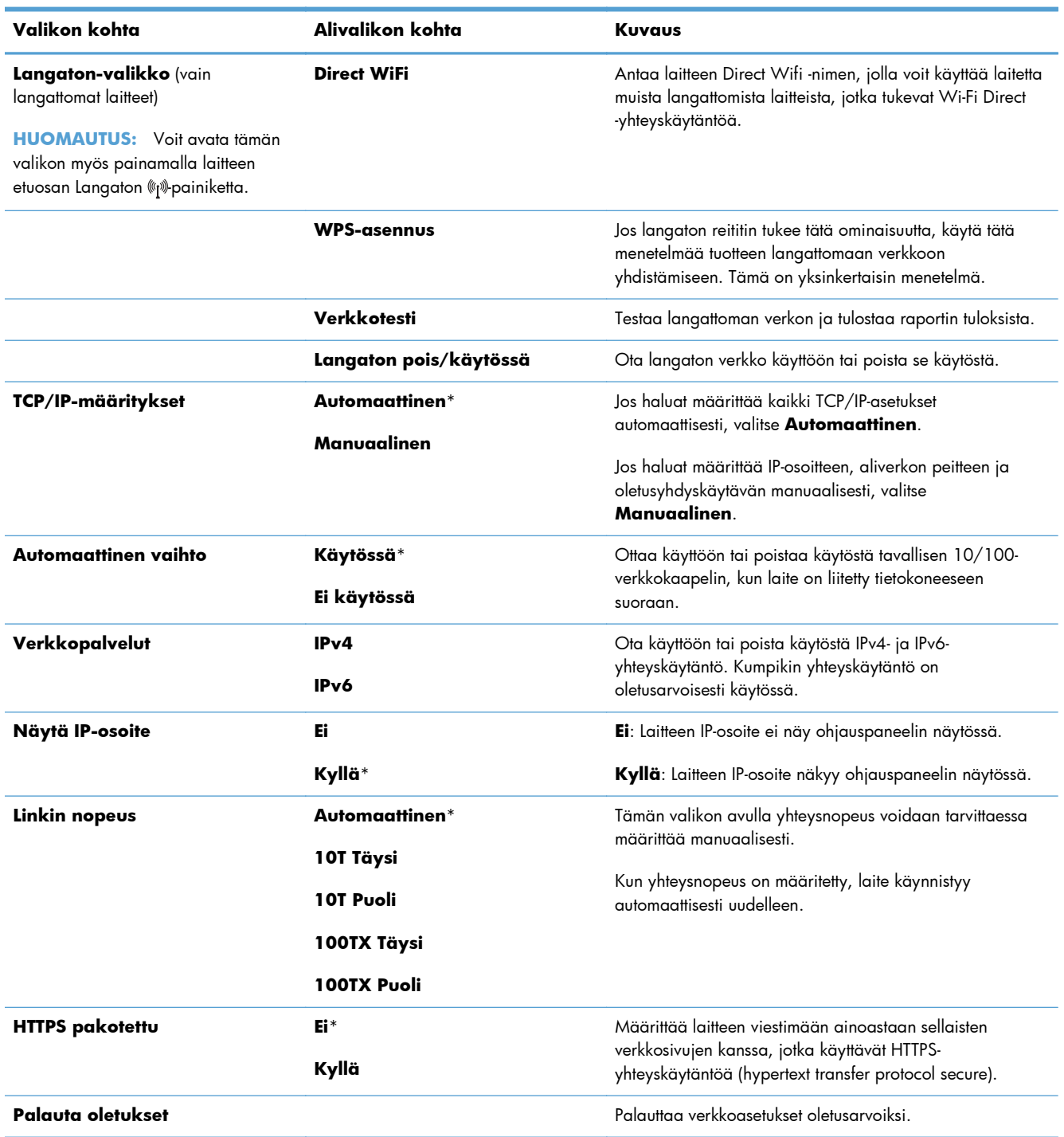

# **3 Windows-ohjelmisto**

- [Tuetut Windows-käyttöjärjestelmät ja -tulostinohjaimet](#page-39-0)
- [Valitse oikea Windows-tulostinohjain](#page-39-0)
- [Tulostustyöasetusten muuttaminen Windowsissa](#page-42-0)
- [Tulostinohjaimen poistaminen Windowsissa](#page-44-0)
- [Windows-apuohjelmat](#page-45-0)
- [Muiden käyttöjärjestelmien ohjelmistot](#page-45-0)

# <span id="page-39-0"></span>**Tuetut Windows-käyttöjärjestelmät ja -tulostinohjaimet**

Laite tukee seuraavia Windows-käyttöjärjestelmiä:

- Windows XP (32-bittinen, Service Pack 2)
- Windows Server 2003 (32-bittinen, Service Pack 3)
- Windows Server 2008 (32- ja 64-bittinen)
- Windows Vista (32- ja 64-bittinen)
- Windows 7 (32- ja 64-bittinen)

Laite tukee seuraavia Windows-tulostinohjaimia:

- HP PCL 6 (tämä on laitteen mukana toimitetulla CD-levyllä oleva oletustulostinohjain)
- HP:n yleistulostinohjain (UPD) Windows Postscriptille
- HP:n yleistulostinohjain PCL 5:lle

Tulostinohjaimiin liittyy online-ohje, jossa on tietoja tavallisista tulostustehtävistä sekä tulostinohjaimen painikkeista, valintaruuduista ja avattavista luetteloista.

**HUOMAUTUS:** Lisätietoja UPD-ohjaimesta on osoitteessa [www.hp.com/go/upd.](http://www.hp.com/go/upd)

# **Valitse oikea Windows-tulostinohjain**

Tulostinohjainten avulla voidaan käyttää laitteen toimintoja. Lisäksi ne luovat yhteyden laitteeseen (tulostinkielen avulla). Seuraavat tulostinohjaimet ovat saatavissa osoitteesta [www.hp.com/go/](http://h20180.www2.hp.com/apps/CLC?h_pagetype=s-001&h_lang=fi&h_product=4344090&h_client=s-h-e009-1&h_page=hpcom&lang=fi) [LJColorM351\\_software](http://h20180.www2.hp.com/apps/CLC?h_pagetype=s-001&h_lang=fi&h_product=4344090&h_client=s-h-e009-1&h_page=hpcom&lang=fi) tai [www.hp.com/go/LJColorM451\\_software.](http://h20180.www2.hp.com/apps/CLC?h_pagetype=s-001&h_lang=fi&h_product=4346031&h_client=s-h-e009-1&h_page=hpcom&lang=fi)

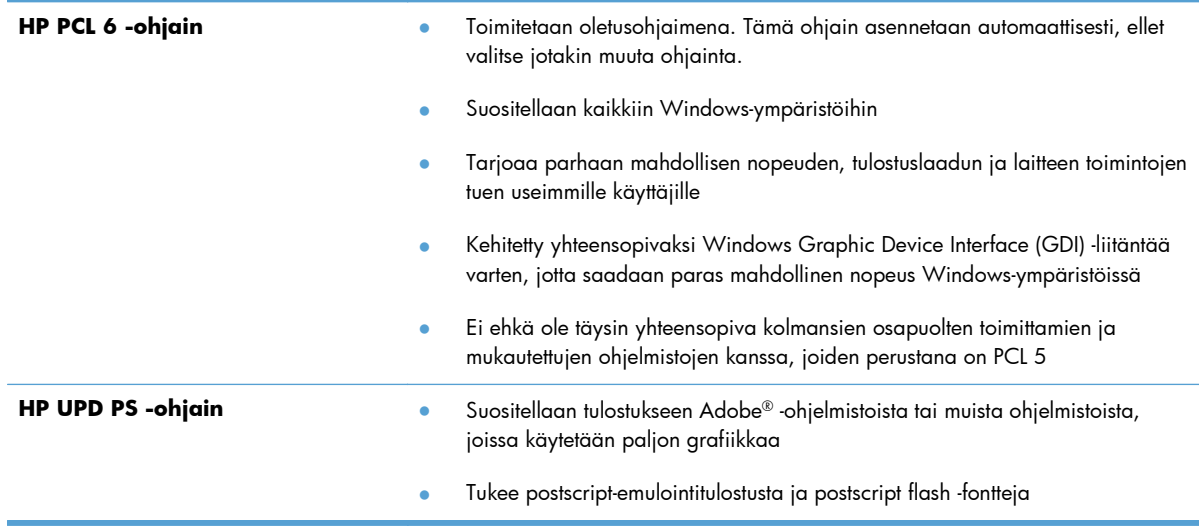

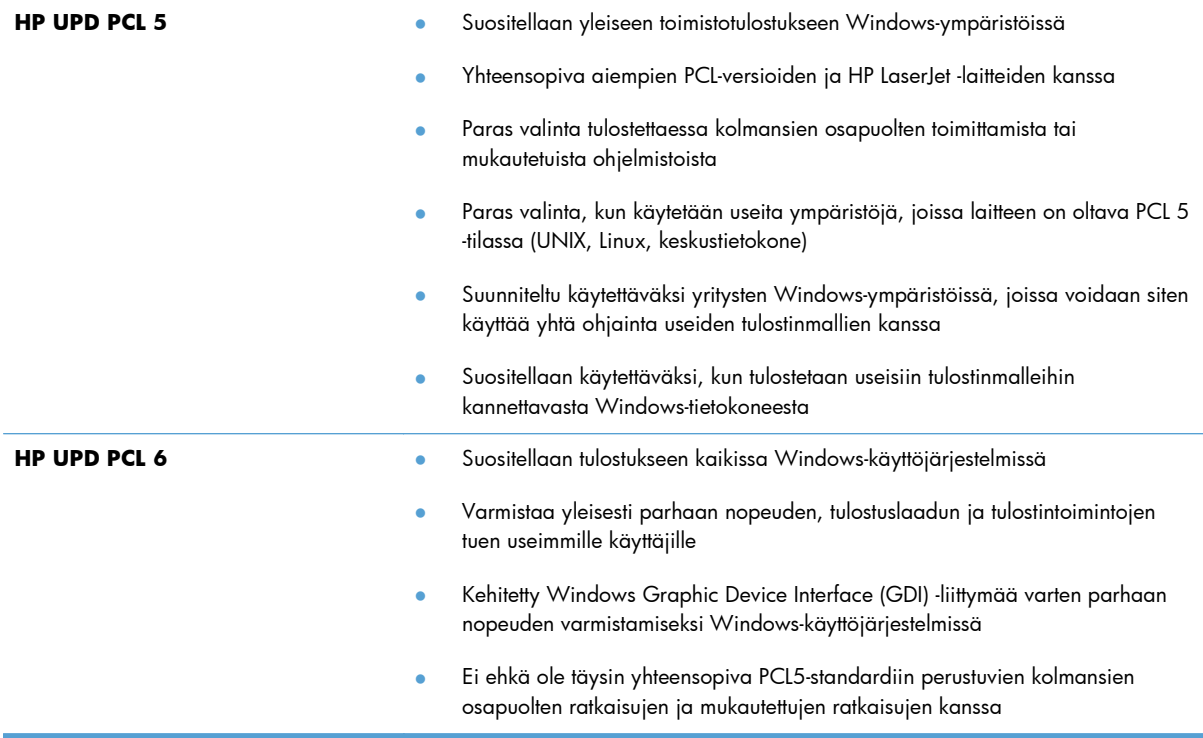

## **HP:n yleistulostinohjain (UPD)**

HP:n yleistulostinohjain (UPD) Windowsiin on ohjain, jonka avulla voidaan käyttää heti lähes mitä tahansa HP LaserJet -laitetta sijainnista riippumatta, ilman erillisiä ohjeimia. Se perustuu HP:n tulostinohjaintekniikkaan. Se on testattu huolellisesti useiden ohjelmistojen kanssa. Se on tehokas ja luotettava ratkaisu.

HP UPD on suoraan yhteydessä kuhunkin HP-laitteeseen, kerää kokoonpanotietoja ja mukauttaa käyttöliittymän siten, että siinä näkyvät laitteessa käytettävissä olevat toiminnot. Se mahdollistaa automaattisesti kaikkien laitteen toimintojen käyttämisen, kuten kaksipuolinen tulostus ja nidonta, joten niitä ei tarvitse ottaa käyttöön manuaalisesti.

Lisätietoja on osoitteessa [www.hp.com/go/upd](http://www.hp.com/go/upd).

#### **UPD-asennustilas**

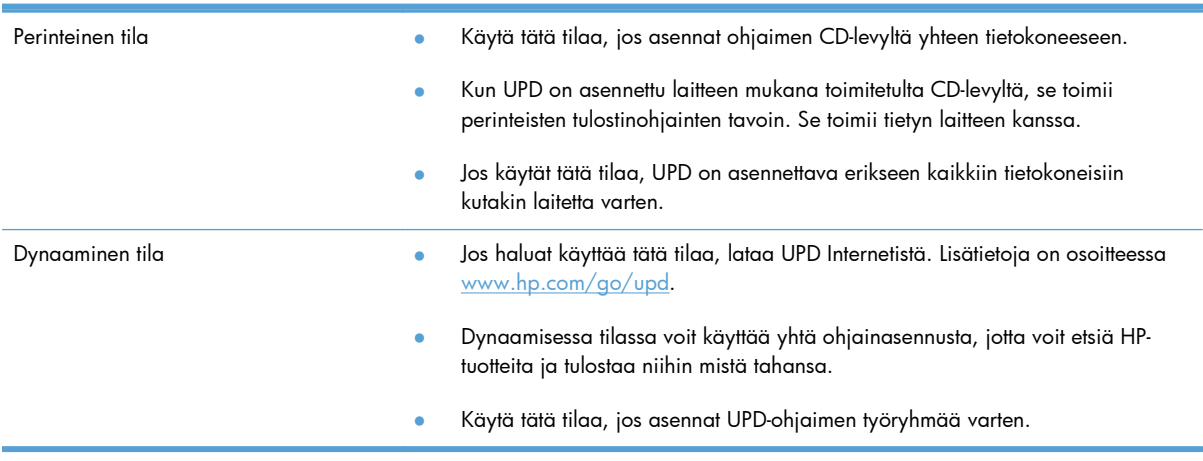

# <span id="page-42-0"></span>**Tulostustyöasetusten muuttaminen Windowsissa**

## **Tulostusasetusten arvojärjestys**

Tulostusasetusten arvojärjestys määräytyy sen mukaan, missä muutokset on tehty:

**HUOMAUTUS:** Komentojen ja valintaikkunoiden nimet saattavat vaihdella käytössä olevan ohjelman mukaan.

- **Sivun asetukset -valintaikkuna**: Tämä valintaikkuna avataan valitsemalla käytettävän ohjelman **Tiedosto**-valikosta **Sivun asetukset** tai vastaava komento. Siinä määritetyt asetukset kumoavat kaikkialla muualla määritetyt asetukset.
- **Tulosta-valintaikkuna**: Tämä valintaikkuna avataan valitsemalla käytettävän ohjelman **Tiedosto**-valikosta **Tulosta**, **Tulostimen asetukset** tai vastaava komento. **Tulosta**valintaikkunassa määritetyt asetukset ovat toissijaisia, ja ne **eivät** tavallisesti kumoa Sivun asetukset -valintaikkunassa määritettyjä asetuksia.
- **Tulostimen asetukset -valintaikkuna (tulostinohjain)**. Avaa tulostinohjain napsauttamalla **Tulosta**-valintaikkunan **Ominaisuudet**-painiketta. **Tulostimen ominaisuudet** –valintaikkunassa määritetyt asetukset eivät tavallisesti kumoa muualla tulostusohjelmassa määritettyjä asetuksia. Useimpia tulostusasetuksia voi muuttaa tässä.
- **Tulostinohjaimen oletusasetukset**: Tulostinohjaimen oletusasetukset määräävät kaikissa tulostustöissä käytettävät asetukset, *paitsi* jos asetuksia muutetaan **Sivun asetukset**-, **Tulosta**tai **Tulostimen ominaisuudet** -valintaikkunassa.
- **Tulostimen ohjauspaneelin asetukset**. Tulostimen ohjauspaneelin avulla määritetyt asetukset ovat toissijaisia muualla määritettyihin asetuksiin verrattuna.

## **Kaikkien tulostustöiden asetusten muuttaminen ohjelman sulkemiseen saakka**

- **1.** Valitse sovelluksen **Tiedosto**-valikosta **Tulosta**.
- **2.** Valitse ohjain ja valitse **Ominaisuudet** tai **Määritykset**.

Toimintavaiheet saattavat vaihdella: tämä on yleisin tapa.

## **Kaikkien tulostustöiden oletusasetusten muuttaminen**

**1. Windows XP, Windows Server 2003 ja Windows Server 2008 (käytössä oletusarvoinen Käynnistä-valikkonäkymä)**: Valitse **Käynnistä** ja valitse **Tulostimet ja faksit**.

**Windows XP, Windows Server 2003 ja Windows Server 2008 (käytössä perinteinen Käynnistä-valikkonäkymä)**: Valitse **Käynnistä**, **Asetukset** ja sitten **Tulostimet**.

**Windows Vista**: Valitse **Käynnistä**, **Ohjauspaneeli** ja sitten **Laitteisto ja äänet** -luokasta **Tulostin**.

**Windows 7**: Valitse **Käynnistä** ja **Tulostimet ja muut laitteet**.

**2.** Napsauta hiiren kakkospainikkeella ohjaimen kuvaketta ja valitse sitten **Tulostusmääritykset**.

## **Laitteen kokoonpanoasetusten muuttaminen**

**1. Windows XP, Windows Server 2003 ja Windows Server 2008 (käytössä oletusarvoinen Käynnistä-valikkonäkymä)**: Valitse **Käynnistä** ja valitse **Tulostimet ja faksit**.

**Windows XP, Windows Server 2003 ja Windows Server 2008 (käytössä perinteinen Käynnistä-valikkonäkymä)**: Valitse **Käynnistä**, **Asetukset** ja sitten **Tulostimet**.

**Windows Vista**: Valitse **Käynnistä**, **Ohjauspaneeli** ja sitten **Laitteisto ja äänet** -luokasta **Tulostin**.

**Windows 7**: Valitse **Käynnistä** ja **Tulostimet ja muut laitteet**.

- **2.** Napsauta tulostinkuvaketta hiiren kakkospainikkeella ja valitse **Ominaisuudet** tai **Tulostimen ominaisuudet**.
- **3.** Napsauta **Laitteen asetukset** -välilehteä.

# <span id="page-44-0"></span>**Tulostinohjaimen poistaminen Windowsissa**

#### **Windows XP**

- **1.** Napsauta **Käynnistä**-painiketta ja valitse sitten **Tulostimet ja faksit**.
- **2.** Etsi laite, napsauta sitä hiiren kakkospainikkeella luettelossa ja valitse **Poista**.
- **3.** Valitse **Tiedosto**-valikosta **Palvelimen ominaisuudet**. **Ominaisuudet: Tulostuspalvelin** -valintaikkuna avautuu.
- **4.** Napsauta **Ohjaimet**-välilehteä ja valitse luettelosta poistettava ohjain.
- **5.** Napsauta **Poista**-painiketta ja vahvista poisto valitsemalla **Kyllä**.

#### **Windows Vista**

- **1.** Napsauta **Käynnistä**-painiketta ja valitse **Ohjauspaneeli**.
- **2.** Valitse **Laitteisto ja ääni** -ryhmästä **Tulostin**.
- **3.** Etsi laite, napsauta sitä hiiren kakkospainikkeella, valitse **Poista** ja vahvista poisto valitsemalla **Kyllä**.
- **4.** Valitse **Tiedosto**-valikosta **Palvelimen ominaisuudet**. **Ominaisuudet: Tulostuspalvelin** -valintaikkuna avautuu.
- **5.** Napsauta **Ohjaimet**-välilehteä ja valitse luettelosta poistettava ohjain.
- **6.** Napsauta **Poista**-painiketta ja vahvista poisto valitsemalla **Kyllä**.

#### **Windows 7**

- **1.** Valitse **Käynnistä**-painike ja valitse sitten **Laitteet ja tulostimet**.
- **2.** Etsi ja valitse laite luettelosta.
- **3.** Napsauta **Poista laite** -painiketta valintaikkunan ylälaidassa ja vahvista poisto valitsemalla **Kyllä**.
- **4.** Napsauta **Ominaisuudet: Tulostuspalvelin** -painiketta valintaikkunan ylälaidassa ja valitse **Ohjaimet**-välilehti.
- **5.** Valitse laite luettelosta ja napsauta **Poista**-painiketta.
- **6.** Valitse tämä, kun haluat poistaa ohjaimen ja/tai ohjaimen ohjelmistopakkauksen, ja napsauta **OK**-painiketta.

# <span id="page-45-0"></span>**Windows-apuohjelmat**

- **•** HP Web Jetadmin
- **•** HP:n sulautettu WWW-palvelin
- HP ePrint

## **Muut Windows-osat ja -apuohjelmat**

- **•** Online-Web-rekisteröinti
- **•** HP Device Toolbox
- **•** HP Uninstall -asennuksenpoisto
- HP:n ohje- ja oppimiskeskus
- HP-laitteen määrittäminen uudelleen
- HP LaserJet -asiakasosallistumisohjelma

# **Muiden käyttöjärjestelmien ohjelmistot**

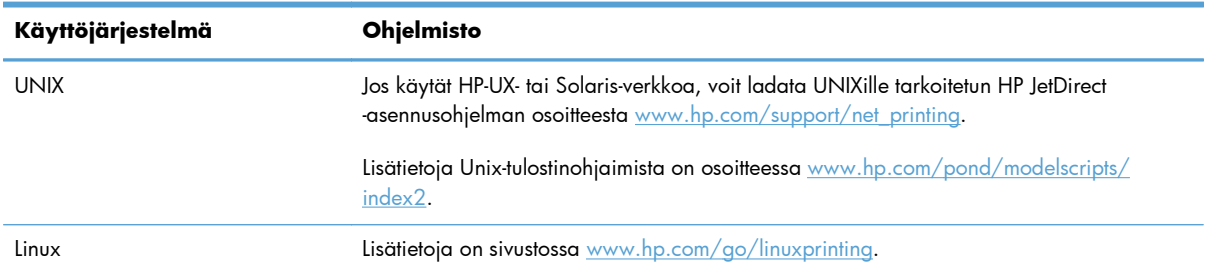

# **4 Laitteen käyttäminen Macintoshissa**

- [Macintosh-ohjelmisto](#page-47-0)
- [Tulostuksen perustehtävät Mac-käyttöjärjestelmässä](#page-53-0)
- [AirPrintin käyttäminen](#page-57-0)
- [Mac-tietokoneen ongelmien ratkaiseminen](#page-58-0)

# <span id="page-47-0"></span>**Macintosh-ohjelmisto**

## **Tuetut Mac-käyttöjärjestelmät ja -tulostinohjaimet**

Laite tukee seuraavia Macintosh-käyttöjärjestelmiä:

● Mac OS X 10.5 and 10.6

**HUOMAUTUS:** Mac OS X 10.5 -käyttöjärjestelmässä ja sitä uudemmissa versioissa ohjain tukee PPC- ja Intel® Core™ -suorittimia. Mac OS X 10.6 -käyttöjärjestelmässä ohjain tukee Intel Core -suorittimia.

HP LaserJet -ohjelmiston asennus sisältää PPD (PostScript® Printer Description) -tiedostot, PDT:t (Printer Dialog Extensions) ja HP-apuohjelman Mac OS X -tietokoneisiin. HP-tulostimen PPD- ja PDE-tiedostot sekä sisäiset Apple PostScript -tulostinohjaimet sisältävät täydelliset tulostustoiminnot ja mahdollisuuden käyttää tiettyjä HP-tulostintoimintoja.

## **Ohjelmiston asennus Macintosh-käyttöjärjestelmissä**

## **Ohjelmiston asennus suoraan laitteeseen liitettyihin Macintosh-tietokoneisiin**

Tämä laite tukee USB 2.0 -yhteyttä. Käytä A-B-tyypin USB-kaapelia. HP suosittelee, että käytät USBkaapelia, jonka pituus on enintään 2 m.

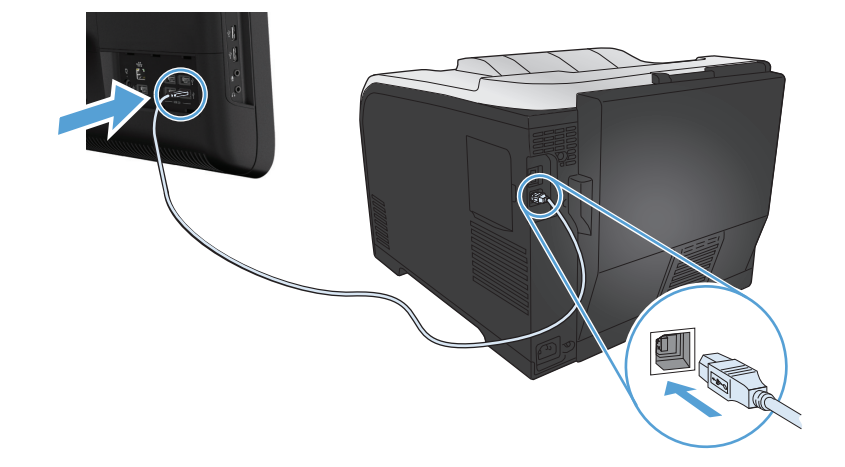

**1.** Liitä USB-kaapeli laitteeseen ja tietokoneeseen.

- **2.** Asenna ohjelmisto CD-levyltä.
- **3.** Valitse HP:n asennusohjelman kuvake ja noudata näytön ohjeita.
- **4.** Valitse onnittelunäytössä **OK**-painike.
- **5.** Tulosta jokin sivu mistä tahansa ohjelmasta ja varmista, että tulostusohjelmisto on asennettu oikein.

## **Ohjelmiston asennus kiinteässä verkossa olevaan Macintosh-tietokoneeseen**

#### **IP-osoitteen määrittäminen**

**1.** Liitä verkkokaapeli laitteeseen ja verkkoon.

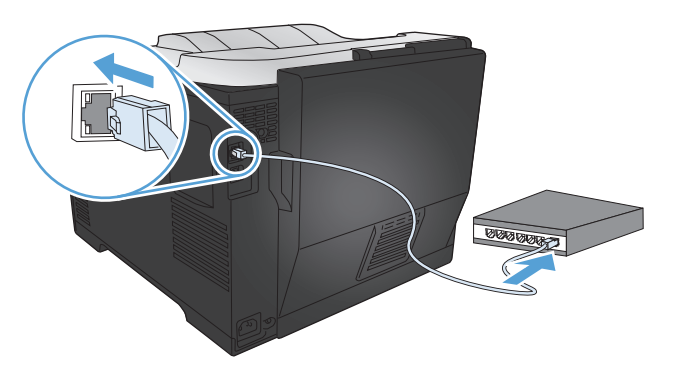

**2.** Odota 60 sekuntia, ennen kuin jatkat. Tuon ajan kuluessa verkko tunnistaa laitteen ja antaa sille IP-osoitteen tai isäntänimen.

#### **Ohjelmiston asentaminen**

- **1.** Asenna ohjelmisto CD-levyltä. Valitse laitteen symboli ja seuraa näytön ohjeita.
- **2.** Tarkista ohjelmiston asennus tulostamalla sivu mistä tahansa ohjelmasta.

## **Ohjelmiston asennus langattomassa verkossa olevaan Macintoshtietokoneeseen**

Varmista, että laitetta ei ole yhdistetty verkkoon verkkokaapelin avulla, ennen kuin asennat laitteen ohjelmiston. Varmista,. että Mac-tietokone on liitetty samaan langattomaan verkkoon, johon aiot liittää laitteen.

Liitä laite langattomaan verkkoon jollain seuraavista tavoista.

- [Laitteen yhdistäminen langattomaan verkkoon WPS:n avulla käyttämällä ohjauspaneelin valikkoja](#page-49-0)
- [Laitteen liittäminen langattomaan verkkoon USB-kaapelin avulla](#page-49-0)

Jos reititin tukee Wi-Fi Protected Setup (WPS) -toimintoa, lisää laite verkkoon sen avulla. Tämä on helpoin tapa liittää laite verkkoon.

**HUOMAUTUS:** Langattomat Apple AirPort -reitittimet eivät tue WPS-painikkeella asentamista.

Jos langaton reititin ei tue WiFi-suojattua asennusta (WPS), selvitä langattoman reitittimen verkkoasetukset järjestelmän pääkäyttäjältä tai tee seuraavat tehtävät:

- Selvitä langattoman verkon nimi tai SSID-tunnus.
- Määritä langattoman verkon salasana tai salausavain.

#### <span id="page-49-0"></span>**Laitteen yhdistäminen langattomaan verkkoon WPS:n avulla käyttämällä ohjauspaneelin valikkoja**

- **1.** Paina tuotteen etuosassa olevaa Langaton-painiketta. Tarkista ohjauspaneelin näytöstä, onko kohde **Langaton-valikko** auennut. Jos valikko ei ole avoinna, toimi seuraavasti:
	- **a.** Avaa valikot painamalla ohjauspaneelin OK-painiketta.
	- **b.** Avaa seuraavat valikot:
		- **Verkkoasetukset**
		- **Langaton-valikko**
- **2.** Valitse **WPS-asennus**.
- **3.** Suorita asennus loppuun jollakin seuraavista tavoista:
	- **Painike**: Valitse **Painike** ja noudata ohjauspaneelin ohjeita. Langattoman yhteyden muodostaminen voi kestää muutamia minuutteja.
	- **PIN**: Valitse **Luo PIN**. Laite luo yksilöllisen PIN-koodin, joka sinun täytyy kirjoittaa langattoman reitittimen asetusnäyttöön. Langattoman yhteyden muodostaminen voi kestää muutamia minuutteja.
- 4. Avaa tietokoneen omenavalikko é, osoita **Järjestelmäasetukset**-valikkoa ja sen jälkeen osoita **Tulosta ja faksaa**-symbolia.
- **5.** Osoita **Tulostimet**-sarakkeen vasemmassa alakulmassa olevaa plusmerkkiä (+).

Oletusarvoisesti Mac OS X etsii laitteen paikallisverkosta Bonjour-tekniikalla ja lisää laitteen tulostimen ponnahdusvalikkoon. Tämä menetelmä on useimmissa tapauksissa sopivin. Jos Mac OS X ei löydä HP-tulostinohjainta, näyttöön tulee virheilmoitus. Asenna ohjelmisto uudelleen.

**6.** Tarkista ohjelmiston asennus tulostamalla sivu mistä tahansa ohjelmasta.

**HUOMAUTUS:** Jos yhteyden muodostaminen ei onnistu tämän menetelmän avulla, yritä uudelleen USB-kaapelimenetelmän avulla.

#### **Laitteen liittäminen langattomaan verkkoon USB-kaapelin avulla**

Jos langaton reititin ei tue WiFi-suojattua asennusta (WPS), käytä tätä menetelmää tuotteen langattomaan verkkoon yhdistämiseen. Asetusten siirtäminen USB-kaapelin avulla helpottaa langattoman yhteyden määrittämistä. Kun määritys on valmis, voit irrottaa USB-kaapelin ja käyttää langatonta yhteyttä.

- **1.** Aseta ohjelmisto-CD-levy tietokoneen CD-asemaan.
- **2.** Noudata näyttöön tulevia ohjeita. Valitse kehotettaessa **Määritä laite langattomaan verkkoon** -vaihtoehto. Liitä kehotettaessa USB-kaapeli laitteeseen.

**VAROITUS:** Liitä USB-kaapeli vasta, kun asennusohjelma niin kehottaa.

- **3.** Kun asennus on valmis, tulosta asetussivu ja varmista, että tuotteella on SSID-nimi.
- **4.** Tarkista ohjelmiston asennus tulostamalla sivu mistä tahansa ohjelmasta.

## **Tulostinohjaimen poistaminen Mac-käyttöjärjestelmissä**

Ohjelmiston asennuksen poistaminen edellyttää järjestelmänvalvojan oikeuksia.

- **1.** Avaa **Järjestelmäasetukset**.
- **2.** Valitse **Tulosta ja faksaa**.
- **3.** Korosta laite.
- **4.** Valitse miinusmerkki (-).
- **5.** Poista tulostusjono tarvittaessa.

## **Tulostusasetusten tärkeys Macintoshissa**

Tulostusasetusten arvojärjestys määräytyy sen mukaan, missä muutokset on tehty:

**HUOMAUTUS:** Komentojen ja valintaikkunoiden nimet saattavat vaihdella käytössä olevan ohjelman mukaan.

- **Arkin määrittely -valintataulu**: Tämä valintataulu avataan valitsemalla käytettävän ohjelman **Arkisto**-valikosta **Arkin määrittely** tai vastaava komento. Siinä määritetyt asetukset saattavat kumota kaikkialla muualla määritetyt asetukset.
- **Tulosta-valintaikkuna**: Tämä valintaikkuna avataan valitsemalla käytettävän ohjelman **Tiedosto**-valikosta **Tulosta**, **Tulostimen asetukset** tai vastaava komento. **Tulosta**valintaikkunassa määritetyt asetukset ovat toissijaisia, ja ne *eivät* kumoa **Sivun asetukset** -valintaikkunassa määritettyjä asetuksia.
- **Tulostinohjaimen oletusasetukset**: Tulostinohjaimen oletusasetukset määräävät kaikissa tulostustöissä käytettävät asetukset, *paitsi* jos asetuksia muutetaan **Sivun asetukset**-, **Tulosta**tai **Tulostimen ominaisuudet** -valintaikkunassa.
- **Tulostimen ohjauspaneelin asetukset**. Tulostimen ohjauspaneelin avulla määritetyt asetukset ovat toissijaisia muualla määritettyihin asetuksiin verrattuna.

## **Tulostinohjaimen asetusten muuttaminen Macintoshissa**

#### **Kaikkien tulostustöiden asetusten muuttaminen ohjelman sulkemiseen saakka**

- **1.** Osoita **Tiedosto**-valikossa **Tulostaminen**-painiketta.
- **2.** Muuta haluamiasi asetuksia valikoissa.

## **Kaikkien tulostustöiden oletusasetusten muuttaminen**

- **1.** Osoita **Tiedosto**-valikossa **Tulostaminen**-painiketta.
- **2.** Muuta haluamiasi asetuksia valikoissa.
- **3.** Valitse **Esiasetukset**-valikosta **Tallenna nimellä...** ja kirjoita esiasetuksen nimi.

Nämä asetukset tallennetaan **Esiasetukset**-valikkoon. Jos haluat käyttää uusia asetuksia, valitse tallennettu esiasetusvaihtoehto aina, kun käynnistät ohjelman ja tulostat.

### **Laitteen kokoonpanoasetusten muuttaminen**

- **1.** Osoita Apple-valikossa **Järjestelmäasetukset**-valikkoa ja sitten **Tulosta ja faksaa**symbolia.
- **2.** Valitse ikkunassa vasemmalla oleva laite.
- **3.** Osoita **Lisävarusteet ja tarvikkeet**-painiketta.
- **4.** Valitse **Ohjain**-välilehti.
- **5.** Tee asennettujen lisävarusteiden määritykset.

## **Macintosh-tietokoneiden ohjelmisto**

## **HP-apuohjelma Macintosh-tietokoneisiin**

HP-apuohjelmalla voit määrittää toimintoja, joita ei ole tulostinohjaimessa:

Voit käyttää HP-apuohjelmaa, kun laite on kytketty USB-liitäntään tai TCP/IP-verkkoon.

#### **HP-apuohjelman avaus**

**▲** Valitse Dockista **HP-apuohjelma**.

#### **TAI**

Avaa **Ohjelmat**-kohdasta Hewlett-Packard-kansio ja napsauta kohtaa **HP-apuohjelma**.

#### **HP-apuohjelman ominaisuudet**

Käytä HP-apuohjelmaa seuraavien tehtävien suorittamiseen:

- Selvitä tarvikkeiden tila.
- Selvitä erilaisia tuotetietoja, kuten laiteohjelmistoversio ja sarjanumero.
- Tulosta asetussivu.
- Selvitä verkkotietoja ja avaa HP:n sulautettu Web-palvelin laitteissa, jotka on liitetty IP-pohjaiseen verkkoon.
- Määritä lokeron paperityyppi ja -koko.
- Siirrä tiedostoja ja fontteja tietokoneesta laitteeseen.
- Päivitä laitteen laiteohjelmisto.
- Näytä värinkäyttösivu.

## **Macintosh-apuohjelmat**

#### **HP:n sulautettu Web-palvelin**

Laitteessa on HP:n sulautettu Web-palvelin, jonka avulla saat tietoja laitteen ja verkon toiminnasta. Voit avata HP:n sulautetun Web-palvelimen HP Utility -apuohjelmasta. Avaa **Tulostimen asetukset**valikko ja valitse sitten **Lisäasetukset**-vaihtoehto.

Lisäksi voit avata HP:n sulautetun Web-palvelimen Safari-selaimessa:

- **1.** Valitse sivukuvake Safari-työkalurivin vasemmasta reunasta.
- **2.** Osoita Bonjour-logoa.
- **3.** Kaksoisosoita tätä laitetta tulostinluettelossa. HP:n sulautettu Web-palvelin avautuu.

#### **HP ePrint**

With HP ePrint -apuohjelmalla voit tulostaa missä tahansa ja milloin tahansa matkapuhelimesta, kannettavasta tai muusta kannettavasta laitteesta. HP ePrint toimii kaikkien sähköpostia tukevien laitteiden kanssa. Jos voit lähettää sähköpostia, voit myös tulostaa HP ePrint -yhteensopivalla laitteella. Lisätietoja on osoitteessa [www.hpeprintcenter.com.](http://www.hpeprintcenter.com)

**HUOMAUTUS:** HP ePrint -apuohjelman käyttö edellyttää, että laite on kytketty verkkoon ja sillä on Internet-yhteys.

HP ePrint ei ole käytössä laitteen oletusasetuksissa. Voit ottaa sen käyttöön seuraavalla tavalla.

- **1.** Avaa HP Embedded Web Server kirjoittamalla IP-osoite selaimen osoiteriville.
- **2.** Valitse **HP-verkkopalvelut**-välilehti.
- **3.** Valitse Web-palvelujen käyttöönottovaihtoehto.

#### **AirPrint**

Suoratulostus Applen AirPrint-toiminnolla on tuettu iOS-versiossa 4.2 ja uudemmissa versioissa. AirPrintin avulla voit tulostaa suoraan laitteeseen iPadista (iOS 4.2), iPhonesta (3GS ja uudemmat) tai iPod touchista (kolmas sukupolvi ja uudemmat) seuraavista sovelluksista:

- **Mail**
- Valokuvat
- Safari
- tietyt kolmansien osapuolten sovellukset.

AirPrintin käyttö edellyttää, laite on liitetty langattomaan verkkoon. Lisätietoja AirPrintin käyttämisestä ja AirPrint-yhteensopivista HP-tuotteista on osoitteessa [www.hp.com/go/airprint.](http://www.hp.com/go/airprint)

**HUOMAUTUS:** Laiteohjelmisto on ehkä päivitettävä AirPrint-käyttöä varten. Siirry osoitteeseen [www.hp.com/support/LJColorM351](http://h20180.www2.hp.com/apps/CLC?h_pagetype=s-001&h_lang=fi&h_product=4344090&h_client=s-h-e009-1&h_page=hpcom&lang=fi) tai [www.hp.com/support/LJColorM451.](http://h20180.www2.hp.com/apps/CLC?h_pagetype=s-001&h_lang=fi&h_product=4346031&h_client=s-h-e009-1&h_page=hpcom&lang=fi)

# <span id="page-53-0"></span>**Tulostuksen perustehtävät Mackäyttöjärjestelmässä**

## **Tulostustyön peruuttaminen Macintosh-tietokoneessa**

**1.** Jos tulostustyö on kesken, voit pysäyttää sen painamalla laitteen ohjauspaneelin Peruuta Xpainiketta.

HUOMAUTUS: Voit poistaa käsiteltävät työt painamalla Peruuta X-painiketta. Jos käynnissä on useita prosesseja, voit peruuttaa ohjauspaneelissa näkyvän työn painamalla Peruuta  $\times$ painiketta.

- **2.** Voit myös peruuttaa tulostustyön ohjelmasta tai tulostusjonosta.
	- **Ohjelma:** Yleensä näkyviin tulee hetken ajaksi valintaikkuna, jonka avulla tulostustyön voi peruuttaa.
	- **Tulostusjono:** Avaa tulostusjono kaksoisnapsauttamalla Dock-palkissa olevaa laitteen kuvaketta. Korosta tulostustyö ja valitse sitten **Poista**.

## **Paperikoon ja -tyypin vaihtaminen Mac-käyttöjärjestelmässä**

- **1.** Valitse sovelluksen **Tiedosto**-valikosta **Tulostaminen**.
- **2.** Osoita **Kopiot ja sivut**-valikossa **Sivun asetukset &nbhy;valintaikkuna**-painiketta.
- **3.** Valitse koko avattavasta **Paperikoko**-luettelosta ja osoita sitten OK-painiketta.
- **4.** Avaa **Viimeistely** -valikko.
- **5.** Valitse tyyppi avattavasta **Materiaalityyppi**-luettelosta.
- **6.** Napsauta **Tulostaminen**-painiketta.

## **Dokumenttien koon muuttaminen tai mukautetun paperikoon käyttäminen Macintoshissa**

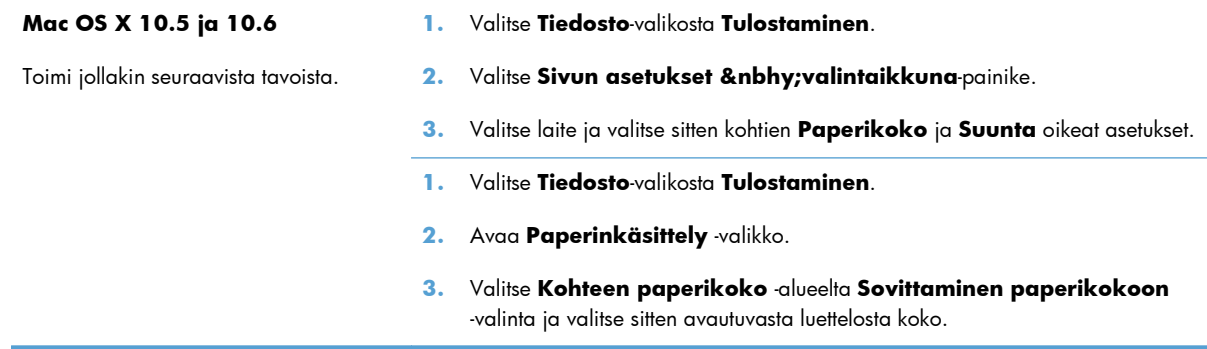

## **Tulostuksen esiasetusten luominen ja käyttäminen Macintoshissa**

Tallenna voimassa olevat tulostinohjainasetukset tulostuksen esiasetusten avulla myöhempää käyttöä varten.

#### **Tulostuksen esiasetuksen luominen**

- **1.** Valitse **Tiedosto**-valikosta **Tulostaminen**.
- **2.** Valitse ohjain.
- **3.** Valitse tulostusasetukset, jotka haluat tallentaa tai ottaa käyttöön.
- **4.** Valitse **Esiasetukset**-valikosta **Tallenna nimellä...** ja kirjoita esiasetuksen nimi.
- **5.** Osoita **OK**-painiketta.

#### **Tulostuksen esiasetusten käyttäminen**

- **1.** Valitse **Tiedosto**-valikosta **Tulostaminen**.
- **2.** Valitse ohjain.
- **3.** Valitse **Esiasetukset**-valikosta tulostuksen esiasetus.

**HUOMAUTUS:** Voit käyttää tulostinohjaimen oletusasetuksia valitsemalla **standardi**.

## **Kansilehden tulostaminen Macintoshissa**

- **1.** Valitse **Tiedosto**-valikosta **Tulostaminen**.
- **2.** Valitse ohjain.
- **3.** Avaa **Kansilehti**-valikko ja valitse, mihin haluat tulostaa kansilehden. Valitse joko **Ennen asiakirjaa** tai **Asiakirjan jälkeen**.
- **4.** Valitse **Kansilehden tyyppi** -valikosta viesti, jonka haluat tulostaa kansilehdelle.
- **HUOMAUTUS:** Voit tulostaa tyhjän kansilehden valitsemalla **Kansilehden tyyppi** -valikosta **standardi**.

## **Vesileimojen käyttäminen Macintoshissa**

- **1.** Valitse **Tiedosto**-valikosta **Tulostaminen**.
- **2.** Avaa **Vesileimat** -valikko.
- **3.** Valitse käytettävän vesileiman tyyppi **Tila**-valikosta. Tulosta puoliläpinäkyvä viesti valitsemalla **Vesileima**. Tulosta läpinäkymätön viesti valitsemalla **Otsikko**.
- **4.** Valitse **Sivut**-kohdassa, tulostetaanko vesileima kaikille sivuille vai vain ensimmäiselle sivulle.
- **5.** Valitse **Teksti**-valikosta jokin vakioviesteistä tai valitse **Mukautettu** ja kirjoita ruutuun uusi viesti.
- **6.** Valitse loput asetukset.

## **Useiden sivujen tulostaminen yhdelle paperiarkille Macintoshissa**

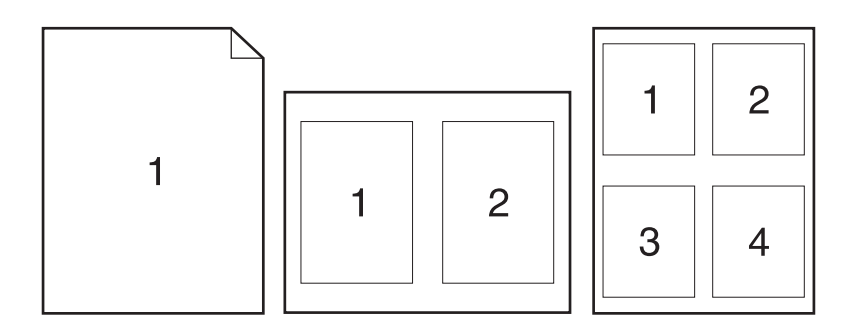

- **1.** Valitse **Tiedosto**-valikosta **Tulostaminen**.
- **2.** Valitse ohjain.
- **3.** Avaa **Asettelu** -valikko.
- **4.** Valitse **Sivuja arkille** -valikosta kullekin arkille tulostettavien sivujen määrä (1, 2, 4, 6, 9 tai 16).
- **5.** Valitsemalla **Asemointisuunta** voit valita sivujen järjestyksen ja sijoittelun arkilla.
- **6.** Valitse **Reunat**-kohdasta, millainen reunus sivujen ympärille tulostetaan.

## **Tulostaminen sivun molemmille puolille (kaksipuolinen tulostus) Macintoshissa**

#### **Automaattisen kaksipuolisen tulostuksen käyttäminen**

- **1.** Aseta lokeroon tulostustyön mukainen määrä paperia.
- **2.** Valitse **Tiedosto**-valikosta **Tulostaminen**.
- **3.** Avaa **Asettelu** -valikko.
- **4.** Valitse sidonta-asetus **Kaksipuolinen**-valikosta.

#### **Tulostaminen molemmille puolille manuaalisesti**

- **1.** Aseta lokeroon tulostustyön mukainen määrä paperia.
- **2.** Valitse **Tiedosto**-valikosta **Tulostaminen**.
- **3.** Avaa **Viimeistely**-valikko ja valitse **Kaksipuolinen tulostus manuaalisesti** -välilehti tai avaa **Kaksipuolinen tulostus manuaalisesti** -valikko.
- **4.** Valitse **Kaksipuolinen tulostus manuaalisesti** -valintaruutu ja valitse sidontavaihtoehto.
- **5.** Napsauta **Tulostaminen**-painiketta. Toimi näytön ponnahdusikkunan ohjeiden mukaisesti, ennen kuin asetat tulostepinon uudelleen lokeroon 1 toisen puolen tulostamista varten.
- **6.** Mene tulostimen luo ja poista kaikki tyhjät paperit lokerosta 1.
- **7.** Aseta tulostettu pino lokeroon 1 tulostuspuoli ylöspäin alareuna edellä. Toinen puoli *on* tulostettava lokerosta 1.
- **8.** Jatka painamalla tarvittaessa asianmukaista ohjauspaneelin näppäintä.

## **Väriasetusten määrittäminen Macintoshissa**

Jos käytät HP Postscript -tulostinohjainta Mac-koneessa, **HP EasyColor** -tekniikka skannaa kaikki asiakirjat ja säätää automaattisesti kaikki valokuvat saman parannetun valokuvatuloksen mukaisiksi.

Seuraavassa esimerkissä vasemmalla olevat kuvat on luotu ilman **HP EasyColor** -asetusta. Oikealla olevien kuvien tulostamiseen on käytetty **HP EasyColor** -asetusta.

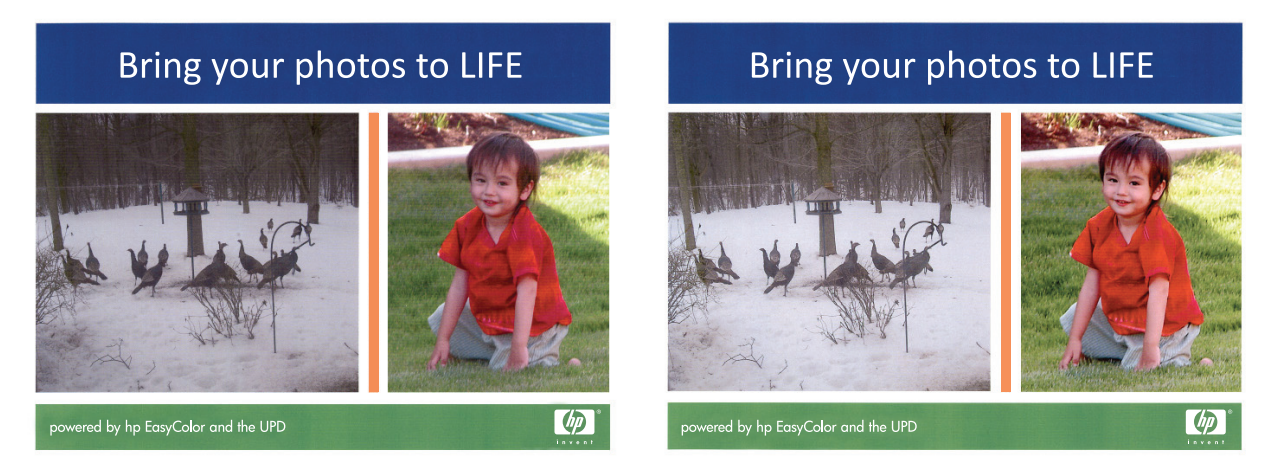

**HP EasyColor** -asetus on oletusarvoisesti käytössä HP Mac Postscript -tulostinohjaimessa, jotta värejä ei tarvitse säätää manuaalisesti. Jos haluat poistaa asetuksen käytössä, jotta voit säätää väriasetuksia manuaalisesti, noudata seuraavia ohjeita.

- **1.** Valitse **Tiedosto**-valikosta **Tulostaminen**.
- **2.** Valitse ohjain.
- **3.** Avaa valikko **Väri-/laatuasetukset** ja poista valinta **HP EasyColor** -valintaruudusta.
- **4.** Avaa **Lisäasetukset**-valikko tai valitse asianmukainen välilehti.
- **5.** Säädä tekstin, kuvien ja valokuvien asetukset erikseen.

# <span id="page-57-0"></span>**AirPrintin käyttäminen**

Suoratulostus Applen AirPrint-toiminnolla on tuettu iOS-versiossa 4.2 ja uudemmissa versioissa. AirPrintin avulla voit tulostaa suoraan laitteeseen iPadista (iOS 4.2), iPhonesta (3GS ja uudemmat) tai iPod touchista (kolmas sukupolvi ja uudemmat) seuraavista sovelluksista:

- **Mail**
- Valokuvat
- Safari
- tietyt kolmansien osapuolten sovellukset.

AirPrintin käyttö edellyttää, laite on kytketty verkkoon. Lisätietoja AirPrintin käyttämisestä ja AirPrintyhteensopivista HP-tuotteista on osoitteessa [www.hp.com/go/airprint.](http://www.hp.com/go/airprint)

**HUOMAUTUS:** Laiteohjelmisto on ehkä päivitettävä AirPrint-käyttöä varten. Siirry osoitteeseen [www.hp.com/support/LJColorM351](http://h20180.www2.hp.com/apps/CLC?h_pagetype=s-001&h_lang=fi&h_product=4344090&h_client=s-h-e009-1&h_page=hpcom&lang=fi) tai [www.hp.com/support/LJColorM451.](http://h20180.www2.hp.com/apps/CLC?h_pagetype=s-001&h_lang=fi&h_product=4346031&h_client=s-h-e009-1&h_page=hpcom&lang=fi)

# <span id="page-58-0"></span>**Mac-tietokoneen ongelmien ratkaiseminen**

Lisätietoja Mac-tietokoneen ongelmien ratkaisemisesta on kohdassa [Laitteen ohjelmiston ongelmien](#page-197-0) [ratkaiseminen Macissa sivulla 180](#page-197-0).

# **5 Laitteen liittäminen Windowskäyttöjärjestelmässä**

- [Tulostimen jakamista koskeva vastuunvapautus](#page-61-0)
- [USB-kytkentä](#page-61-0)
- [Kytkeminen verkkoon Windowsissa](#page--1-0)

## <span id="page-61-0"></span>**Tulostimen jakamista koskeva vastuunvapautus**

HP ei tue vertaisverkkoja (peer-to-peer), koska tämä on Microsoftin käyttöjärjestelmien ominaisuus eikä HP:n tulostinohjaimien ominaisuus. Siirry Microsoftin sivustoon osoitteessa [www.microsoft.com.](http://www.microsoft.com)

# **USB-kytkentä**

Tämä laite tukee USB 2.0 -yhteyttä. Käytä A-B-tyypin USB-kaapelia. HP suosittelee, että käytät USBkaapelia, jonka pituus on enintään 2 m.

**VAROITUS:** Liitä USB-kaapeli vasta, kun asennusohjelma niin kehottaa.

## **CD-asennus**

- **1.** Sulje kaikki tietokoneen avoimet ohjelmat.
- **2.** Asenna ohjelmisto CD-levyltä ja seuraa näyttöön tulevia ohjeita.
- **3.** Valitse kehotettaessa **Liitä suoraan tähän tietokoneeseen USB-kaapelilla**-asetus ja valitse sitten **Seuraava**-painike.
- **4.** Liitä USB-kaapeli laitteeseen ja tietokoneeseen, kun ohjelmisto niin kehottaa.

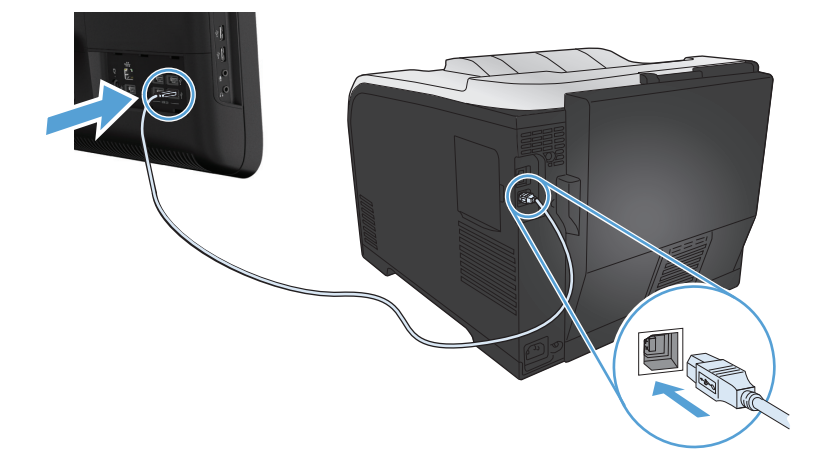

- **5.** Lopeta asennus valitsemalla **Valmis**-painike.
- **6. Lisävaihtoehtoja**-näytössä voit asentaa lisäohjelmistoja tai valita **Valmis**-painikkeen.
- **7.** Tulosta jokin sivu mistä tahansa ohjelmasta ja varmista, että tulostusohjelmisto on asennettu oikein.

# **Kytkeminen verkkoon Windowsissa**

## **Tuetut verkkoprotokollat**

Verkko-ominaisuuksilla varustetun tuotteen liittäminen verkkoon edellyttää, että verkossa käytetään jotakin seuraavista protokollista.

- TCP/IP (IPv4 tai IPv6)
- LPD-tulostus
- **SLP**
- WS-etsintä

## **Laitteen asentaminen kiinteään verkkoon Windowsissa**

## **IP-osoitteen haku**

**1.** Liitä verkkokaapeli laitteeseen ja ja verkkoon. Kytke laitteeseen virta.

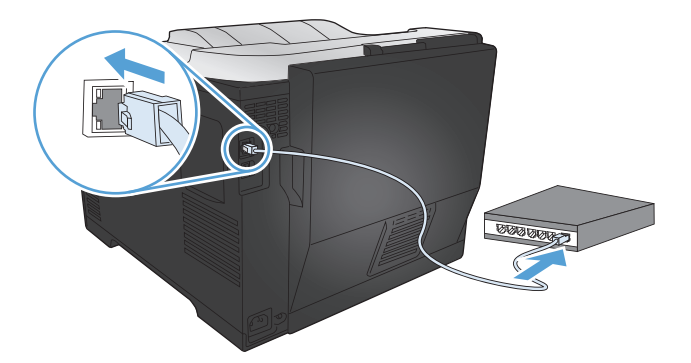

- **2.** Odota 60 sekuntia, ennen kuin jatkat. Tuon ajan kuluessa verkko tunnistaa laitteen ja antaa sille IP-osoitteen tai isäntänimen.
- **3.** Paina tulostimen ohjauspaneelissa OK-painiketta.
- 4. Valitse oikealla nuolipainikkeella (b) Raportit-valikko ja paina OK-painiketta.
- **5.** Valitse oikealla nuolipainikkeella ( $\blacktriangleright$ ) **Kokoonpanorap.** -vaihtoehto ja paina OK-painiketta.

**6.** Saat IP-osoitteen selville tulostamalla toimintatesti-/asetussivun.

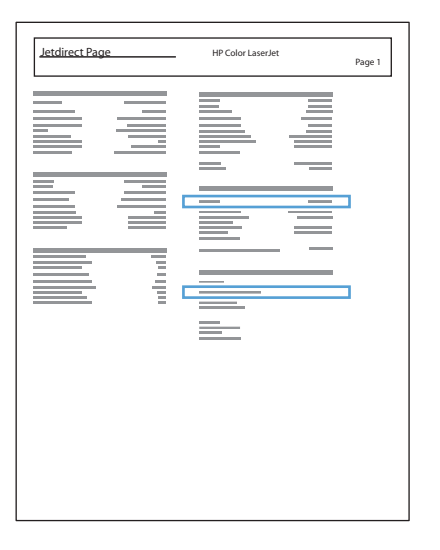

## **Ohjelmiston asentaminen**

- **1.** Sulje kaikki tietokoneen avoimet ohjelmat.
- **2.** Asenna ohjelmisto CD-levyltä.
- **3.** Noudata näyttöön tulevia ohjeita.
- **4.** Valitse kehotettaessa **Liitä kiinteän verkon kautta**-asetus ja valitse sitten **Seuraava**-painike.
- **5.** Valitse käytettävissä olevien tulostimien luettelosta tulostin, jonka IP-osoite on oikea.
- **6.** Valitse **Valmis**-painike.
- **7. Lisävaihtoehtoja**-näytössä voit asentaa lisäohjelmistoja tai valita **Valmis**-painikkeen.
- **8.** Tulosta jokin sivu mistä tahansa ohjelmasta ja varmista, että tulostusohjelmisto on asennettu oikein.

## **Laitteen asentaminen langattomaan verkkoon Windowsissa (vain langattomat mallit)**

Varmista, että laitetta ei ole yhdistetty verkkoon verkkokaapelin avulla, ennen kuin asennat laitteen ohjelmiston.

Jos langaton reititin ei tue WiFi-suojattua asennusta (WPS), selvitä langattoman reitittimen verkkoasetukset järjestelmän pääkäyttäjältä tai tee seuraavat tehtävät:

- Selvitä langattoman verkon nimi tai SSID-tunnus.
- Määritä langattoman verkon salasana tai salausavain.

## **Laitteen yhdistäminen langattomaan verkkoon WPS:n avulla**

Jos langaton reititin tukee WiFi-suojattua asennusta (WPS), tämä on yksinkertaisin tapa yhdistää tuote langattomaan verkkoon.

- **1.** Paina langattoman reitittimen WPS-painiketta.
- 2. Pidä Langaton  $\mathcal{P}$  -painiketta alhaalla kahden sekunnin ajan. Vapauta painike, kun langattoman verkon merkkivalo alkaa vilkkua.
- **3.** Voi kestää kaksikin minuuttia, ennen kuin laite muodostaa verkkoyhteyden langattomaan reitittimeen.

**HUOMAUTUS:** Jos yhteyden muodostaminen ei onnistu tämän menetelmän avulla, yritä uudelleen USB-kaapelimenetelmän avulla.

## **Laitteen yhdistäminen langattomaan verkkoon WPS:n avulla käyttämällä ohjauspaneelin valikkoja**

- **1.** Paina tuotteen etuosassa olevaa Langaton-painiketta. Tarkista ohjauspaneelin näytöstä, onko kohde **Langaton-valikko** auennut. Jos valikko ei ole avoinna, toimi seuraavasti:
	- **a.** Avaa valikot painamalla ohjauspaneelin OK-painiketta.
	- **b.** Avaa seuraavat valikot:
		- **Verkkoasetukset**
		- **Langaton-valikko**
- **2.** Valitse **WPS-asennus**.
- **3.** Suorita asennus loppuun jollakin seuraavista tavoista:
	- **Painike**: Valitse **Painike** ja noudata ohjauspaneelin ohjeita. Langattoman yhteyden muodostaminen voi kestää muutamia minuutteja.
	- **PIN**: Valitse **Luo PIN**. Laite luo yksilöllisen PIN-koodin, joka sinun täytyy kirjoittaa langattoman reitittimen asetusnäyttöön. Langattoman yhteyden muodostaminen voi kestää muutamia minuutteja.

**HUOMAUTUS:** Jos yhteyden muodostaminen ei onnistu tämän menetelmän avulla, yritä uudelleen USB-kaapelimenetelmän avulla.

#### **Laitteen liittäminen langattomaan verkkoon USB-kaapelin avulla**

Jos langaton reititin ei tue WiFi-suojattua asennusta (WPS), käytä tätä menetelmää tuotteen langattomaan verkkoon yhdistämiseen. Asetusten siirtäminen USB-kaapelin avulla helpottaa langattoman yhteyden määrittämistä. Kun määritys on valmis, voit irrottaa USB-kaapelin ja käyttää langatonta yhteyttä.

- **1.** Aseta ohjelmisto-CD-levy tietokoneen CD-asemaan.
- **2.** Noudata näyttöön tulevia ohjeita. Valitse **Liitä langattoman verkon kautta** -asetus, kun näyttöön tulee kehote. Liitä kehotettaessa USB-kaapeli laitteeseen.

**VAROITUS:** Liitä USB-kaapeli vasta, kun asennusohjelma niin kehottaa.

- **3.** Kun asennus on valmis, tulosta asetussivu ja varmista, että tuotteella on SSID-nimi.
- **4.** Kun asennus on valmis, irrota USB-kaapeli.

#### **Ohjelmiston asentaminen aiemmin verkkoon liitettyä laitetta varten**

Jos laitteella on jo IP-osoite langattomassa verkossa, ja haluat asentaa laiteohjelmiston tietokoneeseen, toimi seuraavasti:

- **1.** Tulosta laitteen ohjauspaneelista asetussivu, josta näet laitteen IP-osoitteen.
- **2.** Asenna ohjelmisto CD-levyltä.
- **3.** Noudata näyttöön tulevia ohjeita.
- **4.** Valitse kehotettaessa **Liitä langattoman verkon kautta**-asetus ja valitse sitten **Seuraava**painike.
- **5.** Valitse käytettävissä olevien tulostimien luettelosta tulostin, jonka IP-osoite on oikea.

## **IP-verkkoasetusten määrittäminen Windowsissa**

## **Verkkoasetusten tarkasteleminen tai muuttaminen**

Voit tarkastella tai muuttaa IP-määrityksiä sulautetussa Web-palvelimessa.

- **1.** Tulosta asetussivu ja paikanna IP-osoite.
	- Jos käytät IPv4-protokollaa, IP-osoite koostuu pelkästään numeroista. Se on seuraavaa muotoa:

xxx.xxx.xxx.xxx

● Jos käytät IPv6-protokollaa, IP-osoite on heksadesimaaliluku, joka on merkkien ja numeroiden yhdistelmä. Se on tämän muotoinen:

xxxx::xxxx:xxxx:xxxx:xxxx

- **2.** Avaa HP:n sulautettu Web-palvelin kirjoittamalla laitteen IP-osoite (IPv4) selaimen osoiteriville. Jos käytössä on IPv6, anna IPv6-osoitteet käyttämällä Web-selaimen määrittämää yhteyskäytäntöä.
- **3.** Saat tietoa verkosta valitsemalla **Verkkoyhteydet**-välilehden. Voit muuttaa asetuksia tarpeen mukaan.

#### **Verkkosalasanan asettaminen tai vaihtaminen**

Käytä HP:n sulautettua Web-palvelinta verkossa olevan laitteen salasanan asettamiseen tai vaihtamiseen.

**1.** Kirjoita laitteen IP-osoite selaimen osoiteriville. Valitse **Verkkoyhteydet**-välilehti ja **Suojaus**linkki.

**HUOMAUTUS:** Jos salasana on jo asetettu, saat kehotteen antaa sen. Kirjoita salasana ja valitse **Käytä**-painike.

- **2.** Kirjoita uusi salasana **Uusi salasana** ja **Vahvista salasana** -kenttään.
- **3.** Tallenna salasana valitsemalla ikkunan alaosassa **Käytä**-painike.

#### **TCP/IP-parametrien määrittäminen manuaalisesti ohjauspaneelista**

- **1.** Avaa valikot painamalla ohjauspaneelin OK-painiketta.
- **2.** Avaa seuraavat valikot:
	- **Verkkoasetukset**
	- **TCP/IP-määritykset**
	- **Manuaalinen**
- **3.** Muuta IP-osoitteen numeroita nuolipainikkeilla. Voit siirtyä seuraavaan numeroon painamalla OKpainiketta.

## **Yhteysnopeuden ja kaksisuuntaisen tiedonsiirron asetukset**

**HUOMAUTUS:** Nämä tiedot koskevat Ethernet-verkkoja. Ne eivät koske langattomia verkkoja.

**HUOMAUTUS:** Jos yhteysnopeuden asetuksiin tehdään virheellisiä muutoksia, laite ei ehkä saa yhteyttä muihin verkossa oleviin laitteisiin. Laite on useimmissa tapauksissa jätettävä automaattitilaan. Muutokset voivat aiheuttaa tuotteen virran katkeamiseen ja kytkeytymisen uudelleen. Muutoksia saa tehdä vain, kun laite ei ole käytössä.

- **1.** Avaa valikot painamalla ohjauspaneelin OK-painiketta.
- **2.** Avaa seuraavat valikot:

#### ● **Verkkoasetukset**

#### ● **Linkin nopeus**

- **3.** Valitse nuolipainikkeilla jokin seuraavista asetuksista:
	- Automaattinen
	- 10T Täysi
	- 10T Puoli
	- 100TX Täysi
	- 100TX Puoli

**HUOMAUTUS:** Tämän asetuksen on sovittava sille verkkolaitteelle, johon muodostat yhteyden (verkon keskittimelle, kytkimelle, yhdyskäytävälle, reitittimelle tai tietokoneelle).

**4.** Paina OK-painiketta. Laite käynnistyy uudelleen.

# **6 Paperi ja materiaali**

- [Paperinkäyttö](#page-69-0)
- [Tulostinohjaimen asetusten muuttaminen paperityypin ja -koon mukaiseksi Windowsissa](#page-70-0)
- [Tuetut paperikoot](#page-71-0)
- [Tuetut paperityypit ja lokeron kapasiteetti](#page-73-0)
- [Paperin lisääminen lokeroihin](#page--1-0)
- [Lokeroasetusten määrittäminen](#page-79-0)

## <span id="page-69-0"></span>**Paperinkäyttö**

Laite tukee erilaisia papereita ja muita tulostusmateriaaleja. Paperit tai tulostusmateriaalit, jotka eivät ole seuraavien ohjeiden mukaisia, voivat heikentää tulostuslaatua, lisätä tukoksia ja kuluttaa laitetta tavallista enemmän.

On mahdollista, että käytettävä paperi on täysin ohjeiden mukaista, mutta tulostusjälki ei ole silti tyydyttävä. Tämä saattaa johtua paperin väärästä käsittelystä, sopimattomasta lämpötilasta ja ilmankosteudesta tai muista muuttujista, joihin Hewlett-Packard ei voi vaikuttaa.

- **VAROITUS:** Muun kuin Hewlett-Packardin määritykset täyttävän paperin käyttö saattaa aiheuttaa tulostimessa ongelmia, jotka vaativat korjauksia. Hewlett-Packardin takuut tai huoltosopimukset eivät kata tällaisia korjauksia.
	- Saat parhaat tulokset käyttämällä ainoastaan lasertulostimiin tai monitoimilaitteisiin tarkoitettuja HP-merkkisiä papereita ja tulostusmateriaaleja.
	- Älä käytä mustesuihkutulostimiin tarkoitettuja papereita tai tulostusmateriaaleja.
	- **VAROITUS:** HP LaserJet -laitteiden kiinnitysyksiköt sitovat kuivat väriainehiukkaset tarkasti paperille. HP:n laserpaperi on suunniteltu kestämään tämä kova kuumuus. Mustesuihkupaperi voi vahingoittaa laitetta.
	- Hewlett-Packard Company ei suosittele muunmerkkisten materiaalien käyttämistä, koska HP ei voi taata niiden laatua.

Noudattamalla seuraavia ohjeita saat tyydyttävän tuloksen, kun käytät erikoispaperia tai -tulostusmateriaalia. Saat parhaan tuloksen määrittämällä paperityypin ja -koon tulostinohjaimessa.

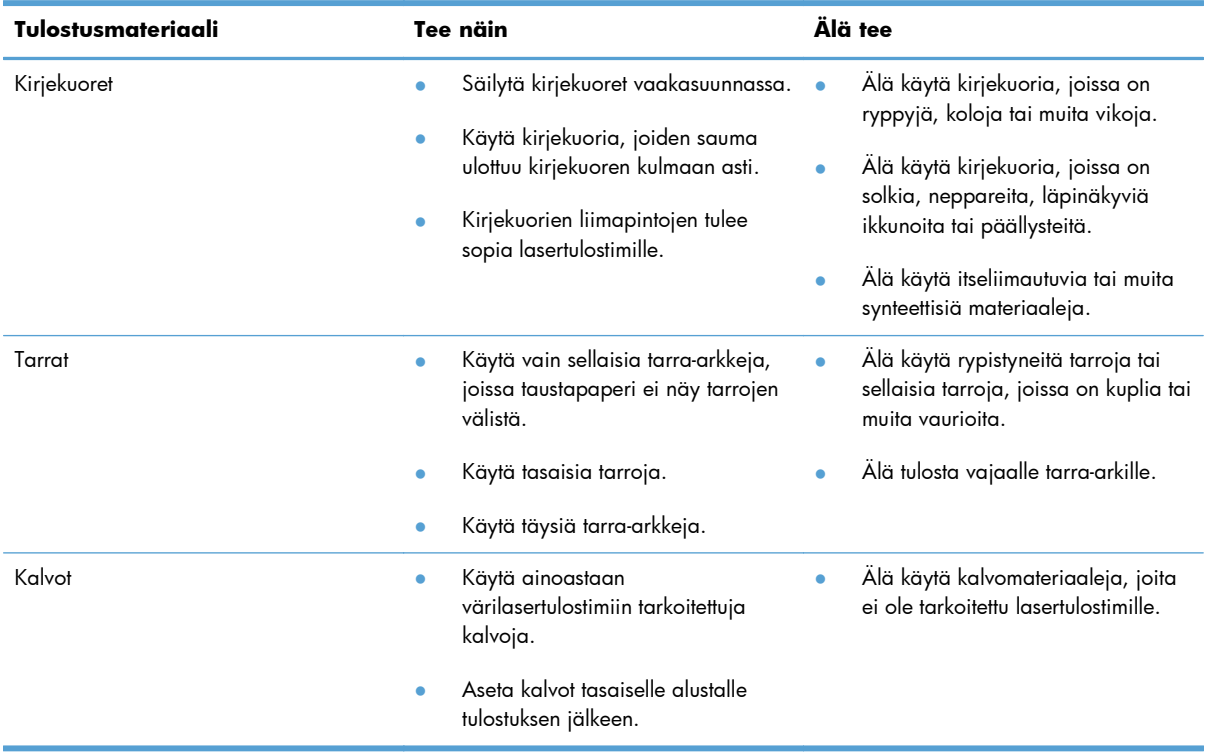

<span id="page-70-0"></span>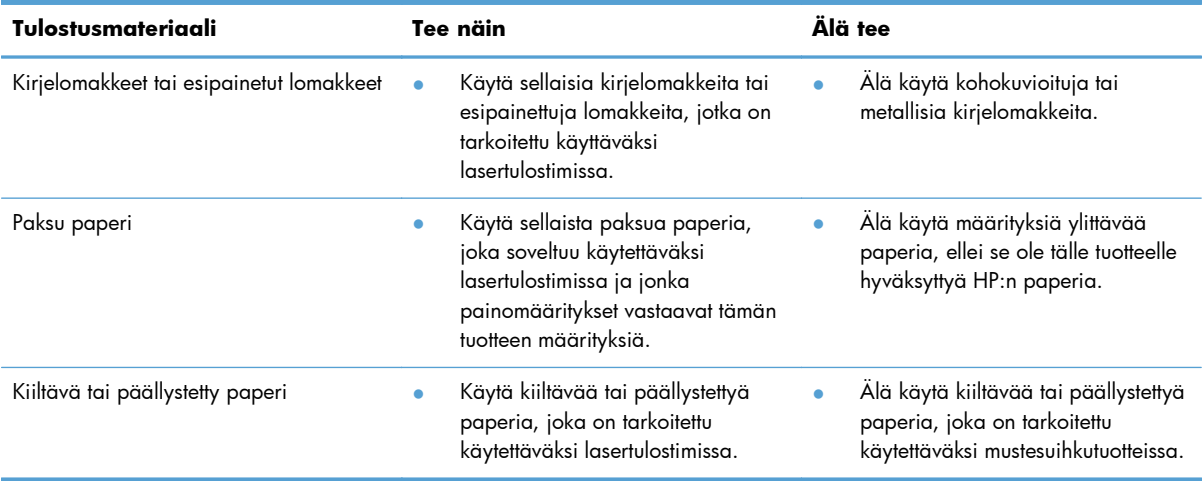

# **Tulostinohjaimen asetusten muuttaminen paperityypin ja -koon mukaiseksi Windowsissa**

- **1.** Valitse sovelluksen **Tiedosto**-valikosta **Tulosta**.
- **2.** Valitse laite ja valitse **Ominaisuudet** tai **Määritykset**-painike.
- **3.** Valitse **Paperi/laatu**-välilehti.
- **4.** Valitse koko avattavasta **Paperikoko**-luettelosta.
- **5.** Valitse tyyppi avattavasta **Paperityyppi**-luettelosta.
- **6.** Napsauta **OK**-painiketta.

# <span id="page-71-0"></span>**Tuetut paperikoot**

**HUOMAUTUS:** Jotta saisit parhaan mahdollisen tuloksen, valitse sopiva paperin koko ja tyyppi tulostinohjaimessa ennen tulostusta.

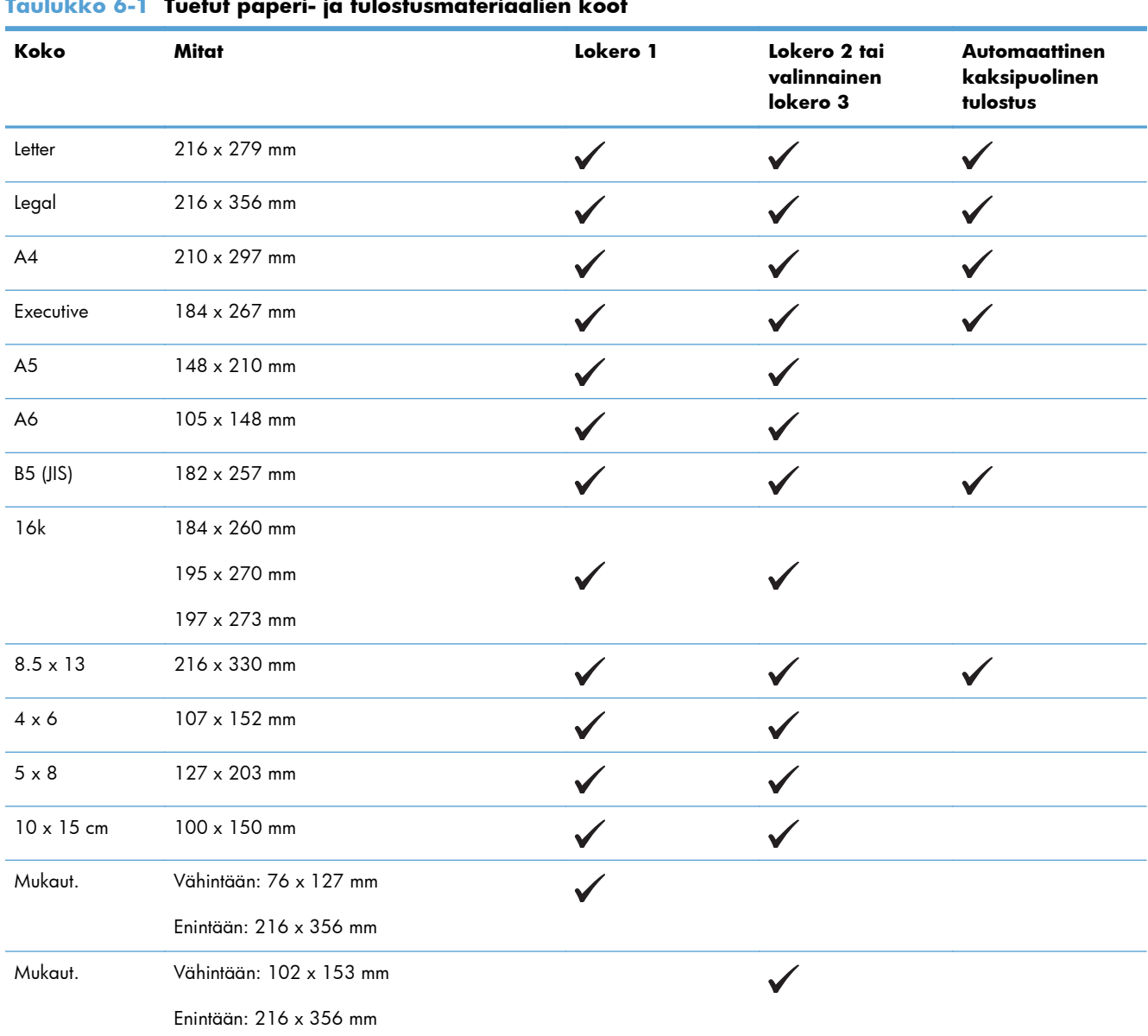

#### **Taulukko 6-1 Tuetut paperi- ja tulostusmateriaalien koot**

## **Taulukko 6-2 Tuetut kirjekuoret ja postikortit**

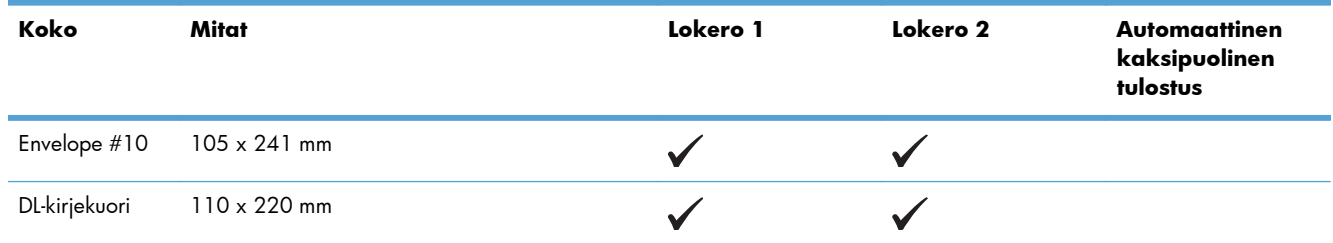
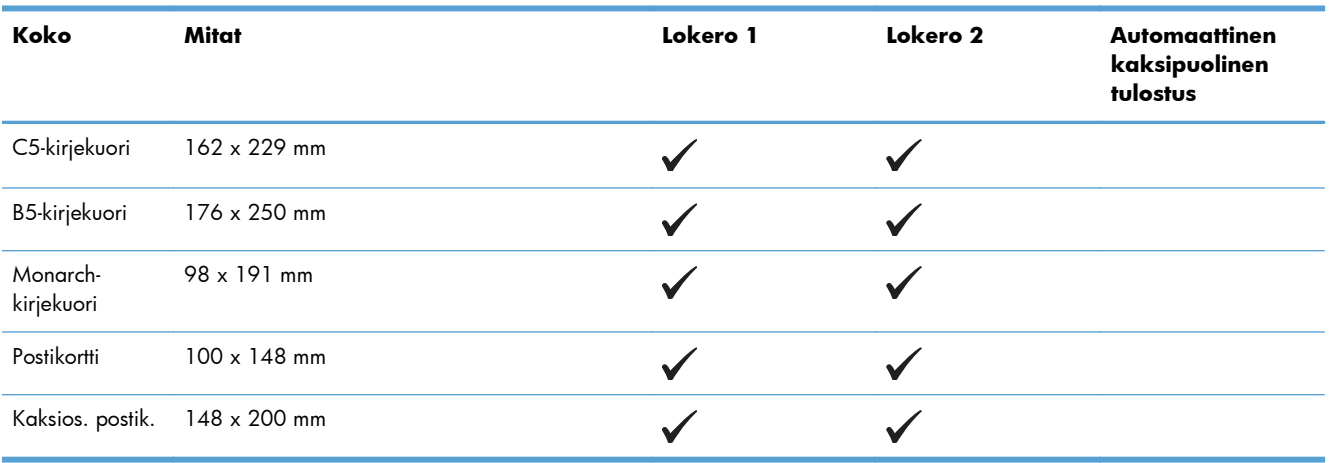

## **Taulukko 6-2 Tuetut kirjekuoret ja postikortit (jatkoa)**

# **Tuetut paperityypit ja lokeron kapasiteetti**

## **Taulukko 6-3 Lokero 1**

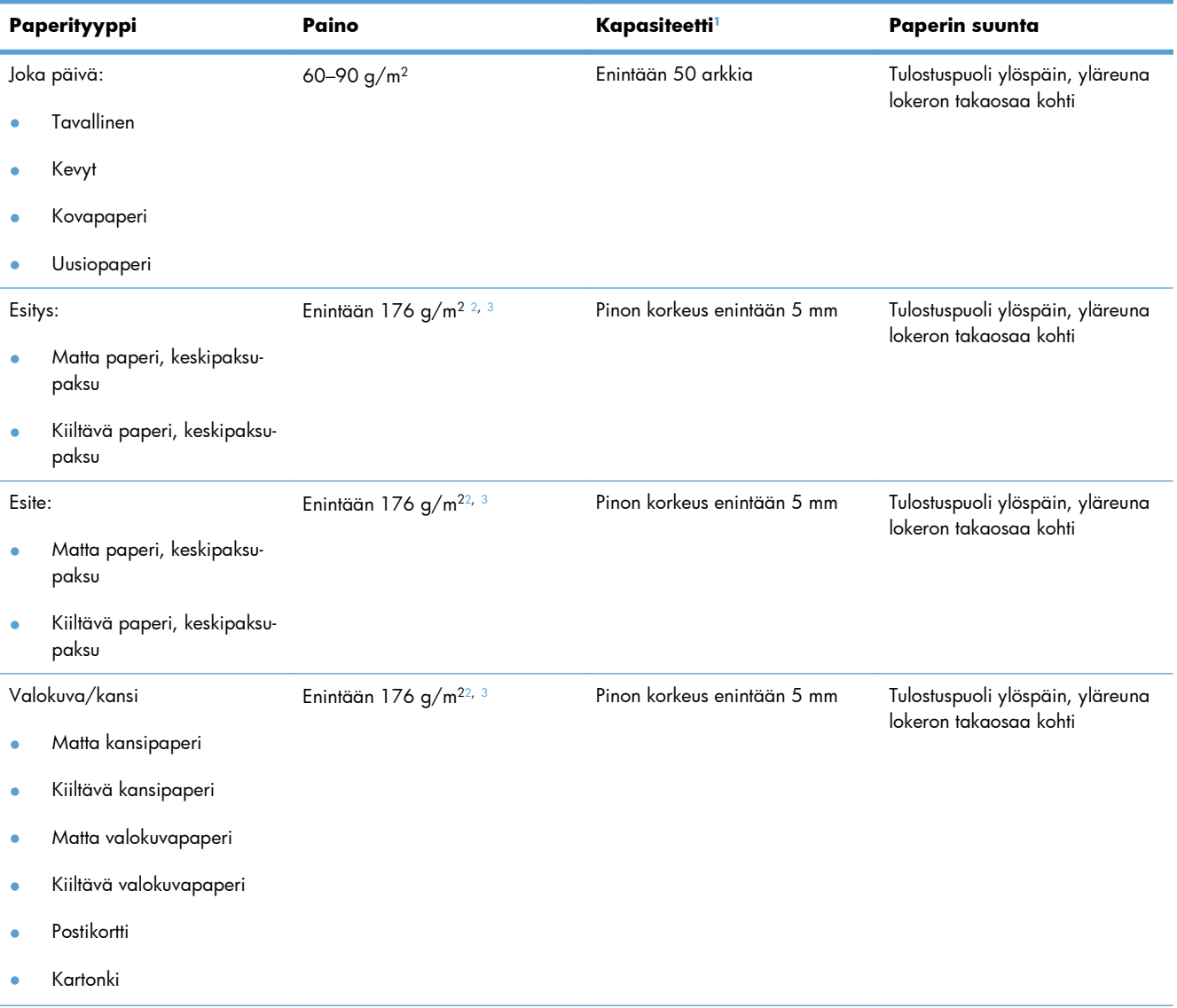

## <span id="page-74-0"></span>**Taulukko 6-3 Lokero 1 (jatkoa)**

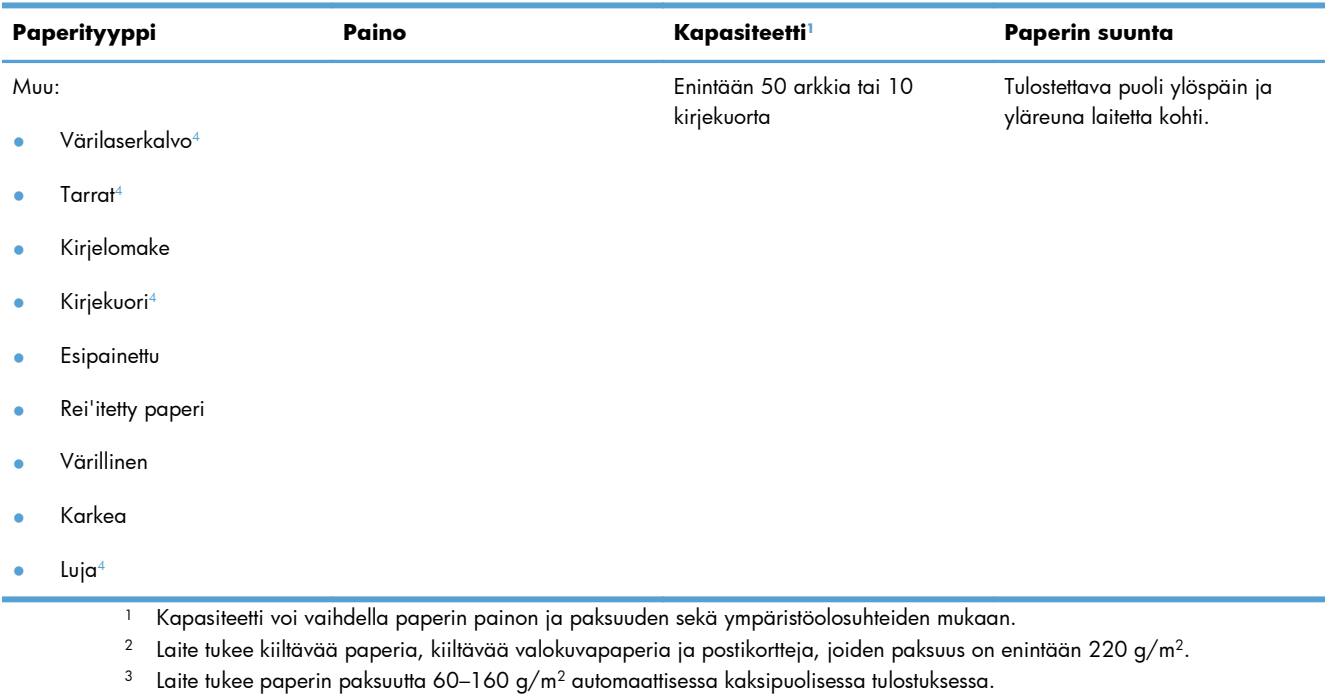

<sup>4</sup> Tätä paperityyppiä ei tueta automaattisessa kaksipuolisessa tulostuksessa.

## **Taulukko 6-4 Lokerot 2 ja 3**

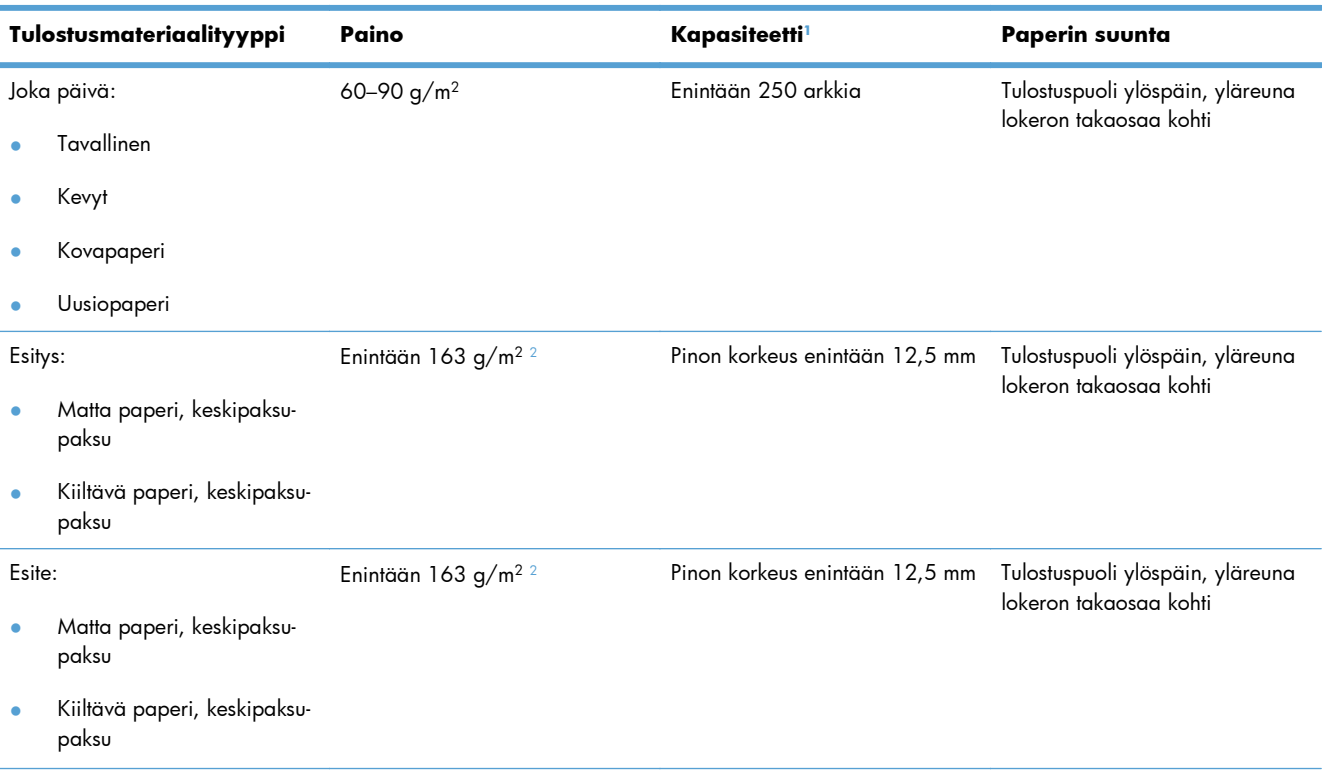

## <span id="page-75-0"></span>**Taulukko 6-4 Lokerot 2 ja 3 (jatkoa)**

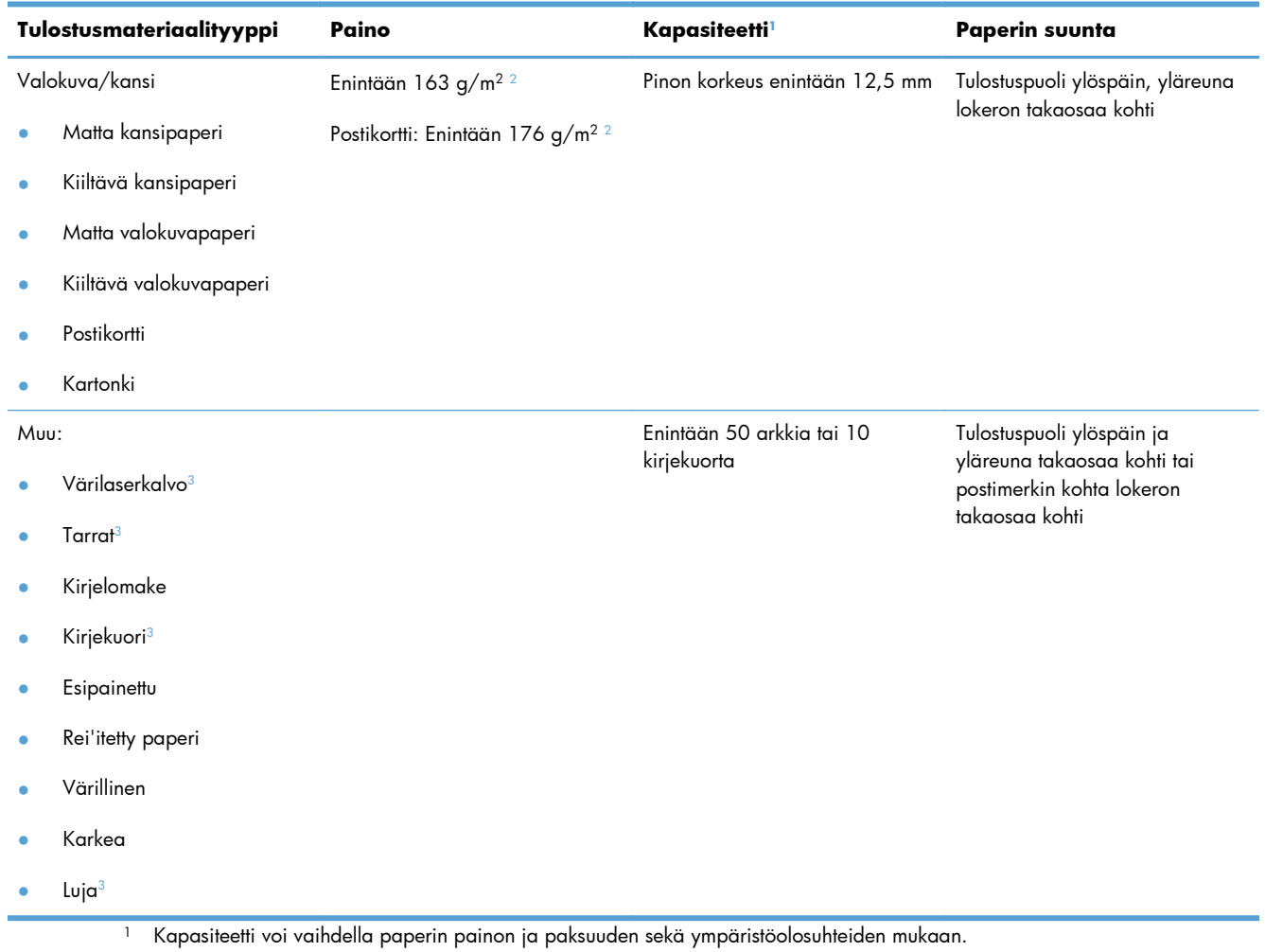

- $^2$  Laite tukee paperin paksuutta 60–160 g/m $^2$  automaattisessa kaksipuolisessa tulostuksessa.
- $^3$  Tätä paperityyppiä ei tueta automaattisessa kaksipuolisessa tulostuksessa.

# **Paperin lisääminen lokeroihin**

## **Lokeron 1 täyttäminen**

**1.** Avaa lokero 1.

**2.** Vedä lokeron jatke ulos.

**3.** Jos lisäät pitkiä paperiarkkeja, avaa lokeron jatke.

**4.** Levitä paperinohjaimet kokonaan (1) ja lisää paperipino lokeroon 1 (2). Säädä paperin pituus- ja leveysohjaimet paperin koon mukaan.

**HUOMAUTUS:** Aseta paperi lokeroon 1 tulostuspuoli ylöspäin ja yläreuna laitetta kohti.

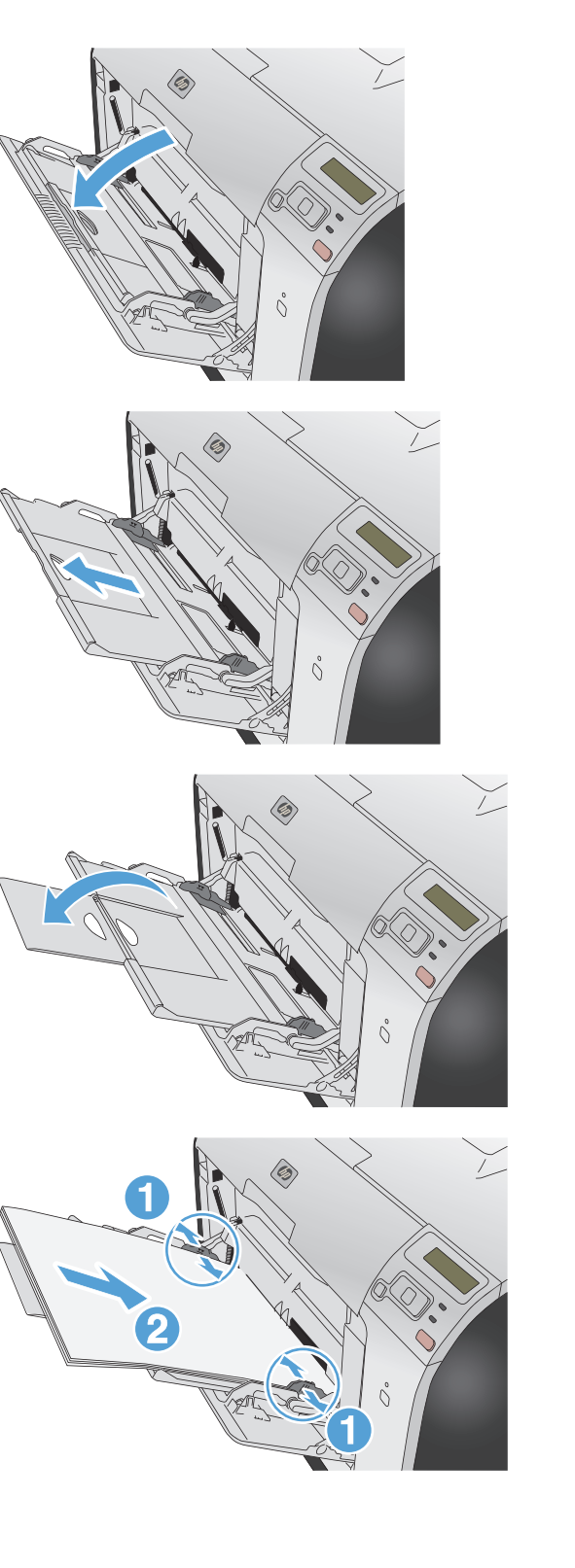

## **Lokeron 2 tai valinnaisen lokeron 3 täyttäminen**

1. Vedä lokero ulos laitteesta.

**2.** Avaa paperin pituus- ja leveysohjaimet.

**3.** Avaa lokero painamalla jatkokielekettä ja vetämällä lokeroa samanaikaisesti itseesi päin. Lisää Legal-kokoista paperia.

**HUOMAUTUS:** Kun lokeroon lisätään Legal-kokoista paperia, lokero on noin 64 mm laitteen ulkopuolella.

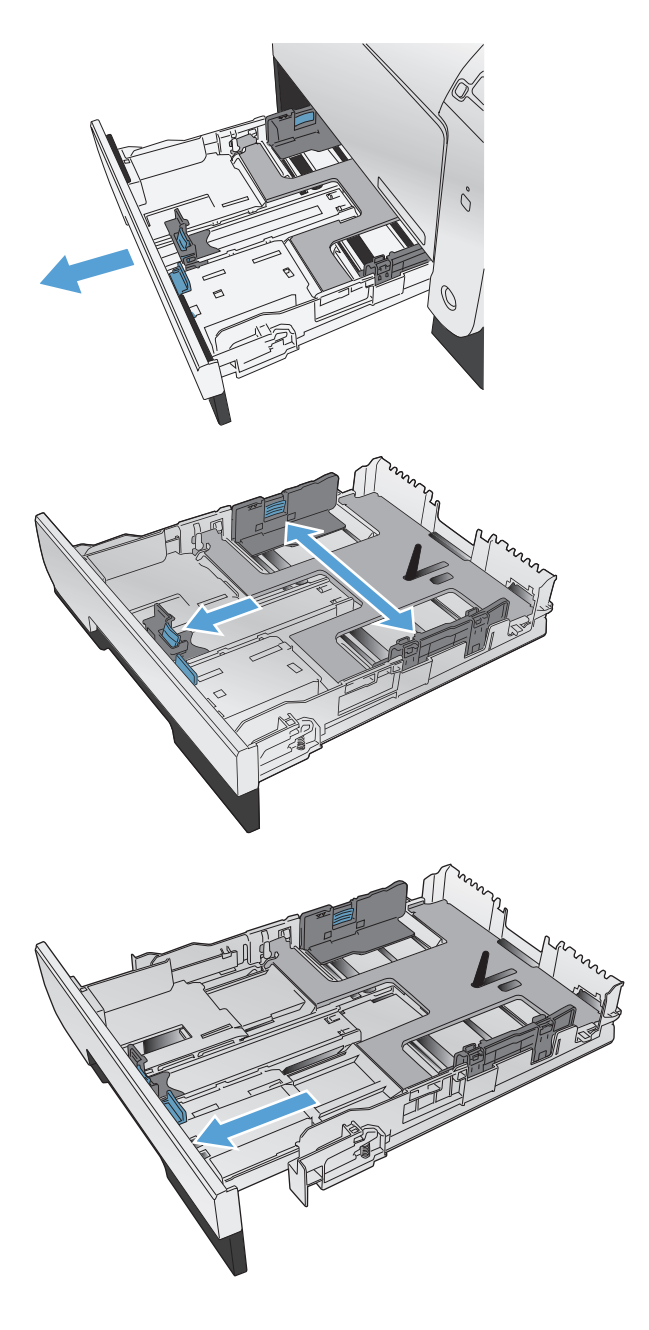

**4.** Lisää paperi lokeroon ja varmista, että sen jokainen kulma on asetettu hyvin. Siirrä sivuilla olevat paperin leveysohjaimet lokeron alaosan paperikokomerkintöjen mukaiseen kohtaan. Siirrä etupuolella olevaa paperin pituusohjainta siten, että se työntää paperipinoa lokeron takaosaa kohti.

**5.** Paina paperipinoa, jotta se on varmasti lokeron reunojen paperinlisäyskielekkeiden alapuolella.

**6.** Työnnä lokero takaisin laitteeseen.

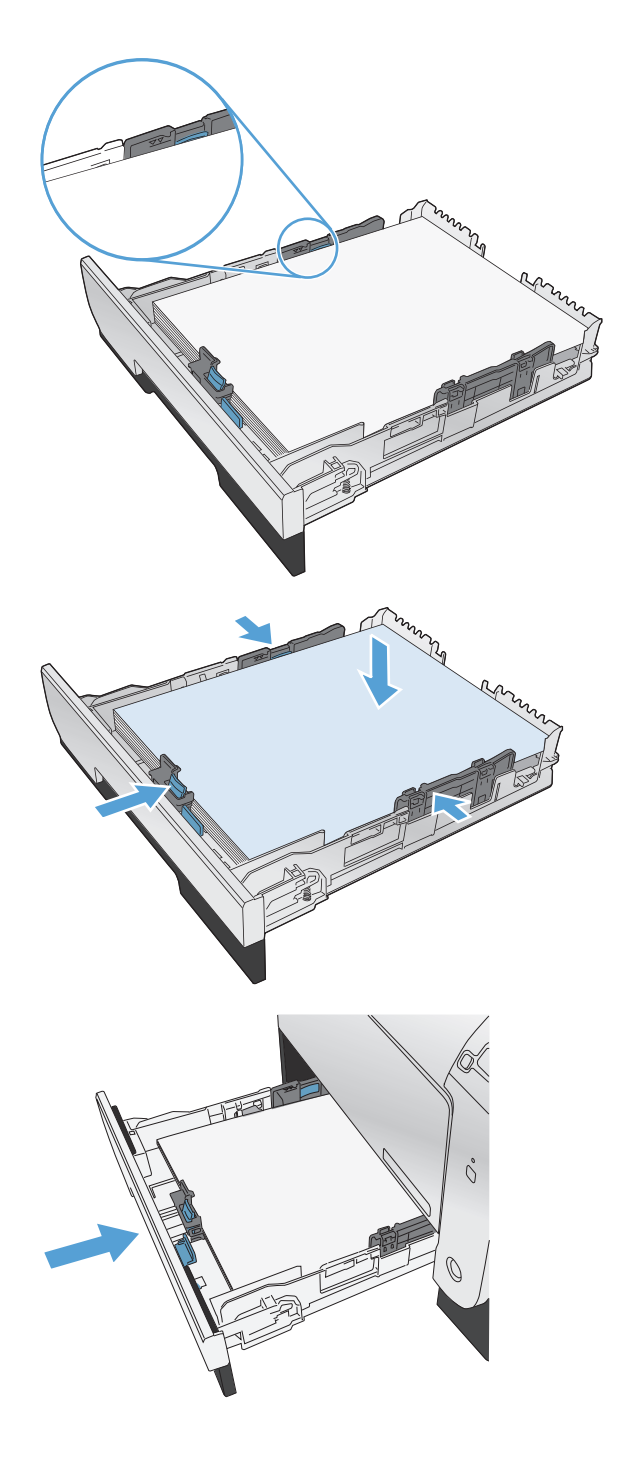

## **Lokeroasetusten määrittäminen**

Oletusarvoisesti laite ottaa paperia lokerosta 1. Jos lokero 1 on tyhjä, laite ottaa paperia lokerosta 2 tai 3, jos se on asennettu. Lokeron määrittäminen muuttaa lämpötila- ja nopeusasetuksia, jotta tulostuslaatu olisi mahdollisimman hyvä käyttämällesi paperityypille. Jos käytät kaikkiin tai lähes kaikkiin tulostustöihin erikoispaperia, vaihda laitteen oletusasetus.

Seuraavassa taulukossa luetellaan tapoja, joiden avulla voit määrittää lokeroasetukset vastaamaan tulostustarpeitasi.

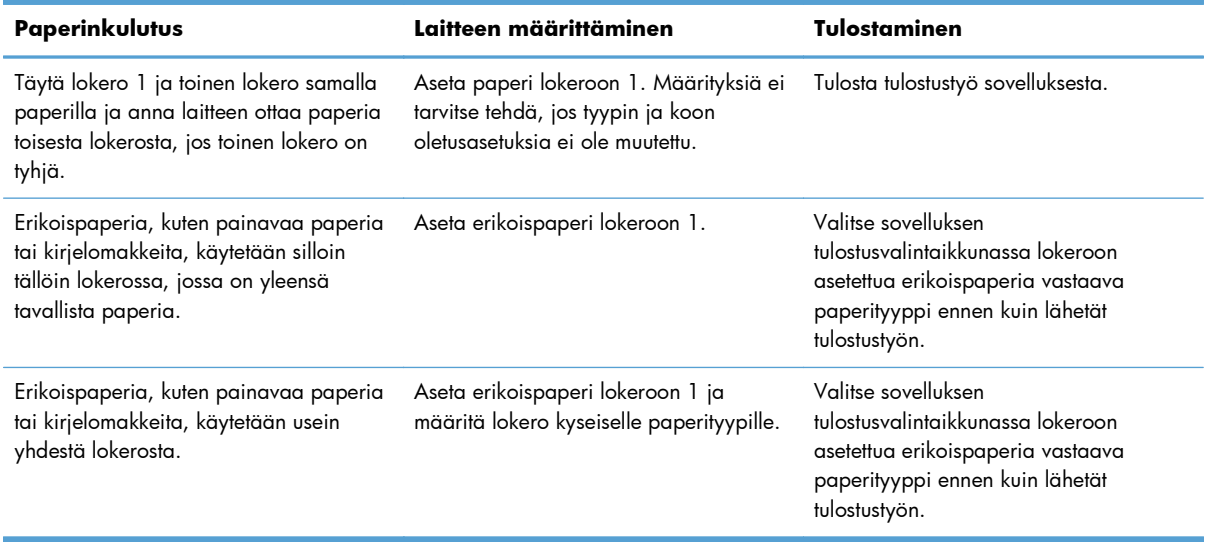

### **Lokeroasetusten määrittäminen**

- **1.** Varmista, että laitteen virta on kytketty.
- **2.** Suorita jokin seuraavista tehtävistä:
	- **Ohjauspaneeli:** Avaa **Järjestelmän asetukset** -valikko ja **Paperiasetukset** -valikko. Valitse määritettävä lokero.
	- **Sulautettu Web-palvelin:** Napsauta **Asetukset**-välilehteä ja valitse sitten **Paperinkäsittely** vasemmasta paneelista.
- **3.** Muuta haluttu lokeroasetus ja valitse OK tai Käytä.

# **7 Tulostuskasetit**

Tässä olevia tietoja voidaan muuttaa ilman erillistä ilmoitusta. Uusimmat käyttöopastiedot ovat osoitteessa [www.hp.com/support/LJColorM351\\_manuals](http://h20180.www2.hp.com/apps/CLC?h_pagetype=s-001&h_lang=fi&h_product=4344090&h_client=s-h-e009-1&h_page=hpcom&lang=fi) tai [www.hp.com/support/](http://h20180.www2.hp.com/apps/CLC?h_pagetype=s-001&h_lang=fi&h_product=4346031&h_client=s-h-e009-1&h_page=hpcom&lang=fi) [LJColorM451\\_manuals](http://h20180.www2.hp.com/apps/CLC?h_pagetype=s-001&h_lang=fi&h_product=4346031&h_client=s-h-e009-1&h_page=hpcom&lang=fi).

- [Tulostuskasetin tiedot](#page-81-0)
- [Tarvikenäkymät](#page-82-0)
- [Tulostuskasettien hallinta](#page-83-0)
- [Vaihtamisohjeet](#page--1-0)
- [Tarvikeongelmien ratkaiseminen](#page-90-0)

# <span id="page-81-0"></span>**Tulostuskasetin tiedot**

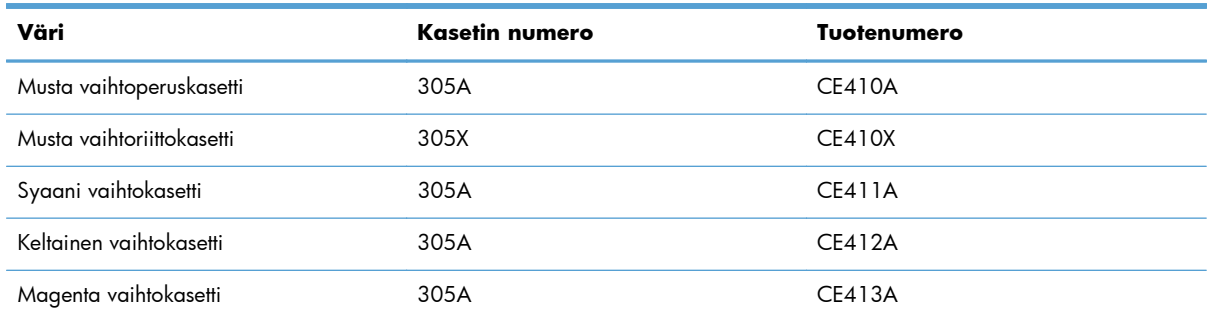

**Helppokäyttöisyys**: Tulostuskasetti voidaan asettaa ja poistaa yhdellä kädellä.

**Ympäristöä suojelevat ominaisuudet**: Kierrätä tulostuskasetit HP Planet Partners -kierrätysohjelmassa.

Lisätietoja tarvikkeista on osoitteessa [www.hp.com/go/learnaboutsupplies](http://www.hp.com/go/learnaboutsupplies).

# <span id="page-82-0"></span>**Tarvikenäkymät**

# **Tulostuskasettinäkymät**

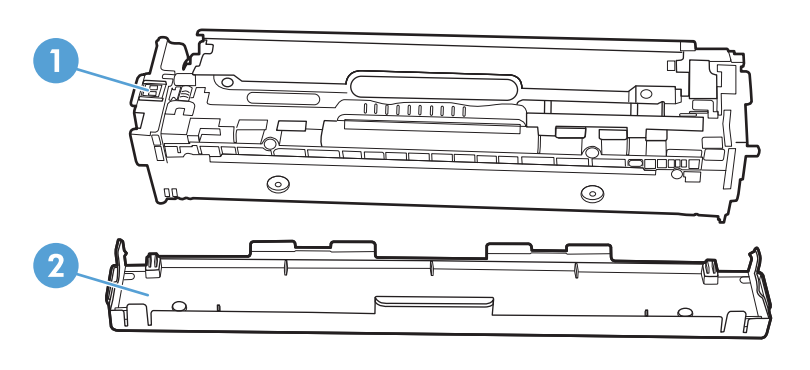

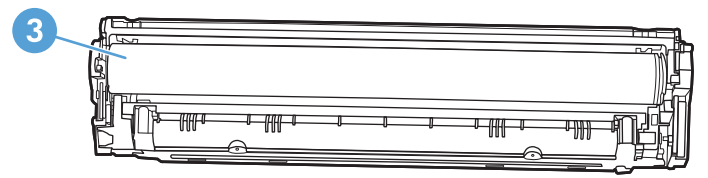

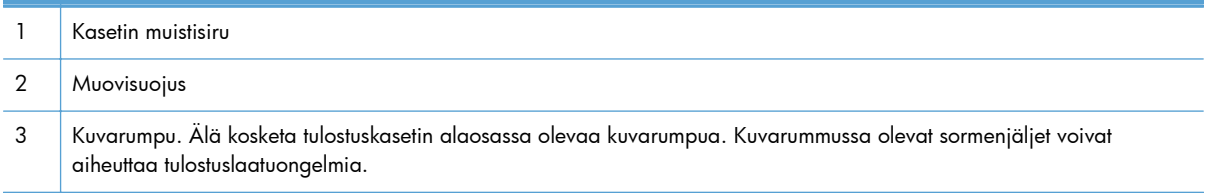

# <span id="page-83-0"></span>**Tulostuskasettien hallinta**

Värikasetin oikea käyttö, säilyttäminen ja valvonta auttavat varmistamaan hyvän tulostuslaadun.

## **Tulostuskasettiasetusten muuttaminen**

## **Tulostaminen, kun tulostuskasetin arvioitu käyttöikä on lopussa**

Tarvikeilmoitukset näkyvät laitteen ohjauspaneelissa.

**<Tarvike> vähissä** -ilmoitus, jossa <Tarvike> on väritulostuskasetti: Laite ilmoittaa, kun tarvikkeen taso on matalalla. Kasetin todellinen jäljellä oleva käyttöikä voi vaihdella. Uusi tarvike kannattaa hankkia etukäteen, jotta se voidaan vaihtaa laitteeseen, kun tulostuslaatu ei ole enää hyväksyttävää. Tarviketta ei tarvitse vaihtaa heti.

**<Tarvike> hyvin vähissä** -ilmoitus. Laite ilmoittaa, kun tarvikkeen käyttöikä on hyvin lähellä loppua. Kasetin todellinen jäljellä oleva käyttöikä voi vaihdella. Uusi tarvike kannattaa hankkia etukäteen, jotta se voidaan vaihtaa laitteeseen, kun tulostuslaatu ei ole enää hyväksyttävää. Tarviketta ei tarvitse vaihtaa nyt, ellei tulostuslaatu ole jo liian heikko. Kun HP-tarvikkeen käyttöikä on **hyvin vähissä**, kyseisen tarvikkeen HP Premium Protection -takuu on päättynyt.

Kun käytetään tulostuskasettia, joka on arvioidun käyttöikänsä lopussa, tulostuslaadussa voi ilmetä ongelmia. Tarviketta ei tarvitse vaihtaa heti, ellei tulostuslaatu ole jo liian heikko.

**HUOMAUTUS: Jatka**-asetuksen avulla tulostusta jatketaan automaattisesti, vaikka tarvikkeen käyttöikä on hyvin vähissä. Asetuksen käyttäminen voi johtaa huonoon tulostuslaatuun.

## **Kun er. vähissä -asetusten ottaminen käyttöön tai poistaminen käytöstä ohjauspaneelista**

Oletusasetuksen voi poistaa käytöstä tai ottaa käyttöön milloin tahansa, eikä sitä tarvitse ottaa uudelleen käyttöön uuden tulostuskasetin asentamisen jälkeen.

- **1.** Avaa valikot painamalla ohjauspaneelin OK-painiketta.
- **2.** Avaa seuraavat valikot:
	- **Järjestelmän asetukset**
	- **Tarvikeasetukset**
	- **Musta kasetti** tai **Väriainekasetit**
	- **Erittäin vähissä -asetus**
- **3.** Valitse jokin seuraavista vaihtoehdoista.
	- Valitse **Jatka**, jos haluat että laite ilmoittaa, kun tulostuskasetin muste on hyvin vähissä, mutta jatkaa tulostamista.
	- Valitse **Lopeta**, jos haluat, että laite keskeyttää tulostamisen, kunnes tulostuskasetti on vaihdettu.
- Valitse **Kehote**, jos haluat, että laite keskeyttää tulostamisen ja kehottaa vaihtamaan tulostuskasetin. Voit huomioida kehotteen ja jatkaa tulostamista. Asiakas voi määrittää tässä laitteessa asetuksen Muistutuskehote 100 sivun, 200 sivun, 300 sivun jälkeen tai ei koskaan. Asetus on viitteellinen eikä se takaa, että sivujen tulostuslaatu on hyväksyttävä.
- Valitse vain **Väriainekasetit**-valikossa **Tulosta musta**, jos haluat, että tulostamista jatketaan pelkästään mustalla värillä, kun tulostuskasetin väri on erittäin vähissä.

Kun HP-tarvikkeen käyttöikä on **hyvin vähissä**, kyseisen tarvikkeen HP Premium Protection -takuu on päättynyt.

## **Tulostaminen EconoMode-tilassa**

EconoMode-tila säästää väriainetta, mikä voi pidentää värikasetin käyttöikää.

HP ei suosittele EconoMode-värinsäästötoiminnon jatkuvaa käyttöä. Jos EconoMode on käytössä jatkuvasti, väriaine saattaa kestää kauemmin kuin tulostuskasetissa olevat mekaaniset osat. Jos tulostuslaatu alkaa heiketä eikä ole enää hyväksyttävä, harkitse tulostuskasetin vaihtamista.

- **1.** Valitse ohjelman **Tiedosto**-valikosta **Tulosta**.
- **2.** Valitse laite ja paina **Ominaisuudet** tai **Määritykset**-painiketta.
- **3.** Valitse **Paperi/laatu**-välilehti.
- **4.** Valitse **EconoMode**-valintaruutu.

## **Tarvikkeiden varastointi ja kierrättäminen**

## **Tarvikkeiden kierrättäminen**

Voit kierrättää aidot HP:n tulostuskasetit sijoittamalla käytetyn kasetin laatikkoon, jossa uusi kasetti toimitettiin. Käytä mukana toimitettua palautustarraa ja lähetä käytetty tarvike HP:lle kierrätettäväksi. Katso tarkemmat tiedot kierrätysoppaasta, joka toimitetaan kaikkien uusien HP-tarvikkeiden mukana.

## **Tulostuskasetin säilyttäminen**

Älä poista värikasettia pakkauksesta, ennen kuin olet valmis käyttämään sitä.

**VAROITUS:** Älä altista tulostuskasettia valolle muutamaa minuuttia kauemmin, ettei kasetti vahingoitu.

## **HP ja muut kuin HP-tarvikkeet**

Hewlett-Packard Company ei voi suositella uusia eikä uusittuja värikasetteja, jotka eivät ole HP:n valmistamia.

**HUOMAUTUS:** Muiden valmistajien kuin HP:n tuotteiden aiheuttamien ongelmien huolto ei sisälly HP:n takuuseen eikä huoltosopimuksiin.

## **HP:n väärennösten vastainen Web-sivusto**

Siirry osoitteeseen [www.hp.com/go/anticounterfeit](http://www.hp.com/go/anticounterfeit), kun olet asentanut HP:n tulostuskasetin ja ohjauspaneelissa on ilmoitus, että kasetti ei ole HP:n. HP auttaa määrittämään tuotteen aitouden ja etsii ratkaisun ongelmaan.

Muun kuin aidon HP-värikasetin voi tunnistaa seuraavien merkkien avulla:

- Tarvikkeiden tilasivun mukaan laitteeseen on asennettu jonkin muun valmistajan tarvike.
- Värikasetin käyttämisessä on paljon ongelmia.
- Kasetti ei ole samannäköinen kuin yleensä (esimerkiksi pakkaus on erilainen kuin HP:n pakkaus).

# **Vaihtamisohjeet**

**2.** Vedä tulostuskasetin laatikko ulos.

**3.** Tartu vanhan tulostuskasetin kahvaan ja poista kasetti vetämällä kahvasta suoraan ylöspäin.

## **Tulostuskasettien vaihtaminen**

Laite käyttää neljää väriä, ja jokaiselle värille on oma värikasetti: musta (K), magenta (M), syaani (C) ja keltainen (Y).

A **VAROITUS:** Jos väriainetta pääsee vaatteillesi, pyyhi se pois kuivalla kankaalla ja pese vaatteet kylmällä vedellä. *Kuuma vesi saa väriaineen tarttumaan kankaaseen*.

**1.** Avaa etuluukku.

- å READ OF  $\sum_{i=1}^n$ å **Digital**
- 
- **4.** Poista uusi tulostuskasetti pakkauksesta.
- 
- **5.** Ravistele tulostuskasettia varovasti edestakaisin, jotta väriaine jakautuu tasaisesti kasetin sisällä.

**6.** Poista oranssinvärinen muovisuojus uuden tulostuskasetin alaosasta.

**7.** Älä kosketa tulostuskasetin alaosassa olevaa kuvarumpua. Kuvarummussa olevat sormenjäljet voivat aiheuttaa tulostuslaatuongelmia.

8. Aseta uusi tulostuskasetti laitteeseen.

**9.** Poista suojateippi vetämällä vanhan tulostuskasetin vasemmalla sivulla olevasta repäisynauhasta. Hävitä suojateippi asianmukaisesti.

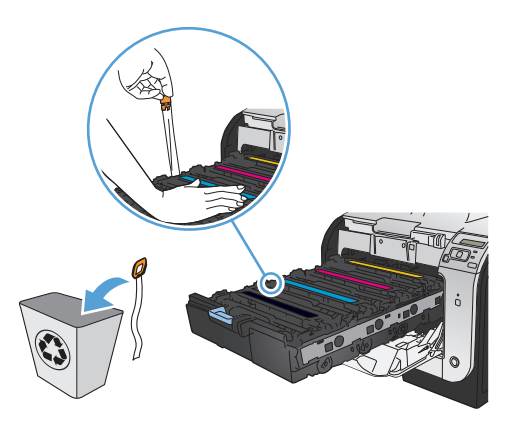

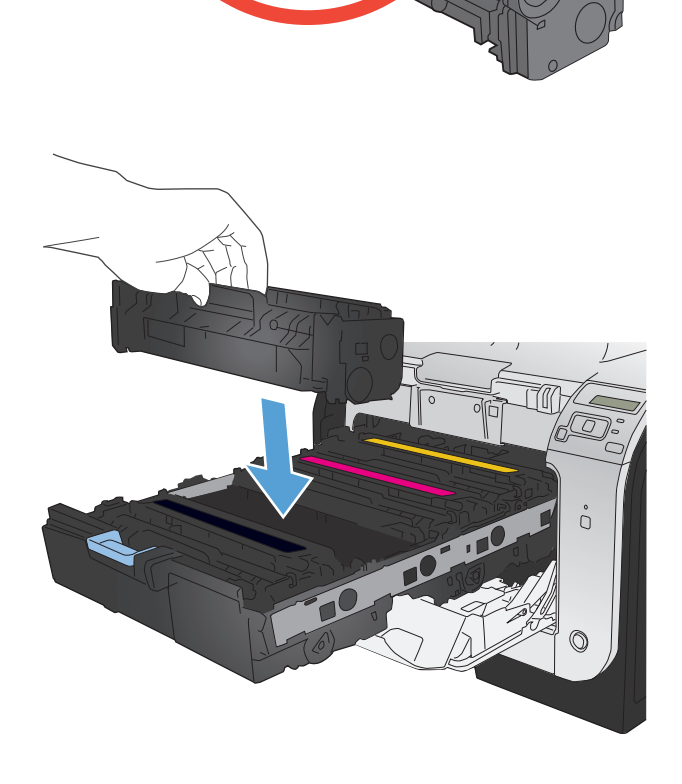

**10.** Sulje tulostuskasetin laatikko.

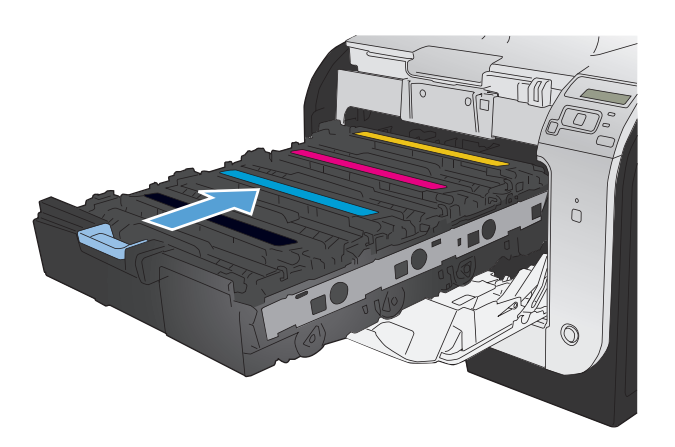

**11.** Sulje etuluukku.

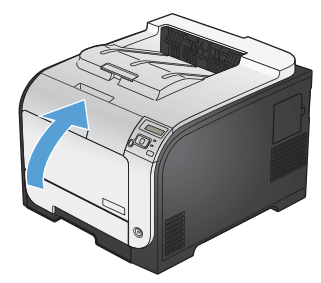

**12.** Laita vanha tulostuskasetti, suojateippi ja oranssi muovisuojus uuden tulostuskasetin laatikkoon. Noudata laatikossa olevia kierrätysohjeita.

# <span id="page-90-0"></span>**Tarvikeongelmien ratkaiseminen**

## **Tulostuskasettien tarkistaminen**

Tarkista jokainen tulostuskasetti ja vaihda se tarvittaessa uuteen, jos tulosteissa esiintyy jokin seuraavista ongelmista:

- Tulostusjälki on liian vaalea tai näyttää paikoitellen haalistuneelta.
- Tulostetuilla sivuilla on pieniä alueita, joille ei ole tulostunut mitään.
- Tulostetuilla sivuilla on raitoja tai kaistaleita.

**HUOMAUTUS:** Jos käytössä on tulostuksen vedosasetus, tulostusjälki saattaa olla vaaleaa.

Jos huomaat, että tulostuskasetti täytyy vaihtaa, tulosta tarvikkeiden tilasivu ja etsi sivulta oikean aidon HP-tulostuskasetin tuotenumero.

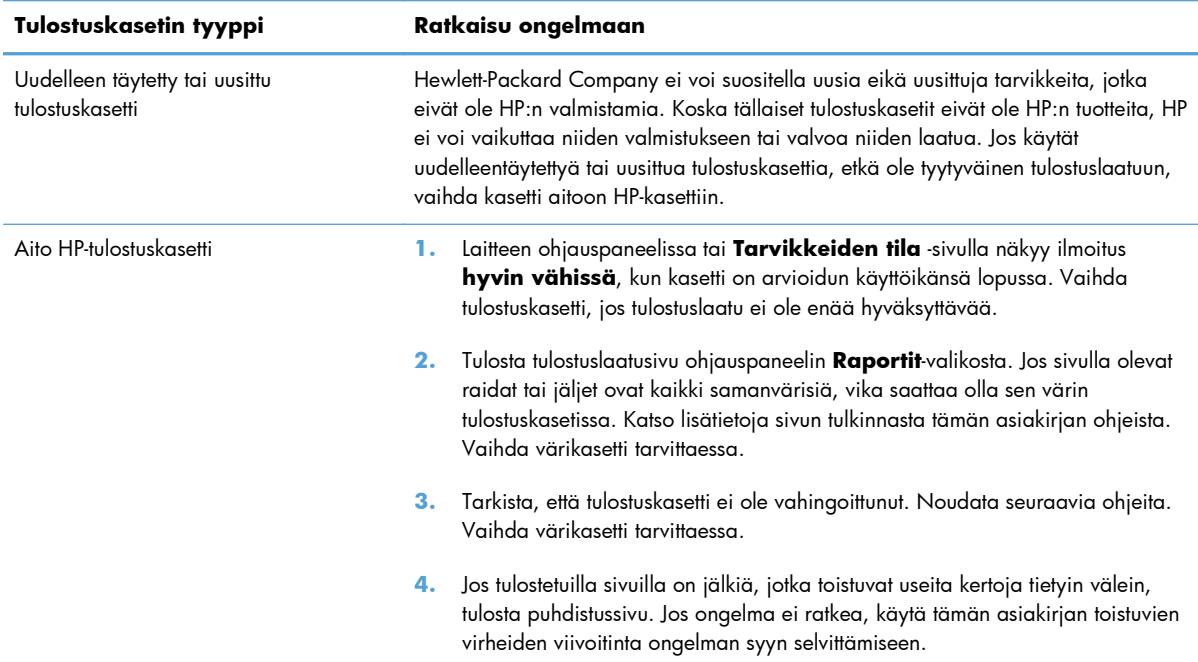

## **Tulosta tarvikkeiden tilasivu**

**Tarvikkeiden tila** -sivulla voit tarkastella tulostuskasettien jäljellä olevaa arvioitua käyttöikää. Sivulta näet myös laitteeseesi sopivan aidon HP:n tulostuskasetin tuotenumeron, jonka avulla voit tilata uuden tulostuskasetin, sekä muita hyödyllisiä tietoja.

- **1.** Avaa valikot painamalla ohjauspaneelin OK-painiketta.
- **2.** Avaa seuraavat valikot:
	- **Raportit**
	- **Tarvikkeiden tila**

## **Tulostuslaatu-sivun tulkinta**

- **1.** Avaa laitteen ohjauspaneelissa **Raportit**-valikko.
- **2.** Tulosta sivu valitsemalla **Tulostuslaatu-sivu**.

Sivulla on viisi väriraitaa, jotka on jaettu neljään ryhmään seuraavan kuvan mukaisesti. Tutkimalla kutakin ryhmää voit jäljittää ongelman tiettyyn tulostuskasettiin.

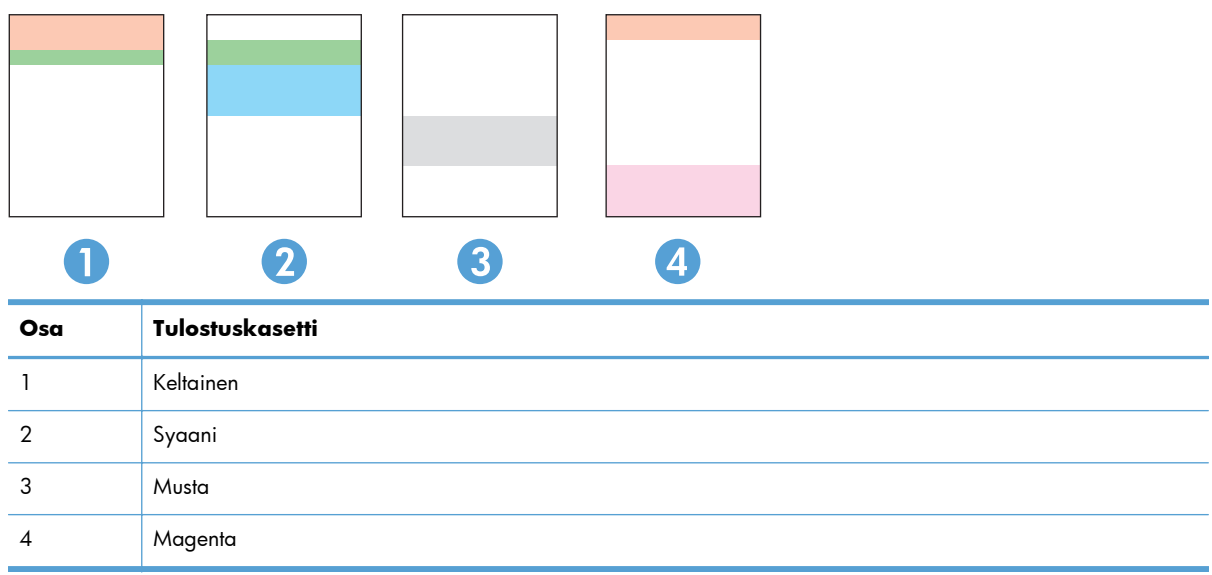

- Jos pisteitä tai juovia näkyy ainoastaan yhdessä ryhmässä, vaihda ryhmää vastaava tulostuskasetti.
- Jos pisteitä on useammassa kuin yhdessä ryhmässä, tulosta puhdistussivu. Jos ongelma ei ratkea, selvitä, ovatko pisteet aina samanvärisiä eli onko esimerkiksi kaikissa väriraidoissa magentan värisiä pisteitä. Jos kaikki pisteet ovat samanvärisiä, vaihda sen värin tulostuskasetti.
- Jos juovia on useissa väriraidoissa, ota yhteyttä HP:hen. Ongelman aiheuttaa luultavasti jokin muu osa kuin tulostuskasetti.

## **Tarkista tulostuskasetti vaurioiden varalta**

- **1.** Poista tulostuskasetti laitteesta ja tarkista, että suojateippi on irrotettu.
- **2.** Tarkista, että muistisiru ei ole vahingoittunut.
- **3.** Tarkista tulostuskasetin alaosassa olevan vihreän kuvarummun pinta.
	- **VAROITUS:** Älä kosketa tulostuskasetin alaosan vihreää rullaa (kuvarumpua). Kuvarummussa olevat sormenjäljet voivat aiheuttaa tulostuslaatuongelmia.

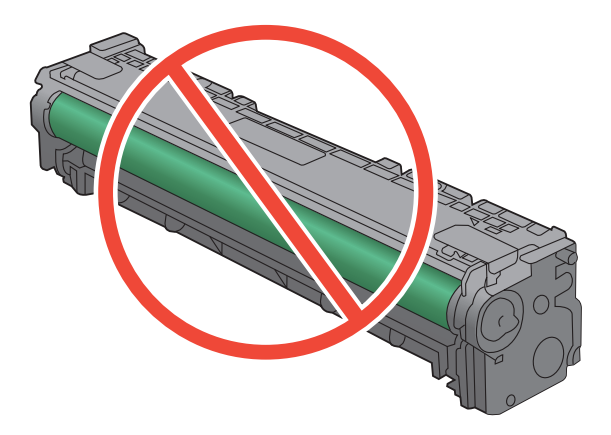

- **4.** Jos kuvarummussa on naarmuja, sormenjälkiä tai muita vaurioita, vaihda tulostuskasetti.
- **5.** Jos kuvarumpu ei näytä vaurioituneelta, ravista tulostuskasettia varovasti useita kertoja ja asenna se sitten uudelleen. Tulosta muutama sivu, niin näet, onko ongelma korjautunut.

## **Toistuvat jäljet**

Jos jäljet toistuvat sivulla seuraavin välein, tulostuskasetti saattaa olla vioittunut.

- 22 mm
- 27 mm
- 28 mm
- 75 mm

## **Ohjauspaneelin tarvikeilmoitusten tulkitseminen**

## **10.XXXX Tarvikevirhe**

### **Kuvaus**

Jonkin tulostuskasetin muistisirua ei voi lukea tai se puuttuu.

- $\degree$  10.0000 = mustan muistisirun virhe
- 10.0001 = syaanin muistisirun virhe
- 10.0002 = magentan muistisirun virhe
- 10.0003 = keltaisen muistisirun virhe
- 10.1000 = musta muistisiru puuttuu
- 10.1001 = syaani muistisiru puuttuu
- 10.1002 = magenta muistisiru puuttuu
- 10.1003 = keltainen muistisiru puuttuu

### **Suositeltu toimenpide**

Asenna tulostuskasetti uudelleen.

Katkaise laitteesta virta ja kytke sitten virta uudelleen.

Jos ongelma ei poistu, vaihda kasetti.

## **Aito HP:n tarvike asennettu**

### **Kuvaus**

Laitteeseen on asennettu aito HP:n tarvike.

### **Suositeltu toimenpide**

Mitään toimia ei tarvita.

## **Asenna <väri> kasetti**

## **Kuvaus**

Kasettia ei ole asennettu laitteeseen lainkaan, tai se on asennettu väärin.

### **Suositeltu toimenpide**

Asenna tulostuskasetti.

## **Ei tueta: <väri> Jatka valitsemalla [OK]**

### **Kuvaus**

Laite on havainnut tulostuskasetin, jonka valmistaja ei ole HP.

### **Suositeltu toimenpide**

Jatka tulostamista painamalla OK-painiketta.

Jos uskot ostaneesi HP-tarvikkeen, käy osoitteessa [www.hp.com/go/anticounterfeit](http://www.hp.com/go/anticounterfeit). HP:n takuu ei kata sellaisia huolto- tai korjaustoimenpiteitä, jotka aiheutuvat sellaisten tarvikkeiden käyttämisestä, joita laite ei tue.

## **Irrota kuljetuslukot kaseteista**

### **Kuvaus**

Vähintään yhdessä tulostuskasetissa on kuljetussuoja.

### **Suositeltu toimenpide**

Irrota kuljetuslukko kasetista vetämällä oranssista kielekkeestä.

## **Keltainen erittäin vähissä**

### **Kuvaus**

Tulostuskasetin käyttöaika on lopussa. Asiakas voi määrittää tässä laitteessa asetuksen Muistutuskehote 100 sivun, 200 sivun, 300 sivun jälkeen tai ei koskaan. Asetus on viitteellinen eikä se takaa, että sivujen tulostuslaatu on hyväksyttävä.

### **Suositeltu toimenpide**

Parhaan tulostuslaadun varmistamiseksi HP suosittelee, että tulostuskasetti vaihdetaan tässä vaiheessa. Tulostusta voidaan jatkaa, kunnes tulostuslaatu heikkenee huomattavasti. Kasetin todellinen jäljellä oleva käyttöikä voi vaihdella.

Kun HP-tarvikkeen käyttöikä on hyvin vähissä, kyseisen tarvikkeen HP Premium Protection -takuu on päättynyt. Jos laitteessa ilmenee tulostusvirheitä tai tulostuskasettivirheitä, kun HP:n tarviketta käytetään erittäin vähissä -tilassa, näitä vikoja ei tulkita tarvikkeen materiaali- tai valmistusvioiksi HP:n tulostuskasettien takuulausunnon mukaan.

## **Keltainen väriaine vähissä**

#### **Kuvaus**

Tulostuskasetin käyttöaika alkaa olla lopussa.

#### **Suositeltu toimenpide**

Tulostamista voi jatkaa, mutta kannattaa hankkia varastoon uusi kasetti.

## **Keltainen väärässä paikassa**

#### **Kuvaus**

Tulostuskasetti on asennettu väärään paikkaan.

#### **Suositeltu toimenpide**

Varmista, että kasetit on asennettu oikeisiin paikkoihin. Tulostuskasetit asennetaan seuraavassa järjestyksessä, edestä taakse: musta, syaani, magenta ja keltainen.

## **Käytetty <väri> asennettu Jatka valitsemalla [OK]**

### **Kuvaus**

Olet asentanut tulostuskasetin, joka saavutti vähissä-kynnyksen ollessaan asennettuna johonkin toiseen laitteeseen.

#### **Suositeltu toimenpide**

Jatka painamalla OK-painiketta.

## **Käytetty <väri> käytössä**

### **Kuvaus**

Käytät tulostuskasettia, joka saavutti vähissä-kynnyksen ollessaan asennettuna laitteeseen.

#### **Suositeltu toimenpide**

Tulostamista voi jatkaa, mutta kannattaa hankkia varastoon uusi kasetti.

## **Käytetyt tarvikkeet käytössä**

#### **Kuvaus**

Käytät useita tulostuskasetteja, jotka saavuttivat vähissä-kynnyksen ollessaan asennettuina laitteeseen.

#### **Suositeltu toimenpide**

Tulostamista voi jatkaa, mutta varastoon kannattaa hankkia uusia kasetteja.

## **Magenta erittäin vähissä**

#### **Kuvaus**

Tulostuskasetin käyttöaika on lopussa. Asiakas voi määrittää tässä laitteessa asetuksen Muistutuskehote 100 sivun, 200 sivun, 300 sivun jälkeen tai ei koskaan. Asetus on viitteellinen eikä se takaa, että sivujen tulostuslaatu on hyväksyttävä.

#### **Suositeltu toimenpide**

Parhaan tulostuslaadun varmistamiseksi HP suosittelee, että tulostuskasetti vaihdetaan tässä vaiheessa. Tulostusta voidaan jatkaa, kunnes tulostuslaatu heikkenee huomattavasti. Kasetin todellinen jäljellä oleva käyttöikä voi vaihdella.

Kun HP-tarvikkeen käyttöikä on hyvin vähissä, kyseisen tarvikkeen HP Premium Protection -takuu on päättynyt. Jos laitteessa ilmenee tulostusvirheitä tai tulostuskasettivirheitä, kun HP:n tarviketta käytetään erittäin vähissä -tilassa, näitä vikoja ei tulkita tarvikkeen materiaali- tai valmistusvioiksi HP:n tulostuskasettien takuulausunnon mukaan.

## **Magenta väriaine vähissä**

### **Kuvaus**

Tulostuskasetin käyttöaika alkaa olla lopussa.

### **Suositeltu toimenpide**

Tulostamista voi jatkaa, mutta kannattaa hankkia varastoon uusi kasetti.

## **Magenta väärässä paikassa**

### **Kuvaus**

Tulostuskasetti on asennettu väärään paikkaan.

### **Suositeltu toimenpide**

Varmista, että kasetit on asennettu oikeisiin paikkoihin. Tulostuskasetit asennetaan seuraavassa järjestyksessä, edestä taakse: musta, syaani, magenta ja keltainen.

## **Musta erittäin vähissä**

#### **Kuvaus**

Tulostuskasetin käyttöaika on lopussa. Asiakas voi määrittää tässä laitteessa asetuksen Muistutuskehote 100 sivun, 200 sivun, 300 sivun jälkeen tai ei koskaan. Asetus on viitteellinen eikä se takaa, että sivujen tulostuslaatu on hyväksyttävä.

### **Suositeltu toimenpide**

Parhaan tulostuslaadun varmistamiseksi HP suosittelee, että tulostuskasetti vaihdetaan tässä vaiheessa. Tulostusta voidaan jatkaa, kunnes tulostuslaatu heikkenee huomattavasti. Kasetin todellinen jäljellä oleva käyttöikä voi vaihdella.

Kun HP-tarvikkeen käyttöikä on hyvin vähissä, kyseisen tarvikkeen HP Premium Protection -takuu on päättynyt. Jos laitteessa ilmenee tulostusvirheitä tai tulostuskasettivirheitä, kun HP:n tarviketta käytetään erittäin vähissä -tilassa, näitä vikoja ei tulkita tarvikkeen materiaali- tai valmistusvioiksi HP:n tulostuskasettien takuulausunnon mukaan.

## **Musta väriaine vähissä**

## **Kuvaus**

Tulostuskasetin käyttöaika alkaa olla lopussa.

### **Suositeltu toimenpide**

Tulostamista voi jatkaa, mutta kannattaa hankkia varastoon uusi kasetti.

## **Musta väärässä paikassa**

### **Kuvaus**

Tulostuskasetti on asennettu väärään paikkaan.

### **Suositeltu toimenpide**

Varmista, että kasetit on asennettu oikeisiin paikkoihin. Tulostuskasetit asennetaan seuraavassa järjestyksessä, edestä taakse: musta, syaani, magenta ja keltainen.

## **Poista kuljetuslukko <väri> kasetista**

### **Kuvaus**

Tulostuskasetissa on kuljetussuoja.

### **Suositeltu toimenpide**

Irrota kuljetuslukko kasetista vetämällä oranssista kielekkeestä.

## **Syaani erittäin vähissä**

#### **Kuvaus**

Tulostuskasetin käyttöaika on lopussa. Asiakas voi määrittää tässä laitteessa asetuksen Muistutuskehote 100 sivun, 200 sivun, 300 sivun jälkeen tai ei koskaan. Asetus on viitteellinen eikä se takaa, että sivujen tulostuslaatu on hyväksyttävä.

### **Suositeltu toimenpide**

Parhaan tulostuslaadun varmistamiseksi HP suosittelee, että tulostuskasetti vaihdetaan tässä vaiheessa. Tulostusta voidaan jatkaa, kunnes tulostuslaatu heikkenee huomattavasti. Kasetin todellinen jäljellä oleva käyttöikä voi vaihdella.

Kun HP-tarvikkeen käyttöikä on hyvin vähissä, kyseisen tarvikkeen HP Premium Protection -takuu on päättynyt. Jos laitteessa ilmenee tulostusvirheitä tai tulostuskasettivirheitä, kun HP:n tarviketta käytetään erittäin vähissä -tilassa, näitä vikoja ei tulkita tarvikkeen materiaali- tai valmistusvioiksi HP:n tulostuskasettien takuulausunnon mukaan.

## **Syaani väriaine vähissä**

### **Kuvaus**

Tulostuskasetin käyttöaika alkaa olla lopussa.

#### **Suositeltu toimenpide**

Tulostamista voi jatkaa, mutta kannattaa hankkia varastoon uusi kasetti.

## **Syaani väärässä paikassa**

### **Kuvaus**

Tulostuskasetti on asennettu väärään paikkaan.

#### **Suositeltu toimenpide**

Varmista, että kasetit on asennettu oikeisiin paikkoihin. Tulostuskasetit asennetaan seuraavassa järjestyksessä, edestä taakse: musta, syaani, magenta ja keltainen.

## **Tarvikkeet vähissä**

#### **Kuvaus**

Vähintään yksi tarvike on loppumassa.

### **Suositeltu toimenpide**

Selvitä, minkä kasettien muste on loppumassa, tarkistamalla ohjauspaneelin tulostuskasettien tilailmaisimet tai tulostamalla tarvikkeiden tilasivu.

Tulostamista jatketaan, kunnes erittäin vähissä -ilmoitus tulee näyttöön. Voi olla järkevää hankkia tarvikkeita varastoon.

## **Vaihda <väri>**

### **Kuvaus**

Tulostuskasetin käyttöikä on päättynyt, ja asiakas on määrittänyt laitteen lopettamaan tulostamisen, kun kasetin tila on erittäin vähissä.

#### **Suositeltu toimenpide**

Parhaan tulostuslaadun varmistamiseksi HP suosittelee, että tulostuskasetti vaihdetaan tässä vaiheessa. Tulostusta voidaan jatkaa, kunnes tulostuslaatu heikkenee huomattavasti. Kasetin todellinen jäljellä oleva käyttöikä voi vaihdella. Kun HP-tarvikkeen käyttöikä on hyvin vähissä, kyseisen tarvikkeen HP Premium Protection -takuu on päättynyt. Jos laitteessa ilmenee tulostusvirheitä tai tulostuskasettivirheitä, kun HP:n tarviketta käytetään erittäin vähissä -tilassa, näitä vikoja ei tulkita tarvikkeen materiaali- tai valmistusvioiksi HP:n tulostuskasettien takuulausunnon mukaan.

## **Väärät tarvikkeet**

#### **Kuvaus**

Useampi kuin yksi tulostuskasetti on asennettu väärään paikkaan.

#### **Suositeltu toimenpide**

Varmista, että kasetit on asennettu oikeisiin paikkoihin. Tulostuskasetit asennetaan seuraavassa järjestyksessä, edestä taakse: musta, syaani, magenta, keltainen.

## **Yhteensopimaton <väri>**

## **Kuvaus**

Olet asentanut tulostuskasetin, joka on tarkoitettu käytettäväksi johonkin toiseen HP-laitemalliin. Laite ei ehkä toimi oikein, kun tämä tulostuskasetti on asennettu.

## **Suositeltu toimenpide**

Asenna tälle laitteelle oikea tulostuskasetti.

# **8 Tulostustehtävät**

- [Tulostustyön peruuttaminen](#page-103-0)
- [Tulostuksen perustehtävät Windows-käyttöjärjestelmässä](#page-104-0)
- [HP ePrint -apuohjelman käyttäminen](#page-118-0)
- [Tulostuksen lisätehtävät Windows-käyttöjärjestelmässä](#page-119-0)

# <span id="page-103-0"></span>**Tulostustyön peruuttaminen**

1. Jos tulostustyö on kesken, voit pysäyttää sen painamalla laitteen ohjauspaneelin Peruuta Xpainiketta.

**HUOMAUTUS:** Voit poistaa käsiteltävät työt painamalla Peruuta X-painiketta. Jos käynnissä on useita prosesseja, voit peruuttaa ohjauspaneelissa näkyvän työn painamalla Peruuta X-painiketta.

- **2.** Voit myös peruuttaa tulostustyön ohjelmasta tai tulostusjonosta.
	- Ohjelma: Yleensä näkyviin tulee hetken ajaksi valintaikkuna, jonka avulla tulostustyön voi peruuttaa.
	- **Tulostusjono:** Jos tulostustyö on odottamassa tulostusjonossa (tietokoneen muistissa) tai taustatulostuksessa, poista työ sieltä.
		- **Windows XP, Windows Server 2003 ja Windows Server 2008** Valitse **Käynnistä**, valitse **Asetukset** ja valitse sitten **Tulostimet ja faksit**. Avaa ikkuna kaksoisnapsauttamalla laitteen kuvaketta, napsauta peruutettavaa tulostustyötä hiiren kakkospainikkeella ja valitse sitten **Peruuta**.
		- **Windows Vista:** Valitse **Käynnistä**, **Ohjauspaneeli** ja sitten kohdasta **Laitteisto ja äänet Tulostin**. Avaa ikkuna kaksoisnapsauttamalla laitteen kuvaketta, napsauta peruutettavaa tulostustyötä hiiren kakkospainikkeella ja valitse sitten **Peruuta**.
		- **Windows 7:** Valitse **Käynnistä** ja **Tulostimet ja muut laitteet**. Avaa ikkuna kaksoisnapsauttamalla laitteen kuvaketta, napsauta peruutettavaa tulostustyötä hiiren kakkospainikkeella ja valitse sitten **Peruuta**.

# <span id="page-104-0"></span>**Tulostuksen perustehtävät Windowskäyttöjärjestelmässä**

Tulosta-valintaikkunan avaustapa saattaa vaihdella eri sovelluksissa. Tyypillinen tapa on kuvattu alla. Joissakin sovelluksissa ei ole **Tiedosto**-valikkoa. Lisätietoja Tulosta-valintaikkunan avaamisesta saat sovelluksen käyttöoppaasta.

## **Tulostinohjaimen avaaminen Windowsissa**

**1.** Valitse sovelluksen **Tiedosto**-valikosta **Tulosta**.

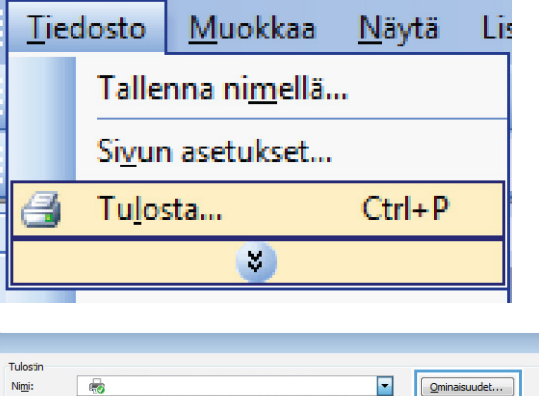

**2.** Valitse laite ja paina **Ominaisuudet**- tai **Määritykset**-painiketta.

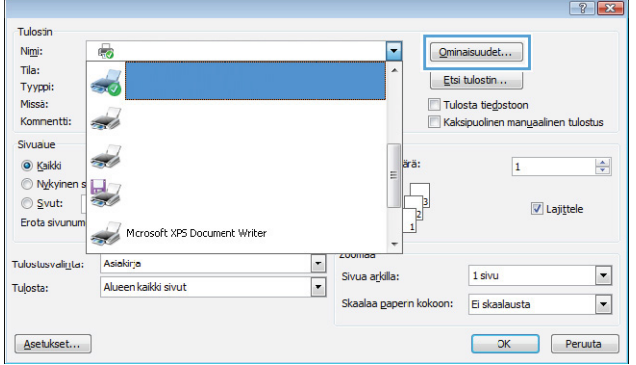

## **Tulostusasetusten ohjeet Windowsissa**

**1.** Avaa online-ohje valitsemalla **Ohje**-painike.

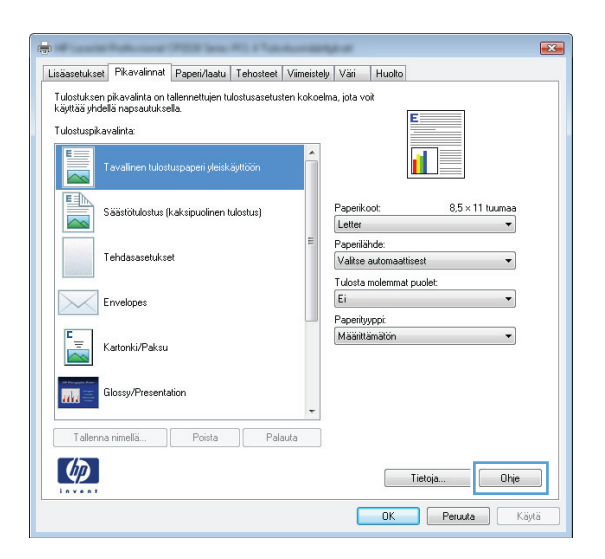

## **Tulostettavien kopioiden määrän muuttaminen Windowsissa**

- **1.** Valitse sovelluksen **Tiedosto**-valikosta **Tulosta**.
- **2.** Valitse laite ja sitten kopioiden määrä.

## **Valitse Windowsissa uudelleen käytettävät mukautetun tulostuksen asetukset**

## **Käytä tulostuksen pikavalintaa Windowsissa**

**1.** Valitse sovelluksen **Tiedosto**-valikosta **Tulosta**.

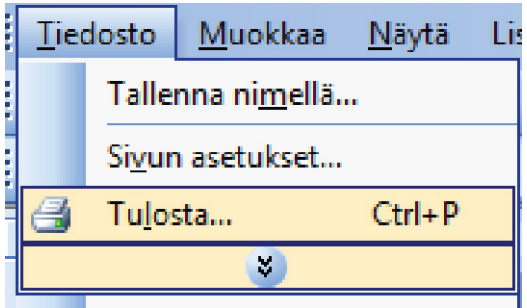

**2.** Valitse laite ja paina **Ominaisuudet**- tai **Määritykset**-painiketta.

**3.** Valitse **Pikavalinnat**-välilehti.

**4.** Valitse jokin pikavalinta ja paina **OK**painiketta.

> **HUOMAUTUS:** Kun valitset pikavalinnan, tulostinohjaimen muiden välilehtien vastaavat asetukset muuttuvat.

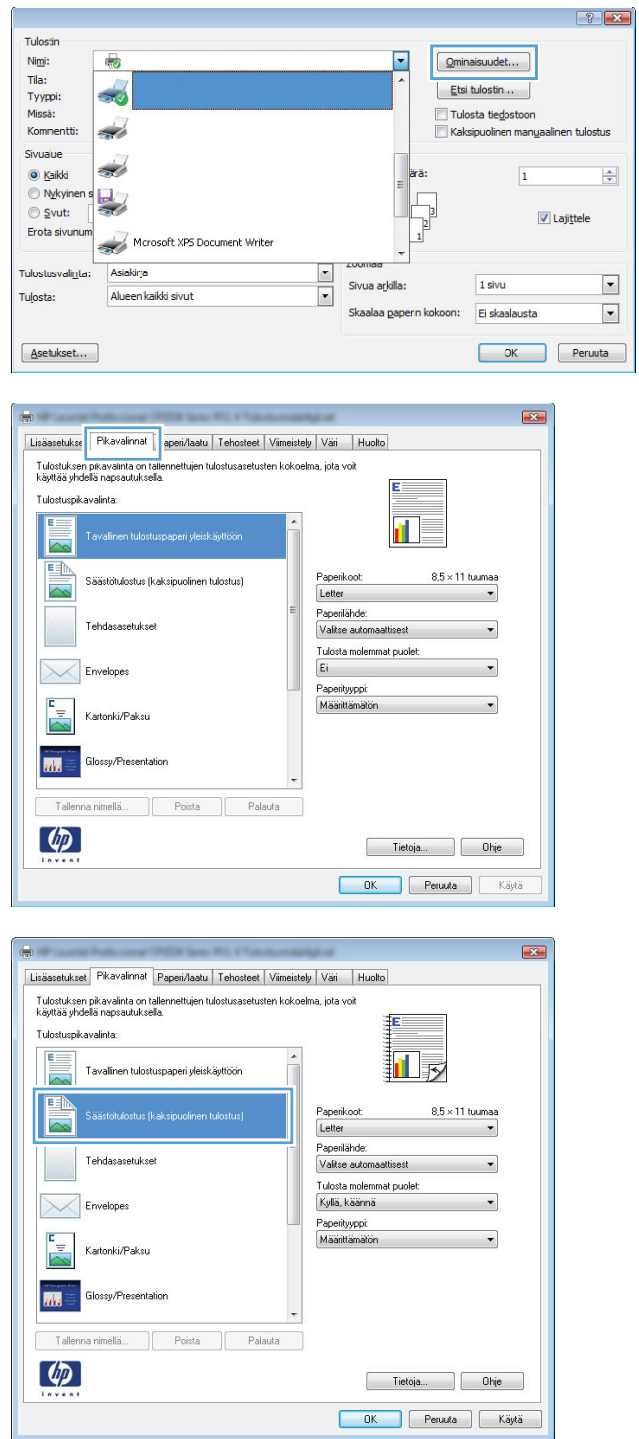

## **Tulostuksen pikavalintojen luominen**

**1.** Valitse sovelluksen **Tiedosto**-valikosta **Tulosta**.

**2.** Valitse laite ja paina **Ominaisuudet**- tai **Määritykset**-painiketta.

**3.** Valitse **Pikavalinnat**-välilehti.

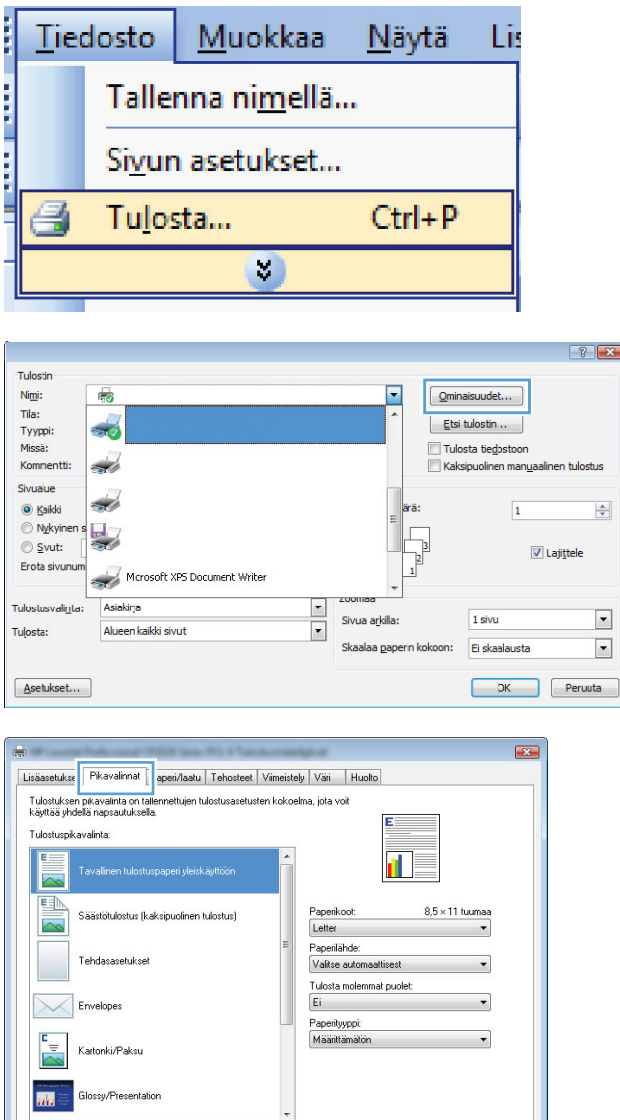

Tallenna nimellä... | Poista

 $\lbrack \varphi \rbrack$ 

Palauta

Tietoja... Dhje OK Peruda Käytä
**4.** Valitse valmis pikavalinta perustaksi.

**HUOMAUTUS:** Valitse pikakuvake aina, ennen kuin muutat asetuksia ruudun oikeassa reunassa. Jos muutat asetusta ja valitset pikakuvakkeen vasta sen jälkeen, menetät tekemäsi muutokset.

**5.** Valitse uuden pikavalinnan tulostusasetukset.

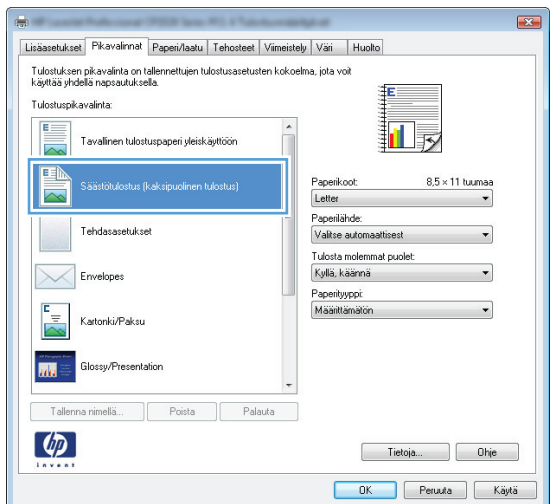

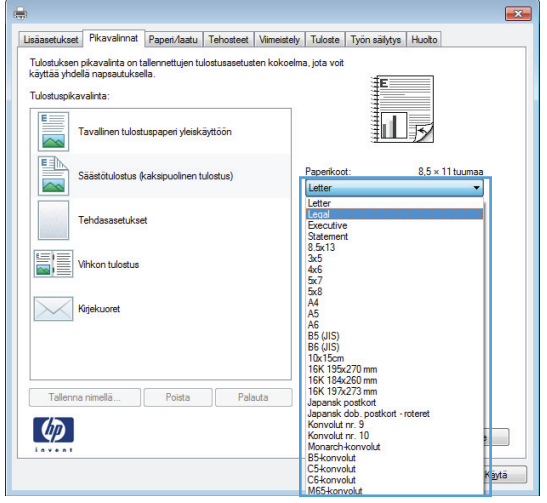

**6.** Napsauta **Tallenna nimellä**-painiketta.

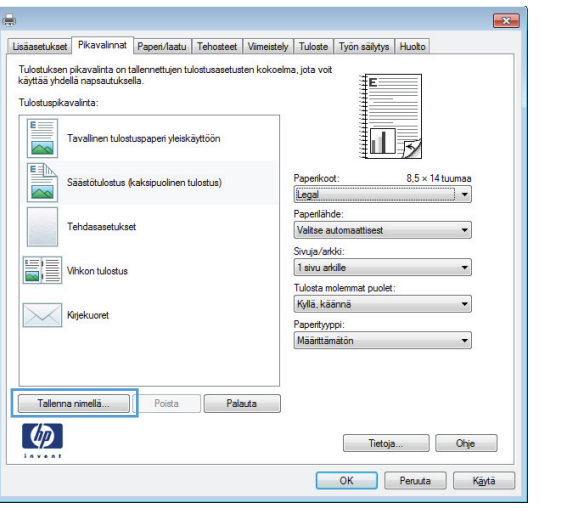

**7.** Anna pikavalinnan nimi ja paina **OK**painiketta.

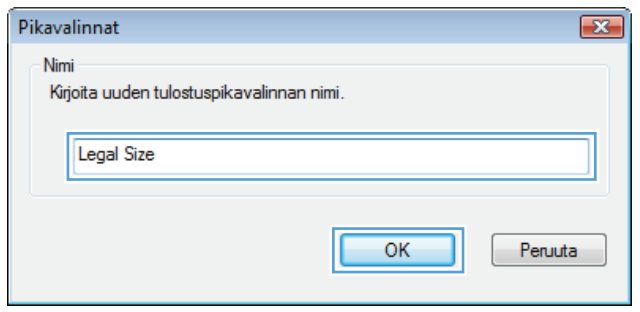

### **Tulostuslaadun parantaminen Windowsissa**

#### **Paperikoon valitseminen Windowsissa**

- **1.** Valitse sovelluksen **Tiedosto**-valikosta **Tulosta**.
- **2.** Valitse laite ja paina **Ominaisuudet** tai **Määritykset**-painiketta.
- **3.** Valitse **Paperi/laatu**-välilehti.
- **4.** Valitse koko avattavasta **Paperikoko**-luettelosta.

#### **Mukautetun paperikoon valitseminen Windowsissa**

- **1.** Valitse sovelluksen **Tiedosto**-valikosta **Tulosta**.
- **2.** Valitse laite ja paina **Ominaisuudet** tai **Määritykset**-painiketta.
- **3.** Valitse **Paperi/laatu**-välilehti.
- **4.** Napsauta **Mukautettu**-painiketta.
- **5.** Kirjoita mukautetun koon nimi ja määritä mitat.
	- Leveys on paperin lyhyt reuna.
	- Pituus on paperin pitkä reuna.

**HUOMAUTUS:** Lisää paperi lokeroihin aina lyhyt reuna edellä.

**6.** Valitse **OK** ja sen jälkeen **OK Paperi/laatu**-välilehdessä. Mukautettu koko näkyy paperikokojen luettelossa seuraavan kerran, kun avaat tulostinohjaimen.

#### **Paperityypin valitseminen Windowsissa**

- **1.** Valitse sovelluksen **Tiedosto**-valikosta **Tulosta**.
- **2.** Valitse laite ja paina **Ominaisuudet** tai **Määritykset**-painiketta.
- **3.** Valitse **Paperi/laatu**-välilehti.
- **4.** Valitse avattavassa **Paperityyppi**-luettelossa **Lisää...**-asetus.
- **5. Tyyppi on:**-asetusten laajentaminen.
- **6.** Laajenna paperia parhaiten vastaava paperityyppiluokka ja valitse käytettävä paperityyppi.

#### **Paperilokeron valitseminen Windowsissa**

- **1.** Valitse sovelluksen **Tiedosto**-valikosta **Tulosta**.
- **2.** Valitse laite ja paina **Ominaisuudet** tai **Määritykset**-painiketta.
- **3.** Valitse **Paperi/laatu**-välilehti.
- **4.** Valitse lokero avattavasta **Paperilähde**-luettelosta.

### **Molemmille puolille (kaksipuolisesti) tulostaminen Windowsissa**

#### **Molemmille puolille tulostaminen manuaalisesti Windowsissa**

**1.** Valitse sovelluksen **Tiedosto**-valikosta **Tulosta**.

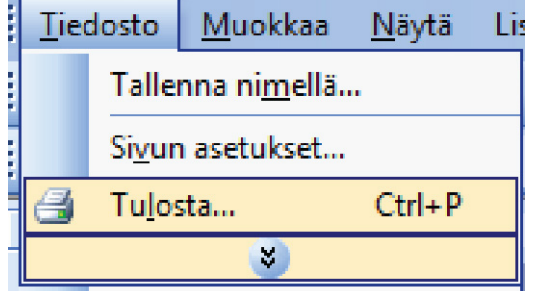

**2.** Valitse laite ja paina **Ominaisuudet**- tai **Määritykset**-painiketta.

**3.** Valitse **Viimeistely**-välilehti.

**4.** Valitse **Tulosta molemmat puolet (manuaalisesti)**-valintaruutu. Tulosta työn ensimmäinen sivu valitsemalla **OK**.

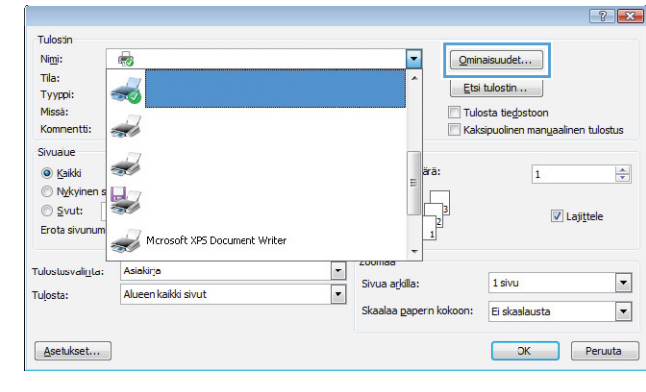

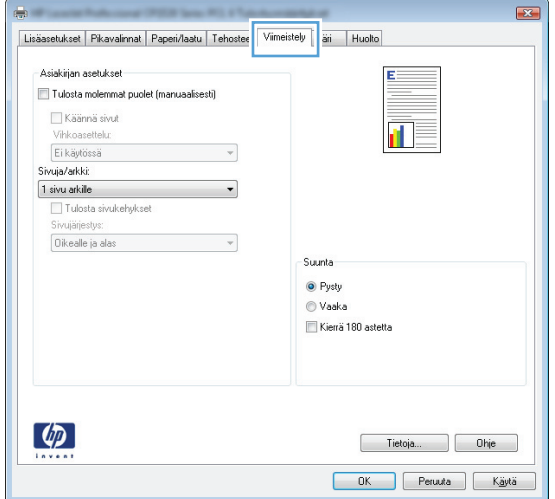

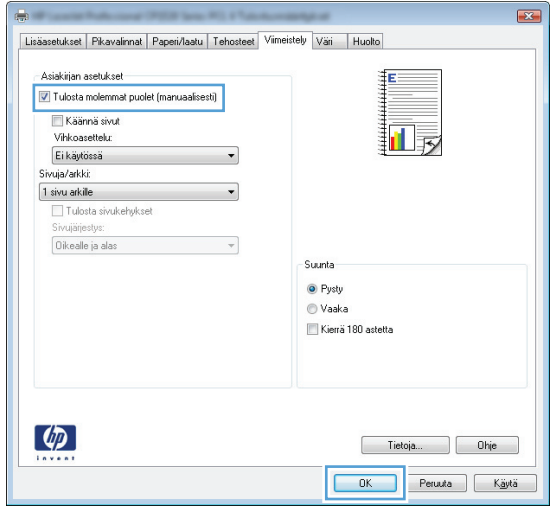

**5.** Ota tulostettu paperipino tulostelokerosta, säilytä paperin suunta samana ja aseta pino tulostettu puoli alaspäin lokeroon 1.

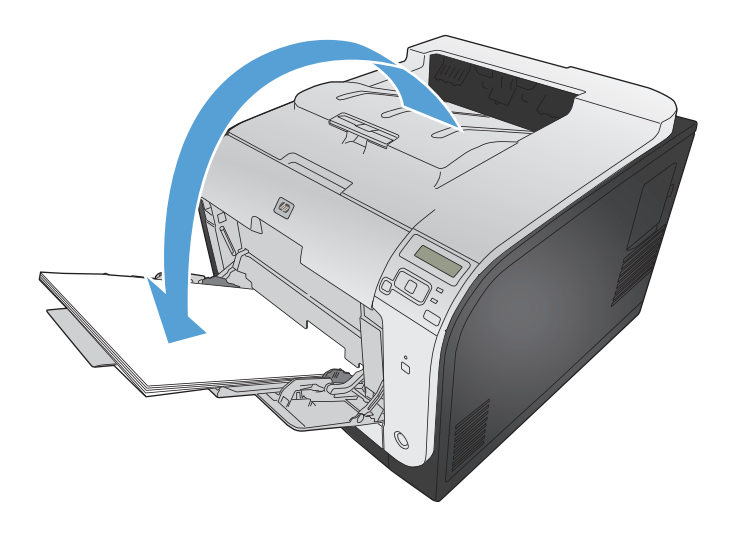

**6.** Paina ohjauspaneelissa OK-painiketta, jolloin työn toinen puoli tulostuu.

#### **Automaattinen molemmille puolille tulostaminen Windowsissa**

**1.** Valitse sovelluksen **Tiedosto**-valikosta **Tulosta**.

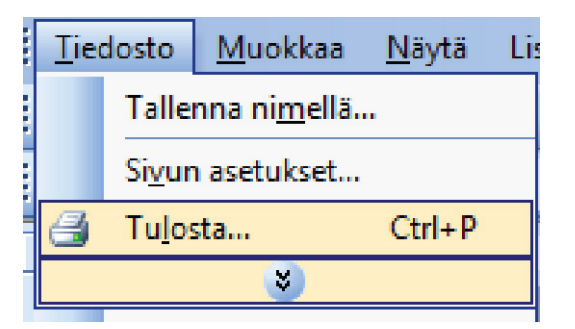

**2.** Valitse laite ja paina **Ominaisuudet**- tai **Määritykset**-painiketta.

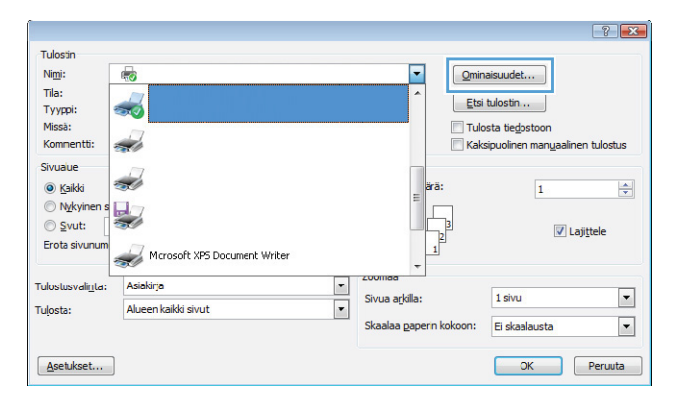

**3.** Valitse **Viimeistely**-välilehti.

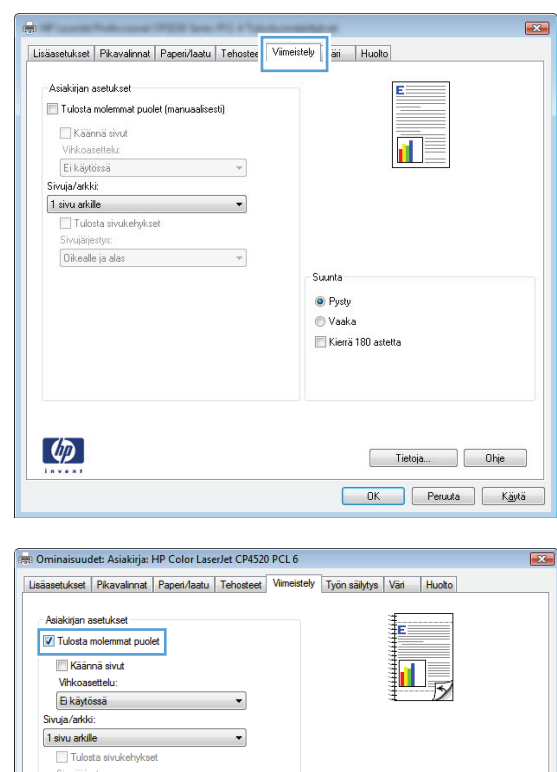

 $\overline{\phantom{0}}$ 

 $\overline{\phantom{a}}$ 

Suunta <sup>O</sup> Pysty **O** Vaaka Kierrä 180 astetta

> Tietoja... | Ohje  $\boxed{\fbox{OK}}$  Penuta

Oikealle ja alas

 $\lceil \phi \rceil$ 

**4.** Valitse **Tulosta molemmat puolet** -valintaruutu. Tulosta työ painamalla **OK**painiketta.

# **Useiden sivujen tulostaminen arkille Windowsissa**

**1.** Valitse sovelluksen **Tiedosto**-valikosta **Tulosta**.

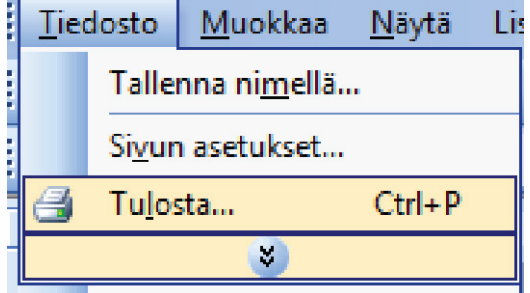

**2.** Valitse laite ja paina **Ominaisuudet**- tai **Määritykset**-painiketta.

![](_page_114_Picture_32.jpeg)

**3.** Valitse **Viimeistely**-välilehti.

![](_page_114_Picture_33.jpeg)

**4.** Valitse arkille tulevien sivujen määrä avattavasta **Sivuja/arkki**-luettelosta.

![](_page_115_Picture_100.jpeg)

 $\overline{\phantom{a}}$ 

 $\overline{\phantom{a}}$ 

 $\overline{\phantom{a}}$ 

 $S$ uunta  $Q$  Pysty  $\odot$  Vaaka Kierrä 180 astetta

> Tietoja... Bije DK Peruuta Käytä

Ei käytössä

Tulosta sivukehykset **Sivujärjestys** Oikealle ja alas

Sivuja/arkki: 2 sivua arkille

 $\left( \phi \right)$ 

**5.** Valitse oikeat **Tulosta sivukehykset**-, **Sivujärjestys**- ja **Suunta**-asetukset.

# **Sivun suunnan valitseminen Windowsissa**

**1.** Valitse sovelluksen **Tiedosto**-valikosta **Tulosta**.

![](_page_115_Picture_101.jpeg)

**2.** Valitse laite ja paina **Ominaisuudet**- tai **Määritykset**-painiketta.

**3.** Valitse **Viimeistely**-välilehti.

**4.** Valitse **Suunta**-alueella **Pysty**- tai **Vaaka**asetus.

Voit tulostaa sivun ylösalaisin valitsemalla **Kierrä 180 astetta**-asetuksen.

#### Sivuaue زب ◉ Kaikki  $\mathbf{1}$ Nykyin  $\frac{\Box}{\Box}$ Svut: Lajittele Erota sivunun Mcrosoft XPS Document Writer .<br>Asiakirja  $\overline{\phantom{a}}$ **Tulos** dirita: Sivua arkilla 1 sivu  $\overline{\blacksquare}$ Tulosta: Alueen kaikki sivut .<br>Skaalaa pape Ei skaala OK Peruuta Asetukset... Vimeistely aii Huolto Lisäasetukset | Pikavalinnat | Paperi/laatu | Tehostee Asiakirian asetuksel Tulosta molemmat puolet (manu Käännä sivut đ. Ei käytössä  $\overline{\phantom{a}}$ Sivuja/arkki:  $1$  sivu arkile Tulosta sivukehykset Oikealle ja alas  $\bar{\mathbf{v}}$ Suunta  $Q$  Pysty ◎ Vaaka Kierrä 180 astetta

 $\overline{\phantom{a}}$ 

 $Q$ minaisuudet...

 $E$ tsi tulostin ...

Tulosta tiedostoon

Tietoja... Ohje DK Peruuta Käytä

Kaksipuolinen manyaalinen tulostus

Tulostin  $Nim!$ 

Tila:

Tyyppi: Missà:

Kommentt

 $\left( \phi \right)$ 

6

30

z,

 $72$ 

 $\left| \frac{\textbf{A}}{\textbf{B}} \right|$ 

 $\Box$ 

 $\overline{\phantom{a}}$ 

![](_page_116_Picture_6.jpeg)

### **Väriasetusten määrittäminen Windowsissa**

- **1.** Valitse sovelluksen **Tiedosto**-valikosta **Tulosta**.
- **2.** Valitse laite ja paina **Ominaisuudet** tai **Määritykset**-painiketta.
- **3.** Valitse **Väri**-välilehti.
- **4.** Poista **HP EasyColor** -valintaruudun valinta.
- **5.** Valitse **Väriasetukset**-alueella **Manuaalinen**-asetus ja sen jälkeen **Asetukset**-asetus.
- **6.** Voit säätää reunojen hallinnan yleisasetuksia sekä tekstin, kuvien ja valokuvien asetuksia.

# **HP ePrint -apuohjelman käyttäminen**

HP ePrint -apuohjelmalla voit tulostaa asiakirjoja lähettämällä ne sähköpostin liitteinä laitteen sähköpostiosoitteeseen mistä laitteesta, jolla voi lähettää sähköpostia.

**HUOMAUTUS:** HP ePrint -apuohjelman käyttö edellyttää, että laite on kytketty verkkoon ja sillä on Internet-yhteys.

- **1.** Jotta HP ePrint -apuohjelmaa voisi käyttää, HP:n Web-palvelut on otettava käyttöön.
	- **a.** Avaa HP Embedded Web Server kirjoittamalla IP-osoite selaimen osoiteriville.
	- **b.** Valitse **HP-verkkopalvelut**-välilehti.
	- **c.** Valitse Web-palvelujen käyttöönottovaihtoehto.
- **2.** Määritä suojausasetukset ja oletustulostusasetukset laitteeseen lähetettäville HP ePrint -töille HP ePrintCenter -sivustossa.
	- **a.** Siirry osoitteeseen [www.hpeprintcenter.com](http://www.hpeprintcenter.com).
	- **b.** Valitse **Sisäänkirjautuminen** ja anna HP ePrintCenter -käyttäjätietosi tai rekisteröi uusi tili.
	- **c.** Valitse käyttämäsi laite luettelosta tai lisää se luetteloon valitsemalla **+ Lisää tulostin**. Kun lisäät laitteen, tarvitset tulostimen koodin eli laitteen sähköpostiosoitteen @-merkkiä edeltävän osan.
	- **HUOMAUTUS:** Koodi on voimassa vain 24 tuntia siitä, kun otat HP:n Web-palvelut käyttöön. Jos koodi vanhenee, hanki uusi koodi ottamalla HP:n Web-palvelut käyttöön uudelleen ohjeiden mukaisesti.
	- **d.** Jos haluat estää asiakirjojen luvattoman tulostuksen laitteella, valitse **ePrint-asetukset** ja valitse sitten **Sallitut lähettäjät** -välilehti. Valitse **Vain sallitut lähettäjät** ja lisää sitten ne sähköpostiosoitteet, joista voi lähettää ePrint-töitä laitteeseen.
	- **e.** Jos haluat määrittää oletusasetukset laitteeseen lähetettäville ePrint-töille, valitse ensin **ePrintasetukset** ja sitten **Tulostusasetukset** ja valitse haluamasi asetukset.
- **3.** Kun haluat tulostaa asiakirjan, liitä se sähköpostiviestiin ja lähetä viesti laitteen sähköpostiosoitteeseen.

# **Tulostuksen lisätehtävät Windowskäyttöjärjestelmässä**

**Värillisen tekstin tulostaminen mustana (harmaasävyssä) Windowsissa**

- **1.** Valitse sovelluksen **Tiedosto**-valikosta **Tulosta**.
- **2.** Valitse laite ja paina **Ominaisuudet** tai **Määritykset**-painiketta.
- **3.** Valitse **Lisäasetukset**-välilehti.
- **4. Asiakirjan asetukset**-osan laajentaminen.
- **5. Tulostusominaisuudet**-osan laajentaminen.
- **6.** Valitse avattavasta **Tulosta koko teksti mustana**-luettelosta **Käytössä**.

## **Esipainetulle kirjelomakkeelle tai lomakkeille tulostaminen Windowsissa**

**1.** Valitse sovelluksen **Tiedosto**-valikosta **Tulosta**.

![](_page_119_Picture_10.jpeg)

**2.** Valitse laite ja paina **Ominaisuudet**- tai **Määritykset**-painiketta.

![](_page_119_Picture_116.jpeg)

**3.** Valitse **Paperi/laatu**-välilehti.

**4.** Valitse avattavassa **Paperityyppi**-luettelossa **Lisää...**-asetus.

![](_page_120_Picture_59.jpeg)

![](_page_120_Picture_60.jpeg)

- $72$ Tyyppi on: □ <mark>Tyyppi on:</mark><br>⊞ Tavallinen <96g Esitys 96-130g Esite 131-175 g -<br>E-Valokuva/kansi 176-220 g <u>≟</u>⊹Muu **OK** Peruuta
- **5. Tyyppi on:**-asetusten laajentaminen.

**6. Muu**-asetusten laajentaminen.

![](_page_121_Picture_1.jpeg)

E

 $\overline{\phantom{a}}$ 

Peruuta

Esitys 96-130g Esite 131-175 g -<br>E-Valokuva/kansi 176-220 g

> ·· Värilaserkalvo Tarra Kirjelomake Kirjekuori Esipainettu Rei'itetty Värillinen

Karkea

<sup>≟</sup> Muu

**7.** Valitse käyttämäsi paperityypin asetus ja paina **OK**-painiketta.

# **Erikoispaperille, tarroille tai kalvoille tulostaminen Windowsissa**

**1.** Valitse sovelluksen **Tiedosto**-valikosta **Tulosta**.

![](_page_121_Picture_111.jpeg)

 $OK$ 

- **2.** Valitse laite ja paina **Ominaisuudet** tai **Määritykset**-painiketta.
- $\boxed{?}$  X Tulostin  $\fbox{\parbox{1.5cm} {\begin{tabular}{|p{0.5cm}|} \hline \hline \rule{0.1cm}{.4cm} \rule{0.1cm}{.4cm} \rule{0.1cm}{.4cm} \rule{0.1cm}{.4cm} \rule{0.1cm}{.4cm} \rule{0.1cm}{.4cm} \rule{0.1cm}{.4cm} \rule{0.1cm}{.4cm} \rule{0.1cm}{.4cm} \rule{0.1cm}{.4cm} \rule{0.1cm}{.4cm} \rule{0.1cm}{.4cm} \rule{0.1cm}{.4cm} \rule{0.1cm}{.4cm} \rule{0.1cm}{.4cm} \rule{0.1cm}{$ Nimi:  $\overline{\phantom{a}}$ 噶 Tila:<br>Tyyppi: 50  $\left[ \begin{array}{ccc} \text{Etsi tulostin} \dots \end{array} \right]$ └ Tulosta tiegostoon<br>└ Kaksipuolinen manyaalinen tulostus Missà: Komnentti z. Sivuaue  $\overline{\phantom{a}}$ **O** Kaikki  $\left|\frac{\Delta}{\Psi}\right|$  $\overline{\mathbf{1}}$ ◯ Nykyin  $\frac{1}{\sqrt{2}}$  $\circledcirc$  Svut: Lajittele Erota sivunun Mcrosoft XPS Document Writer  $\frac{1}{\sqrt{2}}$ .<br>Asiakirja **Tulosti** ali<u>ri</u>ta:  $\overline{\phantom{0}}$ Sivua arkilla: 1 sivu Tulosta: Alueen kaikki sivut Skaalaa paperin kokoo Ei skaala  $\boxed{\blacksquare}$ Asetukset... OK Peruuta

**3.** Valitse **Paperi/laatu**-välilehti.

 $\mathbb{R}^2$ Lisäasetukset Pikavalinn Paperi/laatu | ehosteet Viimeistely Väri Huolto Paperiasetukset<br>Paperikoot:  $8,5\times 14$  tuumaa Legal Mukautettu... 扯長 Paperilähde: Valitse automaattisest Paperityyppi: Määrittämätön  $\ddot{\phantom{1}}$ Tulostuslaatu Erikoissivut: Kannet<br>Tulosta sivut eri paperile ImageREt 3600 Asetukset...  $\left( \phi \right)$ Tietoja... Ohje DK Peruuta Käytä

![](_page_122_Picture_167.jpeg)

**4.** Valitse avattavasta **Paperityyppi**-luettelosta **Lisää...**-asetus.

**5. Tyyppi on:**-asetusten laajentaminen.

![](_page_123_Picture_1.jpeg)

**6.** Laajenna se paperityyppiluokka, joka parhaiten vastaa käyttämääsi paperia.

> **HUOMAUTUS:** Tarrat ja kalvot ovat **Muu**asetusten luettelossa.

![](_page_123_Picture_80.jpeg)

**7.** Valitse käyttämäsi paperityypin asetus ja paina **OK**-painiketta.

![](_page_123_Picture_6.jpeg)

# **Ensimmäisen tai viimeisen sivun tulostaminen eri paperille Windowsissa**

**1.** Valitse sovelluksen **Tiedosto**-valikosta **Tulosta**.

**2.** Valitse laite ja paina **Ominaisuudet**- tai **Määritykset**-painiketta.

**3.** Valitse **Paperi/laatu**-välilehti.

![](_page_124_Figure_4.jpeg)

![](_page_124_Picture_99.jpeg)

**4.** Napsauta **Erikoissivut**-alueella **Tulosta sivut eri paperille**-asetusta ja sitten **Asetukset**-painiketta.

**5.** Valitse **Asiakirjassa sivuja**-alueella joko **Ensimmäinen**- tai **Viimeinen**-asetus.

**6.** Valitse oikeat asetukset avattavista **Paperilähde**- ja **Paperityyppi**-luetteloista. Napsauta **Lisää**-painiketta.

![](_page_125_Picture_90.jpeg)

![](_page_125_Picture_5.jpeg)

![](_page_125_Picture_91.jpeg)

- **7.** Jos tulostat *sekä* ensimmäisen että viimeisen sivun eri paperille, toista vaiheet 5 ja 6, joissa valitset asetukset toiselle sivulle.
- pecial Pages  $\mathbf{x}$ Special Pages Covers Pages in document n<br>Diest<br>Diest NOTE:<br>All pages not listed in this table are set to: Paper source:  $Tray 1$ Paper source: Automatically Select ⊋ Paper type Paper type: Unspecified HP Cover Matte 200g  $\overline{\phantom{a}}$ Print on both sides:  $\mathbf{u}$ Add Update item Special pages defined for this print job: Paper Type Page Type Pages<br>Print pages on different paper First Page Type Paper Source Additional attributes HP Cover Matte .. Tray 1  $\begin{tabular}{|c|c|} \hline \multicolumn{3}{|c|}{\text{\textcolor{red}{\bf Delete All}}} & \multicolumn{3}{|c|}{\text{\textcolor{red}{\bf Select All}}} \\ \hline \end{tabular}$ OK Cancel pecial Pages  $\mathbf{x}$ Special Pages Covers Pages in document ● First<br>© Last NOTE: NUTE.<br>All pages not listed in this table are set to: Paper source: Automatically Select Paper source: Automatically Select  $\bullet$ Paper type: Paper type: Unspecified Unspecified  $\mathbf{r}$ Print on both sides:  $_{0n}$ Add Update item Special pages defined for this print job: Page Type Pages Paper Source Paper Type Additional attributes Print pages on different paper First<br>Print pages on different paper Last Tray 1<br>Tray 1 HP Cover Matte .<br>HP Cover Matte .  $\begin{tabular}{|c|c|} \hline \textbf{Delete} & \textbf{Delete All} \\ \hline \end{tabular}$  $\begin{array}{|c|c|c|c|c|} \hline & \multicolumn{3}{|c|}{\text{OK}} & \multicolumn{3}{|c|}{\text{Cancel}} & \multicolumn{3}{|c|}{\text{Cancel}}\\ \hline \end{array}$

**8.** Napsauta **OK**-painiketta.

## **Asiakirjan skaalaaminen sivulle sopivaksi Windowsissa**

**1.** Valitse sovelluksen **Tiedosto**-valikosta **Tulosta**.

![](_page_126_Picture_171.jpeg)

**2.** Valitse laite ja paina **Ominaisuudet**- tai **Määritykset**-painiketta.

**3.** Valitse **Tehosteet**-välilehti.

**4.** Valitse **Tulosta asiakirja:**-asetus ja sen jälkeen koko avattavasta luettelosta.

![](_page_127_Picture_3.jpeg)

### **Vesileiman lisääminen asiakirjaan Windowsissa**

- **1.** Valitse sovelluksen **Tiedosto**-valikosta **Tulosta**.
- **2.** Valitse laite ja paina **Ominaisuudet** tai **Määritykset**-painiketta.
- **3.** Valitse **Tehosteet**-välilehti.

**4.** Valitse vesileima avattavasta **Vesileimat**-luettelosta.

Jos haluat lisätä uuden vesileiman luetteloon, valitse **Muokkaa**-painike. Määritä vesileiman asetukset ja valitse **OK**-painike.

**5.** Jos haluat tulostaa vesileiman vain ensimmäiselle sivulle, valitse **Vain ensimmäinen sivu** -valintaruutu. Muutoin vesileima tulostetaan kaikille sivuille.

### **Vihkon luominen Windowsissa**

**1.** Valitse sovelluksen **Tiedosto**-valikosta **Tulosta**.

![](_page_128_Picture_77.jpeg)

**3.** Valitse **Viimeistely**-välilehti.

![](_page_128_Picture_78.jpeg)

**4.** Valitse **Tulosta molemmat puolet**valintaruutu.

- **5.** Valitse avattavassa **Vihkoasettelu**-luettelossa **Vasen sidonta**-tai **Oikea sidonta**-asetus. Sivuja/arkki-asetus muuttuu automaattisesti asetukseksi **2 sivua arkille**.
- $\overline{\mathbf{R}^2}$ Lisäasetukset | Pikavalinnat | Paperi/laatu | Tehosteet | Vimeistely | Väri | Huolto .<br>Asiakirjan asetukset Tulosta molemmat puolet (manuaalisesti) Käännä sivut 扣影 ...<br>Vihkoasettelur Ei käytössä  $\ddot{\phantom{0}}$ Sivuja/arkki:  $\overline{\phantom{0}}$ 1 sivu arkile Tulosta sivukehykset Dikealle ja alas  $\bar{\mathbf{v}}$ Suunta  $Q$  Pysty  $\odot$  Vaaka Kierrä 180 astetta  $\left( \phi \right)$ Tietoja... Die Ohje DK Peruuta Käytä

![](_page_129_Picture_3.jpeg)

**6.** Ota tulostettu paperipino tulostelokerosta, säilytä paperin suunta samana ja aseta pino tulostettu puoli alaspäin lokeroon 2.

![](_page_129_Picture_5.jpeg)

**7.** Paina ohjauspaneelissa OK-painiketta, jolloin työn toinen puoli tulostuu.

# **9 Väri**

- [Värinsäätö](#page-131-0)
- [HP EasyColor -asetuksen käyttäminen](#page-134-0)
- [Tietokoneen näytön värien täsmäyttäminen](#page-135-0)

# <span id="page-131-0"></span>**Värinsäätö**

Voit hallita värejä muuttamalla asetuksia tulostinohjaimen **Väri**-välilehdellä.

### **Tulostustyön väriteeman muuttaminen**

- **1.** Valitse ohjelman **Tiedosto**-valikosta **Tulosta**.
- **2.** Valitse **Ominaisuudet** tai **Määritykset**.
- **3.** Valitse **Väri**-välilehti.
- **4.** Valitse väriteema avattavasta **Väriteemat**-luettelosta.

![](_page_131_Picture_117.jpeg)

- **Oletus (sRGB)**: Tämä teema määrittää tulostimen tulostamaan RGB-datan raw-laitetilassa. Kun käytät tätä teemaa, hallitse värienkäyttöä sovelluksessa tai käyttöjärjestelmässä, jotta värit tulostuisivat oikein.
- **Kirkas**: Laite lisää keskisävyjen värikylläisyyttä. Käytä tätä teemaa yritysgrafiikan tulostamiseen.
- **Valokuva**: Laite tulkitsee RGB-värin ikään kuin se olisi tulostettu valokuvana digitaalisessa minivalokuvalaboratoriossa. Se toistaa syvemmät, täydemmät värit eri tavalla kuin Oletus (sRBG) -teema. Käytä tätä teemaa valokuvien tulostamiseen.
- **Valokuva (Adobe RGB 1998)**: Käytä tätä teemaa, kun tulostat digitaalivalokuvia, joissa on käytetty AdobeRGB-väritilaa sRGB:n sijaan. Poista sovelluksen värienhallinta käytöstä, kun käytät tätä teemaa.
- **Ei mitään**: Väriteemaa ei käytetä.

### **Väriasetusten muuttaminen**

Muuta tulostustyön väriasetuksia tulostinohjaimen Väri-välilehdessä.

- **1.** Valitse ohjelmiston **Tiedosto**-valikosta **Tulosta**.
- **2.** Valitse **Ominaisuudet** tai **Määritykset**.
- **3.** Valitse **Väri**-välilehti.
- **4.** Poista rasti **HP EasyColor** -ruudusta.
- **5.** Valitse **Automaattinen** tai **Manuaalinen**-asetus.
	- **Automaattinen**-asetus: Tätä asetusta käytetään useimmissa väritulostustöissä.
	- **Manuaalinen**-asetus: Tämän asetuksen avulla voit säätää väriasetuksia muista asetuksista huolimatta.

**HUOMAUTUS:** Väriasetusten manuaalinen muuttaminen saattaa vaikuttaa tulosteen laatuun. HP suosittelee näiden asetusten muuttamista ainoastaan värigrafiikan asiantuntijoille.

![](_page_132_Picture_131.jpeg)

- **6.** Tulosta värillinen asiakirja harmaasävyinä valitsemalla **Harmaasävytulostus** -asetus. Käytä tätä asetusta, kun tulostat värillisiä asiakirjoja kopiointia tai faksaamista varten. Voit käyttää asetusta myös silloin, kun haluat tulostaa vedoksen tai säästää värikasettia.
- **7.** Osoita **OK**-painiketta.

#### **Manuaaliset väriasetukset**

Manuaalisilla väriasetuksilla voit säätää **Neutraali harmaa**-, **Rasteri**- ja **Reunojen hallinta** -asetuksia tekstiä, grafiikkaa ja valokuvia varten.

#### **Taulukko 9-1 Manuaaliset väriasetukset**

![](_page_133_Picture_162.jpeg)

# <span id="page-134-0"></span>**HP EasyColor -asetuksen käyttäminen**

Jos käytät HP PCL 6 -tulostinohjainta Windowsissa, **HP EasyColor** -tekniikka parantaa Microsoft Office -ohjelmistosta tulostettujen yhdistelmäsisältöisten asiakirjojen tulostuslaatua automaattisesti. Tekniikka tutkii asiakirjat ja säätää .JPEG- ja .PNG-muotoiset valokuvat automaattisesti. **HP EasyColor** -tekniikka parantaa koko kuvan tulostuslaadun kerralla eikä jaa sitä pienempiin osiin, mikä parantaa värien yhtenäisyyttä, terävöittää yksityiskohtia ja nopeuttaa tulostamista.

Jos käytät HP Postscript -tulostinohjainta Mac-koneessa, **HP EasyColor** -tekniikka skannaa kaikki asiakirjat ja säätää automaattisesti kaikki valokuvat saman parannetun valokuvatuloksen mukaisiksi.

Seuraavassa esimerkissä vasemmalla olevat kuvat on luotu ilman **HP EasyColor** -asetusta. Oikealla olevien kuvien tulostamiseen on käytetty **HP EasyColor** -asetusta.

![](_page_134_Picture_4.jpeg)

**HP EasyColor** -asetus on oletusarvoisesti käytössä sekä HP PCL 6 -tulostinohjaimessa että HP Mac Postscript -tulostinohjaimessa, jotta värejä ei tarvitse säätää manuaalisesti. Voit poistaa asetuksen käytöstä, jotta voit säätää värejä manuaalisesti, avaamalla **Väri** -välilehden Windows-ohjaimessa tai **Väri-/laatuasetukset** -välilehden Mac-ohjaimessa ja poistamalla sitten **HP EasyColor** -valintaruudun valinnan.

![](_page_134_Picture_80.jpeg)

# <span id="page-135-0"></span>**Tietokoneen näytön värien täsmäyttäminen**

Tulosteen ja tietokoneen näytön värien täsmäyttäminen on monimutkaista, koska tulostimissa ja tietokoneiden näytöissä käytetään eri värinmuodostusmenetelmiä. Näytöt *esittävät* värit kirkkaina pikseleinä RGB-väriprosessia (punainen, vihreä, sininen) käyttäen, mutta tulostimet *tulostavat* värit käyttäen CMYK-prosessia (syaani, magenta, keltainen ja musta).

Tulostettujen värien vastaavuus näytön värien kanssa voi määräytyä eri seikkojen mukaan:

- tulostusmateriaali
- tulostimen pigmentit (esimerkiksi musteet tai väriaineet)
- tulostusmenetelmä (esimerkiksi mustesuihku-, paino- tai lasertekniikka)
- **•** huoneen valaistus
- henkilöiden väliset värinhavaitsemiserot
- sovellusohjelmat
- tulostinohjaimet
- käyttöjärjestelmät
- näytöt
- näyttökortit ja -ohjaimet
- käyttöympäristö (esimerkiksi kosteus).

Pidä yllä mainitut tekijät mielessä, jos näytössä olevat värit eivät täysin vastaa tulostuneita värejä.

Useimpien käyttäjien kannalta paras tapa täsmäyttää värit on tulostaa sRGB-värejä.

# **10 Hallinta ja huolto**

- **•** [Tietosivujen tulostaminen](#page-137-0)
- [HP:n sulautetun Web-palvelimen käyttäminen](#page-138-0)
- [HP Web Jetadmin -ohjelmiston käyttäminen](#page-139-0)
- [Tuotteen suojausominaisuudet](#page-139-0)
- [Säästöasetukset](#page-140-0)
- [DIMM-muistimoduulien asentaminen](#page--1-0)
- **•** [Laitteen puhdistaminen](#page-148-0)
- [Tuotepäivitykset](#page-148-0)

# <span id="page-137-0"></span>**Tietosivujen tulostaminen**

Tietosivut sijaitsevat laitteen muistissa. Niiden avulla voi määrittää ja ratkaista laitteeseen liittyviä ongelmia.

**HUOMAUTUS:** Jos laitteen kieltä ei ole määritetty oikein asennuksen aikana, kielen voi valita manuaalisesti laitteen tukemista kielistä. Tietosivut tulostuvat tällä kielellä. Vaihda kieli ohjauspaneelin **Järjestelmän asetukset** -valikossa tai sulautetussa Web-palvelimessa.

- **1.** Avaa valikot painamalla ohjauspaneelin OK-painiketta.
- **2.** Avaa **Raportit** -valikko.
- **3.** Valitse tulostettava raportti ja tulosta se painamalla OK-painiketta.

![](_page_137_Picture_159.jpeg)

# <span id="page-138-0"></span>**HP:n sulautetun Web-palvelimen käyttäminen**

Laitteessa on sulautettu Web-palvelin (EWS), jonka avulla saadaan tietoja laitteen ja verkon toiminnasta. Verkkopalvelin on ympäristö, jossa Web-sovelluksia voidaan suorittaa lähes samalla tavalla kuin tietokoneen käyttöjärjestelmässä, esimerkiksi Windowsissa, voidaan suorittaa tietokoneohjelmia. Näiden ohjelmien tulokset voidaan esittää Web-selaimessa, kuten Microsoft Explorerissa, Safarissa tai Netscape Navigatorissa.

Sulautettu verkkopalvelin sijaitsee laitteessa (kuten HP LaserJet -tulostimessa) tai laiteohjelmistossa, ei verkkopalvelimelle ladatussa ohjelmistossa.

Sulautetun verkkopalvelimen etuna on se, että se toimii laiteliittymänä, jota kaikki verkkoon kytketyn tietokoneen käyttäjät ja tavalliset Web-selaimet voivat käyttää. Mitään erityisiä ohjelmistoja ei tarvitse asentaa tai määrittää, mutta tietokoneessa on oltava tuettu Web-selain asennettuna. Sulautettu Webpalvelin saadaan käyttöön kirjoittamalla laitteen IP-osoite selaimen osoiteriville. (Saat IP-osoitteen selville tulostamalla asetussivun.)

**HUOMAUTUS:** Sulautettua Web-palvelinta voi käyttää Macintosh-käyttöjärjestelmissä USB-liitännän avulla, kun laitteen mukana tullut Macintosh-ohjelmisto on asennettu.

### **HP:n sulautetun Web-palvelimen avaaminen**

Avaa HP:n sulautettu WWW-palvelin kirjoittamalla tuotteen IP-osoite tai isäntäkoneen nimi Webselaimen osoitekenttään. Jos et tiedä IP-osoitetta tai isäntänimeä, tulosta asetussivu.

Lisäksi voit avata HP:n sulautetun Web-palvelimen tulostinohjaimesta. Avaa **Palvelut**-välilehti ja napsauta tarvikekuvaketta.

**HUOMAUTUS:** Jos HP:n sulautetun Web-palvelimen avaamisessa tapahtuu virhe, varmista, että verkon välimuistiasetukset ovat oikein.

**VIHJE:** Kun olet avannut ohjelman URL-osoitteen, lisää se selaimen suosikkeihin tai kirjanmerkkeihin. Näin voit jatkossa avata sivuston nopeasti.

### **HP:n sulautetun Web-palvelimen ominaisuudet**

Sulautetun Web-palvelimen avulla omalta tietokoneelta voi tarkastella laitteen ja verkon tilaa sekä hallita tulostustoimintoja. Sulautetun Web-palvelimen avulla voi

- tarkastella laitteen tilatietoja
- ottaa käyttöön HP-verkkopalveluja, kuten HP ePrint
- tarkastella kaikkien tarvikkeiden jäljellä olevaa käyttöaikaa ja tilata uusia tarvikkeita
- tarkastella ja muuttaa osaa laitteen kokoonpanosta
- tarkastella ja tulostaa sisäisiä sivuja
- valita ohjauspaneelin viestien ja sulautetun Web-palvelimen sivujen kielen
- <span id="page-139-0"></span>● tarkastella ja muuttaa verkon asetuksia
- Määritä, vaihda tai poista laitteen salasana.

**HUOMAUTUS:** Verkkoasetusten muuttaminen sulautetussa Web-palvelimessa voi poistaa käytöstä jotkin laitteen ohjelmat tai toiminnot.

# **HP Web Jetadmin -ohjelmiston käyttäminen**

HP Web Jetadmin on toimialan johtava ja palkittu työkalu, jonka avulla voit hallita tehokkaasti erilaisia verkkoon kytkettyjä HP-laitteita, kuten tulostimia, monitoimilaitteita ja digitaalisia lähetyslaitteita. Kyseessä on yhtenäinen ratkaisu, jonka avulla voit tehdä asennuksen, valvonnan, ylläpitotoimet ja vianmäärityksen etätoimina sekä suojata tulostus- ja kuvankäsittely-ympäristön – näin voit parantaa liiketoiminnan tuottavuutta, koska ratkaisu auttaa säästämään aikaa, hallitsemaan kustannuksia ja suojaamaan investointisi.

Ajoittain julkaistaan HP Web Jetadmin -päivityksiä, jotka laajentavat työkalutuen yksittäisiin laiteominaisuuksiin. Lisätietoja päivityksistä saat siirtymällä sivulle [www.hp.com/go/webjetadmin](http://www.hp.com/go/webjetadmin) ja napsauttamalla sitten **Self Help and Documentation** -linkkiä.

# **Tuotteen suojausominaisuudet**

Laite tukee suojausstandardeja ja suositeltuja yhteyskäytäntöjä, joilla voit suojata laitteen ja verkon tiedot sekä helpottaa laitteen valvontaa ja ylläpitoa.

Lisätietoja HP:n suojatuista kuvankäsittely- ja tulostusratkaisuista on osoitteessa <u>www.hp.com/go/</u> [secureprinting.](http://www.hp.com/go/secureprinting) Sivulla on linkkejä suojaustoimintojen tiedotteisiin ja usein kysyttyihin kysymyksiin.

### **Järjestelmäsalasanan määrittäminen**

Voit määrittää laitteelle salasanan, jotta laitteen asetuksia ei voi muuttaa luvatta.

- **1.** Avaa HP:n sulautettu Web-palvelin kirjoittamalla laitteen IP-osoite selaimen osoiteriville.
- **2.** Valitse **Asetukset**-välilehti.
- **3.** Valitse ikkunan vasemmasta reunasta **Suojaus**-valikko.
- **4.** Valitse **Laitteen suojausasetukset** -alueella **Määritä . . .**-painike.
- **5.** Kirjoita uusi salasana **Laitteen salasana** -alueella **Uusi salasana** ja **Vahvista salasana** -kenttään.
- **6.** Napsauta **Käytä**-painiketta. Kirjoita salasana muistiin ja säilytä sitä turvallisessa paikassa.

# <span id="page-140-0"></span>**Säästöasetukset**

### **Tulostaminen EconoMode-tilassa**

EconoMode-tila säästää väriainetta, mikä voi pidentää värikasetin käyttöikää.

HP ei suosittele EconoMode-värinsäästötoiminnon jatkuvaa käyttöä. Jos EconoMode on käytössä jatkuvasti, väriaine saattaa kestää kauemmin kuin tulostuskasetissa olevat mekaaniset osat. Jos tulostuslaatu alkaa heiketä eikä ole enää hyväksyttävä, harkitse tulostuskasetin vaihtamista.

- **1.** Valitse ohjelman **Tiedosto**-valikosta **Tulosta**.
- **2.** Valitse laite ja paina **Ominaisuudet** tai **Määritykset**-painiketta.
- **3.** Valitse **Paperi/laatu**-välilehti.
- **4.** Valitse **EconoMode**-valintaruutu.

#### **Virransäästötilat**

Säädettävä lepotilan viiveaika vähentää virrankulutusta, kun laitetta ei ole käytetty pitkään aikaan. Voit määrittää, miten pian laite siirtyy lepotilaan.

**HUOMAUTUS:** Tila ei vaikuta laitteen lämpenemisaikaan.

#### **Lepotilan asettaminen**

- **1.** Avaa valikot painamalla ohjauspaneelin OK-painiketta.
- **2.** Avaa seuraavat valikot:
	- **Järjestelmän asetukset**
	- **Virrankäyttöasetukset**
	- **Lepotilan viive**
- **3.** Aseta viiveaika ja paina OK-painiketta.

**HUOMAUTUS:** Oletusarvo on 15 minuuttia.

#### **Automaattinen sammutus -viiveen määrittäminen**

- **1.** Avaa valikot painamalla ohjauspaneelin OK-painiketta.
- **2.** Avaa seuraavat valikot:
	- **Järjestelmän asetukset**
	- **Virrankäyttöasetukset**

#### ● **Automaattinen sammutus**

#### ● **Sammutusviive**

**3.** Valitse sammutusviiveen aika.

**HUOMAUTUS:** Oletusarvo on 30 minuuttia.

- **4.** Laite palautuu automaattisesta sammutustilasta automaattisesti vastaanottaessaan töitä tai kun käyttäjä painaa jotakin ohjauspaneelin painiketta. Voit määrittää, mitkä tapahtumat herättävät laitteen. Avaa seuraavat valikot:
	- **Järjestelmän asetukset**
	- **Virrankäyttöasetukset**
	- **Automaattinen sammutus**
	- **Herätystapahtumat**

Voit poistaa herätystapahtuman käytöstä valitsemalla sen ja **Ei**-vaihtoehdon.

### **Arkistotuloste**

Arkistotuloste-asetus vähentää väriaineen leviämistä ja pölyämistä. Arkistotuloste-asetuksen avulla voi tulostaa säilytettäviä tai arkistoitavia asiakirjoja.

- **1.** Avaa valikot painamalla ohjauspaneelin OK-painiketta.
- **2.** Avaa seuraavat valikot:
	- **Huolto**
	- **Arkistotuloste**
- **3.** Valitse **Käytössä** tai **Ei käytössä** ja paina OK-painiketta.

# **DIMM-muistimoduulien asentaminen**

Tässä tuotteessa on 128 megatavua (Mt) RAM-muistia. Laitteeseen voi lisätä 256 megatavua lisää muistia asentamalla DIMM-moduuleja. Laitteeseen voi asentaa myös DIMM-fonttimoduulin, joka mahdollistaa esimerkiksi kiinalaisten tai kyrillisten merkkien tulostamisen.

A VAROITUS: Staattinen sähkö voi vahingoittaa elektronisia osia. Kun käsittelet elektronisia osia, käytä joko antistaattista ranneketta tai kosketa usein moduulin antistaattista pakkausta ja sen jälkeen jotain laitteen metallipintaa.

### **DIMM-muistimoduulien asentaminen**

- **1.** Katkaise laitteesta virta ja irrota virtajohto ja liitäntäkaapeli.
- **2.** Avaa laitteen oikeassa kyljessä oleva DIMM-moduulien luukku.

![](_page_142_Picture_6.jpeg)

**3.** Poista DIMM-muistimoduulin luukku.

![](_page_142_Figure_8.jpeg)

- **4.** Jos haluat vaihtaa asennetun DIMM-moduulin uuteen, vedä DIMM-paikan päissä olevia salpoja kauemmas toisistaan, kallista DIMM-moduulia ja nosta se pois.
- A **VAROITUS:** Staattinen sähkö voi vahingoittaa elektronisia osia. Kun käsittelet elektronisia osia, käytä joko antistaattista ranneketta tai kosketa usein moduulin antistaattista pakkausta ja sen jälkeen jotain laitteen metallipintaa.

![](_page_143_Figure_2.jpeg)

**5.** Ota uusi DIMM-moduuli antistaattisesta pakkauksestaan ja etsi kohdistuslovi DIMM-moduulin alareunasta.

![](_page_143_Picture_4.jpeg)
**6.** Pitele DIMM-moduulia reunoista ja kohdista moduulin lovi vinosti DIMM-paikassa olevan ulokkeen kohdalle.

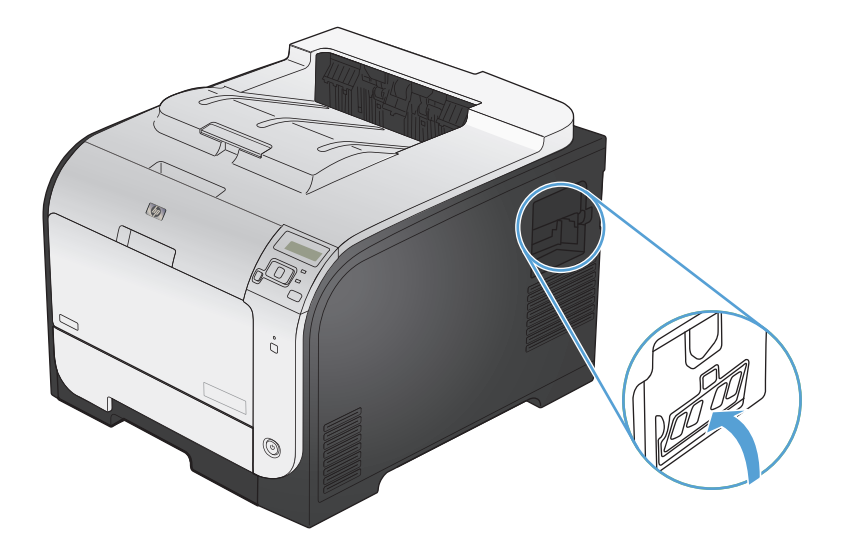

- **7.** Paina DIMM-moduulia alaspäin, jotta salvat lukitsevat sen paikalleen. Moduuli on asennettu oikein, kun metalliset liitinpinnat eivät näy.
- **HUOMAUTUS:** Jos sinun on vaikea saada DIMM-moduulia paikalleen, varmista, että sen alareunassa oleva lovi on DIMM-paikan ulokkeen kohdalla. Jos moduuli ei vieläkään mene paikalleen, varmista, että käytät oikeantyyppistä moduulia.

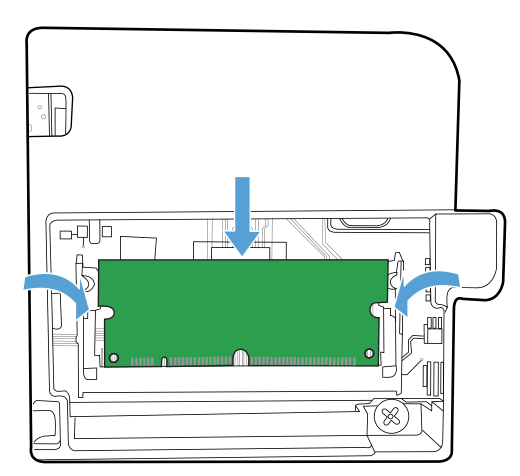

**8.** Aseta DIMM-muistimoduulin luukku paikalleen.

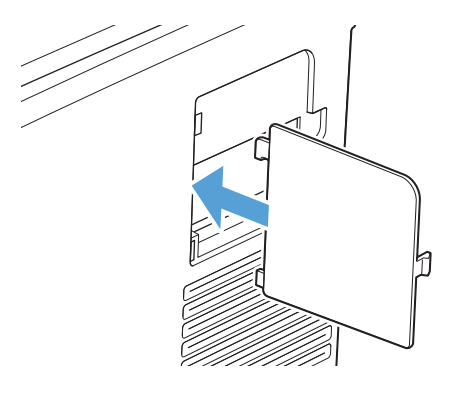

**9.** Sulje DIMM-muistimoduulin luukku.

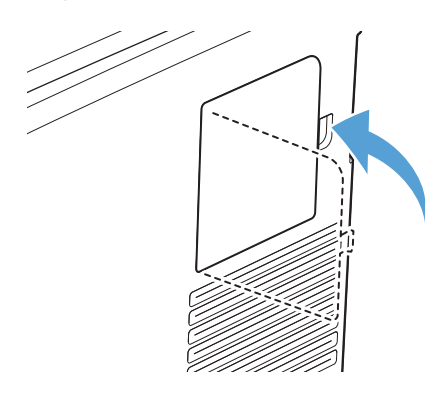

**10.** Kytke virtajohto ja USB- tai verkkokaapeli takaisin ja kytke laitteeseen virta.

## **Muistin ottaminen käyttöön**

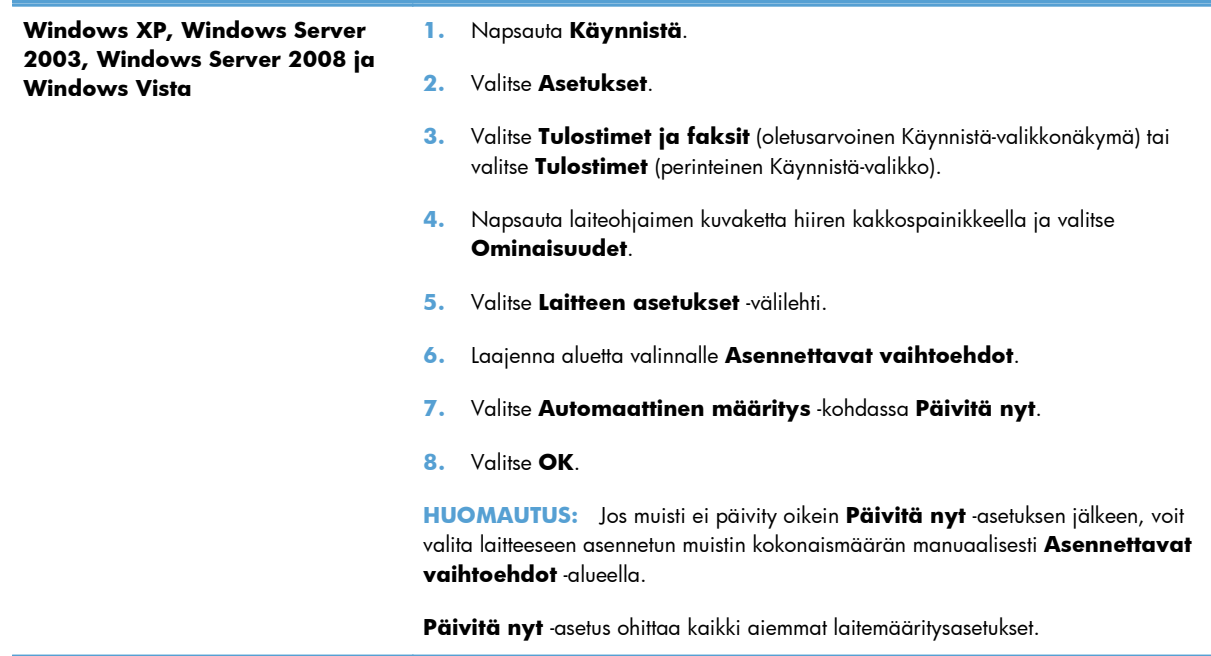

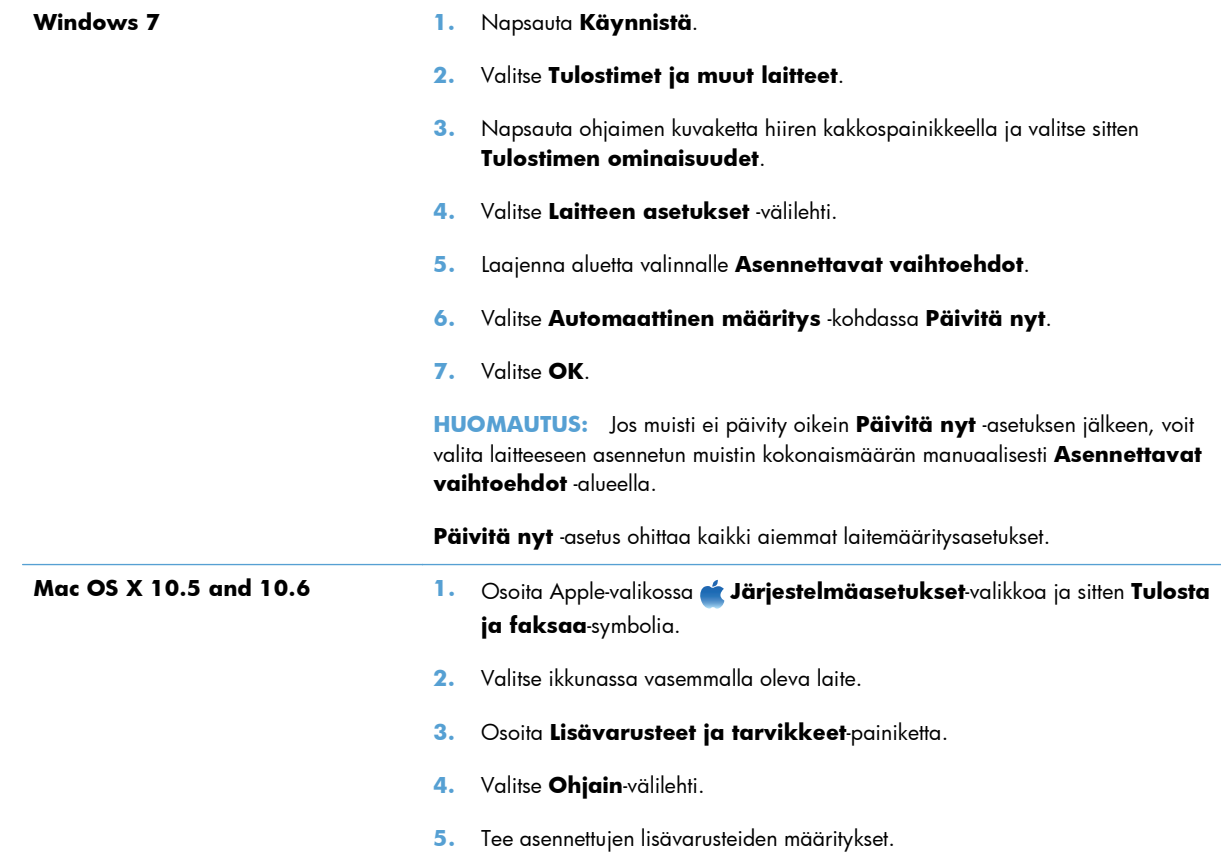

## **DIMM-muistimoduulin asennuksen tarkistaminen**

Kun olet asentanut DIMM-muistimoduulin, varmista, että asennus onnistui.

- **1.** Kytke laitteeseen virta. Tarkista, että valmiusvalo palaa tulostimen käynnistymisen jälkeen. Jos näyttöön tulee virheilmoitus, DIMM-muistimoduuli on ehkä asennettu väärin.
- **2.** Tulosta asetussivu.
- **3.** Tarkasta asetussivun muistiosa ja vertaa sitä ennen muistin asennusta tulostettuun asetussivuun. Jos muistin määrä ei ole lisääntynyt, DIMM-muistimoduuli on ehkä asennettu väärin tai moduuli on viallinen. Toista asennus. Asenna toinen DIMM-muistimoduuli, jos tarpeen.

**HUOMAUTUS:** Jos asensit laitekielen (tulostinkieli), tarkista asetussivun kohta Asennetut tulostinkielet ja asetukset. Uuden laitekielen pitäisi näkyä siinä.

## **Muistin varaaminen**

Laitteeseen ladattavat apuohjelmat tai työt voivat sisältää resursseja (kuten fontteja, makroja tai kuvioita). Jos resurssit on merkitty pysyviksi sisäisesti, ne säilyvät laitteen muistissa, kunnes virta katkaistaan.

Noudata seuraavia ohjeita, jos käytät PDL-kielen (sivunkuvauskielen) kykyä merkitä resursseja pysyviksi. Katso tekniset yksityiskohdat asianmukaisesta PDL-oppaasta, joka sisältää PCL- tai PS-ohjaimen tiedot.

- Merkitse resurssit pysyviksi vain, kun on ehdottoman tärkeää, että ne pysyvät muistissa silloin, kun laitteessa on virta.
- Lähetä pysyvät resurssit laitteeseen vain tulostustyön alussa. Älä lähetä resursseja tulostustyön aikana.

**HUOMAUTUS:** Pysyvien resurssien ylikäyttäminen tai niiden lataaminen tulostustyön aikana saattaa vaikuttaa laitteen suorituskykyyn tai sen kykyyn tulostaa monimutkaisia sivuja.

# **Laitteen puhdistaminen**

Tulostuksen aikana laitteen sisälle voi kertyä paperia, väriainetta ja pölyä. Aikaa myöten nämä kertymät voivat aiheuttaa tulostuslaatuongelmia, kuten väritäpliä ja tahroja. Tässä laitteessa on puhdistustila, jolla voidaan estää tai korjata tällaisia ongelmia.

- **1.** Avaa valikot painamalla ohjauspaneelin OK-painiketta.
- **2.** Avaa seuraavat valikot:
	- **Huolto**
	- **Puhdistussivu**
- **3.** Lisää tavallista paperia lokeroon 1 ja aloita puhdistus painamalla OK-painiketta. Odota, kunnes puhdistus on päättynyt. Hävitä tulostettu sivu.

**HUOMAUTUS:** Malleissa, joissa ei ole automaattista kääntöyksikköä, laite tulostaa ensimmäisen sivun ja kehottaa poistamaan sivun tulostelokerosta ja asettamaan sen uudelleen samansuuntaisesti lokeroon 1.

# **Tuotepäivitykset**

Ohjelmistojen ja laiteohjelmistojen päivitykset ja niiden asennusohjeet ovat saatavina osoitteesta [www.hp.com/support/LJColorM351](http://h20180.www2.hp.com/apps/CLC?h_pagetype=s-001&h_lang=fi&h_product=4344090&h_client=s-h-e009-1&h_page=hpcom&lang=fi) tai [www.hp.com/support/LJColorM451.](http://h20180.www2.hp.com/apps/CLC?h_pagetype=s-001&h_lang=fi&h_product=4346031&h_client=s-h-e009-1&h_page=hpcom&lang=fi) Valitse kohta **Tuki ja ohjaimet**, valitse käyttöjärjestelmä ja valitse sitten laitteen lataus.

# **11 Ongelmanratkaisu**

- [Ohjeet](#page-151-0)
- [Yleisten ongelmien ratkaiseminen -tarkistusluettelo](#page-152-0)
- [Tehdasasetusten palauttaminen](#page-154-0)
- [Ohjauspaneelin ilmoitusten tulkinta](#page-155-0)
- [Laite ottaa paperit sisäänsä virheellisesti tai tukkeutuu](#page-168-0)
- [Tukosten poistaminen](#page--1-0)
- [Tulostuslaadun parantaminen](#page-178-0)
- [Laite ei tulosta tai tulostaa hitaasti.](#page-187-0)
- [Laitteen yhteysongelmien ratkaiseminen](#page-189-0)
- [Langattoman verkon ongelmien ratkaiseminen](#page-191-0)
- [Laitteen ohjelmiston ongelmien ratkaiseminen Windowsissa](#page-195-0)
- [Laitteen ohjelmiston ongelmien ratkaiseminen Macissa](#page-197-0)

# <span id="page-151-0"></span>**Ohjeet**

Tämän oppaan lisäksi voit etsiä tietoja myös muista lähteistä.

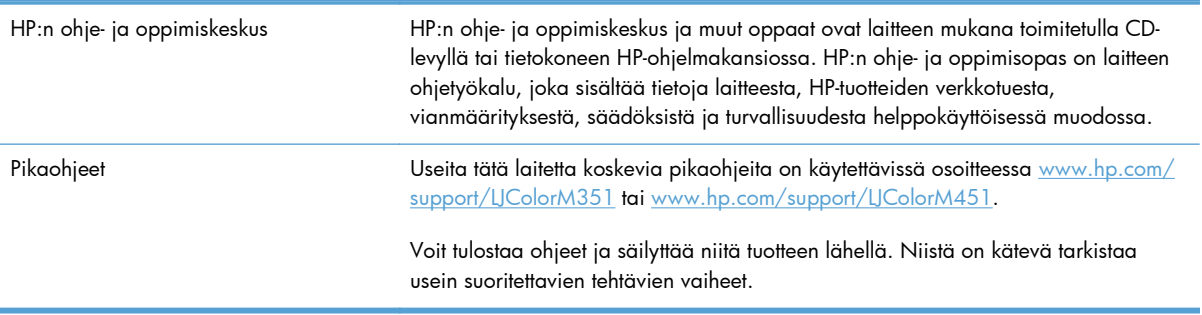

# <span id="page-152-0"></span>**Yleisten ongelmien ratkaiseminen -tarkistusluettelo**

- **1.** Varmista, että tuote on asennettu oikein.
	- **a.** Kytke tuotteeseen virta tai poista Autom. pois -tila käytöstä painamalla virtakytkintä.
	- **b.** Tarkista virtajohdon liitännät.
	- **c.** Tarkista, että käytät laitteelle sopivaa jännitettä. (Tarkista laitteen jännite sen takaosassa olevasta tarrasta.) Jos käytät jatkojohtoa, jonka jännite on määritettyjen rajojen ulkopuolella, kytke laite suoraan seinäpistorasiaan. Jos se on jo kytketty seinäpistorasiaan, kokeile toista pistorasiaa.
	- **d.** Jos tulostin ei edelleenkään saa virtaa, ota yhteys HP:n asiakaspalveluun.
- **2.** Tarkista kaapelit.
	- **a.** Tarkista tuotteen ja tietokoneen välinen kaapeliliitäntä. Varmista, että kaapeli on napakasti kiinni.
	- **b.** Varmista, että itse kaapeli ei ole viallinen. Kokeile toista kaapelia, jos mahdollista.
	- **c.** Tarkista verkkoyhteys (vain verkkomallit): Varmista, että verkkomerkkivalo palaa. Verkkomerkkivalo on tuotteen takana olevan verkkoportin vieressä.

Jos tuote ei edelleenkään voi luoda verkkoyhteyttä, poista tuotteen asennus ja asenna tuote sitten uudelleen. Jos virhe ei poistu, ota yhteys verkonvalvojaan.

- **3.** Tarkista, onko laitteen ohjauspaneelissa viestejä.
- **4.** Tarkista, että käytettävä paperi vastaa laatuvaatimuksia.
- **5.** Varmista, että paperi on asetettu oikein syöttölokeroon.
- **6.** Varmista, että tuotteen ohjelmisto on asennettu oikein.
- **7.** Varmista, että olet asentanut laitteen tulostinohjaimen ja että olet valinnut oikean tulostimen tulostinluettelosta.
- **8.** Tulosta asetussivu.
	- **a.** Jos sivu ei tulostu, tarkista, että syöttölokerossa on paperia ja että paperit on asetettu lokeroon oikein.
	- **b.** Varmista, että tulostuskasetit on asennettu oikein.
- **c.** Jos sivu juuttuu laitteeseen, poista tukos.
- **d.** Jos tulostuslaatu ei ole tyydyttävä, toimi seuraavasti:
	- Tarkista, että tulostusasetukset vastaavat käytettävää paperia.
	- Ratkaise tulostuslaatuongelmat.
- **9.** Tulosta pieni asiakirja toisesta ohjelmasta, josta tulostaminen on aiemmin onnistunut. Jos tulostaminen onnistuu, ongelma liittyy käytettävään sovellusohjelmaan. Jos tämä ratkaisu ei toimi (asiakirja ei tulostu), toimi seuraavasti:
	- **a.** Yritä tulostaa työ toisesta tietokoneesta, johon tulostinohjelmisto on asennettu.
	- **b.** Tarkista kaapeliliitäntä. Määritä tuote käyttämään oikeaa porttia tai asenna ohjelmisto uudelleen ja valitse käytettävä liitäntätapa.

## **Laitteen suorituskykyyn vaikuttavat tekijät**

Useat seikat vaikuttavat työn tulostukseen tarvittavan ajan pituuteen:

- erikoismateriaalin käyttö (esimerkiksi piirtoheitinkalvot, painava paperi tai erikoiskokoinen paperi)
- Tietojen käsittely- ja latausaika laitteessa
- grafiikan monimutkaisuus ja koko
- käytettävän tietokoneen nopeus
- **•** USB- tai verkkoyhteys
- tuotteen I/O-asetukset.

# <span id="page-154-0"></span>**Tehdasasetusten palauttaminen**

Tehdasasetusten palauttaminen palauttaa kaikki laite- ja verkkoasetukset oletusasetuksiksi. Se ei palauta sivumäärän, lokeron koon tai kielen asetuksia. Voit palauttaa laitteen tehdasasetukset seuraavasti.

**VAROITUS:** Alkuperäisten oletusasetusten palauttaminen palauttaa kaikki asetukset tehdasasetuksiksi ja poistaa myös kaikki muistiin tallennetut sivut. Toiminto käynnistää lopuksi laitteen automaattisesti uudelleen.

- **1.** Avaa valikot painamalla ohjauspaneelin OK-painiketta.
- **2.** Avaa seuraavat valikot:
	- **Huolto**
	- **Palauta oletukset**

Laite käynnistyy automaattisesti.

# <span id="page-155-0"></span>**Ohjauspaneelin ilmoitusten tulkinta**

## **Ohjauspaneelin viestityypit**

Ohjauspaneelin ilmoitukset osoittavat laitteen nykyisen tilan tai tilanteen, joka saattaa edellyttää toimia.

Hälytys- ja varoitusilmoitukset tulevat näkyviin vähäksi aikaa. Ilmoitus voi edellyttää, että käyttäjä jatkaa työtä painamalla OK-painiketta tai peruuttaa työn painamalla Peruuta X-painiketta. Tietyt ilmoitukset voivat aiheuttaa sen, ettei työtä suoriteta loppuun tai että tulostuslaatu huononee. Jos hälytys- tai varoitusilmoitus liittyy tulostukseen ja automaattisen toiminnan jatkaminen on asetettu käyttöön, laite yrittää jatkaa tulostustyötä 10 sekunnin kuluttua ilmoituksen tulosta näkyviin, ellei käyttäjä ole kuitannut ilmoitusta.

Kriittiset virheilmoitukset voivat ilmoittaa jonkinlaisesta viasta. Virran katkaiseminen ja uudelleen kytkeminen voi ratkaista ongelman. Jos kriittinen virhe ei poistu, laite saattaa vaatia huoltoa.

## **Ohjauspaneelin viestit**

## **10.XXXX Tarvikevirhe**

#### **Kuvaus**

Jonkin tulostuskasetin muistisirua ei voi lukea tai se puuttuu.

- $\degree$  10.0000 = mustan muistisirun virhe
- 10.0001 = syaanin muistisirun virhe
- 10.0002 = magentan muistisirun virhe
- 10.0003 = keltaisen muistisirun virhe
- 10.1000 = musta muistisiru puuttuu
- 10.1001 = syaani muistisiru puuttuu
- 10.1002 = magenta muistisiru puuttuu
- 10.1003 = keltainen muistisiru puuttuu

#### **Suositeltu toimenpide**

Asenna tulostuskasetti uudelleen.

Katkaise laitteesta virta ja kytke sitten virta uudelleen.

Jos ongelma ei poistu, vaihda kasetti.

## **49 Virhe Katkaise ja kytke virta**

#### **Kuvaus**

Laitteessa on sisäinen virhe.

#### **Suositeltu toimenpide**

Katkaise laitteesta virta, odota vähintään 30 sekuntia, käynnistä laite ja odota, kunnes se alustuu. Jos käytössä on ylijännitesuoja, poista se. Kytke laitteen virtajohto pistorasiaan suoraan. Kytke virta. Ota yhteyttä HP:n tuotetukeen, jos ilmoitus pysyy näytössä.

## **50.X Kiinnittimen virhe Katkaise ja kytke virta**

#### **Kuvaus**

Laitteessa on kiinnittimen virhe.

#### **Suositeltu toimenpide**

Katkaise laitteesta virta, odota vähintään 30 sekuntia, käynnistä laite ja odota, kunnes se alustuu.

Katkaise laitteesta virta, odota ainakin 25 minuuttia ja kytke virta uudelleen.

Jos käytössä on ylijännitesuoja, poista se. Kytke laitteen virtajohto pistorasiaan suoraan. Kytke virta.

Ota yhteyttä HP:n tuotetukeen, jos ilmoitus pysyy näytössä.

## **51.XX Virhe Katkaise ja kytke virta**

#### **Kuvaus**

Laitteessa on sisäinen laitevirhe.

#### **Suositeltu toimenpide**

Katkaise laitteesta virta, odota vähintään 30 sekuntia, käynnistä laite ja odota, kunnes se alustuu.

Jos käytössä on ylijännitesuoja, poista se. Kytke laitteen virtajohto pistorasiaan suoraan. Kytke laitteeseen virta.

Ota yhteyttä HP:n tuotetukeen, jos ilmoitus pysyy näytössä.

## **54.XX Virhe Katkaise ja kytke virta**

#### **Kuvaus**

Yhdessä laitteen sisäisessä tunnistimessa on virhe.

#### **Suositeltu toimenpide**

Katkaise laitteesta virta, odota vähintään 30 sekuntia, käynnistä laite ja odota, kunnes se alustuu.

Jos käytössä on ylijännitesuoja, poista se. Kytke laitteen virtajohto pistorasiaan suoraan. Kytke virta.

Ota yhteyttä HP:n tuotetukeen, jos ilmoitus pysyy näytössä.

## **55.X Virhe Katkaise ja kytke virta**

#### **Kuvaus**

Laitteessa on sisäinen virhe.

#### **Suositeltu toimenpide**

Katkaise laitteesta virta, odota vähintään 30 sekuntia, käynnistä laite ja odota, kunnes se alustuu. Jos käytössä on ylijännitesuoja, poista se. Kytke laitteen virtajohto pistorasiaan suoraan. Kytke virta. Ota yhteyttä HP:n tuotetukeen, jos ilmoitus pysyy näytössä.

## **57 Tuuletinvirhe Katkaise ja kytke virta**

#### **Kuvaus**

Laitteen sisäisessä tuulettimessa on virhe.

#### **Suositeltu toimenpide**

Katkaise laitteesta virta, odota vähintään 30 sekuntia, käynnistä laite ja odota, kunnes se alustuu. Jos käytössä on ylijännitesuoja, poista se. Kytke laitteen virtajohto pistorasiaan suoraan. Kytke virta. Ota yhteyttä HP:n tuotetukeen, jos ilmoitus pysyy näytössä.

## **59.X Virhe Katkaise ja kytke virta**

#### **Kuvaus**

Yhdessä laitteen moottorissa on virhe.

#### **Suositeltu toimenpide**

Katkaise laitteesta virta, odota vähintään 30 sekuntia, käynnistä laite ja odota, kunnes se alustuu. Jos käytössä on ylijännitesuoja, poista se. Kytke laitteen virtajohto pistorasiaan suoraan. Kytke virta.

Ota yhteyttä HP:n tuotetukeen, jos ilmoitus pysyy näytössä.

## **79 Huoltovirhe Katkaise ja kytke virta**

#### **Kuvaus**

Väärä DIMM-muistimoduuli asennettu.

#### **Suositeltu toimenpide**

- **1.** Katkaise laitteesta virta.
- **2.** Asenna laitteen tukema DIMM-muistimoduuli.
- **3.** Kytke laitteeseen virta.

Ota yhteyttä HP:n tuotetukeen, jos ilmoitus pysyy näytössä.

## **79 Virhe Katkaise ja kytke virta**

#### **Kuvaus**

Laitteessa on sisäinen laiteohjelmistovirhe.

#### **Suositeltu toimenpide**

Katkaise laitteesta virta, odota vähintään 30 sekuntia, käynnistä laite ja odota, kunnes se alustuu. Jos käytössä on ylijännitesuoja, poista se. Kytke laitteen virtajohto pistorasiaan suoraan. Kytke virta. Ota yhteyttä HP:n tuotetukeen, jos ilmoitus pysyy näytössä.

### **Aito HP:n tarvike asennettu**

#### **Kuvaus**

Laitteeseen on asennettu aito HP:n tarvike.

#### **Suositeltu toimenpide**

Mitään toimia ei tarvita.

### **Asenna <väri> kasetti**

#### **Kuvaus**

Kasettia ei ole asennettu laitteeseen lainkaan, tai se on asennettu väärin.

#### **Suositeltu toimenpide**

Asenna tulostuskasetti.

## **Ei tueta: <väri> Jatka valitsemalla [OK]**

#### **Kuvaus**

Laite on havainnut tulostuskasetin, jonka valmistaja ei ole HP.

#### **Suositeltu toimenpide**

Jatka tulostamista painamalla OK-painiketta.

Jos uskot ostaneesi HP-tarvikkeen, käy osoitteessa [www.hp.com/go/anticounterfeit](http://www.hp.com/go/anticounterfeit). HP:n takuu ei kata sellaisia huolto- tai korjaustoimenpiteitä, jotka aiheutuvat sellaisten tarvikkeiden käyttämisestä, joita laite ei tue.

## **Etuluukku auki**

#### **Kuvaus**

Etuluukku on auki.

#### **Suositeltu toimenpide**

Sulje luukku.

## **Irrota kuljetuslukot kaseteista**

#### **Kuvaus**

Vähintään yhdessä tulostuskasetissa on kuljetussuoja.

#### **Suositeltu toimenpide**

Irrota kuljetuslukko kasetista vetämällä oranssista kielekkeestä.

### **Keltainen erittäin vähissä**

#### **Kuvaus**

Tulostuskasetin käyttöaika on lopussa. Asiakas voi määrittää tässä laitteessa asetuksen Muistutuskehote 100 sivun, 200 sivun, 300 sivun jälkeen tai ei koskaan. Asetus on viitteellinen eikä se takaa, että sivujen tulostuslaatu on hyväksyttävä.

#### **Suositeltu toimenpide**

Parhaan tulostuslaadun varmistamiseksi HP suosittelee, että tulostuskasetti vaihdetaan tässä vaiheessa. Tulostusta voidaan jatkaa, kunnes tulostuslaatu heikkenee huomattavasti. Kasetin todellinen jäljellä oleva käyttöikä voi vaihdella.

Kun HP-tarvikkeen käyttöikä on hyvin vähissä, kyseisen tarvikkeen HP Premium Protection -takuu on päättynyt. Jos laitteessa ilmenee tulostusvirheitä tai tulostuskasettivirheitä, kun HP:n tarviketta käytetään erittäin vähissä -tilassa, näitä vikoja ei tulkita tarvikkeen materiaali- tai valmistusvioiksi HP:n tulostuskasettien takuulausunnon mukaan.

## **Keltainen väriaine vähissä**

#### **Kuvaus**

Tulostuskasetin käyttöaika alkaa olla lopussa.

#### **Suositeltu toimenpide**

Tulostamista voi jatkaa, mutta kannattaa hankkia varastoon uusi kasetti.

## **Keltainen väärässä paikassa**

#### **Kuvaus**

Tulostuskasetti on asennettu väärään paikkaan.

#### **Suositeltu toimenpide**

Varmista, että kasetit on asennettu oikeisiin paikkoihin. Tulostuskasetit asennetaan seuraavassa järjestyksessä, edestä taakse: musta, syaani, magenta ja keltainen.

## **Käsinsyöttö <TYYPPI> <KOKO> Valitse mater. ja paina [OK]**

#### **Kuvaus**

Laite on käsinsyöttötilassa.

#### **Suositeltu toimenpide**

Poista ilmoitus painamalla OK-painiketta *tai* lisää oikeaa paperia lokeroon 1.

## **Käytetty <väri> asennettu Jatka valitsemalla [OK]**

#### **Kuvaus**

Olet asentanut tulostuskasetin, joka saavutti vähissä-kynnyksen ollessaan asennettuna johonkin toiseen laitteeseen.

#### **Suositeltu toimenpide**

Jatka painamalla OK-painiketta.

## **Käytetty <väri> käytössä**

#### **Kuvaus**

Käytät tulostuskasettia, joka saavutti vähissä-kynnyksen ollessaan asennettuna laitteeseen.

#### **Suositeltu toimenpide**

Tulostamista voi jatkaa, mutta kannattaa hankkia varastoon uusi kasetti.

## **Käytetyt tarvikkeet käytössä**

#### **Kuvaus**

Käytät useita tulostuskasetteja, jotka saavuttivat vähissä-kynnyksen ollessaan asennettuina laitteeseen.

#### **Suositeltu toimenpide**

Tulostamista voi jatkaa, mutta varastoon kannattaa hankkia uusia kasetteja.

## **Laitevirhe Paina [OK]**

#### **Kuvaus**

Sisäinen virhe.

#### **Suositeltu toimenpide**

Jatka työtä painamalla OK-painiketta.

## **Lisää lokeroon <TYYPPI> <KOKO>**

#### **Kuvaus**

Lokero on määritetty tulostustyön vaatimalle paperityypille ja -koolle, mutta lokero on tyhjä.

#### **Suositeltu toimenpide**

Lisää oikeaa paperia lokeroon tai käytä toisessa lokerossa olevaa paperia painamalla OK-painiketta.

## **Lisää lokeroon <X> Valitse mater. ja paina [OK]**

#### **Kuvaus**

Lokero on tyhjä.

#### **Suositeltu toimenpide**

Jatka tulostusta lisäämällä paperia lokeroon. Valitse jokin toinen lokero painamalla OK-painiketta.

## **Lisää lokeroon 1 <TYYPPI> <KOKO>**

#### **Kuvaus**

Tulostustyön vaatimalle paperityypille ja -koolle ei ole määritetty lokeroja.

#### **Suositeltu toimenpide**

Lisää oikeaa paperia lokeroon 1 tai käytä toisessa lokerossa olevaa paperia painamalla OKpainiketta.

## **Lisää lokeroon 1 tavallista <KOKO> Aloita puhd.tila painamalla [OK]**

#### **Kuvaus**

Laite on valmis puhdistukseen.

#### **Suositeltu toimenpide**

Lisää lokeroon 1 ilmoituksen mukaista tavallista paperia ja paina OK-painiketta.

### **Magenta erittäin vähissä**

#### **Kuvaus**

Tulostuskasetin käyttöaika on lopussa. Asiakas voi määrittää tässä laitteessa asetuksen Muistutuskehote 100 sivun, 200 sivun, 300 sivun jälkeen tai ei koskaan. Asetus on viitteellinen eikä se takaa, että sivujen tulostuslaatu on hyväksyttävä.

#### **Suositeltu toimenpide**

Parhaan tulostuslaadun varmistamiseksi HP suosittelee, että tulostuskasetti vaihdetaan tässä vaiheessa. Tulostusta voidaan jatkaa, kunnes tulostuslaatu heikkenee huomattavasti. Kasetin todellinen jäljellä oleva käyttöikä voi vaihdella.

Kun HP-tarvikkeen käyttöikä on hyvin vähissä, kyseisen tarvikkeen HP Premium Protection -takuu on päättynyt. Jos laitteessa ilmenee tulostusvirheitä tai tulostuskasettivirheitä, kun HP:n tarviketta käytetään erittäin vähissä -tilassa, näitä vikoja ei tulkita tarvikkeen materiaali- tai valmistusvioiksi HP:n tulostuskasettien takuulausunnon mukaan.

## **Magenta väriaine vähissä**

#### **Kuvaus**

Tulostuskasetin käyttöaika alkaa olla lopussa.

#### **Suositeltu toimenpide**

Tulostamista voi jatkaa, mutta kannattaa hankkia varastoon uusi kasetti.

#### **Magenta väärässä paikassa**

#### **Kuvaus**

Tulostuskasetti on asennettu väärään paikkaan.

#### **Suositeltu toimenpide**

Varmista, että kasetit on asennettu oikeisiin paikkoihin. Tulostuskasetit asennetaan seuraavassa järjestyksessä, edestä taakse: musta, syaani, magenta ja keltainen.

### **Manuaalinen kaksipuolinen tulostus Lisää lokeroon <X> Paina [OK]**

#### **Kuvaus**

Manuaalisen kaksipuolisen työn ensimmäinen puoli on tulostunut, ja arkki on asetettava laitteeseen uudelleen toisen puolen käsittelemistä varten.

#### **Suositeltu toimenpide**

Aseta arkki ilmoituksen mukaiseen lokeroon tulostuspuoli ylöspäin, sivun yläreuna poispäin itsestäsi, ja paina OK-painiketta.

### **Muisti vähissä Paina [OK]**

#### **Kuvaus**

Laitteen muisti on lähes täynnä.

#### **Suositeltu toimenpide**

Suorita työ loppuun painamalla OK-painiketta tai peruuta työ painamalla Peruuta  $\times$ -painiketta.

Jaa työ pienempiin osiin, jotka sisältävät vähemmän sivuja.

## **Musta erittäin vähissä**

#### **Kuvaus**

Tulostuskasetin käyttöaika on lopussa. Asiakas voi määrittää tässä laitteessa asetuksen Muistutuskehote 100 sivun, 200 sivun, 300 sivun jälkeen tai ei koskaan. Asetus on viitteellinen eikä se takaa, että sivujen tulostuslaatu on hyväksyttävä.

#### **Suositeltu toimenpide**

Parhaan tulostuslaadun varmistamiseksi HP suosittelee, että tulostuskasetti vaihdetaan tässä vaiheessa. Tulostusta voidaan jatkaa, kunnes tulostuslaatu heikkenee huomattavasti. Kasetin todellinen jäljellä oleva käyttöikä voi vaihdella.

Kun HP-tarvikkeen käyttöikä on hyvin vähissä, kyseisen tarvikkeen HP Premium Protection -takuu on päättynyt. Jos laitteessa ilmenee tulostusvirheitä tai tulostuskasettivirheitä, kun HP:n tarviketta käytetään erittäin vähissä -tilassa, näitä vikoja ei tulkita tarvikkeen materiaali- tai valmistusvioiksi HP:n tulostuskasettien takuulausunnon mukaan.

## **Musta väriaine vähissä**

#### **Kuvaus**

Tulostuskasetin käyttöaika alkaa olla lopussa.

#### **Suositeltu toimenpide**

Tulostamista voi jatkaa, mutta kannattaa hankkia varastoon uusi kasetti.

## **Musta väärässä paikassa**

#### **Kuvaus**

Tulostuskasetti on asennettu väärään paikkaan.

#### **Suositeltu toimenpide**

Varmista, että kasetit on asennettu oikeisiin paikkoihin. Tulostuskasetit asennetaan seuraavassa järjestyksessä, edestä taakse: musta, syaani, magenta ja keltainen.

## **Odottamaton koko lokerossa Lisää <koko> Paina [OK]**

#### **Kuvaus**

Laite on havainnut lokerossa paperia, joka ei vastaa lokeron asetuksia.

#### **Suositeltu toimenpide**

Lisää lokeroon oikeaa paperia tai määritä lokeron asetukset paperikokoa vastaaviksi.

## **Poista kuljetuslukko <väri> kasetista**

#### **Kuvaus**

Tulostuskasetissa on kuljetussuoja.

#### **Suositeltu toimenpide**

Irrota kuljetuslukko kasetista vetämällä oranssista kielekkeestä.

### **Puhdistetaan. . .**

#### **Kuvaus**

Laite tekee ajoittain puhdistuksen parhaan mahdollisen tulostuslaadun ylläpitämiseksi.

#### **Suositeltu toimenpide**

Odota, että puhdistus loppuu.

## **Syaani erittäin vähissä**

#### **Kuvaus**

Tulostuskasetin käyttöaika on lopussa. Asiakas voi määrittää tässä laitteessa asetuksen Muistutuskehote 100 sivun, 200 sivun, 300 sivun jälkeen tai ei koskaan. Asetus on viitteellinen eikä se takaa, että sivujen tulostuslaatu on hyväksyttävä.

#### **Suositeltu toimenpide**

Parhaan tulostuslaadun varmistamiseksi HP suosittelee, että tulostuskasetti vaihdetaan tässä vaiheessa. Tulostusta voidaan jatkaa, kunnes tulostuslaatu heikkenee huomattavasti. Kasetin todellinen jäljellä oleva käyttöikä voi vaihdella.

Kun HP-tarvikkeen käyttöikä on hyvin vähissä, kyseisen tarvikkeen HP Premium Protection -takuu on päättynyt. Jos laitteessa ilmenee tulostusvirheitä tai tulostuskasettivirheitä, kun HP:n tarviketta käytetään erittäin vähissä -tilassa, näitä vikoja ei tulkita tarvikkeen materiaali- tai valmistusvioiksi HP:n tulostuskasettien takuulausunnon mukaan.

#### **Syaani väriaine vähissä**

#### **Kuvaus**

Tulostuskasetin käyttöaika alkaa olla lopussa.

#### **Suositeltu toimenpide**

Tulostamista voi jatkaa, mutta kannattaa hankkia varastoon uusi kasetti.

#### **Syaani väärässä paikassa**

#### **Kuvaus**

Tulostuskasetti on asennettu väärään paikkaan.

#### **Suositeltu toimenpide**

Varmista, että kasetit on asennettu oikeisiin paikkoihin. Tulostuskasetit asennetaan seuraavassa järjestyksessä, edestä taakse: musta, syaani, magenta ja keltainen.

## **Takaluukku auki**

#### **Kuvaus**

Takaluukku on auki.

#### **Suositeltu toimenpide**

Sulje luukku.

## **Tarvikkeet vähissä**

#### **Kuvaus**

Vähintään yksi tarvike on loppumassa.

#### **Suositeltu toimenpide**

Selvitä, minkä kasettien muste on loppumassa, tarkistamalla ohjauspaneelin tulostuskasettien tilailmaisimet tai tulostamalla tarvikkeiden tilasivu.

Tulostamista jatketaan, kunnes erittäin vähissä -ilmoitus tulee näyttöön. Voi olla järkevää hankkia tarvikkeita varastoon.

## **Tukos <kohteessa>**

#### **Kuvaus**

Laite on havainnut tukoksen.

#### **Suositeltu toimenpide**

Poista tukos ilmoituksen mukaisesta kohdasta. Tulostustyön pitäisi jatkua. Jos niin ei tapahdu, yritä tulostaa työ uudelleen.

Ota yhteyttä HP:n tuotetukeen, jos ilmoitus pysyy näytössä.

## **Tukos lokerossa Poista tukos ja Paina [OK]**

#### **Kuvaus**

Laite on havainnut tukoksen.

#### **Suositeltu toimenpide**

Poista tukos ilmoituksen mukaisesta paikasta ja paina OK-painiketta.

Ota yhteyttä HP:n tuotetukeen, jos ilmoitus pysyy näytössä.

## **Tulostusvirhe Paina [OK]**

#### **Kuvaus**

Paperi kulkee laitteessa tavallista hitaammin.

#### **Suositeltu toimenpide**

Poista ilmoitus painamalla OK-painiketta.

Voit välttää tämän ongelman kokeilemalla seuraavia:

- **1.** Säädä paperilokeron ohjaimet. Varmista, että etureunan paperinohjain työntää paperia lokeron takareunaa kohti.
- **2.** Käytä paperia, joka täyttää HP:n asettamat vaatimukset. Säilytä paperia avaamattomassa alkuperäispakkauksessa.
- **3.** Käytä laitetta paikassa, joka on laitteen ympäristövaatimusten mukainen.

## **Tulostusvirhe, paina OK. Jos virhe uud. samm. ja käynn.**

#### **Kuvaus**

Laite ei pysty käsittelemään sivua.

#### **Suositeltu toimenpide**

Voit jatkaa työn tulostamista painamalla -OKpainiketta, mutta tulosteen laatu saattaa olla normaalia heikompi.

Jos ongelma jatkuu, katkaise laitteesta virta ja kytke se uudelleen. Lähetä tulostustyö uudelleen.

## **Vaihda <väri>**

#### **Kuvaus**

Tulostuskasetin käyttöikä on päättynyt, ja asiakas on määrittänyt laitteen lopettamaan tulostamisen, kun kasetin tila on erittäin vähissä.

#### **Suositeltu toimenpide**

Parhaan tulostuslaadun varmistamiseksi HP suosittelee, että tulostuskasetti vaihdetaan tässä vaiheessa. Tulostusta voidaan jatkaa, kunnes tulostuslaatu heikkenee huomattavasti. Kasetin todellinen jäljellä oleva käyttöikä voi vaihdella. Kun HP-tarvikkeen käyttöikä on hyvin vähissä, kyseisen tarvikkeen HP Premium Protection -takuu on päättynyt. Jos laitteessa ilmenee tulostusvirheitä tai tulostuskasettivirheitä, kun HP:n tarviketta käytetään erittäin vähissä -tilassa, näitä vikoja ei tulkita tarvikkeen materiaali- tai valmistusvioiksi HP:n tulostuskasettien takuulausunnon mukaan.

## **Virheellinen ohjain Paina [OK]**

#### **Kuvaus**

Käytössä on väärä tulostinohjain.

#### **Suositeltu toimenpide**

Valitse oikea tulostinohjain.

## **Väärät tarvikkeet**

#### **Kuvaus**

Useampi kuin yksi tulostuskasetti on asennettu väärään paikkaan.

#### **Suositeltu toimenpide**

Varmista, että kasetit on asennettu oikeisiin paikkoihin. Tulostuskasetit asennetaan seuraavassa järjestyksessä, edestä taakse: musta, syaani, magenta, keltainen.

## **Yhteensopimaton <väri>**

#### **Kuvaus**

Olet asentanut tulostuskasetin, joka on tarkoitettu käytettäväksi johonkin toiseen HP-laitemalliin. Laite ei ehkä toimi oikein, kun tämä tulostuskasetti on asennettu.

#### **Suositeltu toimenpide**

Asenna tälle laitteelle oikea tulostuskasetti.

# <span id="page-168-0"></span>**Laite ottaa paperit sisäänsä virheellisesti tai tukkeutuu**

- Laite ei poimi paperia
- Laite poimii useita paperiarkkeja
- Paperitukosten estäminen

## **Laite ei poimi paperia**

Jos laite ei poimi paperia lokerosta, kokeile seuraavia ratkaisutapoja.

- **1.** Avaa laite ja poista juuttuneet arkit.
- **2.** Aseta lokeroon oikeankokoista paperia tulostustyötä varten.
- **3.** Varmista, että lokeron paperinohjaimet on säädetty oikein käytettävän paperikoon mukaan. Kohdista ohjaimet lokeron alaosan paperikokomerkintöjen mukaan.
- **4.** Tarkista, onko laitteen ohjauspaneelissa hyväksyntää odottava kehote, jossa paperi pyydetään syöttämään manuaalisesti. Lisää paperia ja jatka tulostusta.

## **Laite poimii useita paperiarkkeja**

Jos laite poimii useita paperiarkkeja lokerosta, kokeile seuraavia ratkaisutapoja.

- **1.** Poista paperinippu lokerosta, taivuttele sitä, käännä sitä 180 astetta ja käännä se ylösalaisin. *Älä ilmasta paperinippua.* Aseta paperinippu takaisin lokeroon.
- **2.** Käytä ainoastaan paperia, joka täyttää HP:n paperivaatimukset laitteelle.
- **3.** Käytä paperia, joka ei ole rypistynyttä, taittunutta tai vahingoittunutta. Käytä tarvittaessa paperia toisesta pakkauksesta.
- **4.** Varmista, että lokero ei ole liian täynnä. Jos näin on, poista koko paperinippu lokerosta, suorista nippu ja aseta osa nipusta uudelleen lokeroon.
- **5.** Varmista, että lokeron paperinohjaimet on säädetty oikein käytettävän paperikoon mukaan. Kohdista ohjaimet lokeron alaosan paperikokomerkintöjen mukaan.

## **Paperitukosten estäminen**

Voit vähentää paperitukosten määrää kokeilemalla seuraavia ratkaisuja.

- **1.** Käytä ainoastaan paperia, joka täyttää HP:n paperivaatimukset laitteelle.
- **2.** Käytä paperia, joka ei ole rypistynyttä, taittunutta tai vahingoittunutta. Käytä tarvittaessa paperia toisesta pakkauksesta.
- **3.** Käytä paperia, jolle ei ole aiemmin tulostettu tai kopioitu.
- **4.** Varmista, että lokero ei ole liian täynnä. Jos näin on, poista koko paperinippu lokerosta, suorista nippu ja aseta osa nipusta uudelleen lokeroon.
- **5.** Varmista, että lokeron paperinohjaimet on säädetty oikein käytettävän paperikoon mukaan. Säädä ohjaimet siten, että ne koskettavat paperipinoa kevyesti mutta eivät taivuta paperia.
- **6.** Varmista, että lokero on kokonaan laitteen sisällä.
- **7.** Jos tulostat painavalle, kohokuvioidulle tai rei'itetylle paperille, käytä käsinsyöttötoimintoa ja syötä arkit laitteeseen yksi kerrallaan.

# **Tukosten poistaminen**

# **Tukoksen sijainti**

Voit paikantaa tukoksia tämän kuvan avulla.

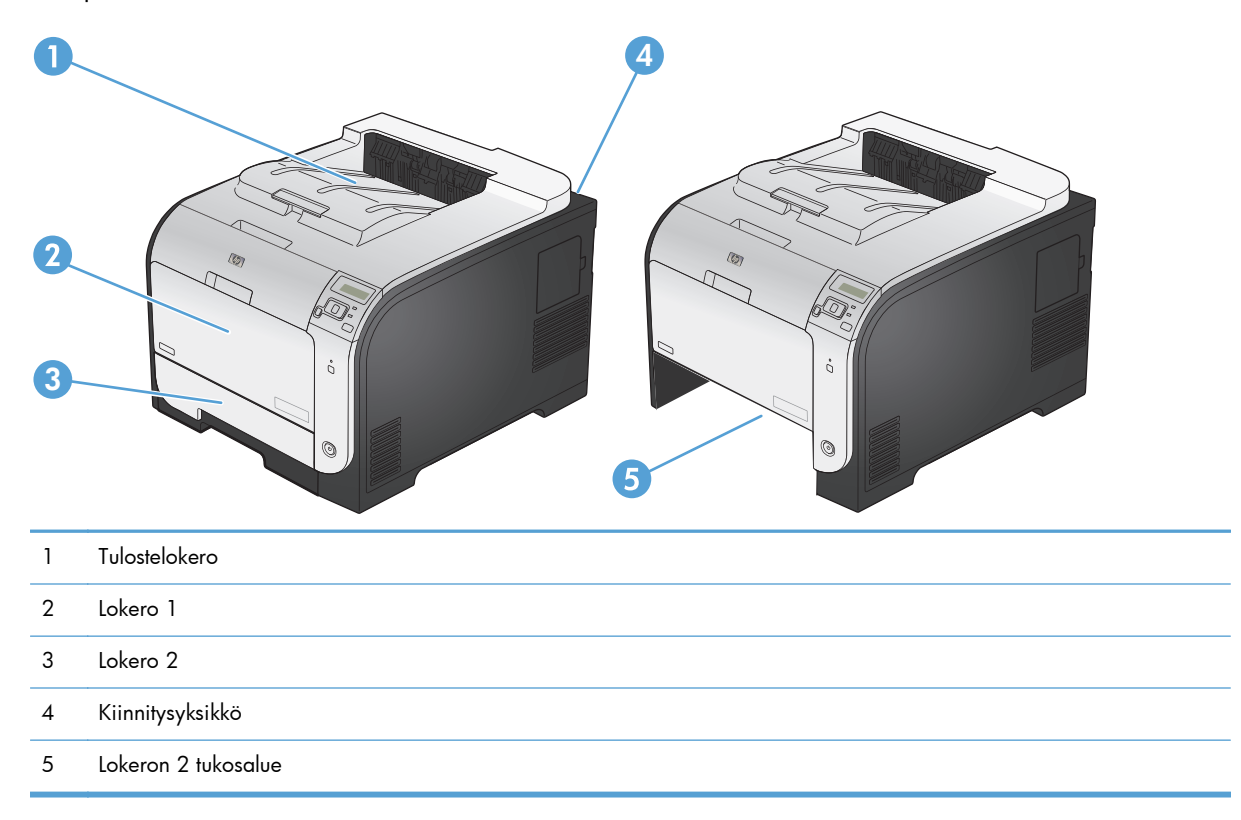

## **Tukosten poistaminen lokerosta 1**

**1.** Vedä juuttunut arkki pois lokerosta 1.

**HUOMAUTUS:** Jos arkki repeytyy, muista poistaa kaikki paperinpalat ennen kuin jatkat tulostusta.

**2.** Vedä lokero 2 ulos ja aseta se tasaiselle alustalle.

**3.** Laske tuloslokero alas.

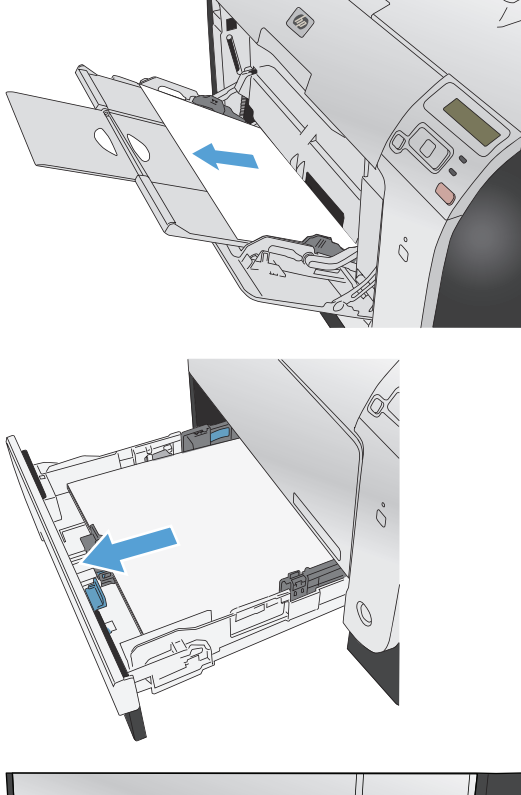

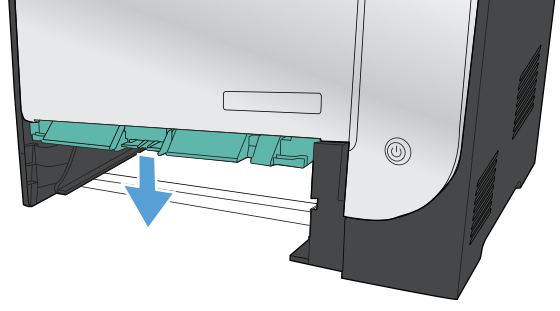

**4.** Irrota juuttunut arkki vetämällä se suoraan ulos.

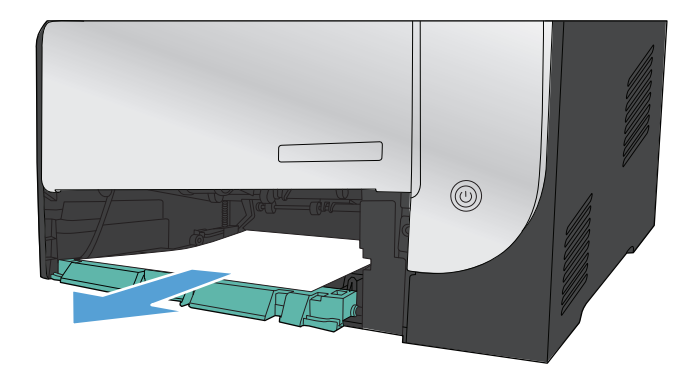

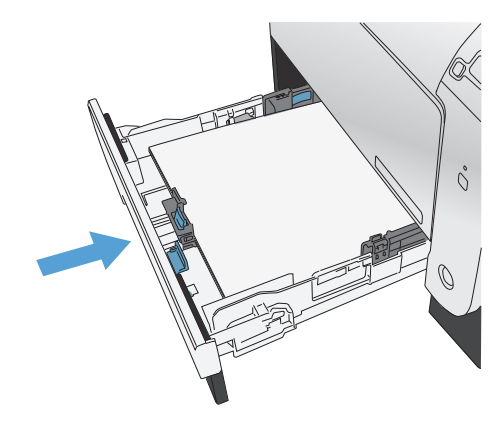

**5.** Sulje tukosluukku työntämällä sitä ylöspäin ja aseta lokero 2 takaisin paikalleen.

**HUOMAUTUS:** Sulje lokero työntämällä sitä keskeltä tai tasaisesti molemmista reunoista. Älä työnnä vain toisesta reunasta.

## **Tukosten poistaminen lokerosta 2**

**1.** Avaa lokero 2.

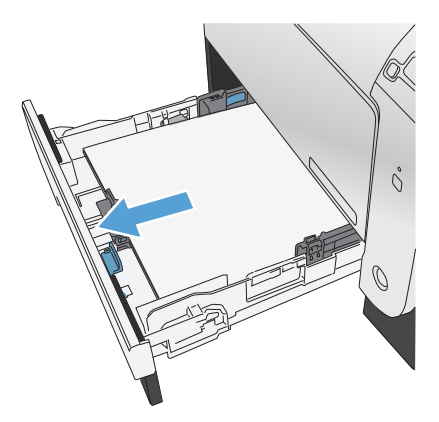

**2.** Irrota juuttunut arkki vetämällä se suoraan ulos.

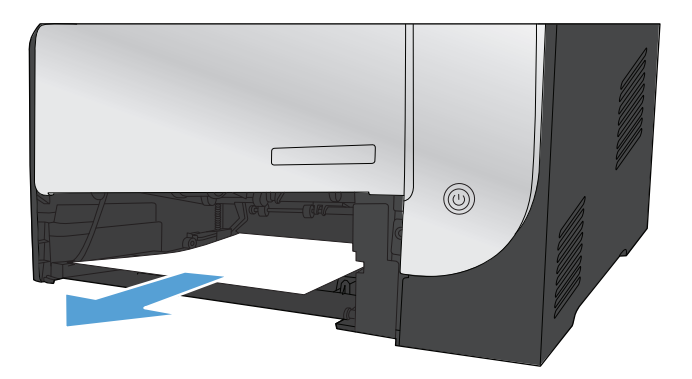

**3.** Sulje lokero 2.

**HUOMAUTUS:** Sulje lokero työntämällä sitä keskeltä tai tasaisesti molemmista reunoista. Älä työnnä vain toisesta reunasta.

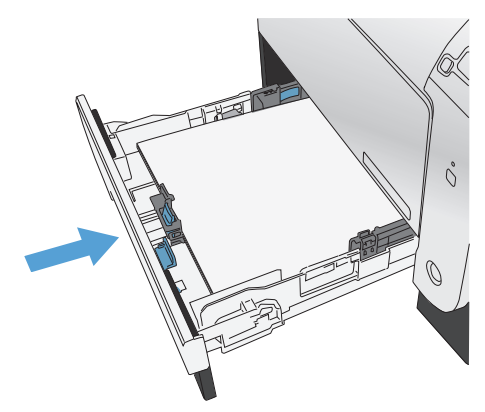

## **Paperitukosten poistaminen kiinnitysyksikön alueelta**

**1.** Avaa takaluukku.

**VAROITUS:** Laitteen takaosassa oleva kiinnitysyksikkö on kuuma. Anna kiinnitysyksikön jäähtyä, ennen kuin jatkat.

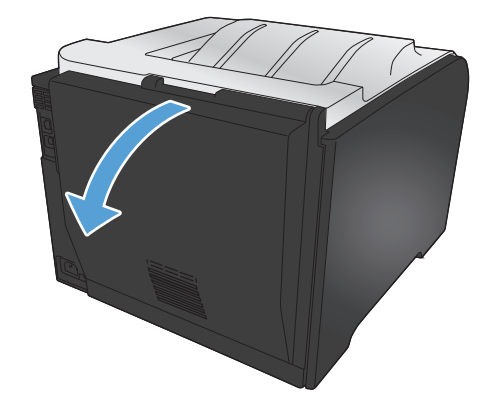

**2.** Paina tarvittaessa ohjainta (kohta 1 kuvassa) ja poista näkyvissä olevat paperit (kohta 2 kuvassa) luovutusalueen pohjalta.

**HUOMAUTUS:** Jos arkki repeytyy, muista poistaa kaikki paperinpalat, ennen kuin jatkat tulostusta. Älä poista palasia teräviä esineitä käyttämällä.

**3.** Sulje takaluukku.

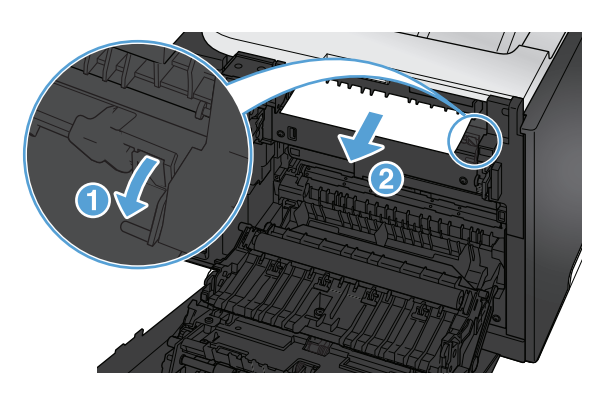

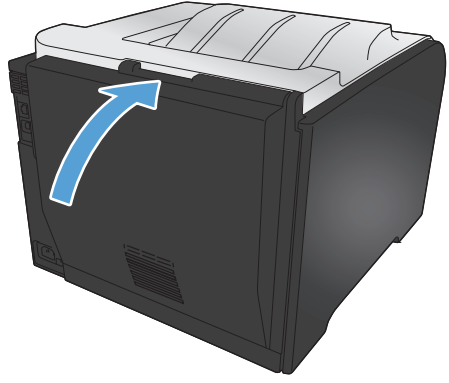

## **Paperitukosten poistaminen tulostelokerosta**

- **1.** Etsi tukoksen aiheuttava paperi tulostelokeron alueelta.
- **2.** Poista näkyvissä oleva tulostusmateriaali.

**HUOMAUTUS:** Jos arkki repeytyy, muista poistaa kaikki paperinpalat ennen kuin jatkat tulostusta.

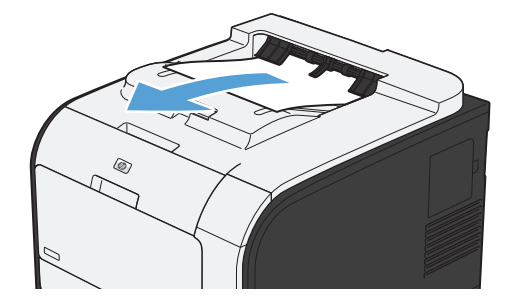

**3.** Poista ilmoitus avaamalla ja sulkemalla takaluukku.

## **Tukosten poistaminen kääntöyksiköstä (vain kaksipuolista tulostusta tukevat mallit)**

**1.** Avaa takaluukku.

**VAROITUS:** Laitteen takaosassa oleva kiinnitysyksikkö on kuuma. Anna kiinnitysyksikön jäähtyä, ennen kuin jatkat.

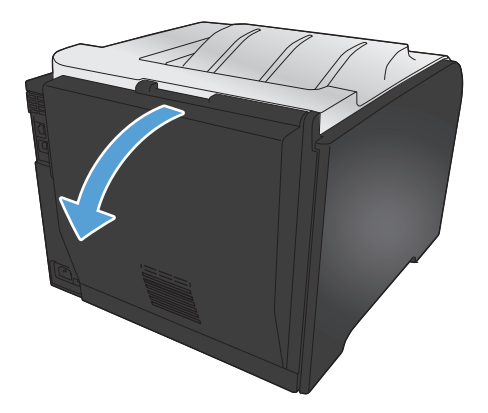

**2.** Vedä tarvittaessa ohjainta (kohta 1 kuvassa) ja poista näkyvissä olevat paperit (kohta 2 kuvassa) luovutusalueen pohjalta.

**3.** Poista tarvittaessa kaikki näkyvissä olevat paperit kääntöyksikön pohjalta.

**4.** Jos et näe tukoksen aiheuttavaa paperia, nosta kääntöyksikköä sen sivulla olevasta nipukasta.

**5.** Jos näet paperin takareunan, poista paperi laitteesta.

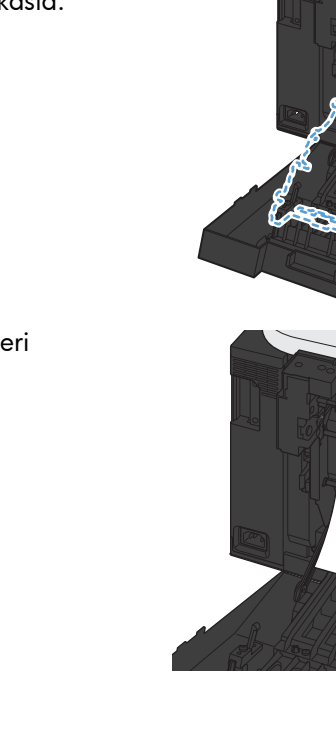

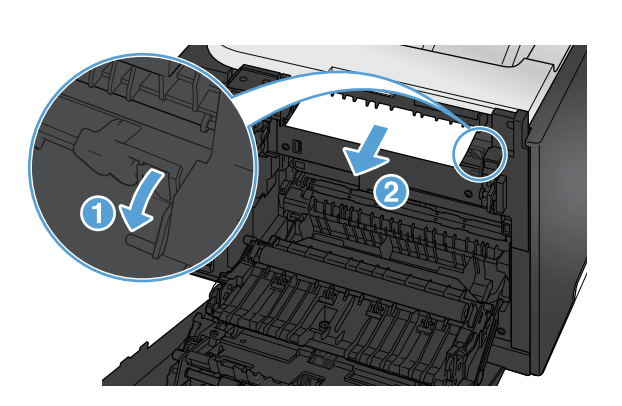

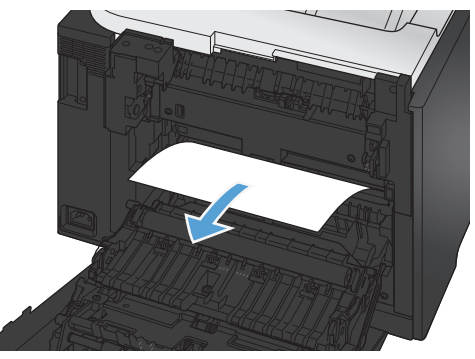

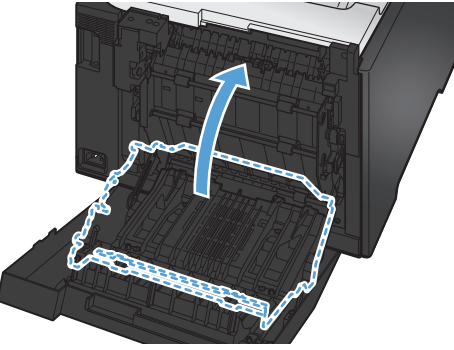

**6.** Jos näet paperin etureunan, poista paperi laitteesta.

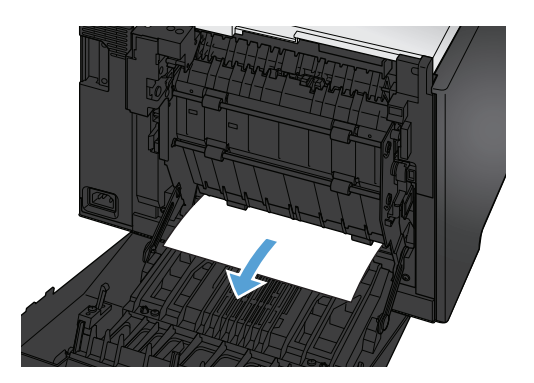

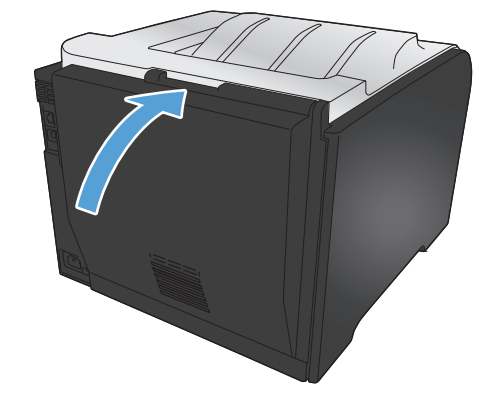

**7.** Sulje takaluukku.

# <span id="page-178-0"></span>**Tulostuslaadun parantaminen**

Voit välttää useimmat tulostuslaatuongelmat seuraavien ohjeiden avulla.

- Käytä oikeaa paperityyppiasetusta tulostinohjaimessa
- [Säädä tulostinohjaimen väriasetuksia](#page-179-0)
- [Käytä paperia, joka täyttää HP:n asettamat vaatimukset](#page-180-0)
- [Puhdistussivun tulostaminen](#page-181-0)
- [Kohdista värit kalibroimalla laite](#page-182-0)
- [Tulostuskasettien tarkistaminen](#page-182-0)
- [Käytä tulostinohjainta, joka täyttää tulostustarpeesi parhaiten](#page-185-0)

## **Käytä oikeaa paperityyppiasetusta tulostinohjaimessa**

Tarkista paperityyppiasetus, jos sinulla on jokin seuraavista ongelmista:

- Väriaine tahraa tulostettuja sivuja.
- Tulostetuilla sivuilla on säännöllisin välein toistuvia jälkiä.
- Tulostetut sivut ovat käpristyneitä.
- Väriainetta varisee tulostetuilta sivuilta.
- Tulostetuilla sivuilla on pieniä alueita, joille ei ole tulostunut mitään.

#### **Paperityyppiasetuksen muuttaminen Windows-käyttöjärjestelmässä**

- **1.** Valitse sovelluksen **Tiedosto**-valikosta **Tulosta**.
- **2.** Valitse laite ja paina **Ominaisuudet** tai **Määritykset**-painiketta.
- **3.** Valitse **Paperi/laatu**-välilehti.
- **4.** Valitse avattavassa **Paperityyppi**-luettelossa **Lisää...**-asetus.
- **5. Tyyppi on:**-asetusten laajentaminen.
- **6.** Etsi käyttämäsi paperityyppi laajentamalla paperityyppiluokat.
- **7.** Valitse käyttämäsi paperityypin asetus ja paina **OK**-painiketta.

### **Paperityyppiasetuksen muuttaminen Mac-käyttöjärjestelmässä**

- **1.** Valitse sovelluksen **Tiedosto**-valikosta **Tulostaminen**.
- **2.** Osoita **Kopiot ja sivut**-valikossa **Sivun asetukset &nbhy;valintaikkuna**-painiketta.
- **3.** Valitse koko avattavasta **Paperikoko**-luettelosta ja osoita sitten OK-painiketta.
- <span id="page-179-0"></span>**4.** Avaa **Viimeistely** -valikko.
- **5.** Valitse tyyppi avattavasta **Materiaalityyppi**-luettelosta.
- **6.** Napsauta **Tulostaminen**-painiketta.

## **Säädä tulostinohjaimen väriasetuksia**

### **Tulostustyön väriteeman muuttaminen**

- **1.** Valitse ohjelman **Tiedosto**-valikosta **Tulosta**.
- **2.** Valitse **Ominaisuudet** tai **Määritykset**.
- **3.** Valitse **Väri**-välilehti.
- **4.** Valitse väriteema avattavasta **Väriteemat**-luettelosta.

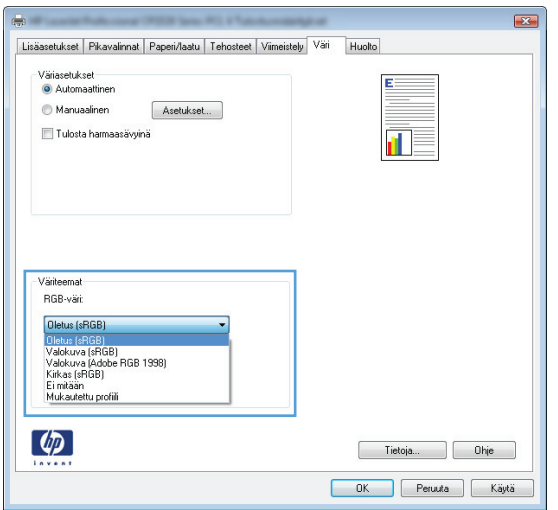

- **Oletus (sRGB)**: Tämä teema määrittää tulostimen tulostamaan RGB-datan raw-laitetilassa. Kun käytät tätä teemaa, hallitse värienkäyttöä sovelluksessa tai käyttöjärjestelmässä, jotta värit tulostuisivat oikein.
- **Kirkas**: Laite lisää keskisävyjen värikylläisyyttä. Käytä tätä teemaa yritysgrafiikan tulostamiseen.
- Valokuva: Laite tulkitsee RGB-värin ikään kuin se olisi tulostettu valokuvana digitaalisessa minivalokuvalaboratoriossa. Se toistaa syvemmät, täydemmät värit eri tavalla kuin Oletus (sRBG) -teema. Käytä tätä teemaa valokuvien tulostamiseen.
- **Valokuva (Adobe RGB 1998)**: Käytä tätä teemaa, kun tulostat digitaalivalokuvia, joissa on käytetty AdobeRGB-väritilaa sRGB:n sijaan. Poista sovelluksen värienhallinta käytöstä, kun käytät tätä teemaa.
- **Ei mitään**
#### **Väriasetusten muuttaminen**

Muuta tulostustyön väriasetuksia tulostinohjaimen Väri-välilehdessä.

- **1.** Valitse ohjelman **Tiedosto**-valikosta **Tulosta**.
- **2.** Valitse **Ominaisuudet** tai **Määritykset**.
- **3.** Valitse **Väri**-välilehti.
- **4.** Valitse **Automaattinen** tai **Manuaalinen**-asetus.
	- **Automaattinen**-asetus: Tätä asetusta käytetään useimmissa väritulostustöissä.
	- **Manuaalinen**-asetus: Tämän asetuksen avulla voit säätää väriasetuksia riippumatta muista asetuksista.

**HUOMAUTUS:** Väriasetusten manuaalinen muuttaminen saattaa vaikuttaa tulosteen laatuun. HP suosittelee näiden asetusten muuttamista ainoastaan värigrafiikan asiantuntijoille.

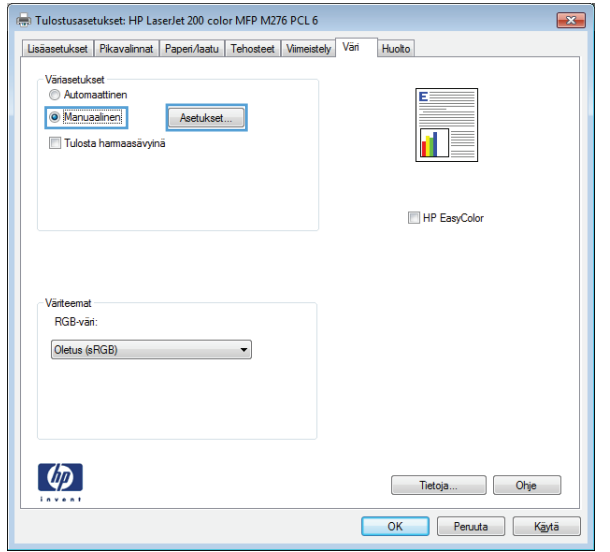

- **5.** Tulosta värillinen asiakirja mustavalkoisena valitsemalla **Harmaasävytulostus** -asetus. Käytä tätä asetusta, kun tulostat värillisiä asiakirjoja kopiointia tai faksaamista varten.
- **6.** Osoita **OK**-painiketta.

#### **Käytä paperia, joka täyttää HP:n asettamat vaatimukset**

Vaihda paperia, jos sinulla on jokin seuraavista ongelmista:

- Tulostusjälki on liian vaalea tai näyttää paikoitellen haalistuneelta.
- Tulostetuilla sivuilla on väritäpliä.
- Väriaine tahraa tulostettuja sivuja.
- Tulostuneet merkit näyttävät vääristyneiltä.
- Tulostetut sivut ovat käpristyneitä.

Käytä aina paperia, jonka tyyppiä ja painoa laite tukee. Noudata lisäksi seuraavia ohjeita paperin valinnassa:

- Käytä hyvälaatuista paperia, jossa ei ole viiltoja, koloja, repeytymiä, tahroja, irtohiukkasia, pölyä, ryppyjä, aukkoja, niittejä eikä käpristyneitä tai taittuneita reunoja.
- Käytä paperia, jolle ei ole aiemmin tulostettu.
- Käytä lasertulostimille tarkoitettua paperia. Älä käytä ainoastaan Inkjet-tulostimiin tarkoitettua paperia.
- Älä käytä liian karkeaa paperia. Tulostuslaatu on yleensä sitä parempaa, mitä sileämpää paperi on.

#### **Puhdistussivun tulostaminen**

Tulosta puhdistussivu, joka poistaa pölyn ja ylimääräisen värin paperiradalta, jos tulosteissa esiintyy jokin seuraavista ongelmista:

- Tulostetuilla sivuilla on väritäpliä.
- Väriaine tahraa tulostettuja sivuja.
- Tulostetuilla sivuilla on säännöllisin välein toistuvia jälkiä.

Tulosta puhdistussivu seuraavien ohjeiden mukaan.

- **1.** Avaa valikot painamalla ohjauspaneelin OK-painiketta.
- **2.** Avaa seuraavat valikot:

#### ● **Huolto**

- **Puhdistussivu**
- **3.** Lisää tavallista paperia lokeroon 1 ja aloita puhdistus painamalla OK-painiketta. Odota, kunnes puhdistus on päättynyt. Hävitä tulostettu sivu.

**HUOMAUTUS:** Malleissa, joissa ei ole automaattista kääntöyksikköä, laite tulostaa ensimmäisen sivun ja kehottaa poistamaan sivun tulostelokerosta ja asettamaan sen uudelleen samansuuntaisesti lokeroon 1.

### **Kohdista värit kalibroimalla laite**

Jos tulosteessa on värillisiä varjoja, epäselviä kuvia tai alueita, joissa on haaleat värit, saattaa olla tarpeen kohdistaa värit kalibroimalla laite. Tulosta **Diagnostiikkasivu Raportit**-valikosta ja tarkista värien kohdistus. Jos sivulla näkyvät väripalkit eivät ole kohdistuneet, laite on kalibroitava.

- **1.** Avaa valikot painamalla ohjauspaneelin OK-painiketta.
- **2.** Avaa seuraavat valikot:
	- **Kalibroi väri**
	- **Kalibroi**

#### **Tulostuskasettien tarkistaminen**

Tarkista jokainen tulostuskasetti ja vaihda se tarvittaessa uuteen, jos tulosteissa esiintyy jokin seuraavista ongelmista:

- Tulostusjälki on liian vaalea tai näyttää paikoitellen haalistuneelta.
- Tulostetuilla sivuilla on pieniä alueita, joille ei ole tulostunut mitään.
- Tulostetuilla sivuilla on raitoja tai kaistaleita.

Jos huomaat, että tulostuskasetti täytyy vaihtaa, tulosta tarvikkeiden tilasivu ja etsi sivulta oikean aidon HP-tulostuskasetin tuotenumero.

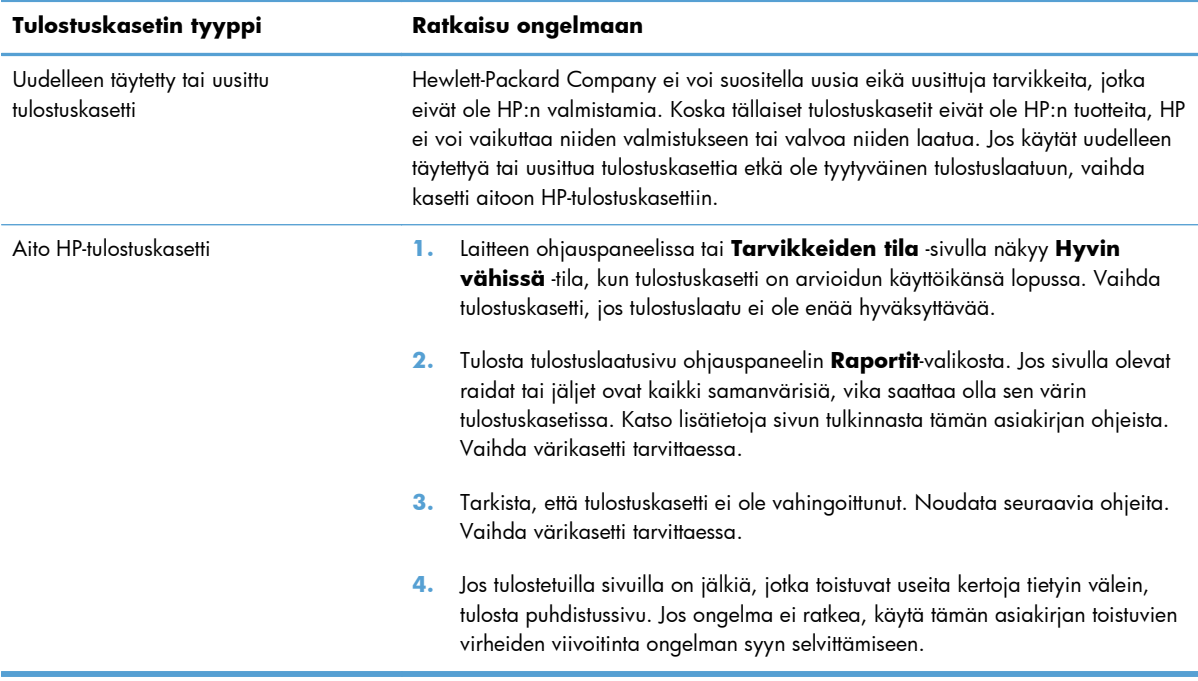

#### **Tulosta tarvikkeiden tilasivu**

**Tarvikkeiden tila** -sivulla voit tarkastella tulostuskasettien jäljellä olevaa arvioitua käyttöikää. Sivulta näet myös laitteeseesi sopivan aidon HP:n tulostuskasetin tuotenumeron, jonka avulla voit tilata uuden tulostuskasetin, sekä muita hyödyllisiä tietoja.

- **1.** Avaa valikot painamalla ohjauspaneelin OK-painiketta.
- **2.** Avaa seuraavat valikot:
	- **Raportit**
	- **Tarvikkeiden tila**

#### **Tulostuslaatu-sivun tulkinta**

- **1.** Avaa laitteen ohjauspaneelissa **Raportit**-valikko.
- **2.** Tulosta sivu valitsemalla **Tulostuslaatu-sivu**.

Sivulla on viisi väriraitaa, jotka on jaettu neljään ryhmään seuraavan kuvan mukaisesti. Tutkimalla kutakin ryhmää voit jäljittää ongelman tiettyyn tulostuskasettiin.

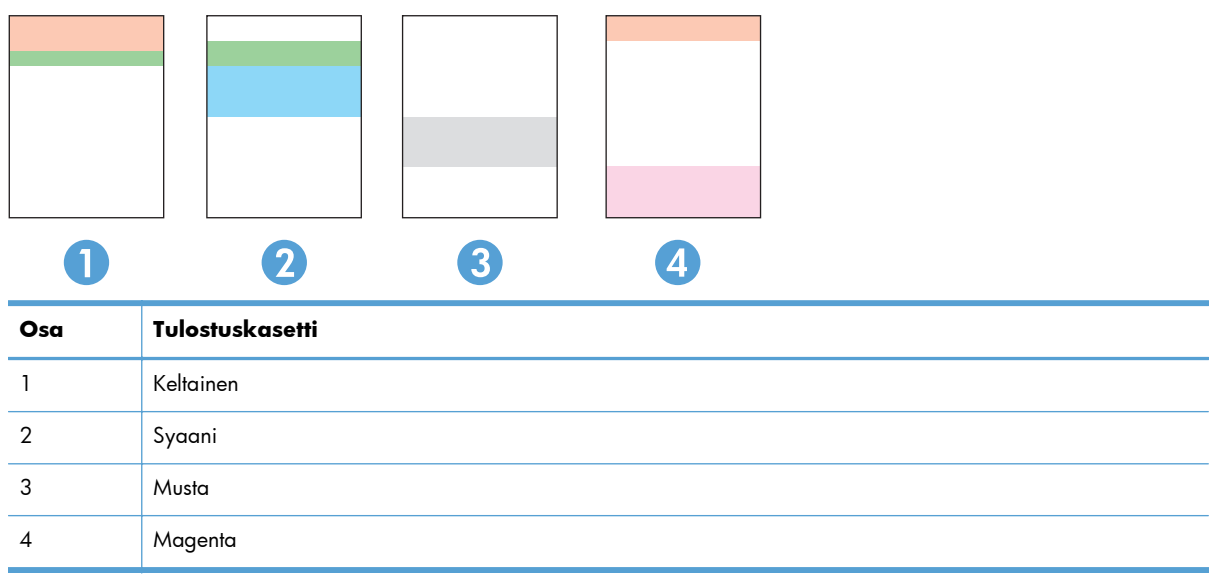

- Jos pisteitä tai juovia näkyy ainoastaan yhdessä ryhmässä, vaihda ryhmää vastaava tulostuskasetti.
- Jos pisteitä on useammassa kuin yhdessä ryhmässä, tulosta puhdistussivu. Jos ongelma ei ratkea, selvitä, ovatko pisteet aina samanvärisiä eli onko esimerkiksi kaikissa väriraidoissa magentan värisiä pisteitä. Jos kaikki pisteet ovat samanvärisiä, vaihda sen värin tulostuskasetti.
- Jos juovia on useissa väriraidoissa, ota yhteyttä HP:hen. Ongelman aiheuttaa luultavasti jokin muu osa kuin tulostuskasetti.

#### **Tarkista tulostuskasetti vaurioiden varalta**

- **1.** Poista tulostuskasetti laitteesta ja tarkista, että suojateippi on irrotettu.
- **2.** Tarkista, että muistisiru ei ole vahingoittunut.
- **3.** Tarkista tulostuskasetin alaosassa olevan vihreän kuvarummun pinta.
	- A **VAROITUS:** Älä kosketa tulostuskasetin alaosan vihreää rullaa (kuvarumpua). Kuvarummussa olevat sormenjäljet voivat aiheuttaa tulostuslaatuongelmia.

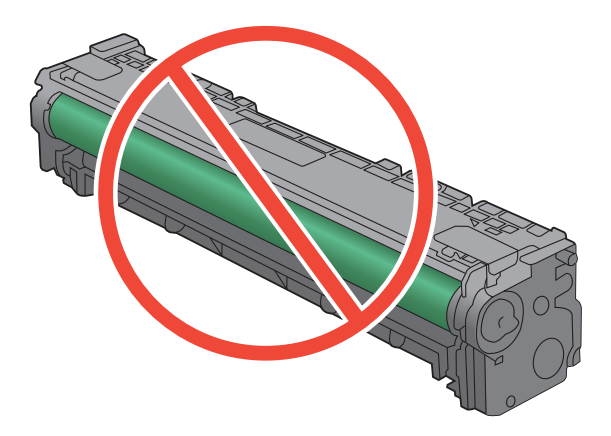

- **4.** Jos kuvarummussa on naarmuja, sormenjälkiä tai muita vaurioita, vaihda tulostuskasetti.
- **5.** Jos kuvarumpu ei näytä vaurioituneelta, ravista tulostuskasettia varovasti useita kertoja ja asenna se sitten uudelleen. Tulosta muutama sivu, niin näet, onko ongelma korjautunut.

#### **Toistuvat jäljet**

Jos jäljet toistuvat sivulla seuraavin välein, tulostuskasetti saattaa olla vioittunut.

- 22 mm
- 27 mm
- 28 mm
- 75 mm

### **Käytä tulostinohjainta, joka täyttää tulostustarpeesi parhaiten**

Saatat joutua käyttämään toista tulostinohjainta, jos tulostetulla sivulla on odottamattomia viivoja kuvissa, tekstiä puuttuu, kuvia puuttuu, muotoilu on virheellistä tai fontteja on korvattu toisilla.

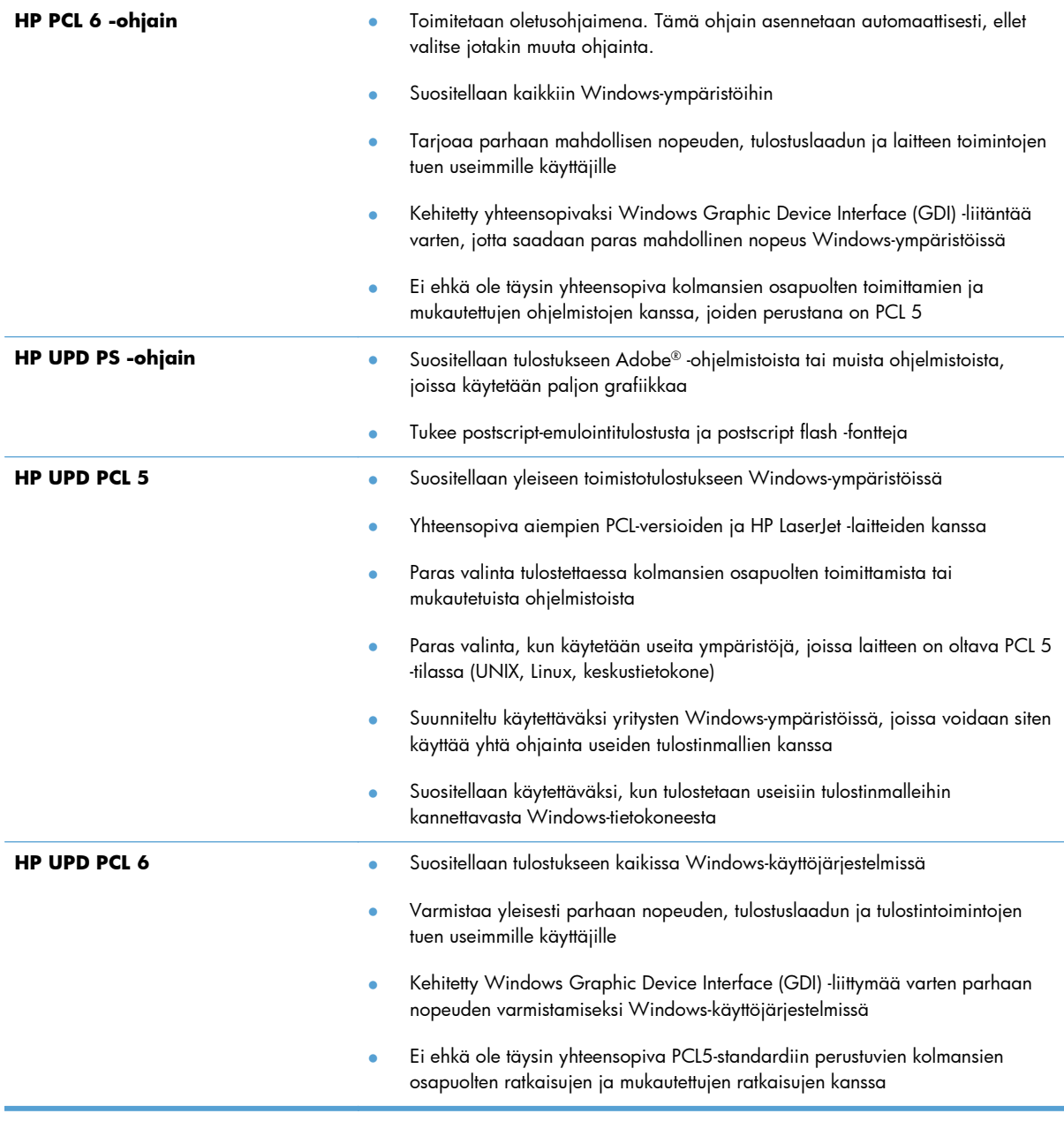

Voit ladata lisää tulostinohjaimia tästä osoitteesta: [www.hp.com/go/LJColorM351\\_software](http://h20180.www2.hp.com/apps/CLC?h_pagetype=s-001&h_lang=fi&h_product=4344090&h_client=s-h-e009-1&h_page=hpcom&lang=fi) tai [www.hp.com/go/LJColorM451\\_software.](http://h20180.www2.hp.com/apps/CLC?h_pagetype=s-001&h_lang=fi&h_product=4346031&h_client=s-h-e009-1&h_page=hpcom&lang=fi)

## **Laite ei tulosta tai tulostaa hitaasti.**

#### **Laite ei tulosta.**

Jos laite ei tulosta lainkaan, kokeile seuraavia ratkaisutapoja.

- **1.** Varmista, että laitteen virta on kytketty ja että laite on ohjauspaneelin mukaan käyttövalmis.
	- Jos laite ei ole ohjauspaneelin mukaan käyttövalmis, katkaise laitteesta virta ja kytke virta uudelleen.
	- Jos laite on ohjauspaneelin mukaan käyttövalmis, yritä lähettää työ uudelleen.
- **2.** Jos ohjauspaneelissa on virheilmoitus, selvitä virhe ja yritä lähettää työ uudelleen.
- **3.** Varmista, että kaikki kaapelit on kytketty oikein. Jos laite on kytketty verkkoon, tarkista seuraavat asiat:
	- Tarkista laitteen verkkomerkkivalo. Jos verkko on käytössä, valo on vihreä.
	- Varmista, että käytät verkkokaapelia etkä puhelinjohtoa verkkoyhteyden muodostamiseen.
	- Varmista, että verkkoreitittimeen, keskittimeen ja virtakytkimeen on kytketty virta ja että ne toimivat oikein.
- **4.** Asenna HP:n ohjelmisto laitteen mukana tulleelta CD-levyltä. Yleisten tulostinohjainten käyttö saattaa aiheuttaa viiveitä, kun töitä poistetaan tulostusjonosta.
- **5.** Napsauta tämän laitteen nimeä hiiren kakkospainikkeella tietokoneen tulostinluettelossa, valitse **Ominaisuudet** ja avaa **Portit**-välilehti.
	- Jos laite on yhdistetty verkkoon verkkokaapelilla, varmista, että **Portit**-välilehdessä oleva tulostimen nimi vastaa laitteen asetussivulla olevaa laitteen nimeä.
	- Jos käytät USB-kaapelia, ja laite on yhdistetty langattomaan verkkoon, varmista, että kohdan **USB-näennäistulostinportti** vieressä oleva valintaruutu on valittu.
- **6.** Jos tietokoneessa on palomuurijärjestelmä, se saattaa estää yhteyden laitteeseen. Selvitä, onko palomuuri ongelman syy, poistamalla se tilapäisesti käytöstä.
- **7.** Jos tietokone tai laite on yhdistetty langattomaan verkkoon, heikko signaali tai häiriöt saattavat viivästyttää tulostustöitä.

### **Tuote tulostaa hitaasti**

Jos laite tulostaa hitaasti, kokeile seuraavia ratkaisutapoja.

- **1.** Varmista, että tietokone vastaa laitteen teknisten ominaisuuksien vähimmäisvaatimuksia. Saat luettelon teknisistä tiedoista seuraavasta osoitteesta: [www.hp.com/support/LJColorM351](http://h20180.www2.hp.com/apps/CLC?h_pagetype=s-001&h_lang=fi&h_product=4344090&h_client=s-h-e009-1&h_page=hpcom&lang=fi) tai [www.hp.com/support/LJColorM451.](http://h20180.www2.hp.com/apps/CLC?h_pagetype=s-001&h_lang=fi&h_product=4346031&h_client=s-h-e009-1&h_page=hpcom&lang=fi)
- **2.** Kun määrität laitteen tulostamaan tietyille paperityypeille, kuten painavalle paperille, laite tulostaa hitaammin kuin tavallisesti, jotta se voi kiinnittää väriaineen paperiin oikein. Jos paperityypin asetus ei vastaa käytettävän paperin tyyppiä, muuta asetus oikeanlaiseksi.
- **3.** Jos tietokone tai laite on yhdistetty langattomaan verkkoon, heikko signaali tai häiriöt saattavat viivästyttää tulostustöitä.

## **Laitteen yhteysongelmien ratkaiseminen**

### **Suoran yhteyden ongelmien ratkaiseminen**

Jos olet liittänyt laitteen tietokoneeseen suoraan, tarkista kaapeli.

- Tarkista, että kaapeli on kytketty tietokoneeseen ja laitteeseen.
- Varmista, että kaapelin pituus on enintään 5 m. Kokeile toista lyhyempää kaapelia.
- Tarkista, että kaapeli toimii oikein kytkemällä se toiseen laitteeseen. Vaihda kaapeli tarvittaessa.

### **Verkko-ongelmien ratkaiseminen**

Tarkista seuraavat kohdat, kun haluat tarkistaa, että laitteen ja verkon välinen yhteys toimii. Ennen kuin aloitat, tulosta asetussivu laitteen ohjauspaneelista ja selvitä laitteen IP-osoite asetussivulta.

- Heikko fyysinen yhteys
- Tietokone käyttää virheellistä IP-osoitetta laitteelle
- [Tietokone ei saa yhteyttä laitteeseen](#page-190-0)
- [Laite käyttää verkolle virheellisiä yhteys- ja kaksisuuntaisuusasetuksia](#page-190-0)
- [Uudet ohjelmat saattavat aiheuttaa yhteensopivuusongelmia](#page-190-0)
- [Tietokone tai työasema saattaa olla väärin määritetty](#page-190-0)
- [Laite on poistettu käytöstä, tai muut verkkoasetukset ovat virheellisiä](#page-190-0)

#### **Heikko fyysinen yhteys**

- **1.** Varmista, että laite on liitetty oikeaan verkkoporttiin oikean pituisella kaapelilla.
- **2.** Tarkista kaapeliliitäntöjen tukevuus.
- **3.** Tarkista yhteys laitteen taustapuolella olevasta verkkoliitännästä ja varmista, että keltainen toimintovalo ja vihreä linkin tilavalo palavat.
- **4.** Jos ongelma ei poistu, kokeile toista kaapelia tai vaihda keskittimen porttia.

#### **Tietokone käyttää virheellistä IP-osoitetta laitteelle**

- **1.** Avaa tulostimen ominaisuudet ja valitse **Portit**-välilehti. Varmista, että valittuna on laitteen nykyinen IP-osoite. Laitteen IP-osoite näkyy laitteen asetussivulla.
- **2.** Jos olet asentanut öaitteen käyttämällä HP:n TCP/IP-vakioporttia, valitse valintaruutu **Tulosta aina tällä laitteella, vaikka sen IP-osoite muuttuisi.**
- **3.** Jos olet asentanut laitteen käyttämällä Microsoftin TCP/IP-vakioporttia, käytä IP-osoitteen sijaan isäntänimeä.
- **4.** Jos IP-osoite on oikea, poista laite ja lisää se uudelleen.

#### <span id="page-190-0"></span>**Tietokone ei saa yhteyttä laitteeseen**

- **1.** Testaa verkkoyhteys ping-komennon avulla.
	- **a.** Avaa tietokoneessa komentorivikehote. Valitse Windowsissa ensin **Käynnistä** ja sitten **Suorita**. Kirjoita riville cmd.
	- **b.** Kirjoita ping ja sitten laitteen IP-osoite.
	- **c.** Jos ikkuna näyttää pyynnön ja vastauksen väliset ajat, verkko toimii.
- **2.** Jos ping-komento ei onnistunut, tarkista, että verkkokeskittimiin on kytketty virta. Tarkista sitten, että verkkoasetukset, laite ja tietokone on määritetty samaan verkkoon.

#### **Laite käyttää verkolle virheellisiä yhteys- ja kaksisuuntaisuusasetuksia**

Hewlett-Packard suosittelee tämän asetuksen jättämistä automaattiseen tilaan (oletusasetus). Jos muutat näitä asetuksia, myös verkon vastaavia asetuksia täytyy muuttaa.

#### **Uudet ohjelmat saattavat aiheuttaa yhteensopivuusongelmia**

Varmista, että kaikki uudet ohjelmat on asennettu oikein ja ne käyttävät oikeaa tulostinohjainta.

#### **Tietokone tai työasema saattaa olla väärin määritetty**

- **1.** Tarkista verkko-ohjaimet, tulostinohjaimet ja verkon uudelleenohjaus.
- **2.** Varmista, että käyttöjärjestelmä on määritetty oikein.

#### **Laite on poistettu käytöstä, tai muut verkkoasetukset ovat virheellisiä**

- **1.** Tarkista verkkoyhteyskäytännön tila asetussivulta. Ota se käyttöön tarvittaessa.
- **2.** Määritä verkkoasetukset tarvittaessa uudelleen.

## **Langattoman verkon ongelmien ratkaiseminen**

- Langattoman yhteyden tarkistusluettelo
- [Ohjauspaneelin näyttöön tulee seuraava ilmoitus: Tämän laitteen langaton ominaisuus on poistettu](#page-192-0) [käytöstä](#page-192-0)
- [Laite ei tulosta langattoman määrityksen suorittamisen jälkeen](#page-192-0)
- [Laite ei tulosta, ja tietokoneeseen on asennettu kolmannen osapuolen palomuuri](#page-192-0)
- [Langaton verkko ei toimi langattoman reitittimen tai laitteen siirtämisen jälkeen](#page-192-0)
- [Langattomaan laitteeseen ei voi yhdistää enempää tietokoneita](#page-193-0)
- [Langattoman laitteen yhteys katkeaa VPN-verkossa](#page-193-0)
- [Verkko ei näy langattomien verkkojen luettelossa](#page-193-0)
- [Langaton verkko ei toimi](#page-194-0)

#### **Langattoman yhteyden tarkistusluettelo**

- Laitteeseen ja langattomaan reitittimeen on kytketty virta, ja ne saavat virtaa. Varmista myös, että laitteen langaton radio on kytketty päälle.
- SSID on oikea. Selvitä SSID tulostamalla määrityssivu. Jos et ole varma, onko SSID oikea, suorita langaton asennus uudelleen.
- Varmista, että suojaustiedot ovat oikein suojatuissa verkoissa. Jos suojaustiedot ovat virheellisiä, suorita langaton asennus uudelleen.
- Jos langaton verkko toimii, yritä käyttää muita tietokoneita langattomassa verkossa. Jos verkossa on Internet-yhteys, yritä muodostaa yhteys Internetiin langattomassa verkossa.
- Salausmenetelmä (AES tai TKIP) on sama laitteessa ja langattomassa käyttöpisteessä (WPAsuojausta käyttävissä verkoissa).
- Tuote on langattoman verkon kantoalueella. Useimmissa verkoissa laite voi olla enintään 30 metrin päässä langattomasta käyttöpisteestä (langaton reititin).
- Langattoman signaalin tiellä ei ole esteitä. Poista suuret metalliesineet laitteen ja käyttöpisteen väliltä. Varmista, että pylväitä, seiniä tai metallia tai betonia sisältäviä tukipylväitä ei ole laitteen ja langattoman käyttöpisteen välillä.
- Laite on kaukana sähkölaitteista, jotka saattavat häiritä langatonta signaalia. Monet laitteet voivat häiritä langatonta signaalia. Tällaisia laitteita ovat esimerkiksi moottorit, langattomat puhelimet, valvontakamerat, muut langattomat verkot ja jotkin Bluetooth-laitteet.
- Tulostinohjain on asennettu tietokoneeseen.
- Olet valinnut oikean tulostinportin.
- Tietokone ja laite ovat yhteydessä samaan langattomaan verkkoon.

## <span id="page-192-0"></span>**Ohjauspaneelin näyttöön tulee seuraava ilmoitus: Tämän laitteen langaton ominaisuus on poistettu käytöstä**

**▲** Avaa Langaton-valikko painamalla laitteen Langaton-painiketta ja ota langaton radio käyttöön.

#### **Laite ei tulosta langattoman määrityksen suorittamisen jälkeen**

- **1.** Varmista, että laitteeseen on kytketty virta ja että laite on valmiustilassa.
- **2.** Varmista, että laite on yhteydessä oikeaan langattomaan verkkoon.
- **3.** Varmista, että langaton verkko toimii oikein.
	- **a.** Avaa **Verkkoasetukset**-valikko ja avaa sitten **Langaton-valikko**.
	- **b.** Testaa langaton verkko valitsemalla **Verkkotesti**. Laite tulostaa tulosraportin.
- **4.** Varmista, että oikea portti ja laite on valittu.
	- **a.** Napsauta tämän laitteen nimeä hiiren kakkospainikkeella tietokoneen tulostinluettelossa, valitse **Ominaisuudet** ja avaa sitten **Portit**-välilehti.
	- **b.** Varmista, että kohdan **USB-näennäistulostinportti** vieressä oleva valintaruutu on valittu.
- **5.** Varmista, että tietokone toimii oikein. Käynnistä tarvittaessa tietokone uudelleen.

#### **Laite ei tulosta, ja tietokoneeseen on asennettu kolmannen osapuolen palomuuri**

- **1.** Päivitä palomuuri uusimmalla valmistajalta saatavissa olevalla ohjelmistopäivityksellä.
- **2.** Jos ohjelmat pyytävät oikeutta läpäistä palomuuri, kun asennat laitteen tai yrität tulostaa, varmista että sallit ohjelmien suorittamisen.
- **3.** Poista palomuuri tilapäisesti käytöstä ja asenna langaton laite tietokoneeseen. Ota palomuuri taas käyttöön, kun olet suorittanut langattoman asennuksen loppuun.

### **Langaton verkko ei toimi langattoman reitittimen tai laitteen siirtämisen jälkeen**

Varmista, että reititin tai laite muodostaa yhteyden samaan verkkoon kuin tietokone.

- **1.** Avaa **Raportit**-valikko ja tulosta raportti valitsemalla **Kokoonpanoraportti**.
- **2.** Vertaa määritysraportin SSID:tä tietokoneen tulostinmäärityksen SSID:hen.
- **3.** Jos SSID:t eivät ole samat, laitteet eivät ole yhteydessä samaan verkkoon. Määritä laitteesi langaton asennus uudelleen.

### <span id="page-193-0"></span>**Langattomaan laitteeseen ei voi yhdistää enempää tietokoneita**

- **1.** Varmista, että muut tietokoneet ovat langattoman verkon kantoalueella ja että signaalin tiellä ei ole esteitä. Useimmissa verkoissa langattoman verkon kantoalue yltää 30 metrin päähän langattomasta käyttöpisteestä.
- **2.** Varmista, että laitteeseen on kytketty virta ja että laite on valmiustilassa.
- **3.** Poista tietokoneen kolmannen osapuolen palomuurit käytöstä.
- **4.** Varmista, että langaton verkko toimii oikein.
	- **a.** Avaa laitteen ohjauspaneelista **Verkkoasetukset**-valikko ja sitten kohta **Langatonvalikko**.
	- **b.** Testaa langaton verkko valitsemalla **Verkkotesti**. Laite tulostaa tulosraportin.
- **5.** Varmista, että oikea portti ja laite on valittu.
	- **a.** Napsauta tämän laitteen nimeä hiiren kakkospainikkeella tietokoneen tulostinluettelossa, valitse **Ominaisuudet** ja avaa sitten **Portit**-välilehti.
	- **b.** Tarkista, että IP-osoite vastaa Suorita verkkotesti -raportissa olevaa IP-osoitetta valitsemalla **Määritä portti** -painike.
- **6.** Varmista, että tietokone toimii oikein. Käynnistä tarvittaessa tietokone uudelleen.

#### **Langattoman laitteen yhteys katkeaa VPN-verkossa**

VPN-verkkoon ja muihin verkkoihin ei voi yleensä muodostaa yhteyttä samanaikaisesti.

### **Verkko ei näy langattomien verkkojen luettelossa**

- Varmista, että langattomaan reitittimeen on kytketty virta ja että se saa virtaa.
- Verkko saattaa olla piilotettu. Piilotettuun verkkoon voi kuitenkin muodostaa yhteyden.

### <span id="page-194-0"></span>**Langaton verkko ei toimi**

- **1.** Varmista, että langaton yhteys on katkennut, yrittämällä liittää muita laitteita verkkoon.
- **2.** Testaa verkkoyhteys ping-komennon avulla.
	- **a.** Avaa tietokoneessa komentorivikehote. Valitse Windowsissa ensin **Käynnistä** ja sitten **Suorita**. Kirjoita riville cmd.
	- **b.** Kirjoita ping ja verkon SSID.
	- **c.** Jos ikkuna näyttää pyynnön ja vastauksen väliset ajat, verkko toimii.
- **3.** Varmista, että reititin tai laite muodostaa yhteyden samaan verkkoon kuin tietokone.
	- **a.** Avaa **Raportit**-valikko ja tulosta raportti valitsemalla **Kokoonpanoraportti**.
	- **b.** Vertaa määritysraportin SSID:tä tietokoneen tulostinmäärityksen SSID:hen.
	- **c.** Jos SSID:t eivät ole samat, laitteet eivät ole yhteydessä samaan verkkoon. Määritä laitteesi langaton asennus uudelleen.

## **Laitteen ohjelmiston ongelmien ratkaiseminen Windowsissa**

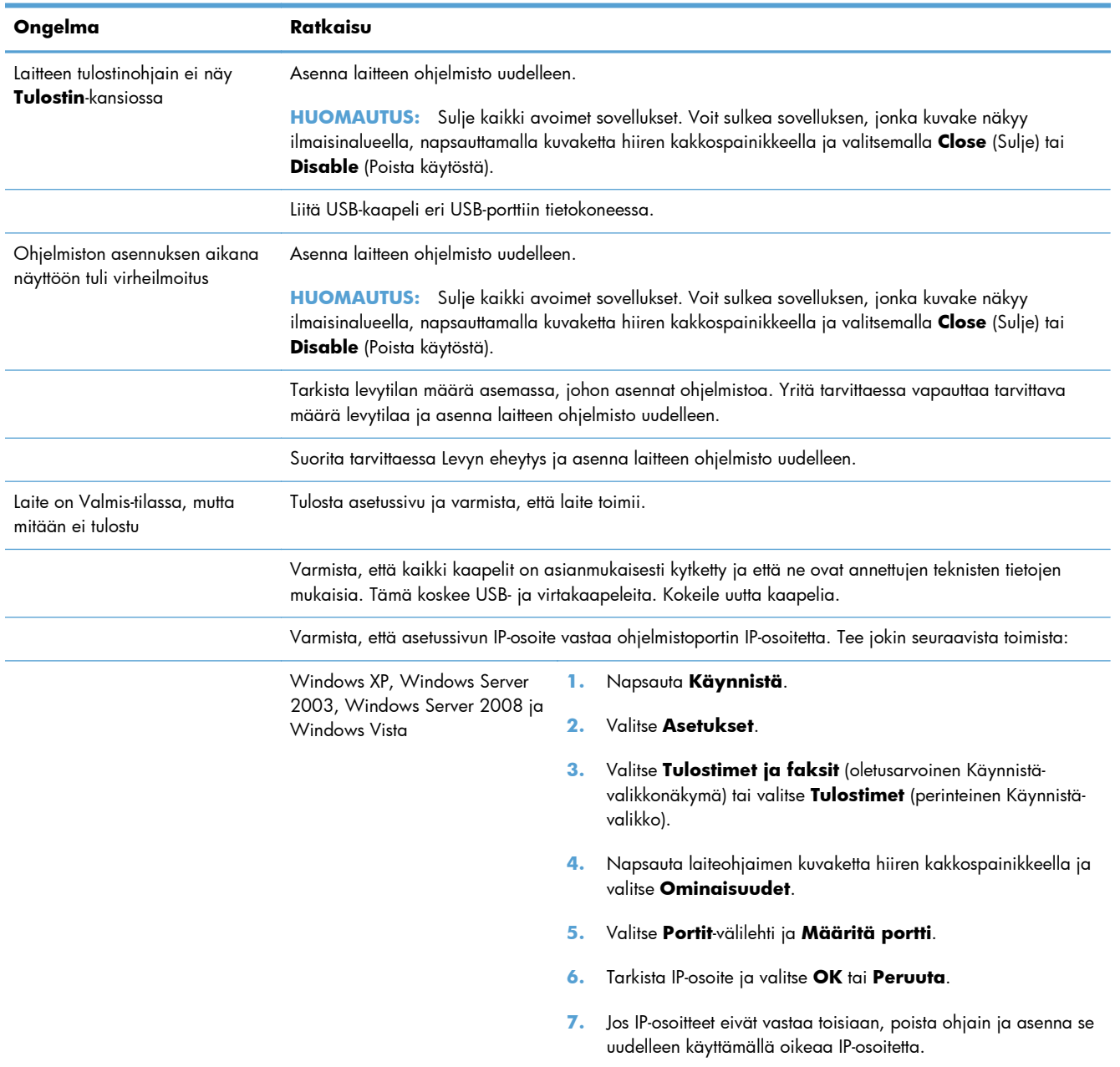

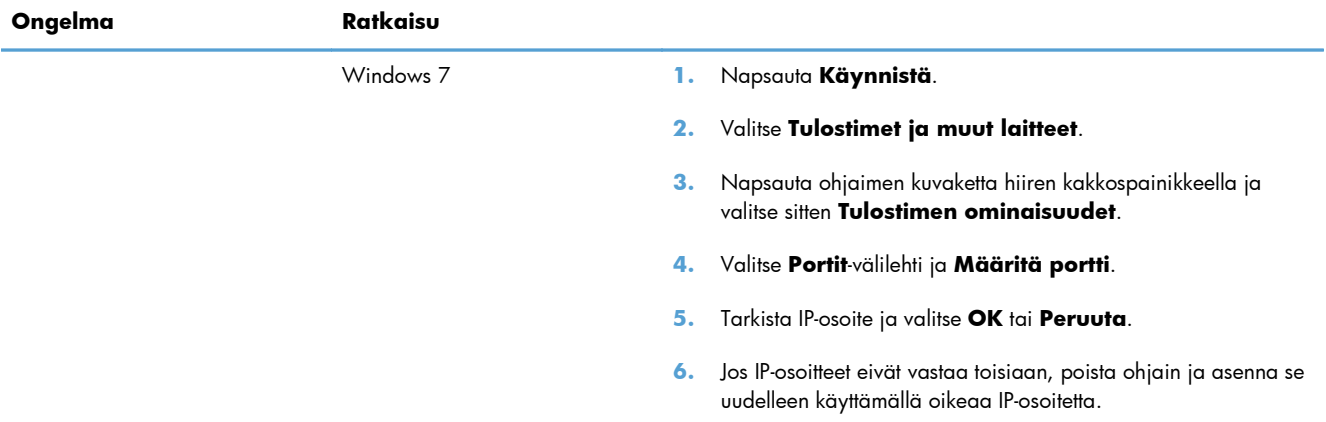

## **Laitteen ohjelmiston ongelmien ratkaiseminen Macissa**

- Tulostinohjainta ei näy Tulosta ja faksaa -luettelossa
- Laitteen nimi ei näy Tulosta ja faksaa -luettelon laiteluettelossa
- Laiteohjain ei määritä automaattisesti Tulosta ja faksaa -luettelossa valittua laitetta
- [Tulostustyötä ei lähetetty haluamaasi laitteeseen](#page-198-0)
- [USB-kaapelilla tietokoneeseen kytketty laite ei näy Tulosta ja faksaa -luettelossa, kun ohjain on](#page-198-0) [valittu](#page-198-0)
- [Käytät yleistä tulostinohjainta USB-yhteyden kanssa](#page-198-0)

### **Tulostinohjainta ei näy Tulosta ja faksaa -luettelossa**

- 1. Varmista, että laitteen GZ-tiedosto on seuraavassa kovalevyn kansiossa: Library/Printers/ PPDs/Contents/Resources. Asenna ohjelmisto uudelleen tarvittaessa.
- **2.** Jos GZ-tiedosto on kansiossa, PPD-tiedosto saattaa olla viallinen. Poista tiedosto ja asenna ohjelmisto uudelleen.

### **Laitteen nimi ei näy Tulosta ja faksaa -luettelon laiteluettelossa**

- **1.** Varmista, että kaapelit on kytketty oikein ja että laite on käynnissä.
- **2.** Tulosta asetussivu ja tarkista tuotteen nimi. Varmista, että asetussivulla oleva nimi vastaa laitteen nimeä Tulosta ja faksaa -luettelossa.
- **3.** Vaihda USB- tai verkkokaapeli laadukkaaseen kaapeliin.

### **Laiteohjain ei määritä automaattisesti Tulosta ja faksaa -luettelossa valittua laitetta**

- **1.** Varmista, että kaapelit on kytketty oikein ja että laite on käynnissä.
- **2.** Varmista, että laitteen GZ-tiedosto on seuraavassa kovalevyn kansiossa: Library/Printers/ PPDs/Contents/Resources. Asenna ohjelmisto uudelleen tarvittaessa.
- **3.** Jos GZ-tiedosto on kansiossa, PPD-tiedosto saattaa olla viallinen. Poista tiedosto ja asenna ohjelmisto uudelleen.
- **4.** Vaihda USB- tai verkkokaapeli laadukkaaseen kaapeliin.

### <span id="page-198-0"></span>**Tulostustyötä ei lähetetty haluamaasi laitteeseen**

- **1.** Avaa tulostusjono ja aloita tulostyö uudelleen.
- **2.** Toinen tuote, jolla on sama tai lähes sama nimi, on voinut vastaanottaa tulostustyösi. Tulosta asetussivu ja tarkista tuotteen nimi. Varmista, että asetussivulla oleva nimi vastaa laitteen nimeä Tulosta ja faksaa -luettelossa.

### **USB-kaapelilla tietokoneeseen kytketty laite ei näy Tulosta ja faksaa -luettelossa, kun ohjain on valittu**

#### **Ohjelmiston vianmääritys**

**▲** Tarkista, että Mac-käyttöjärjestelmä on Mac OS X 10.5 tai uudempi.

#### **Laitteiston vianmääritys**

- **1.** Varmista, että laitteen virta on kytketty.
- **2.** Varmista, että USB-kaapeli on kytketty oikein.
- **3.** Tarkista, että käytät oikeanlaista nopeaa USB-kaapelia.
- **4.** Varmista, ettei liian moni USB-laite saa käyttöjännitettään samasta ketjusta. Irrota kaikki laitteet ketjusta ja kytke kaapeli suoraan tietokoneen USB-porttiin.
- **5.** Tarkista, onko ketjussa peräkkäin yli kaksi virtalähteetöntä USB-keskitintä. Irrota kaikki laitteet ketjusta ja kytke kaapeli suoraan tietokoneen USB-porttiin.

**HUOMAUTUS:** iMac-näppäimistö on virtalähteetön USB-hubi.

### **Käytät yleistä tulostinohjainta USB-yhteyden kanssa**

Jos kytkit USB-kaapelin, ennen kuin asensit ohjelmiston, on mahdollista, että käytät yleistä tulostinohjainta tämän laitteen ohjaimen sijaan.

- **1.** Poista yleinen tulostinohjain.
- **2.** Asenna ohjelmisto uudelleen laitteen mukana tulleelta CD-levyltä. Liitä USB-kaapeli vasta, kun ohjelmiston asennusohjelma niin kehottaa.
- **3.** Jos useita tulostimia on asennettu, varmista, että olet valinnut oikean tulostimen **Tulosta**valintataulun avattavasta **Muotoile**-valikosta.

# **A Tarvikkeet ja lisävarusteet**

- [Osien, lisävarusteiden ja tarvikkeiden tilaaminen](#page-201-0)
- [Osanumerot](#page-201-0)

## <span id="page-201-0"></span>**Osien, lisävarusteiden ja tarvikkeiden tilaaminen**

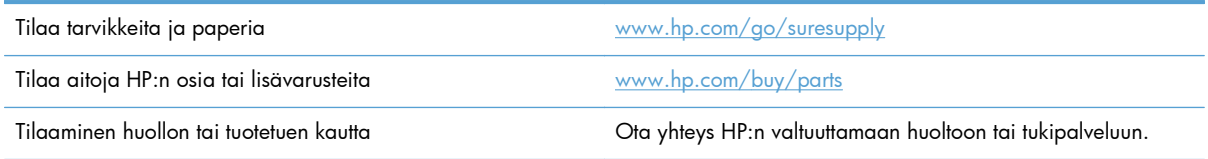

## **Osanumerot**

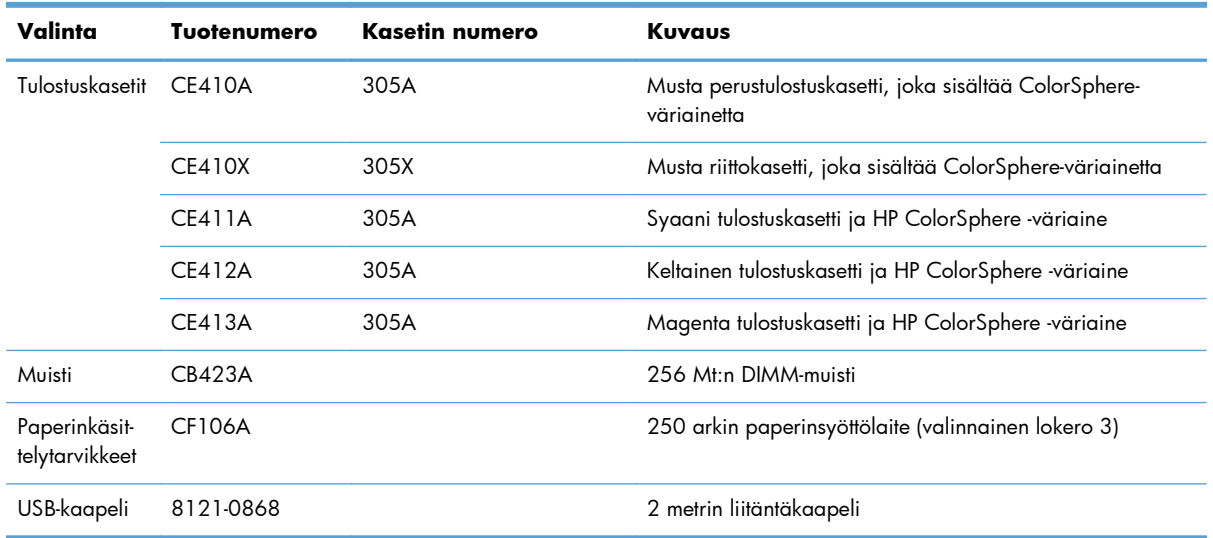

**HUOMAUTUS:** Lisätietoja kasettien väriaineen riittoisuudesta on osoitteessa [www.hp.com/go/](http://www.hp.com/go/pageyield) [pageyield](http://www.hp.com/go/pageyield). Todellinen riittävyys määräytyy käytön mukaan.

# **B Huolto ja tuki**

- [Hewlett-Packardin rajoitetun takuun lauseke](#page-203-0)
- [HP:n Premium Protection -takuu: LaserJet-tulostuskasetin rajoitettu takuu](#page-205-0)
- [Tulostuskasettiin tallennetut tiedot](#page-206-0)
- [Käyttöoikeussopimus](#page-207-0)
- [OpenSSL](#page-210-0)
- [Asiakastuki](#page-211-0)
- [Laitteen pakkaaminen uudelleen](#page-212-0)

## <span id="page-203-0"></span>**Hewlett-Packardin rajoitetun takuun lauseke**

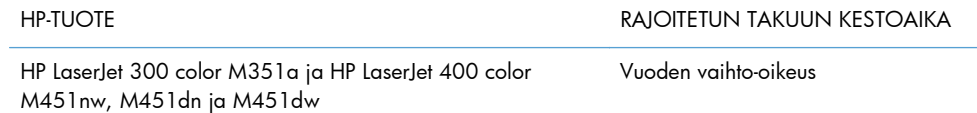

HP takaa tuotteen lopulliselle käyttäjälle, että HP:n laitteet, lisävarusteet ja tarvikkeet ovat virheettömiä materiaalin ja työtavan osalta ostopäivän jälkeen, edellä määritettynä ajanjaksona. Jos HP saa ilmoituksen tällaisista virheistä takuuaikana, HP sitoutuu oman harkintansa mukaan joko korjaamaan tai vaihtamaan vialliseksi osoittautuneet tuotteet. Vaihtotuotteet voivat olla uusia tai toiminnaltaan uutta vastaavia.

HP takaa, että ostopäivän jälkeisenä, edellä määritettynä ajanjaksona, HP:n ohjelmisto ei materiaalin ja työtavan virheiden vuoksi jätä suorittamatta ohjelmakäskyjä, edellyttäen että se asennetaan ja sitä käytetään oikein. Jos HP saa ilmoituksen tällaisista virheistä takuuaikana, HP sitoutuu vaihtamaan ohjelmiston, joka ei kyseisten vikojen vuoksi suorita ohjelmakäskyjä.

HP ei takaa, että HP:n tuotteet toimivat keskeytyksittä ja ongelmitta. Jos HP ei pysty korjaamaan tai vaihtamaan tuotetta kohtuullisen ajan kuluessa takuussa määritetyllä tavalla, asiakkaalla on oikeus saada hyvitys ostohinnasta, mikäli tuote palautetaan pikaisesti.

HP-tuotteet voivat sisältää kunnostettuja osia, joiden toiminta vastaa uusia osia, tai osia, joita on käytetty satunnaisesti.

Takuu ei koske vikoja, joiden syynä on jokin seuraavista: (a) virheellinen tai riittämätön huolto tai kalibrointi, (b) ohjelmisto, liittymät, osat tai tarvikkeet, joita HP ei ole toimittanut, (c) valtuuttamattomat muutokset tai väärinkäyttö, (d) tuotteen käyttö ympäristömääritysten vastaisesti, (e) virheellinen käyttöympäristön valmistelu tai ylläpito.

PAIKALLISTEN LAKIEN SALLIMISSA RAJOISSA EDELLÄ MAINITUT TAKUUT OVAT AINOAT, EIKÄ MUITA TAKUITA TAI EHTOJA MYÖNNETÄ. HP KIISTÄÄ ERITYISESTI KAIKKI OLETETUT TAKUUT JA TUOTTEEN MYYNTIKELPOISUUTTA TAI TIETTYYN TARKOITUKSEEN SOVELTUVUUTTA KOSKEVAT EHDOT. Jotkin maat/alueet, osavaltiot tai provinssit eivät salli oletetun takuun kestoajan rajoitusta, joten edellä mainittu rajoitus ei ehkä päde. Tämä takuu takaa tietyt lailliset oikeudet ja asiakkaalla saattaa olla muita oikeuksia, jotka vaihtelevat eri maiden/alueiden, valtioiden ja provinssien välillä.

HP:n rajoitettu takuu on voimassa kaikissa niissä maissa/kaikilla niillä alueilla tai paikoissa, joissa HP tarjoaa asiakastukea tälle tuotteelle ja joissa HP on markkinoinut tätä tuotetta. Takuupalvelun kattavuus voi vaihdella alueittain. HP ei muuta tuotteen muotoa tai toimintaa, jotta tuote toimisi sellaisessa maassa/sellaisella alueella, jossa sen ei ole tarkoitettu toimivan lainsäädännöllisistä tai muista juridisista syistä.

TÄMÄN TAKUUTODISTUKSEN SISÄLTÄMÄT KORVAUSVAATIMUKSET OVAT AINOAT JA YKSINOMAISET KORVAUSVAATIMUKSET, JOTKA KULUTTAJALLA ON TÄMÄN TUOTTEEN OSALTA. EDELLÄ MAINITTUA LUKUUN OTTAMATTA HP TAI SEN TOIMITTAJAT EIVÄT OLE VASTUUSSA MISSÄÄN TAPAUKSESSA TIETOJEN MENETYKSESTÄ TAI VÄLITTÖMISTÄ, ERITYISISTÄ, SATUNNAISISTA, SEURANNAISVAHINGOISTA (MUKAAN LUKIEN MENETETYT LIIKEVOITOT) TAI MUISTA VAHINGOISTA, JOTKA PERUSTUVAT SOPIMUKSEEN, SOPIMUSRIKKOMUKSEEN TAI JOHONKIN MUUHUN JURIDISEEN TEKIJÄÄN. Jotkin maat/alueet, osavaltiot tai provinssit eivät salli

satunnaisten tai seurannaisvahinkojen poissulkua tai rajoitusta, joten yllä mainittu rajoitus tai poissulku ei ehkä päde.

TÄMÄN TAKUULAUSEKKEEN EHDOT EIVÄT POISSULJE, RAJOITA TAI MUUTA LAINSÄÄDÄNNÖN TAKAAMAA KULUTTAJANSUOJAA PAITSI SILTÄ OSIN KUIN LAKI SALLII TÄLLAISEN OIKEUKSIEN POISSULKEMISEN, RAJOITTAMISEN TAI MUUTTAMISEN.

## <span id="page-205-0"></span>**HP:n Premium Protection -takuu: LaserJettulostuskasetin rajoitettu takuu**

Tämän HP-tuotteen taataan olevan virheetön materiaalin ja valmistuksen osalta.

Tämä takuu ei kata sellaisia tuotteita, jotka on (a) täytetty uudelleen, kunnostettu, valmistettu uudelleen tai joita on käsitelty jotenkin väärin eikä sellaisia tuotteita, joiden (b) ongelmat aiheutuvat väärinkäytöstä, väärästä säilytystavasta tai tulostimen käytöstä julkaistujen ympäristövaatimusten vastaisesti eikä (c) tuotteiden normaalia kulumista.

Jos haluat takuupalvelua, palauta tuote (ja ongelman kirjallinen kuvaus ja tulostenäytteet) tuotteen ostopaikkaan tai ota yhteyttä HP:n asiakastukeen. Valintansa mukaan HP joko korvaa viallisiksi osoittautuneet tuotteet tai palauttaa niiden ostohinnan.

YLLÄ MAINITTU TAKUU ON TUOTTEEN AINOA TAKUU. HP EI MYÖNNÄ TUOTTEELLE MUUTA KIRJALLISTA TAI SUULLISTA TAKUUTA. HP KIELTÄÄ ERIKSEEN TUOTTEEN KAUPATTAVUUTTA, TYYDYTTÄVÄÄ LAATUA JA TIETTYYN KÄYTTÖTARKOITUKSEEN SOPIVUUTTA KOSKEVAT TAKUUT, VÄLILLISET TAKUUT MUKAAN LUKIEN, ELLEI PAIKALLISESTA LAINSÄÄDÄNNÖSTÄ MUUTA JOHDU.

HP TAI SEN TAVARANTOIMITTAJAT EIVÄT OLE VASTUUSSA MISSÄÄN TAPAUKSESSA VÄLITTÖMISTÄ, ERITYISISTÄ, SATUNNAISISTA, SEURAUKSELLISISTA (MUKAAN LUKIEN MENETETYT LIIKEVOITOT JA TIETOJEN MENETYS) TAI MUISTA VAHINGOISTA, JOTKA PERUSTUVAT SOPIMUKSEEN, RIKKOMUKSEEN TAI MUUHUN SEIKKAAN, ELLEI PAIKALLINEN LAINSÄÄDÄNTÖ MUUTA EDELLYTÄ.

TÄMÄN TAKUUN EHDOT EIVÄT, PAITSI LAIN SALLIMISSA RAJOISSA, SULJE POIS, RAJOITA TAI MUUTA VAAN AINOASTAAN TÄYDENTÄVÄT TÄMÄN TUOTTEEN MYYNNISTÄ KULUTTAJALE AIHEUTUVIA LAKISÄÄTEISIÄ OIKEUKSIA.

## <span id="page-206-0"></span>**Tulostuskasettiin tallennetut tiedot**

Tässä laitteessa käytettävissä HP-tulostuskaseteissa on muistisiru, joka avustaa laitteen toimintaa.

Lisäksi muistisiru kerää rajoitetun määrän tietoa laitteen käytöstä, mukaan lukien seuraavat tiedot: päivämäärä, jolloin tulostuskasetti asennettiin, päivämäärä, jolloin tulostuskasettia viimeksi käytettiin, tulostuskasetilla tulostettu sivumäärä, sivun peittoaste, käytetyt tulostustilat, mahdolliset tulostusvirheet ja laitemalli. Nämä tiedot auttavat HP:tä suunnittelemaan tulevia malleja asiakkaiden tulostustarpeita vastaaviksi.

Tulostuskasetin muistisirusta kerättyjä tietoja ei voi käyttää asiakkaan, tulostuskasetin käyttäjän tai tietyn laitteen tunnistamiseen. Asiakas voi kuitenkin valita ohjauspaneelissa, ettei hänen käyttötietoja tallenneta muistisirulle.

HP kerää näytteen HP:n ilmaiseen palautus- ja kierrätyspalveluun (HP Planet Partners: [http://www.hp.com/recycle\)](http://www.hp.com/recycle) palautettujen tulostuskasettien muistipaikoista. Näytteeseen koottujen muistisirujen tiedot luetaan ja niitä käytetään HP:n tulevien tuotteiden kehittämiseen. Myös tulostuskasetin kierrätyksessä auttavilla HP:n kumppaneilla voi olla pääsy näihin tietoihin.

Tulostuskasetin omaavalla kolmannella osapuolella voi olla pääsy muistisirun sisältämään nimettömään tietoon.

## <span id="page-207-0"></span>**Käyttöoikeussopimus**

LUE SEURAAVAT EHDOT HUOLELLISESTI ENNEN TÄMÄN OHJEMISTOTUOTTEEN KÄYTTÄMISTÄ: Tämä Käyttöoikeussopimus on (a) sinun (joko sinun itsesi tai edustamasi yhteisön) ja (b) Hewlett-Packard Companyn ("HP") välinen sopimus, joka koskee ohjelmistotuotteen ("Ohjelmisto") käyttöä. Tätä Käyttöoikeussopimusta ei sovelleta, jos sinun ja HP:n tai HP:n käyttämien toimittajien välillä on solmittu erillinen käyttöoikeussopimus Ohjelmistosta, mukaan lukien online-dokumentaatioon sisältyvä käyttöoikeussopimus. Ilmaus "Ohjelmisto" voi sisältää (i) tietovälineet, (ii) käyttöoppaan ja muut painotuotteet sekä (iii) online-dokumentaation tai sähköisen dokumentaation (yhteisesti "Käyttäjädokumentaatio").

OHJELMISTOA KOSKEVAT OIKEUDET MYÖNNETÄÄN VAIN SILLÄ EHDOLLA, ETTÄ HYVÄKSYT KAIKKI TÄMÄN KÄYTTÖOIKEUSSOPIMUKSEN EHDOT. OHJELMISTON ASENTAMINEN, KOPIOIMINEN, LATAAMINEN TAI MUU KÄYTTÖ ON OSOITUS TÄMÄN KÄYTTÖOIKEUSSOPIMUKSEN EHTOJEN HYVÄKSYMISESTÄ. JOS ET HYVÄKSY TÄTÄ KÄYTTÖOIKEUSSOPIMUSTA, ÄLÄ ASENNA, LATAA TAI MUUTOIN KÄYTÄ TÄTÄ OHJELMISTOA. JOS OLET OSTANUT OHJELMISTON, MUTTA ET HYVÄKSY TÄTÄ KÄYTTÖOIKEUSSOPIMUSTA, PALAUTA OHJELMISTO OSTOPAIKKAAN 14 PÄIVÄN KULUESSA, JOLLOIN OSTOHINTA PALAUTETAAN SINULLE. JOS OHJELMISTO ON ASENNETTU TAI SISÄLTYY TOISEEN HP-TUOTTEESEEN, VOIT PALAUTTAA KÄYTTÄMÄTTÖMÄN TUOTTEEN KOKONAISUUDESSAAN.

- **1.** KOLMANNEN OSAPUOLEN OHJELMISTO. Ohjelmisto saattaa sisältää HP:n omistamien ohjelmistojen ("HP:n ohjelmisto") lisäksi muiden valmistajien käyttöoikeudenalaisia ohjelmistoja ("Kolmannen osapuolen ohjelmisto" ja "Kolmannen osapuolen käyttöoikeussopimus"). Jos sinulla on Kolmannen osapuolen ohjelmiston käyttöoikeussopimus, se on vastaavan Kolmannen osapuolen käyttöoikeussopimuksen ehtojen alainen. Kolmannen osapuolen käyttöoikeussopimus on yleensä tiedostossa, kuten license.txt- tai readme-tiedostossa. Ota yhteys HP:n tukeen, jos et löydä Kolmannen osapuolen käyttöoikeussopimusta. Jos Kolmannen osapuolen käyttöoikeussopimukset sisältävät avoimen lähdekoodin lisenssejä (esimerkiksi GNU General Public License) ja vastaava lähdekoodi ei sisälly Ohjelmistoon, katso HP:n verkkosivustosta (hp.com) tuotetuen sivuilta, kuinka voit saada kyseiset lähdekoodit.
- **2.** KÄYTTÖOIKEUSSOPIMUKSEN OIKEUDET. Käyttöoikeussopimus antaa sinulle seuraavat oikeudet sillä ehdolla, että kaikkia tämän käyttöoikeussopimuksen ehtoja noudatetaan:
	- **a.** Käyttö. HP myöntää sinulle luvan käyttää yhtä HP:n ohjelmiston kopiota. "Käyttö" tarkoittaa HP:n ohjelmiston asentamista, kopioimista, säilyttämistä, lataamista, suorittamista, näyttämistä tai muuta käyttöä. HP:n ohjelmiston muokkaaminen ja HP:n ohjelmiston käyttöoikeuden myöntämis- tai hallintaominaisuuksien poistaminen käytöstä on kielletty. Jos HP tarjoaa tämän Ohjelmiston Käyttöä varten kuvantamis- tai tulostustuotteen mukana (esimerkiksi jos Ohjelmisto on tulostinohjain, laiteohjelmisto tai lisäosa), HP:n ohjelmistoa saa käyttää ainoastaan kyseisen tuotteen kanssa ("HP-tuote"). Käytön lisärajoituksia voi olla käyttöoppaissa. HP:n ohjelmiston osien erottaminen Käyttöä varten on kielletty. Sinulla ei ole oikeutta jakaa HP:n ohjelmistoa.
	- **b.** Kopioiminen. Kopiointioikeus tarkoittaa, että HP:n ohjelmistosta voi tehdä arkistointi- tai varmuuskopioita, mikäli kukin kopio sisältää kaikki alkuperäisen HP:n ohjelmiston omistajan ilmoitukset ja mikäli kutakin kopiota käytetään vain varmuuskopiointitarkoituksiin.
- **3.** PÄIVITYKSET. Jotta voit Käyttää HP:n ohjelmistoa, jonka HP tarjoaa päivityksenä tai täydennyksenä (yhteisnimityksenä "Päivitys"), on sinun ensin saatava käyttöoikeus alkuperäiseen HP:n ohjelmistoon, jonka HP määrittää päivityskelpoiseksi. Jos Päivitys korvaa alkuperäisen HP:n

ohjelmiston, alkuperäistä HP:n ohjelmistoa ei saa enää käyttää. Tätä käyttöoikeussopimusta sovelletaan kaikkiin Päivityksiin, ellei HP toimita muita ehtoja Päivityksen mukana. Jos tämä käyttöoikeussopimus ja muut ehdot ovat keskenään ristiriidassa, muut ehdot ovat voimassa.

- **4.** SIIRTÄMINEN
	- **a.** Siirtäminen kolmannelle osapuolelle. HP:n ohjelmiston alkuperäinen loppukäyttäjä voi siirtää HP:n ohjelmiston toiselle loppukäyttäjälle kerran. Siirto sisältää kaikki osat, median, käyttöoppaat, tämän käyttöoikeussopimuksen ja, jos saatavilla, aitoustodistuksen. Siirto ei saa olla epäsuora siirto, esimerkiksi konsignaatio. Ennen siirtoa loppukäyttäjä, joka vastaanottaa siirrettävän Ohjelmiston, hyväksyy tämän käyttöoikeussopimuksen. HP:n ohjelmiston siirron yhteydessä käyttöoikeussopimuksesi päättyy automaattisesti.
	- **b.** Rajoitukset. HP:n ohjelmiston vuokraaminen tai lainaaminen on kielletty. HP:n ohjelmiston kaupallinen osituskäyttö tai toimistokäyttö on kielletty. HP:n ohjelmiston alikäyttöoikeuden myöntäminen, luovutus tai muu siirtäminen muulla kuin tässä käyttöoikeussopimuksessa määritetyllä tavalla on kielletty.
- **5.** OMISTUSOIKEUDET. Kaikki Ohjelmiston ja Käyttöoppaiden immateriaalioikeudet omistaa HP tai sen toimittajat. Immateriaalioikeudet on suojattu laeilla, mukaan lukien sovellettavissa olevilla tekijänoikeus-, liikesalaisuus-, patentti- ja tavaramerkkilaeilla. Tuotteen tunnustietojen, tekijänoikeusilmoituksen ja omistajan rajoitusten poistaminen Ohjelmistosta on kielletty.
- **6.** TAKAISINMALLINNUSTA KOSKEVA RAJOITUS. HP:n ohjelmiston takaisinmallinnus, takaisin kääntäminen ja purkaminen osiin on kielletty muulla kuin sovellettavan lain oikeuttamalla tavalla ja vain sovellettavan lain sallimissa rajoissa.
- **7.** SUOSTUMUS TIETOJEN KÄYTTÖÖN. HP ja sen tytäryhtiöt voivat kerätä ja käyttää antamiasi teknisiä tietoja koskien (i) Ohjelmiston tai HP:n tuotteen Käyttöä tai (ii) Ohjelmistoon tai HP:n tuotteeseen liittyvien tukipalvelujen toimittamista. Kaikki tällaiset tiedot ovat HP:n yksityisyydensuojakäytännön alaisia. HP ei käytä näitä tietoja tavalla, joka yksilöi sinut muutoin kuin siinä määrin, mikä on tarpeellista Käytön parantamista tai tukipalvelujen tarjoamista varten.
- **8.** VASTUUNRAJOITUKSET. Huolimatta aiheutuneista vahingoista HP:n ja sen toimittajien, jotka kuuluvat tämän käyttöoikeussopimuksen piiriin, kokonaisvastuu ja tämän käyttöoikeussopimuksen sinulle sallimat korvaukset ovat enimmillään Tuotteesta maksamasi hinta tai 5 Yhdysvaltain dollaria. SOVELLETTAVAN LAIN SALLIMISSA RAJOISSA HP TAI SEN TOIMITTAJAT EIVÄT MISSÄÄN TAPAUKSESSA OLE VASTUUSSA MINKÄÄNLAISISTA ERITYISISTÄ, SATUNNAISISTA, EPÄSUORISTA TAI SEURANNAISISTA VAHINGOISTA (MUKAAN LUKIEN TULOJEN TAI TIETOJEN MENETYS, LIIKETOIMINNAN KESKEYTYMINEN, HENKILÖKOHTAISET VAHINGOT TAI YKSITYISYYDEN MENETYS), JOTKA LIITTYVÄT MILLÄÄN TAVALLA OHJELMISTON KÄYTTÖÖN TAI OHJELMISTON KÄYTTÖKELVOTTOMUUTEEN, VAIKKA HP:TÄ JA SEN TOIMITTAJIA OLISI VAROITETTU VAHINGON MAHDOLLISUUDESTA JA VAIKKA YLLÄ MAINITUN OIKEUSKEINON KESKEINEN TARKOITUS EI TOTEUTUISI. Jotkut valtiot tai hallintoalueet eivät salli satunnaisten tai seurannaisten vahinkojen pois sulkemista tai rajoitusta, joten yllä mainitut rajoitukset ja pois sulkemiset eivät ehkä päde sinuun.
- **9.** YHDYSVALTOJEN VALTIONHALLINNON KÄYTTÄJÄT. Ohjelmisto on täysin kehitetty yksityisillä varoilla. Koko Ohjelmisto on kaupallinen tietokoneohjelmisto sovellettavien hankintasäännösten merkityksessä. Säännösten kohtien US FAR 48 CFR 12.212 ja DFAR 48 CFR 227.7202 mukaan Ohjelmiston käyttö, toisintaminen ja paljastaminen Yhdysvaltojen valtionhallinnon tai sen alihankkijoiden toimesta on yksinomaan tässä käyttöoikeussopimuksessa määritettyjen ehtojen

alaista lukuun ottamatta säännöksiä, jotka ovat sovellettavien pakollisten liittovaltion lakien vastaisia.

- **10.** VIENTILAKIEN NOUDATTAMINEN. Käyttäjän tulee noudattaa kaikkia lakeja, sääntöjä ja määräyksiä, (i) joita sovelletaan Ohjelmiston vientiin ja tuontiin, tai (ii) jotka rajoittavat Ohjelmiston käyttöä, mukaan lukien ydinaseiden ja kemiallisten ja biologisten aseiden proliferaatioon liittyvät rajoitukset.
- **11.** OIKEUKSIEN PIDÄTYS. HP ja sen toimittajat pidättävät kaikki oikeudet, joita tämä käyttöoikeussopimus ei sinulle erityisesti myönnä.

© 2009 Hewlett-Packard Development Company, L.P.

Rev. 04/09

<span id="page-210-0"></span>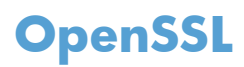

Tämä tuote sisältää ohjelmakoodia, jonka OpenSSL Project on kehittänyt käytettäväksi OpenSSL Toolkit -ohjelmistossa (http://www.openssl.org/).

OpenSSL PROJECT TOIMITTAA TÄMÄN OHJELMISTON "SELLAISENAAN" JA KIELTÄÄ KAIKKI NIMENOMAISET TAI OLETETUT TAKUUT, MUKAAN LUKIEN MUUN MUASSA OLETETUT TAKUUT MYYTÄVYYDESTÄ JA SOVELTUVUUDESTA TIETTYYN TARKOITUKSEEN. OpenSSL-PROJEKTI TAI SEN OSALLISTUJAT EIVÄT MISSÄÄN TAPAUKSESSA OLE VASTUUSSA MISTÄÄN SUORISTA, EPÄSUORISTA, SATUNNAISISTA, ERITYISISTÄ, SEURANNAISISTA TAI ESIMERKKIVAHINGOISTA (MUKAAN LUKIEN MUUN MUASSA VASTAAVIEN TUOTTEIDEN TAI PALVELUJEN HANKKIMINEN;

KÄYTTÖMAHDOLLISUUDEN, TIETOJEN TAI TULOJEN MENETYS; TAI LIIKETOIMINNAN KESKEYTYMINEN) SYISTÄ RIIPPUMATTA JA NOUDATTAEN MITÄ TAHANSA VASTUULLISUUSPERIAATETTA, RIIPPUMATTA SIITÄ, ONKO KYSEESSÄ SOPIMUS, TIUKKA VASTUULLISUUS TAI OIKEUDEN LOUKKAUS (MUKAAN LUKIEN HUOLIMATTOMUUS) JA JOHTUUKO VAHINKO OHJELMISTON KÄYTTÄMISESTÄ, VAIKKA VAHINGON MAHDOLLISUUDESTA OLISI ILMOITETTU.

Tämä tuote sisältää salattua ohjelmistoa, jonka on tehnyt Eric Young (eay@cryptsoft.com). Tämä ohjelmisto sisältää Tim Hudsonin (tjh@cryptsoft.com) kirjoittamaa ohjelmakoodia.

## <span id="page-211-0"></span>**Asiakastuki**

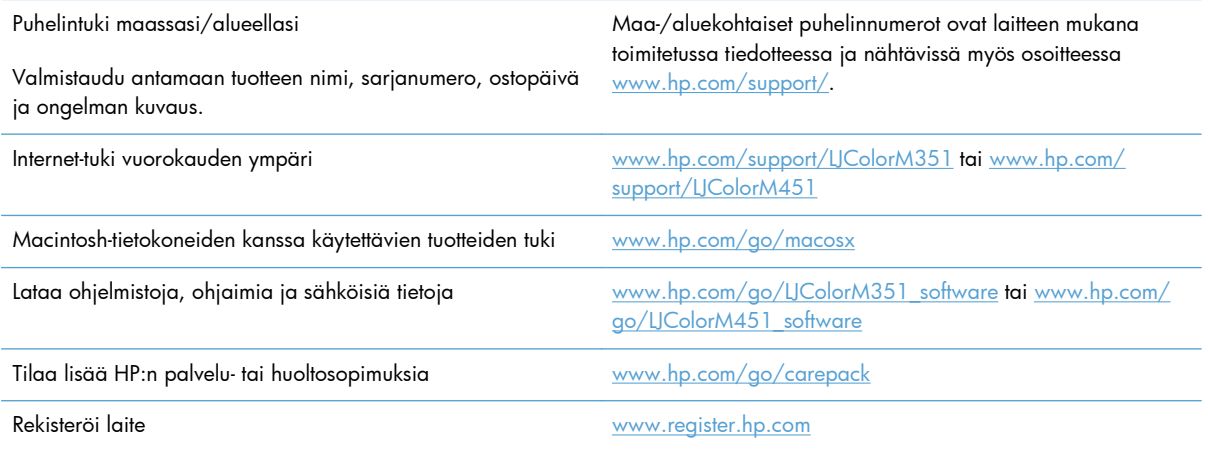

## <span id="page-212-0"></span>**Laitteen pakkaaminen uudelleen**

Jos HP:n asiakaspalvelu pyytää toimittamaan laitteen HP:lle korjattavaksi, pakkaa laite lähetystä varten alla olevien ohjeiden mukaan.

**VAROITUS:** Puutteellisesta pakkauksesta johtuvat kuljetusvauriot ovat asiakkaan vastuulla.

**1.** Poista ja säilytä tulostuskasetit.

**VAROITUS:** Tulostuskasetit on *ehdottomasti* poistettava ennen tuotteen lähettämistä. Laitteeseen kuljetuksen ajaksi jäänyt tulostuskasetti voi vuotaa ja tahria laitteen moottorin sekä muut osat väriaineella.

Jotta tulostuskasetit eivät vahingoittuisi, vältä teloihin koskemista ja säilytä tulostuskasetteja siten, että ne eivät altistu valolle.

- **2.** Irrota ja säilytä virtajohto, liitäntäkaapeli ja kaikki valinnaiset lisälaitteet.
- **3.** Liitä mukaan mahdollisuuksien mukaan tulostenäytteitä ja 50–100 paperiarkkia, jotka eivät tulostuneet oikein.
- **4.** Ota Yhdysvalloissa yhteys HP:n asiakaspalveluun ja pyydä uutta pakkausmateriaalia. Muilla alueilla käytä alkuperäisiä pakkausmateriaaleja, jos se on mahdollista.

# **C Laitteen tekniset tiedot**

- [Laitteen mitat](#page-215-0)
- [Virrankulutus, sähkötekniset tiedot ja äänipäästöt](#page-215-0)
- [Käyttöympäristön tietoja](#page-215-0)

## <span id="page-215-0"></span>**Laitteen mitat**

#### **Taulukko C-1 Laitteen mitat**

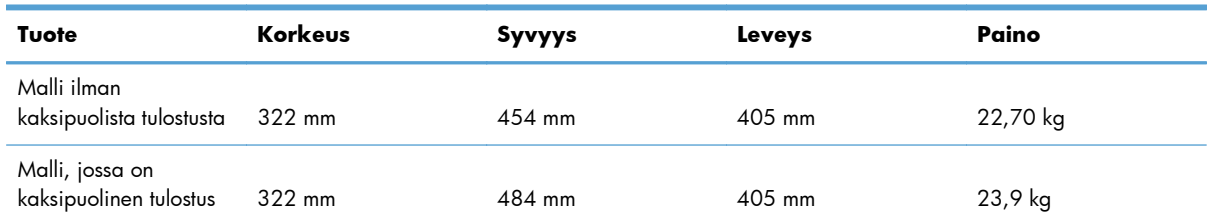

## **Virrankulutus, sähkötekniset tiedot ja äänipäästöt**

Viimeisimmät tiedot ovat osoitteessa [www.hp.com/support/LJColorM351](http://h20180.www2.hp.com/apps/CLC?h_pagetype=s-001&h_lang=fi&h_product=4344090&h_client=s-h-e009-1&h_page=hpcom&lang=fi) tai [www.hp.com/support/](http://h20180.www2.hp.com/apps/CLC?h_pagetype=s-001&h_lang=fi&h_product=4346031&h_client=s-h-e009-1&h_page=hpcom&lang=fi) [LJColorM451](http://h20180.www2.hp.com/apps/CLC?h_pagetype=s-001&h_lang=fi&h_product=4346031&h_client=s-h-e009-1&h_page=hpcom&lang=fi).

**VAROITUS:** Virtavaatimukset ovat sen maan/alueen mukaisia, jossa laite myydään. Älä muunna käyttöjännitteitä. Tämä voi vahingoittaa laitetta ja mitätöidä tuotetakuun.

## **Käyttöympäristön tietoja**

## **Ympäristö Suositus Sallittu** Lämpötila 17 - 25 °C 15 - 30 °C Kosteus Suhteellinen ilmankosteus 30 - 70 % Suhteellinen ilmankosteus 10 - 80 % Korkeus Ei käytössä 0 - 3 048 m

#### **Taulukko C-2 Käyttöympäristömääritykset**
# **D Säädöksiä koskevat tiedot**

- [FCC:n säännökset](#page-217-0)
- [Ympäristöystävällinen tuote -ohjelma](#page-218-0)
- [Ilmoitus säännösten noudattamisesta](#page--1-0)
- [Vaatimustenmukaisuusvakuutus \(langattomat mallit\)](#page-225-0)
- **•** [Turvallisuustiedotteet](#page-227-0)
- [Lisäilmoitukset langattomille tuotteille](#page-230-0)

# <span id="page-217-0"></span>**FCC:n säännökset**

Tämä laite on testattu ja sen on todettu noudattavan FCC:n sääntöjen 15. osan mukaisia B-luokan digitaalilaitteen raja-arvoja. Nämä rajat on suunniteltu antamaan kohtuullinen suoja haitallista häiriötä vastaan asennettaessa laite asuinympäristöön. Tämä laite tuottaa, käyttää ja voi säteillä radiotaajuista energiaa. Jos laitetta ei asenneta ja käytetä ohjeiden mukaisesti, se voi häiritä radioliikennettä. Mikään ei kuitenkaan takaa, ettei tietyissä asennuksissa voisi aiheutua häiriöitä. Jos tämä laite aiheuttaa häiriöitä radio- tai televisiolähetysten vastaanottoon, mikä voidaan todeta kytkemällä ja katkaisemalla laitteen virta, käyttäjän kannattaa yrittää häiriöiden korjaamista seuraavassa esitetyillä tavoilla:

- Muuta vastaanottoantennin suuntaa tai paikkaa.
- Suurenna laitteen ja vastaanottimen välistä etäisyyttä.
- Kytke laite eri virtapiiriin kuin vastaanotin.
- Kysy neuvoja myyjältä tai kokeneelta radio- tai televisioteknikolta.

**HUOMAUTUS:** Ilman HP:n lupaa laitteeseen tehtyjen muutosten perusteella voidaan käyttäjältä evätä oikeus laitteen käyttöön.

FCC:n sääntöjen 15. osan mukaisten B-luokan digitaalilaitteen raja-arvojen noudattaminen edellyttää suojatun liitäntäkaapelin käyttöä.

# <span id="page-218-0"></span>**Ympäristöystävällinen tuote -ohjelma**

# **Ympäristönsuojelu**

Hewlett-Packard Company on sitoutunut tuottamaan laatutuotteita ympäristöä suojaavien periaatteiden mukaan. Tämä tuote on suunniteltu minimoimaan ympäristölle haitalliset vaikutukset.

# **Otsonintuotanto**

Tämä tuote ei tuota mitattavissa määrin otsonikaasua  $(O_3)$ .

## **Tehonkulutus**

Energiankulutus laskee merkittävästi Valmis- ja Lepotila -tilassa, mikä säästää luonnonvaroja ja rahaa vaikuttamatta tämän tuotteen erinomaiseen suorituskykyyn. ENERGY STAR® -logolla merkityt Hewlett-Packardin tulostus- ja kuvankäsittelylaittet ovat Yhdysvaltain ympäristönsuojeluviraston antamien kuvankäsittelylaitteita koskevien ENERGY STAR -määritysten mukaisia. ENERGY STAR -määritysten mukaisissa kuvankäsittelytuotteissa on seuraava merkki:

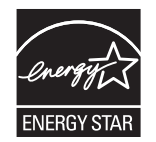

Lisätietoja ENERGY STAR -määritysten mukaisista malleista on seuraavassa sivustossa:

[www.hp.com/go/energystar](http://www.hp.com/go/energystar)

## **Väriaineen kulutus**

EconoMode-tila säästää väriainetta, mikä voi pidentää värikasetin käyttöikää. HP ei suosittele EconoMode-toiminnon jatkuvaa käyttöä. Jos EconoMode on käytössä jatkuvasti, väriaine saattaa kestää kauemmin kuin tulostuskasetissa olevat mekaaniset osat. Jos tulostuslaatu alkaa heiketä eikä ole enää hyväksyttävä, harkitse tulostuskasetin vaihtamista.

# **Paperinkulutus**

Tämän tuotteen manuaalinen/automaattinen kaksipuolinen tulostus ja n/sivu-tulostus (useita sivuja yhdelle arkille) voivat vähentää tarvittavan paperin määrää ja säästää näin luonnonvaroja.

### **Muovit**

Yli 25 gramman painoisissa muoviosissa on kansainvälisten standardien mukaiset tunnistemerkit, joiden avulla muoviosat voidaan tunnistaa ja irrottaa kierrätystä varten, kun tulostin poistetaan käytöstä.

# <span id="page-219-0"></span>**HP LaserJet -tulostustarvikkeet**

HP LaserJet -tulostuskasettien kierrättäminen on helppoa ilmaisen HP Planet Partners -kierrätysohjelman kautta. Monikieliset ohjelmatiedot ja palautusohjeet ovat jokaisessa uudessa HP LaserJet värikasetti- ja tarvikepakkauksessa. Voit suojella ympäristöä lisää palauttamalla useita kasetteja kerralla yhden sijasta.

HP on sitoutunut tuottamaan edistyksellisiä laatutuotteita ja -palveluja, jotka säästävät ympäristöä suunnittelusta ja valmistuksesta jakeluun, käyttöön ja kierrätykseen. Takaamme, että HP Planet Partners -ohjelman avulla palautetut HP LaserJet -kasetit kierrätetään asianmukaisesti: niistä kerätty muovi ja metalli käytetään uusiin tuotteisiin, mikä säästää kaatopaikat miljoonien tonnien jätekuormalta. Koska kasetti kierrätetään uusien materiaalien valmistukseen, se ei palaudu sinulle. Kiitos, että toimit ympäristön kannalta vastuullisesti!

**HUOMAUTUS:** Käytä palautustarraa vain alkuperäisten HP LaserJet -tulostuskasettien palautukseen. Älä käytä tarraa takuupalautuksiin äläkä HP:n mustekasettien, muiden kuin HP:n kasettien tai uudelleen täytettyjen tai valmistettujen kasettien palautuksiin. HP:n mustekasettien kierrätystä koskevia tietoja on osoitteessa <http://www.hp.com/recycle>.

# **Palautus- ja kierrätysohjeet**

### **Yhdysvallat ja Puerto Rico**

Uuden HP LaserJet -tulostuskasetin pakkauslaatikon sisältämää tarraa käytetään yhden tai usean tyhjän HP LaserJet -tulostuskasetin palautukseen kierrätystä varten. Toimi seuraavien ohjeiden mukaisesti.

### **Usean kasetin palauttaminen**

- **1.** Pakkaa jokainen HP LaserJet -tulostuskasetti omaan pussiinsa ja alkuperäiseen pakkauslaatikkoonsa.
- **2.** Kiinnitä laatikot yhteen vanteilla tai pakkausteipillä. Paketti saa painaa enintään 31 kg.
- **3.** Käytä yhtä valmiiksi maksettua palautustarraa.

#### **TAI**

- **1.** Käytä omaa tarkoitukseen sopivaa laatikkoa tai pyydä ilmainen keräyslaatikko osoitteesta [www.hp.com/recycle](http://www.hp.com/recycle) tai soittamalla numeroon 1-800-340-2445 (laatikkoon mahtuu 31 kg HP LaserJet -kasetteja).
- **2.** Käytä yhtä valmiiksi maksettua palautustarraa.

#### **Yhden kasetin palautus**

- **1.** Pakkaa HP LaserJet -tulostuskasetti omaan pussiinsa ja alkuperäiseen pakkauslaatikkoonsa.
- **2.** Kiinnitä palautustarra pakkauslaatikon etupuolelle.

#### <span id="page-220-0"></span>**Lähettäminen**

Käytä Yhdysvalloissa ja Puerto Ricossa HP LaserJet -tulostuskasettien kierrätykseen laitteen mukana toimitettua maksettua, osoitteellista toimitustarraa. Voit käyttää UPS-tarraa antamalla paketin UPSlähetille seuraavan kerran, kun lähetät tai vastaanotat lähetyksen, tai viemällä sen UPS:n palvelupisteeseen. (UPS-noudoista peritään normaali maksu.) Löydät paikallisen UPS-palvelupisteen soittamalla numeroon 1-800-PICKUPS tai käymällä osoitteessa [www.ups.com.](http://www.ups.com)

Jos palautat kasetteja FedEx-tarralla Yhdysvalloissa, anna paketti postinkantajalle tai FedEx-lähetille. (FedEx-noudoista peritään normaali maksu.) Voit myös jättää pakatut tulostuskasetit mihin tahansa postiin Yhdysvalloissa tai mihin tahansa FedEx-palvelupisteeseen. Löydät lähimmän postitoimiston Yhdysvalloissa soittamalla numeroon 1-800-ASK-USPS tai käymällä osoitteessa [www.ups.com.](http://www.usps.com) Löydät lähimmän FedEx-palvelupisteen Yhdysvalloissa soittamalla numeroon 1-800-GOFEDEX tai käymällä osoitteessa [www.fedex.com.](http://www.fedex.com)

Saat lisätietoja tai voit tilata lisää palautustarroja tai -laatikoita osoitteesta [www.hp.com/recycle](http://www.hp.com/recycle) tai soittamalla numeroon 1-800-340-2445. Tiedot voivat muuttua ilman ennakkoilmoitusta.

### **Alaska ja Havaiji**

Älä käytä UPS-merkintää. Kysy lisätietoja ja ohjeita numerosta 1-800-340-2445. Yhdysvaltain postilla ja HP:lla on erityissopimus, jonka puitteissa posti kuljettaa Alaskan ja Havaijin palautuskasetit maksutta.

### **Palautukset muualla kuin Yhdysvalloissa**

Jos haluat osallistua HP:n Planet Partners -palautus- ja kierrätysohjelmaan, sinun tarvitsee vain noudattaa kierrätysoppaan ohjeita (löydät oppaan ostamasi tarvikkeen pakkauksesta) tai käydä osoitteessa [www.hp.com/recycle](http://www.hp.com/recycle). Valitsemalla oman maasi/alueesi saat lisätietoja HP LaserJet -tulostustarvikkeista.

### **Tulostusmateriaali**

Tässä tuotteessa voidaan käyttää uusiopaperia, jos paperi täyttää vaatimukset, jotka on annettu *HP LaserJet Printer Family Print Media Guidessa* (HP LaserJet -tulostinperheen tulostusmateriaalioppaassa). Tässä tulostimessa voi käyttää EN12281:2002:n mukaista uusiopaperia.

### **Rajoitukset**

Tähän HP-tuotteeseen ei ole lisätty elohopeaa.

Tässä HP-tuotteessa ei ole akkua.

# <span id="page-221-0"></span>**Käytöstä poistettujen laitteiden hävittäminen kotitalouksissa Euroopan unionin alueella**

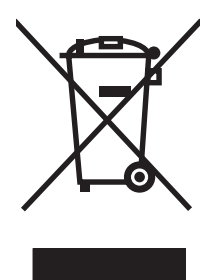

Tämä tuotteessa tai tuotteen pakkauksessa oleva merkki osoittaa, että tuotetta ei saa hävittää tavallisen kotitalousjätteen mukana. Käytöstä poistetut sähkö- ja elektroniikkalaitteet on toimitettava kunnan osoittamaan keräyspisteeseen. Käytöstä poistettujen laitteiden lajittelu ja kierrätys säästää luontoa ja edistää sekä ihmisten että ympäristön hyvinvointia. Kysy lisätietoja käytöstä poistettujen laitteiden vastaanottopisteistä kunnan jätehuollosta tai laitteen ostopaikasta.

# **Kemikaalit**

HP on sitoutunut antamaan asiakkaille tietoja tuotteidemme sisältämistä kemikaaleista tarvittaessa lakivaatimusten (kuten REACH (Euroopan parlamentin ja Eurooppa-neuvoston säädös EC No 1907/2006 noudattamiseksi). Tämän tuotteen kemikaaliraportti on osoitteessa [www.hp.com/go/](http://www.hp.com/go/reach) [reach](http://www.hp.com/go/reach).

# **Material Safety Data Sheet (MSDS) (Käyttöturvallisuustiedote)**

Kemiallisia aineita sisältävien tarvikkeiden (esimerkiksi väriaineiden) käyttöturvallisuustiedot (Material Safety Data Sheets, MSDS) ovat saatavissa HP:n Web-sivustosta osoitteesta [www.hp.com/go/msds](http://www.hp.com/go/msds) tai [www.hp.com/hpinfo/community/environment/productinfo/safety.](http://www.hp.com/hpinfo/community/environment/productinfo/safety)

# **Lisätietoja**

Lisätietoja näistä ympäristöä koskevista aiheista:

- Tämän ja muiden HP:n tuotteiden ympäristöystävällisyystiedote
- **•** HP:n ympäristösitoumus
- selvitys HP:n ympäristönhoitojärjestelmästä
- HP:n käyttöiän ylittäneiden tuotteiden palautus- ja kierrätysohjelma
- Material Safety Data Sheets (Käyttöturvallisuustiedotteet)

Käy sivustossa [www.hp.com/go/environment](http://www.hp.com/go/environment) tai [www.hp.com/hpinfo/globalcitizenship/environment.](http://www.hp.com/hpinfo/globalcitizenship/environment)

# **Ilmoitus säännösten noudattamisesta**

#### **Ilmoitus säännösten noudattamisesta**

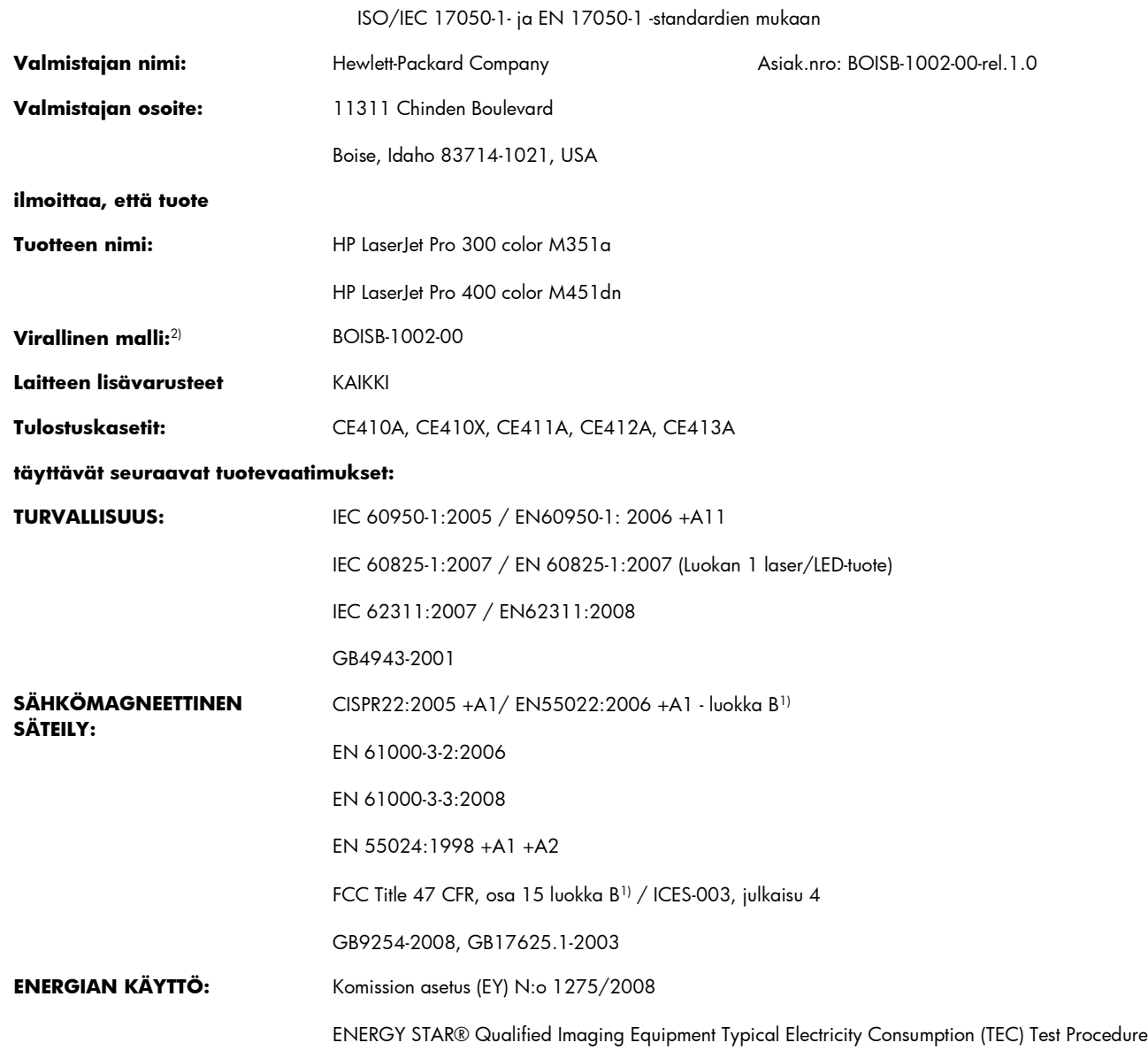

#### **Täydentäviä tietoja:**

Tämä tuote täyttää EMC-direktiivin 2004/108/EY, pienjännitedirektiivin 2006/95/EY ja EuP-direktiivin 2005/32/EY vaatimukset, mistä sille on myönnetty CE-merkintä  $\epsilon$ .

Tämä laite täyttää Yhdysvaltain FCC:n sääntöjen osan 15 vaatimukset. Laitteen käyttämiselle on kaksi ehtoa: (1) laite ei saa aiheuttaa haitallisia häiriöitä ja (2) laitteen on siedettävä vastaanottamansa häiriöt, mukaan lukien ne, jotka saattavat saada sen toimimaan tavanomaisesta poikkeavasti.

- **1.** Tuote on testattu tyypillisessä kokoonpanossa Hewlett-Packardin henkilökohtaisten tietokoneiden kanssa.
- **2.** Näille tuotteille on määritetty säännösten mukainen mallinumero. Tätä numeroa ei pidä sekoittaa tuotenimiin tai -numeroihin.

### **Boise, Idaho USA**

#### **Lokakuu 2011**

### **Yhteystiedot vain viranomaisia varten:**

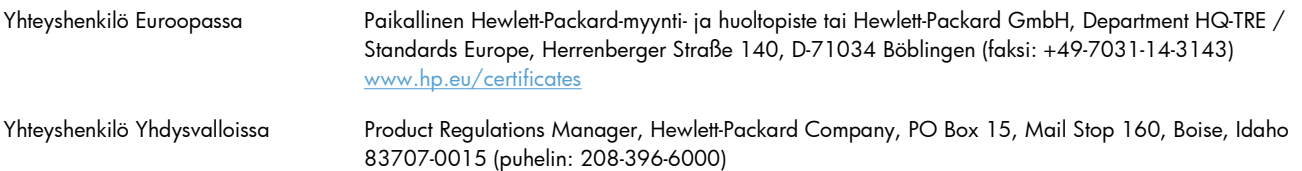

# <span id="page-225-0"></span>**Vaatimustenmukaisuusvakuutus (langattomat mallit)**

#### **Ilmoitus säännösten noudattamisesta**

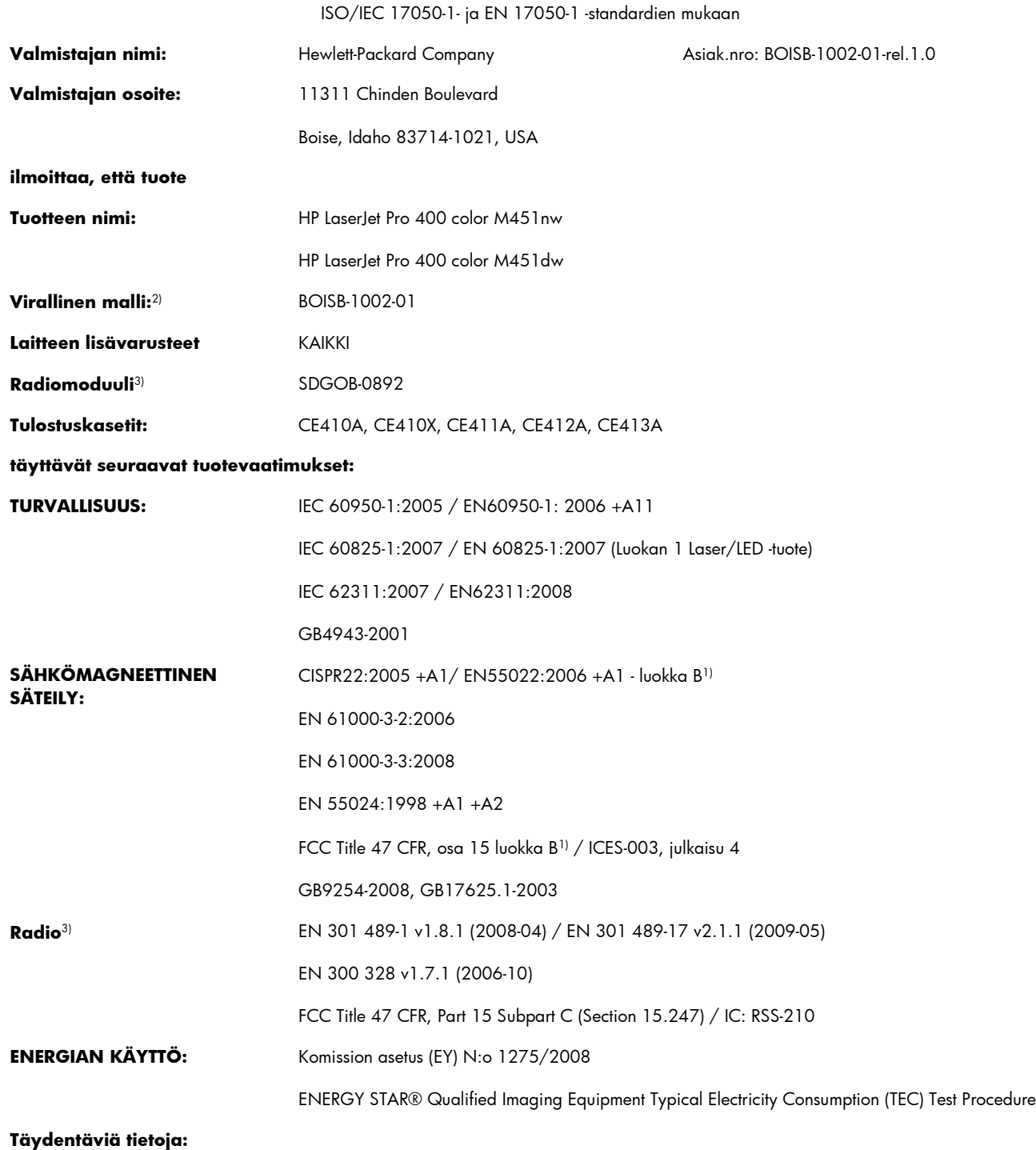

Tämä tuote täyttää EMC-direktiivin 2004/108/EY, pienjännitedirektiivin 2006/95/EY ja EuP-direktiivin 2005/32/EY vaatimukset, mistä sille on myönnetty CE-merkintä  $\epsilon \epsilon$  .

Tämä laite täyttää Yhdysvaltain FCC:n sääntöjen osan 15 vaatimukset. Laitteen käyttämiselle on kaksi ehtoa: (1) laite ei saa aiheuttaa haitallisia häiriöitä ja (2) laitteen on siedettävä vastaanottamansa häiriöt, mukaan lukien ne, jotka saattavat saada sen toimimaan tavanomaisesta poikkeavasti.

- **1.** Tuote on testattu tyypillisessä kokoonpanossa Hewlett-Packardin henkilökohtaisten tietokoneiden kanssa.
- **2.** Näille tuotteille on määritetty säännösten mukainen mallinumero. Tätä numeroa ei pidä sekoittaa tuotenimiin tai -numeroihin.
- **3.** Tämä tuote käyttää radiomoduulilaitetta, jonka säännöstenmukainen mallinumero on SDGOB-0892 ja jota tarvitaan niiden maiden/ alueiden teknisten säännösten mukaisten vaatimusten täyttämiseen, joissa/joilla tätä tuotetta myydään.

#### **Boise, Idaho USA**

#### **Lokakuu 2011**

#### **Yhteystiedot vain viranomaisia varten:**

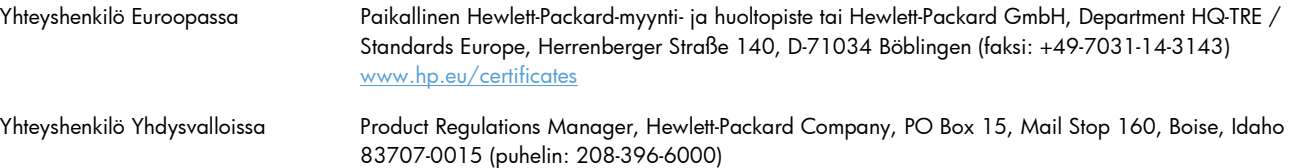

# <span id="page-227-0"></span>**Turvallisuustiedotteet**

### **Laserturvallisuus**

Yhdysvaltalaisen Food and Drug Administrationin CDRH-keskus (Center for Devices and Radiological Health) on pannut täytäntöön säännöksiä 1. elokuuta 1976 jälkeen valmistetuille lasertuotteille. Niiden noudattaminen on pakollista Yhdysvalloissa markkinoitavissa tuotteissa. Laite on todettu luokan 1 lasertuotteeksi Yhdysvaltain vuoden 1968 säteilyturvalain mukaan. Koska säteily laitteen sisällä on täysin rajattu suojakoteloiden ja ulkokuorien sisälle, lasersäde ei voi päästä ulos missään normaalin käytön vaiheessa.

A VAARA Muiden kuin tässä käyttöoppaassa kuvattujen ohjainten, säätöjen tai toimenpiteiden käyttäminen voi johtaa altistumiseen vaaralliselle säteilylle.

## **Kanadan DOC-säädökset**

Complies with Canadian EMC Class B requirements.

« Conforme à la classe B des normes canadiennes de compatibilité électromagnétiques. « CEM ». »

# **VCCI-ilmoitus (Japani)**

この装置は、クラスB情報技術装置です。この装置は、家 庭環境で使用することを目的としていますが、この装置が ラジオやテレビジョン受信機に近接して使用されると、受 信障害を引き起こすことがあります。取扱説明書に従って 正しい取り扱いをして下さい。

**VCCI-B** 

# **Virtajohtoon liittyvät ohjeet**

Tarkista, että virtalähteen jännite vastaa laitteelle sopivaa jännitettä. Laitteelle sopiva jännite on merkitty laitteen tarraan. Laitteen käyttämä jännite on joko 100-127 VAC tai 220–240 VAC ja 50/60 Hz.

Kytke virtajohto laitteeseen ja maadoitettuun pistorasiaan.

**VAROITUS:** Älä käytä muuta kuin laitteen mukana toimitettua virtajohtoa. Muutoin laite voi vahingoittua.

# **Virtajohtoa koskeva ilmoitus (Japani)**

製品には、同梱された電源コードをお使い下さい。 同梱された電源コードは、他の製品では使用出来ません。

# <span id="page-228-0"></span>**EMC-lausunto (Korea)**

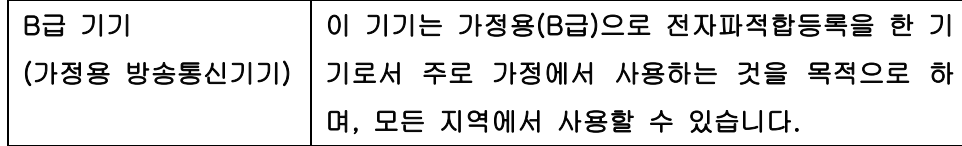

### **Laser-ilmoitus Suomea varten**

### **Luokan 1 laserlaite**

Klass 1 Laser Apparat

HP LaserJet 300 color M351a, HP LaserJet 400 color M451nw, M451dn, M451dw, laserkirjoitin on käyttäjän kannalta turvallinen luokan 1 laserlaite. Normaalissa käytössä kirjoittimen suojakotelointi estää lasersäteen pääsyn laitteen ulkopuolelle. Laitteen turvallisuusluokka on määritetty standardin EN 60825-1 (2007) mukaisesti.

### **VAROITUS !**

Laitteen käyttäminen muulla kuin käyttöohjeessa mainitulla tavalla saattaa altistaa käyttäjän turvallisuusluokan 1 ylittävälle näkymättömälle lasersäteilylle.

### **VARNING !**

Om apparaten används på annat sätt än i bruksanvisning specificerats, kan användaren utsättas för osynlig laserstrålning, som överskrider gränsen för laserklass 1.

### **HUOLTO**

HP LaserJet 300 color M351a, HP LaserJet 400 color M451nw, M451dn, M451dw - kirjoittimen sisällä ei ole käyttäjän huollettavissa olevia kohteita. Laitteen saa avata ja huoltaa ainoastaan sen huoltamiseen koulutettu henkilö. Tällaiseksi huoltotoimenpiteeksi ei katsota väriainekasetin vaihtamista, paperiradan puhdistusta tai muita käyttäjän käsikirjassa lueteltuja, käyttäjän tehtäväksi tarkoitettuja ylläpitotoimia, jotka voidaan suorittaa ilman erikoistyökaluja.

### **VARO !**

Mikäli kirjoittimen suojakotelo avataan, olet alttiina näkymättömällelasersäteilylle laitteen ollessa toiminnassa. Älä katso säteeseen.

### **VARNING !**

Om laserprinterns skyddshölje öppnas då apparaten är i funktion, utsättas användaren för osynlig laserstrålning. Betrakta ej strålen.

Tiedot laitteessa käytettävän laserdiodin säteilyominaisuuksista: Aallonpituus 775-795 nm Teho 5 m W Luokan 3B laser.

# **GS-merkintä (Saksa)**

Das Gerät ist nicht für die Benutzung im unmittelbaren Gesichtsfeld am Bildschirmarbeitsplatz vorgesehen. Um störende Reflexionen am Bildschirmarbeitsplatz zu vermeiden, darf dieses Produkt nicht im unmittelbaren Gesichtsfeld platziert warden.

# **Ainetaulukko (Kiina)**

# 有毒有害物质表

根据中国电子信息产品污染控制管理办法的要求而出台

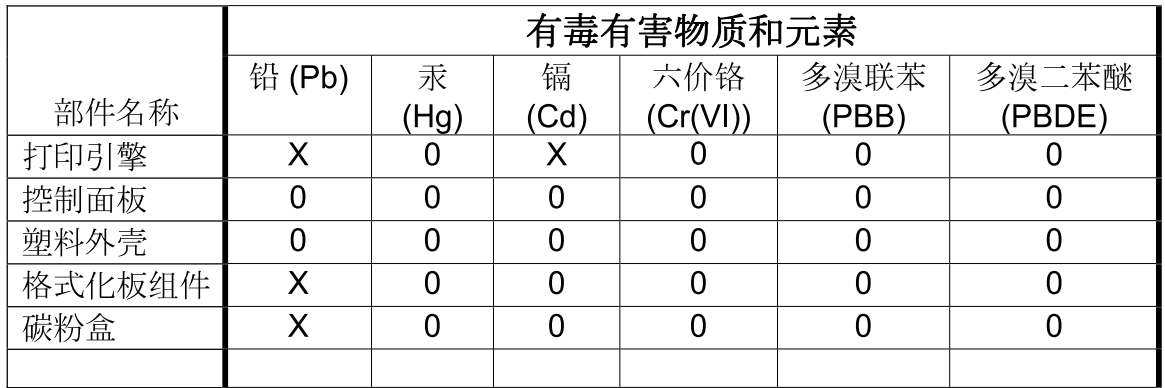

3685

0: 表示在此部件所用的所有同类材料中, 所含的此有毒或有害物质均低于 SJ/T11363-2006 的限制要求。

X: 表示在此部件所用的所有同类材料中, 至少一种所含的此有毒或有害物质高于 SJ/T11363-2006 的限制要求。

注:引用的"环保使用期限"是根据在正常温度和湿度条件下操作使用产品而确定的。

# **Vaarallisten aineiden rajoituksia koskeva ilmoitus (Turkki)**

Türkiye Cumhuriyeti: EEE Yönetmeliğine Uygundur

# **RoHS-lausunto (Ukraina)**

Обладнання відповідає вимогам Технічного регламенту щодо обмеження використання деяких небезпечних речовин в електричному та електронному обладнанні, затвердженого постановою Кабінету Міністрів України від 3 грудня 2008 № 1057

# <span id="page-230-0"></span>**Lisäilmoitukset langattomille tuotteille**

# **FCC-vaatimustenmukaisuusilmoitus — Yhdysvallat**

### **Exposure to radio frequency radiation**

A **VAROITUS:** The radiated output power of this device is far below the FCC radio frequency exposure limits. Nevertheless, the device shall be used in such a manner that the potential for human contact during normal operation is minimized.

In order to avoid the possibility of exceeding the FCC radio frequency exposure limits, human proximity to the antenna shall not be less than 20 cm during normal operation.

This device complies with Part 15 of FCC Rules. Operation is subject to the following two conditions: (1) this device may not cause interference, and (2) this device must accept any interference, including interference that may cause undesired operation of the device.

A **VAROITUS:** Based on Section 15.21 of the FCC rules, changes of modifications to the operation of this product without the express approval by Hewlett-Packard Company may invalidate its authorized use.

### **Australian ilmoitus**

This device incorporates a radio-transmitting (wireless) device. For protection against radio transmission exposure, it is recommended that this device be operated no less than 20 cm from the head, neck, or body.

## **Brasilian ANATEL-ilmoitus**

Este equipamento opera em caráter secundário, isto é, não tem direito à proteção contra interferência prejudicial, mesmo de estações do mesmo tipo, e não pode causar interferência a sistemas operando em caráter primário.

## **Kanadan ilmoitukset**

**For Indoor Use**. This digital apparatus does not exceed the Class B limits for radio noise emissions from digital apparatus as set out in the radio interference regulations of the Canadian Department of Communications. The internal wireless radio complies with RSS 210 of Industry Canada.

**Pour l´usage d´intérieur**. Le présent appareil numérique n´émet pas de bruits radioélectriques dépassant les limites applicables aux appareils numériques de Classe B prescribes dans le règlement sur le brouillage radioélectrique édicté par le Ministère des Communications du Canada. Le composant RF interne est conforme à la norme CNR-210 d´Industrie Canada.

### **Euroopan unionin säädösten mukainen ilmoitus**

Tämän tuotteen televiestintätoimintoa saa käyttää seuraavissa EU- ja EFTA-maissa/-maissa:

Alankomaat, Belgia, Bulgaria, Espanja, Islanti, Irlanti, Italia, Itävalta, Kreikka, Kypros, Latvia, Liechtenstein, Liettua, Luxemburg, Malta, Norja, Portugali, Puola, Ranska, Romania, Ruotsi, Saksa, Slovakian tasavalta, Slovenia, Suomi, Sveitsi, Tanska, Tšekin tasavalta, Unkari, Viro ja Yhdistynyt kuningaskunta.

### **Huomautus käyttäjille Ranskassa**

For 2.4 GHz Wireless LAN operation of this product certain restrictions apply: This equipment may be used indoor for the entire 2400-2483.5 MHz frequency band (channels 1-13). For outdoor use, only 2400-2454 MHz frequency band (channels 1-9) may be used. For the latest requirements, see [www.arcep.fr.](http://www.arcep.fr)

L'utilisation de cet equipement (2.4 GHz Wireless LAN) est soumise à certaines restrictions : Cet équipement peut être utilisé à l'intérieur d'un bâtiment en utilisant toutes les fréquences de 2400-2483.5 MHz (Chaine 1-13). Pour une utilisation en environnement extérieur, vous devez utiliser les fréquences comprises entre 2400-2454 MHz (Chaine 1-9). Pour les dernières restrictions, voir, [www.arcep.fr.](http://www.arcep.fr)

## **Huomautus käyttäjille Venäjällä**

Существуют определенные ограничения по использованию беспроводных сетей (стандарта 802.11 b/g) с рабочей частотой 2,4 ГГц: Данное оборудование может использоваться внутри помещений с использованием диапазона частот 2400-2483,5 МГц (каналы 1-13). При использовании внутри помещений максимальная эффективная изотропно–излучаемая мощность (ЭИИМ) должна составлять не более 100мВт.

## **Korean ilmoitus**

# 당해 무선설비는 운용 중 전파혼선 가능성이 있음

## **Taiwanin ilmoitus**

### 低功率電波輻射性電機管理辦法

- 第十二條 經型式認證合格之低功率射頻電機,非經許可,公司、商號或使用者 均不得擅自變更頻率、加大功率或變更原設計之特性及功能。
- 第十四條 低功率射頻電機之使用不得影響飛航安全及干擾合法通信;經發現有 干擾現象時,應立即停用,並改善至無干擾時方得繼續使用。 前項合法通信,指依電信法規定作業之無線電通信。 低功率射頻電機須忍受合法通信或工業、科學及醫療用電波輻射性電 機設備之干擾。

**Vietnamin kiinteän tietoliikenneyhteyden merkintä ICTQCtyyppihyväksytyille tuotteille**

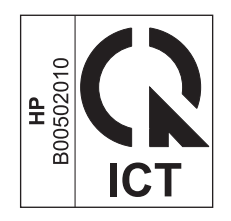

# **Hakemisto**

### **A**

AirPrint [35,](#page-52-0) [40](#page-57-0) akku sisältyy [203](#page-220-0) arkistointiasetus [18](#page-35-0) asennus laite kiinteässä verkossa [45](#page--1-0) asentaminen ohjelmisto, kiinteät verkot [46](#page-63-0) ohjelmisto, USB-liitännät [44](#page-61-0) asetukset Järjestelmän asetukset -valikko [13](#page-30-0) ohjaimen asetukset (Macintosh) [37](#page-54-0) ohjaimet [25](#page-42-0) ohjaimet (Macintosh) [33](#page-50-0) oletusasetusten palauttaminen [18](#page-35-0) tehdasasetukset, palauttaminen [137](#page-154-0) tärkeys [25,](#page-42-0) [33](#page-50-0) verkkoraportti [11,](#page-28-0) [120](#page-137-0) asetussivu [11](#page-28-0), [120](#page-137-0) asiakastuki laitteen pakkaaminen uudelleen [195](#page-212-0) online [194](#page-211-0) asiakirjan koon muuttaminen Macintosh [36](#page-53-0) asiakirjansyöttölaite sijainti [5](#page--1-0) asiakirjojen koon muuttaminen Windows [109](#page-126-0) asiakirjojen skaalaaminen Windows [109](#page-126-0) automaattinen vaihto, asetus [19](#page-36-0)

### **C**

Courier-fontin asetukset [17](#page-34-0)

### **D**

DIMM-muistimoduulit asennuksen tarkistaminen [129](#page-146-0) asentaminen [125](#page--1-0)

### **E**

EconoMode-asetus [67](#page-84-0), [123](#page-140-0) ensimmäinen sivu käytä eri paperia [37](#page-54-0) tulostaminen eri paperille (Windows) [107](#page-124-0) ePrint käyttö tai poistaminen [10](#page-27-0) erikoispaperi tulostaminen (Windows) [104](#page-121-0) esiasetukset (Macintosh) [37](#page-54-0) esipainettu paperi tulostaminen (Windows) [102](#page-119-0) etuluukku, sijainti [5](#page--1-0) Euroopan unioni, jätteiden hävittäminen [204](#page-221-0)

# **F**

faksi tehdasasetukset, palauttaminen [137](#page-154-0) fontit Courier-asetukset [17](#page-34-0) DIMM-muistimoduulit, asentaminen [125](#page--1-0) luettelot, tulostaminen [11](#page-28-0), [120](#page-137-0) pysyvät resurssit [129](#page-146-0)

### **H**

haku IP-osoite [45](#page--1-0) harmaasävy tulostus (Windows) [102](#page-119-0) HP:n asiakastuki [194](#page-211-0)

HP:n huijausten vastainen Websivusto [68](#page-85-0) HP:n sulautettu Web-palvelin [28](#page-45-0) HP:n yleistulostinohjaimet [24](#page-41-0) HP-apuohjelma [34](#page-51-0) HP-apuohjelma, Macintosh [34](#page-51-0) HP Easy Color käyttäminen [117](#page-134-0) poistaminen käytöstä [117](#page-134-0) HP ePrint kuvaus [35](#page-52-0) käyttö tai poistaminen [10](#page-27-0) HP ePrint, käyttäminen [101](#page-118-0) HP-UX-ohjelmisto [28](#page-45-0) HP Web Jetadmin [122](#page-139-0) HP Web Services, käyttöönotto [101](#page-118-0) HP-verkkopalvelut-valikko [10](#page-27-0) huijausten vastainen Web-sivusto [68](#page-85-0) huolto laitteen pakkaaminen uudelleen [195](#page-212-0) huoltosivu [11](#page-28-0), [120](#page-137-0) Huolto-valikko [18](#page-35-0) huomautukset [iii](#page-4-0) hävittäminen, käyttöiän ylittäneet [203](#page-220-0)

### **I**

ilmoitukset, ohjauspaneeli [138](#page-155-0) ilmoitus säännösten noudattamisesta [206](#page--1-0) IP-osoite haku [45](#page--1-0) IP-osoitteen määrittäminen [31](#page-48-0)

### **J**

Japanin VCCI-ilmoitus [210](#page-227-0) Jetadmin, HP Web [122](#page-139-0) Järjestelmän asetukset -valikko [13](#page-30-0)

### **K**

kaksipuolinen tulostaminen asetukset (Windows) [93](#page-110-0) kaksipuolinen tulostaminen (molemminpuolinen) asetukset (Windows) [93](#page-110-0) kalvot tulostaminen (Windows) [104](#page-121-0) Kanadan DOC-säädökset [210](#page-227-0) kansilehdet tulostaminen (Macintosh) [37](#page-54-0) kansisivut tulostaminen eri paperille (Windows) [107](#page-124-0) kasetit kierrätys [67,](#page-84-0) [202](#page-219-0) muut kuin HP:n [67](#page-84-0) säilytys [67](#page-84-0) takuu [188](#page-205-0) tarvikkeiden tilasivu [11](#page-28-0), [120](#page-137-0) vaihtaminen [69](#page--1-0) kasettilokeron luukun vapautin, sijainti [5](#page--1-0) kieli, ohjauspaneeli [13](#page-30-0) kierrätys [4,](#page-21-0) [202](#page-219-0) HP:n tulostustarvikkeiden palautus- ja kierrätysohjelma [202](#page-219-0) kiinnitin tukokset, poistaminen [156](#page-173-0) kirjelomake tulostaminen (Windows) [102](#page-119-0) kokotiedot, laite [198](#page-215-0) koneisto, puhdistaminen [131](#page-148-0) kontrasti näyttö, ohjauspaneeli [14](#page-31-0) koot, tulostusmateriaalioletus, asetus [13](#page-30-0) kopiot määrän muuttaminen (Windows) [88](#page-105-0) Korean EMC-lausunto [211](#page-228-0) kuvanlaatu arkistointiasetus [18](#page-35-0) ratkaisu [161](#page-178-0)

käpristynyt, paperi asetukset [18](#page-35-0) käyttöiän ylittäneiden hävittäminen [203](#page-220-0) käyttöjärjestelmät, tuetut [22](#page-39-0), [30](#page-47-0) käyttöoikeus, ohjelmisto [190](#page-207-0) Käyttösivu [11,](#page-28-0) [120](#page-137-0)

## **L**

laatu arkistointiasetus [18](#page-35-0) laitteen lähettäminen [195](#page-212-0) laitteen mitat [198](#page-215-0) laitteen pakkaaminen [195](#page-212-0) laitteen pakkaaminen uudelleen [195](#page-212-0) langaton verkko ohjaimen asentaminen [48](#page-65-0) USB-määritys [32](#page-49-0), [47](#page-64-0) WPS-määritys [32,](#page-49-0) [47](#page-64-0) langaton verkkoyhteys [46](#page-63-0) langattoman yhteyden painike sijainti [5](#page--1-0) laserturvallisuussäännökset [210,](#page-227-0) [211](#page-228-0) lehtiöpaperi, tulostus [12](#page-29-0) lepotilan viive käyttöön ottaminen [123](#page-140-0) käytöstä poistaminen [123](#page-140-0) lihotus [116](#page-133-0) liitettävyys ongelmanratkaisu [172](#page-189-0) USB [44](#page-61-0) liitäntäportit laitteessa olevat tyypit [6](#page-23-0) Linux [28](#page-45-0) Linux-ohjelmisto [28](#page-45-0) lisävarusteet tilaaminen [183](#page-200-0), [184](#page-201-0) lokero, tulostesijainti [5](#page--1-0) lokero, tulosteet legal-kokoisen materiaalin laajennusosa [5](#page--1-0) lokero 1 asetukset [13](#page-30-0) sijainti [5](#page--1-0) tulostaminen molemmille puolille [38](#page-55-0)

Lokero 1 tukokset, poistaminen [154](#page--1-0) lokero 2 asetukset [13](#page-30-0) kapasiteetti [5](#page--1-0) Lokero 2 sijainti [5](#page--1-0) tukokset, poistaminen [155](#page-172-0) lokero 3 kapasiteetti [5](#page--1-0) Lokero 3 sijainti [5](#page--1-0) tuotenumero [184](#page-201-0) lokerot asetukset [13](#page-30-0) laitteessa olevat [2](#page--1-0) paperin oletuskoko [62](#page-79-0) sijainti [5](#page--1-0) tukokset, poistaminen [155](#page-172-0) tulostaminen molemmille puolille [38](#page-55-0) valitseminen (Windows) [93](#page-110-0) Lokero tuloste paperitukokset, poistaminen [158](#page-175-0) lomake tulostaminen (Windows) [102](#page-119-0)

### **M**

Mac ohjelmiston poistaminen [33](#page-50-0) ongelmat, vianmääritys [180](#page-197-0) paperityyppien ja -kokojen muuttaminen [36](#page-53-0) Macintosh asiakirjan koon muuttaminen [36](#page-53-0) HP-apuohjelma [34](#page-51-0) ohjaimen asetukset [33](#page-50-0), [37](#page-54-0) tuetut käyttöjärjestelmät [30](#page-47-0) tuki [194](#page-211-0) Macintosh-ohjaimen asetukset mukautettu paperikoko [36](#page-53-0) vesileimat [37](#page-54-0) materiaali mukautettu koko, Macintoshasetukset [36](#page-53-0) Material Safety Data Sheet (MSDS) (Käyttöturvallisuustiedote) [204](#page-221-0) merkintätavat, oppaan [iii](#page-4-0)

millimetripaperi, tulostus [12](#page-29-0) molemmille puolille tulostaminen asetukset (Windows) [93](#page-110-0) molemminpuolinen tulostaminen (kaksipuolinen tulostus) Mac [38](#page-55-0) monisivutulostus valitseminen (Windows) [96](#page-113-0) muisti asennuksen tarkistaminen [129](#page-146-0) asentaminen [125](#page--1-0) laitteessa oleva [2](#page--1-0) pysyvät resurssit [129](#page-146-0) tuotenumero [184](#page-201-0) muistisiru, tulostuskasetti kuvaus [189](#page-206-0) muistutukset [iii](#page-4-0) mukautetut paperikokoasetukset Macintosh [36](#page-53-0) mukautetut tulostusasetukset (Windows) [88](#page-105-0) muut kuin HP:n tarvikkeet [67](#page-84-0) määrittäminen IP-osoite [31](#page-48-0)

### **N**

n/sivu-tulostus [38](#page-55-0) Neutraali harmaa [116](#page-133-0) nuottipaperi, tulostus [12](#page-29-0) näytön kontrasti, asetus [14](#page-31-0)

### **O**

ohjaimet asetukset (Macintosh) [37](#page-54-0) asetukset (Windows) [87](#page-104-0) asetusten muuttaminen (Macintosh) [33](#page-50-0) asetusten muuttaminen (Windows) [25](#page-42-0) esiasetukset (Macintosh) [37](#page-54-0) käyttösivu [11,](#page-28-0) [120](#page-137-0) paperityyppien ja -kokojen muuttaminen [53](#page-70-0) tuetut (Windows) [22](#page-39-0) yleiset [24](#page-41-0) ohjain asetukset [25](#page-42-0) ohjauspaneeli asetukset [25](#page-42-0), [33](#page-50-0) HP-verkkopalvelut valikko [10](#page-27-0)

Huolto-valikko [18](#page-35-0) ilmoitukset, vianmääritys [138](#page-155-0) ilmoitustyypit [138](#page-155-0) Järjestelmän asetukset -valikko [13](#page-30-0) kieli [13](#page-30-0) näytön kontrasti [14](#page-31-0) Raportit-valikko [11](#page-28-0) sijainti [5](#page--1-0) valikkokartta, tulostus [11](#page-28-0), [120](#page-137-0) Verkkomääritykset valikko [19](#page-36-0) ohje tulostusasetukset (Windows) [88](#page-105-0) ohjelman poistaminen Macintoshissa [33](#page-50-0) ohjelmisto asentaminen, kiinteät verkot [46](#page-63-0) asentaminen, USB-liitännät [44](#page-61-0) asetukset [25](#page-42-0), [33](#page-50-0) HP-apuohjelma [34](#page-51-0) Linux [28](#page-45-0) ohjelmiston käyttöoikeussopimus [190](#page-207-0) ongelmat [178](#page-195-0) poistaminen, Macintosh [33](#page-50-0) poistaminen Windowsissa [27](#page-44-0) Solaris [28](#page-45-0) sulautettu Web-palvelin [28](#page-45-0) tuetut käyttöjärjestelmät [22](#page-39-0), [30](#page-47-0) UNIX [28](#page-45-0) Web-sivustot [21](#page-38-0) Windows [28](#page-45-0) ohjelmiston lataaminen tulostusjärjestelmä [21](#page-38-0) ohjelmiston poistaminen Macintoshissa [33](#page-50-0) oletusasetukset, palauttaminen [18](#page-35-0), [137](#page-154-0) oletusasetusten palauttaminen [18](#page-35-0) on/off-painike [5](#page--1-0) ongelmien ratkaiseminen ei vastetta [170](#page-187-0) hidas vaste [171](#page-188-0) online-tuki [194](#page-211-0) oppaan merkintätavat [iii](#page-4-0)

### **P**

palomuuri [46](#page-63-0) paperi ensimmäinen ja viimeinen sivu, eri paperin käyttäminen [107](#page-124-0) ensimmäinen sivu [37](#page-54-0) kannet, eri paperin käyttäminen [107](#page-124-0) käpristymisasetukset [18](#page-35-0) lokeron oletuskoko [62](#page-79-0) mukautettu koko, Macintoshasetukset [36](#page-53-0) oletusasetukset [13](#page-30-0) sivuja arkille [38](#page-55-0) tuetut koot [54](#page-71-0) tukokset [151](#page-168-0) tulostaminen esipainetulle kirjelomakkeelle tai lomakkeille (Windows) [102](#page-119-0) valitseminen [163](#page-180-0) paperi, erikoistulostaminen (Windows) [104](#page-121-0) paperi, tilaaminen [184](#page-201-0) paperikoko muuttaminen [53](#page-70-0) paperikoot mukautetun valitseminen [92](#page-109-0) valitseminen [92](#page-109-0) paperin lisääminen syöttölokero [59](#page--1-0) paperin poimintaongelmat ratkaiseminen [151](#page-168-0) paperirata tukokset, poistaminen [156](#page-173-0) paperitukokset. *Katso* tukokset paperityypit muuttaminen [53](#page-70-0) valitseminen [93](#page-110-0) paperityyppi muuttaminen [161](#page-178-0) PCL-fonttiluettelo [11,](#page-28-0) [120](#page-137-0) PCL-ohjaimet [22](#page-39-0) yleinen [24](#page-41-0) peruuttaminen tulostustyö [86](#page-103-0) pikavalinnat (Windows) käyttö [88](#page-105-0) luominen [90](#page-107-0) portit laitteessa olevat [6](#page-23-0)

PS-emulointiohjaimet [22](#page-39-0) PS-fonttiluettelo [11,](#page-28-0) [120](#page-137-0) puhdistaminen [131](#page-148-0) paperirata [164](#page-181-0) pystysuunta valitseminen, Windows [98](#page-115-0) pysyvät resurssit [129](#page-146-0)

### **R**

rajoitukset [203](#page-220-0) raportit tulostuslaatusivu [11,](#page-28-0) [120](#page-137-0) Raportit-valikko [11](#page-28-0) ratkaiseminen suoran yhteyden ongelmat [172](#page-189-0) verkko-ongelmat [172](#page-189-0) resurssien säästäminen [129](#page-146-0) resurssien säästäminen, muisti [129](#page-146-0) reunojen hallinta [116](#page-133-0)

### **S**

sivua minuutissa [2](#page--1-0) sivuja arkilla valitseminen (Windows) [96](#page-113-0) sivuja arkille [38](#page-55-0) sivukoot asiakirjojen skaalaaminen vastaavaksi (Windows) [109](#page-126-0) sivumäärä [11,](#page-28-0) [120](#page-137-0) skaalatut asiakirjat Macintosh [36](#page-53-0) Solaris-ohjelmisto [28](#page-45-0) sulautettu Web-palvelin (EWS) ominaisuudet [121](#page-138-0) Sulautettu Web-palvelin (EWS) salasanojen määrittäminen [122](#page-139-0) Suomea koskeva laserturvallisuuslauseke [211](#page-228-0) suunta valitseminen, Windows [98](#page-115-0) syöttölokero materiaalin lisääminen [59](#page--1-0) sijainti [5](#page--1-0) sähkölaitetiedot [198](#page-215-0) säilytys tulostuskasetit [67](#page-84-0)

### **T**

takaluukku, sijainti [6](#page-23-0) takatulostuslokero sijainti [5](#page--1-0) takuu käyttöoikeus [190](#page-207-0) tulostuskasetit [188](#page-205-0) tuote [186](#page-203-0) tarkistusluettelot, tulostus [12](#page-29-0) tarrat tulostaminen (Windows) [104](#page-121-0) tarvikkeet kierrätys [67,](#page-84-0) [202](#page-219-0) muut kuin HP:n [67](#page-84-0) tila, tarkasteleminen HPapuohjelmalla [34](#page-51-0) tilaaminen [183](#page-200-0), [184](#page-201-0) väärennös [68](#page-85-0) tarvikkeiden kierrätys [67](#page-84-0) tarvikkeiden tilaaminen Web-sivustot [183](#page-200-0) tarvikkeiden tilasivu [11](#page-28-0), [120](#page-137-0) tulostaminen [74,](#page-91-0) [166](#page-183-0) TCP/IP asetukset [19](#page-36-0) tehdasasetukset, palauttaminen [18](#page-35-0), [137](#page-154-0) tehdasasetusten oletusten palauttaminen [137](#page-154-0) tekninen tuki laitteen pakkaaminen uudelleen [195](#page-212-0) online [194](#page-211-0) tekniset tiedot mitat [198](#page-215-0) sähkö ja äänet [198](#page-215-0) tila HP-apuohjelma, Macintosh [34](#page-51-0) tarvikkeet, raportin tulostaminen [11,](#page-28-0) [120](#page-137-0) tilaaminen tarvikkeet ja lisävarusteet [184](#page-201-0) toistuvat jäljet, vianmääritys [76](#page-93-0), [168](#page-185-0) Tuettu paperi [54](#page-71-0) tuki laitteen pakkaaminen uudelleen [195](#page-212-0) online [194](#page-211-0)

tukokset määrän seuranta [11,](#page-28-0) [120](#page-137-0) paperirata, poistaminen [156](#page-173-0) sijainnit [153](#page--1-0) syyt [151](#page-168-0) tulostelokero, poistaminen [158](#page-175-0) tulostaminen asetukset (Macintosh) [37](#page-54-0) asetukset (Windows) [87](#page-104-0) tulosteen laatu arkistointiasetus [18](#page-35-0) tulostelokero , poistaminen [158](#page-175-0) tulostinohjaimet valitseminen [168](#page-185-0) tulostinohjaimet (Macintosh) asetukset [37](#page-54-0) asetusten muuttaminen [33](#page-50-0) tulostinohjaimet (Windows) asetukset [87](#page-104-0) asetusten muuttaminen [25](#page-42-0) tuetut [22](#page-39-0) tulostinohjain langattoman verkon määrittäminen [48](#page-65-0) tulostinohjainten avaaminen (Windows) [87](#page-104-0) tulostusjärjestelmäohjelmisto [21](#page-38-0) tulostuskasetit kierrätys [67,](#page-84-0) [202](#page-219-0) muistisirut [189](#page-206-0) muut kuin HP:n [67](#page-84-0) säilytys [67](#page-84-0) takuu [188](#page-205-0) tarkistus vaurioiden varalta [75](#page--1-0), [167](#page--1-0) tarvikkeiden tilasivu [11](#page-28-0), [120](#page-137-0) tuotenumerot [64,](#page-81-0) [184](#page-201-0) vaihtaminen [69](#page--1-0) tulostuskasetit, käsitteleminen [5](#page--1-0) tulostuskasettilokeron luukun vapautin, sijainti [5](#page--1-0) tulostuslaatu arkistointiasetus [18](#page-35-0) parantaminen [161](#page-178-0) parantaminen (Windows) [92](#page-109-0) tulostuslaatu-sivu tulkinta [75, 167](#page--1-0) tulostaminen [75, 167](#page--1-0)

tulostusmateriaali ensimmäinen sivu [37](#page-54-0) oletusasetukset [13](#page-30-0) sivuja arkille [38](#page-55-0) tuettu [54](#page-71-0) tulostustyö peruuttaminen [86](#page-103-0) tuote ei sisällä elohopeaa [203](#page-220-0) turvallisuustiedotteet [210](#page-227-0), [211](#page-228-0) tärkeys, asetukset [25,](#page-42-0) [33](#page-50-0)

### **U**

UNIX [28](#page-45-0) UNIX-ohjelmisto [28](#page-45-0) USB langattoman verkon määritys [32](#page-49-0), [47](#page-64-0) USB-asetukset [44](#page-61-0) USB-kaapeli, tuotenumero [184](#page-201-0) USB-portti laitteessa olevan tyyppi [6](#page-23-0) nopeusasetukset [18](#page-35-0) sijainti [6](#page-23-0) useita sivuja arkilla tulostaminen (Windows) [96](#page-113-0) useita sivuja arkille [38](#page-55-0)

### **V**

vaakasuunta valitseminen, Windows [98](#page-115-0) vaihtaminen tulostuskasetit [69](#page--1-0) valikko Pikalomakkeet [12](#page-29-0) valikot, ohjauspaneeli HP-verkkopalvelut [10](#page-27-0) Huolto [18](#page-35-0) Järjestelmän asetukset [13](#page-30-0) kartta, tulostus [11,](#page-28-0) [120](#page-137-0) Raportit [11](#page-28-0) Verkkomääritykset [19](#page-36-0) varoitukset [iii](#page-4-0) verkko asetukset, muuttaminen [49](#page-66-0) asetukset, tarkasteleminen [49](#page-66-0) salasana, asettaminen [49](#page-66-0) salasana, vaihtaminen [49](#page-66-0) yhteysnopeuden asetukset [50](#page-67-0) Verkkokokoonpano valikko [19](#page-36-0)

verkkoportti sijainti [6](#page-23-0) Verkkoportti laitteessa oleva [6](#page-23-0) verkon hallinta [49](#page-66-0) verkot asetukset [19](#page-36-0) asetusraportti [11](#page-28-0), [120](#page-137-0) asetussivu [11](#page-28-0), [120](#page-137-0) HP Web Jetadmin [122](#page-139-0) tukevat mallit [2](#page--1-0) verkot, kiinteä laitteen asennus [45](#page--1-0) vesileimat [37](#page-54-0) lisääminen (Windows) [110](#page-127-0) vianmääritykset tukokset [151,](#page-168-0) [153](#page--1-0) vianmääritys Mac-ongelmat [180](#page-197-0) ohjauspaneelin ilmoitukset [138](#page-155-0) suoran yhteyden ongelmat [172](#page-189-0) toistuvat virheet [76,](#page-93-0) [168](#page-185-0) verkko-ongelmat [172](#page-189-0) viat, toistuvat [76,](#page-93-0) [168](#page-185-0) vihjeet [iii](#page-4-0) vihkot luominen (Windows) [111](#page-128-0) viimeinen sivu tulostaminen eri paperille (Windows) [107](#page-124-0) virheet ohjelmisto [178](#page-195-0) virheilmoitukset, ohjauspaneeli [138](#page-155-0) virta kulutus [198](#page-215-0) virtaliitäntä, sijainti [6](#page-23-0) virtapainike [5](#page--1-0) väri kalibrointi [13](#page-30-0) Neutraali harmaa [116](#page-133-0) puolisävyasetukset [116](#page-133-0) reunojen hallinta [116](#page-133-0) säätäminen [114](#page-131-0) tulostaminen harmaasävyisenä (Windows) [102](#page-119-0) täsmäys [118](#page-135-0) väriainekasetit. *Katso* tulostuskasetit väriasetukset HP EasyColor (Windows) [117](#page-134-0) määrittäminen (Windows) [99](#page-116-0) säätäminen [162](#page-179-0) värien kalibrointi [13](#page-30-0) värien kohdistus, kalibrointi [165](#page-182-0) värinkäyttöloki [11](#page-28-0), [120](#page-137-0) värintäsmäys [118](#page-135-0) värit tulosteen ja näytön [118](#page-135-0) Väri-välilehden asetukset [39](#page-56-0) väärennettyjen tarvikkeiden ilmianto [68](#page-85-0) väärennetyt tarvikkeet [68](#page-85-0)

### **W**

Web-sivustot asiakastuki [194](#page-211-0) HP Web Jetadmin, lataaminen [122](#page-139-0) Käyttöturvallisuustiedot (Material Safety Data Sheet, MSDS) [204](#page-221-0) Macintosh-asiakastuki [194](#page-211-0) ohjelmisto, lataaminen [21](#page-38-0) tarvikkeiden tilaaminen [183](#page-200-0) vihjeraportit [68](#page-85-0) yleistulostinohjain [24](#page-41-0) Web-sivut [28](#page-45-0) Web-tulostus HP ePrint [35](#page-52-0) Windows ohjainasetukset [25](#page-42-0) ohjelmisto-osat [28](#page-45-0) tuetut käyttöjärjestelmät [22](#page-39-0) tuetut ohjaimet [22](#page-39-0) yleistulostinohjain [24](#page-41-0) Windows-ohjelmiston asennuksen poistaminen [27](#page-44-0) Windows-ohjelmiston poistaminen [27](#page-44-0) **WPS** langattoman verkon määrittäminen [32](#page-49-0), [47](#page-64-0)

### **Y**

yhteyden muodostaminen langattomaan verkkoon [46](#page-63-0) yhteysnopeuden asetukset [50](#page-67-0) yleistulostinohjaimet [24](#page-41-0)

ympäristöystävällinen ohjelma [201](#page-218-0) ympäristöä suojelevat ominaisuudet [4](#page-21-0)

### **Ä**

äänitasotiedot [198](#page-215-0)

© 2014 Hewlett-Packard Development Company, L.P.

www.hp.com

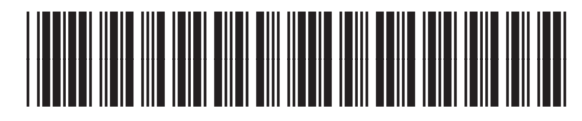

CE955-90989

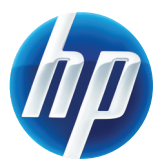